# **TC-2000A Universal Pager Tester**

**Operating Manual**

R40127

This document applies to firmware version 1.50

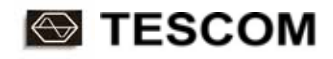

# **TABLE OF CONTENTS**

#### **I. General Information**

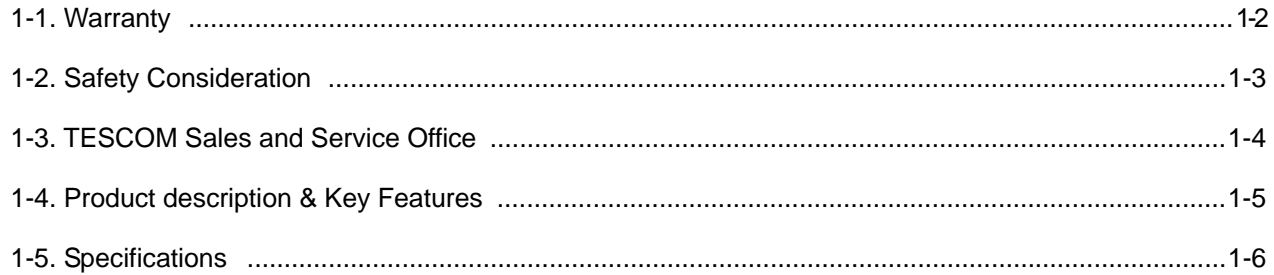

#### II. Installation

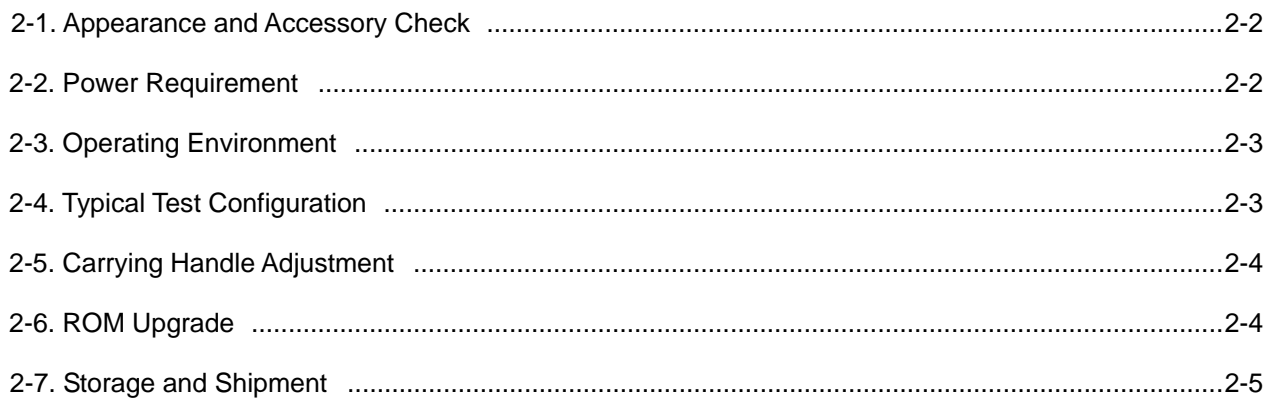

#### **III. Operation**

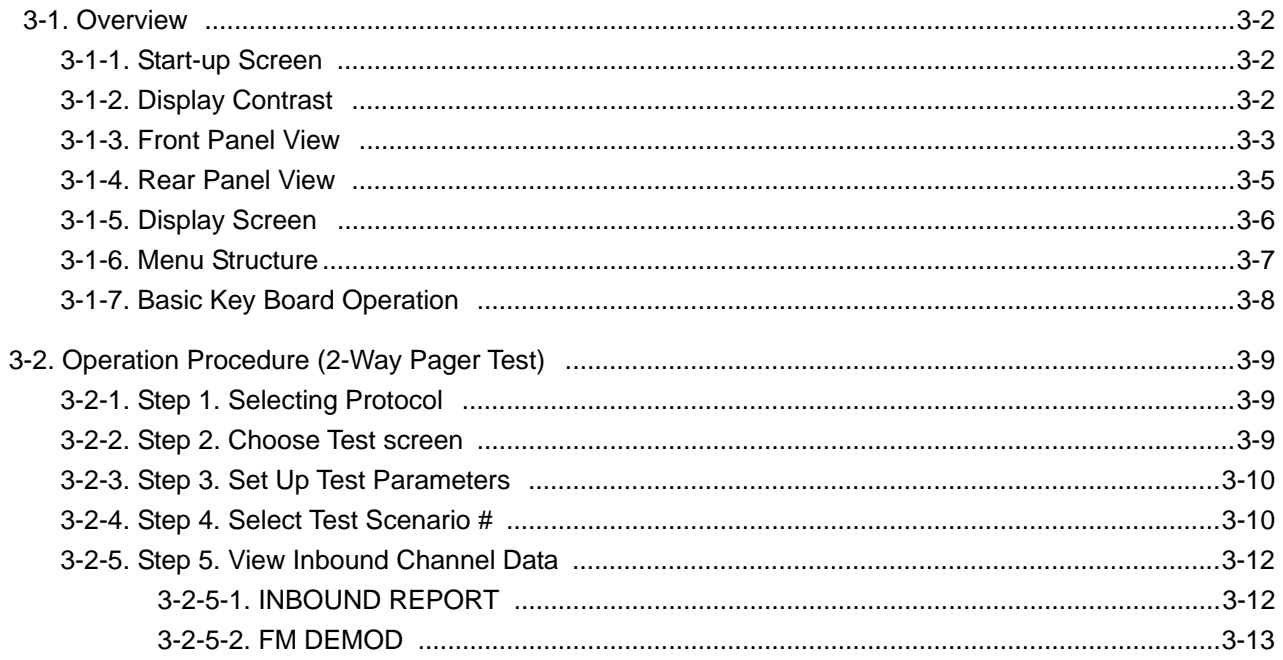

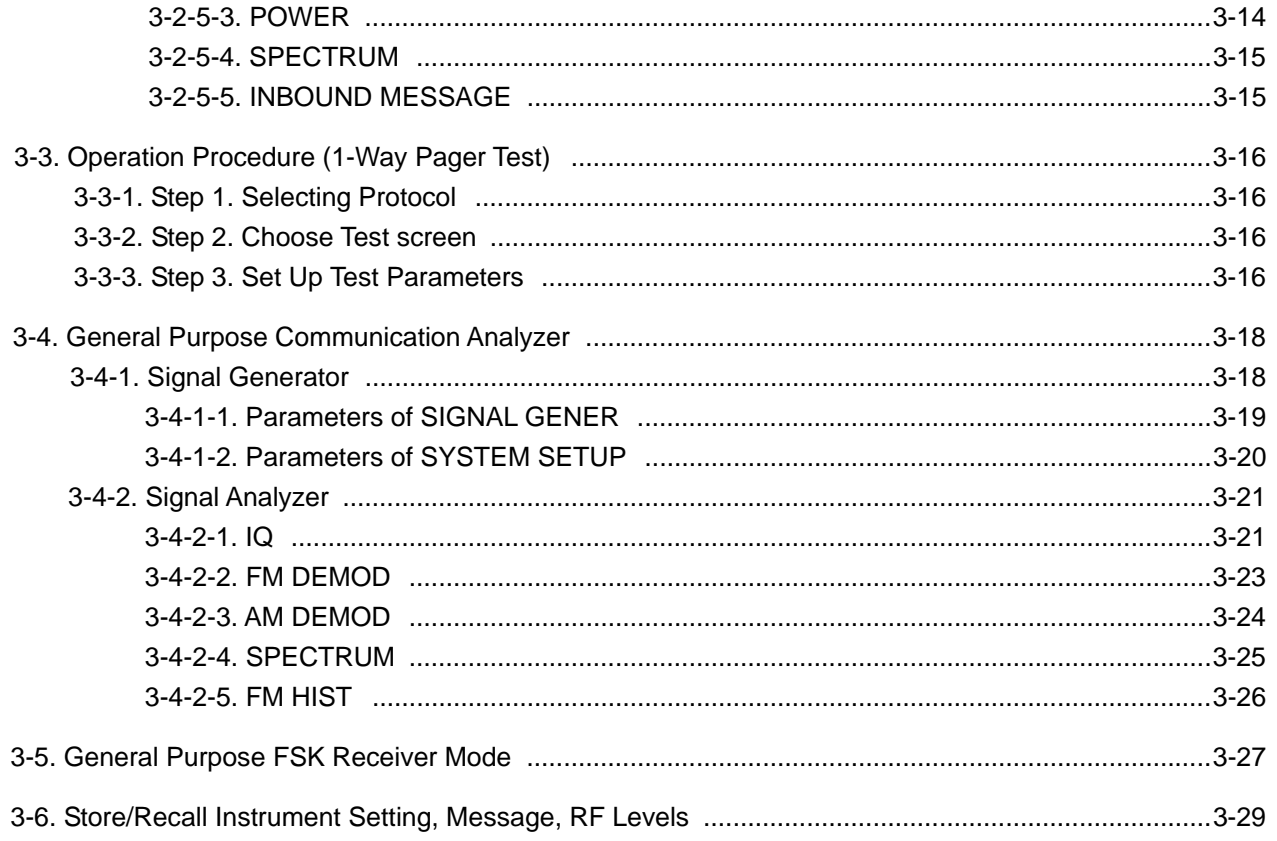

## **IV. Parameter Descriptions**

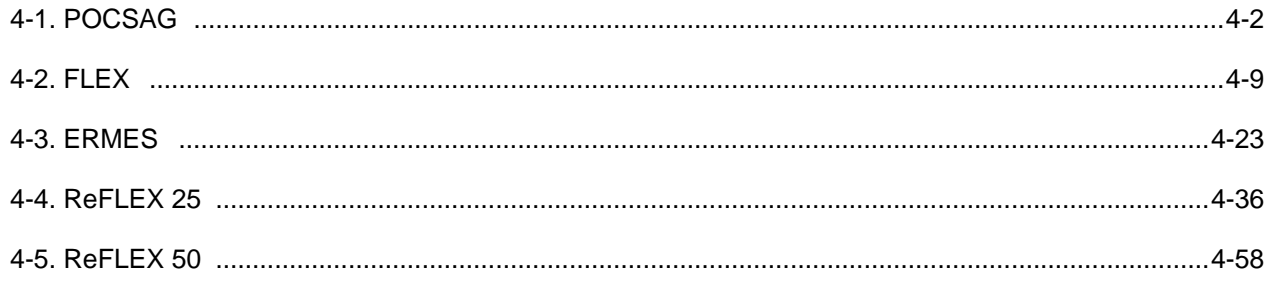

## V. Operator's Verification

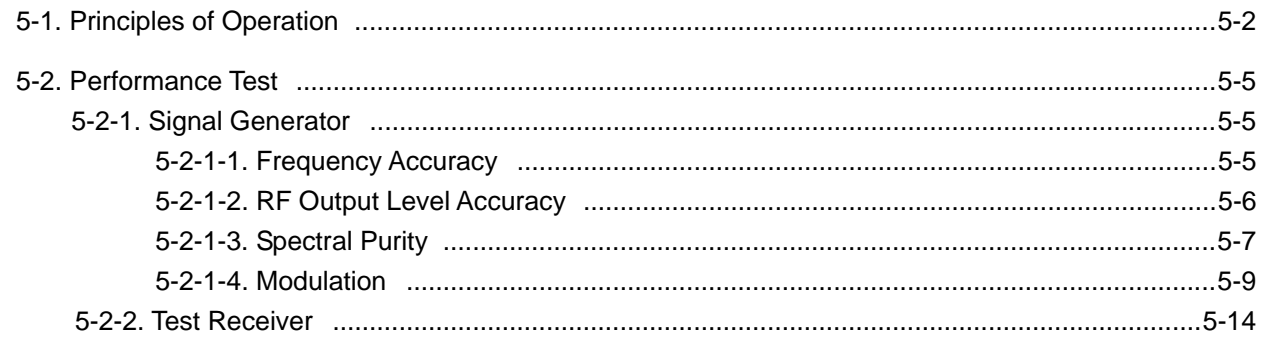

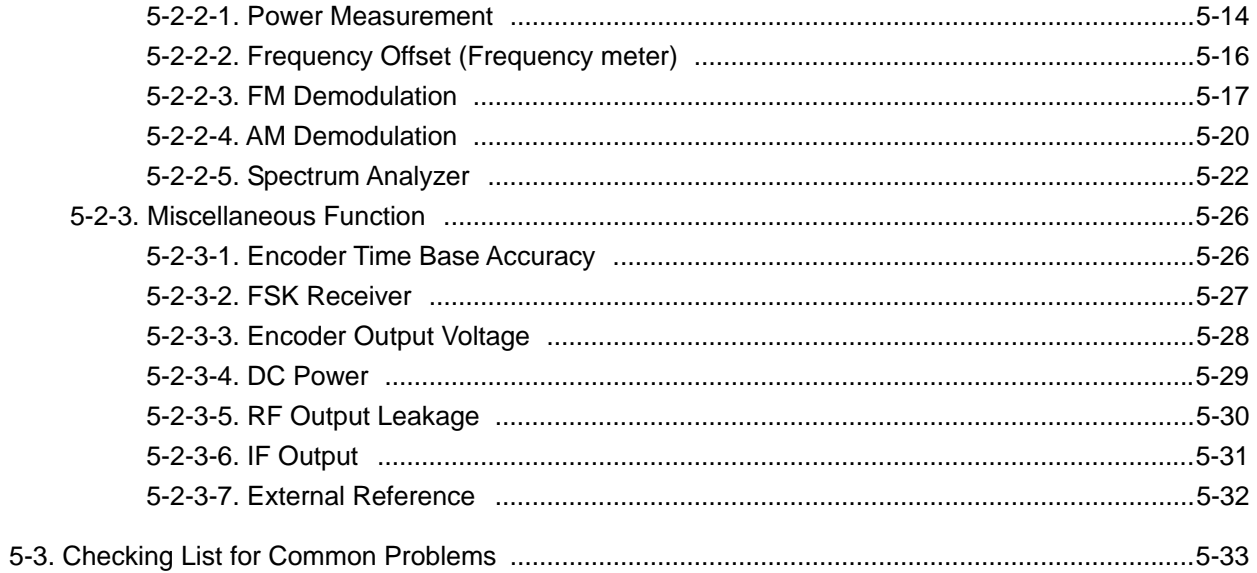

## **VI. Programming Guide**

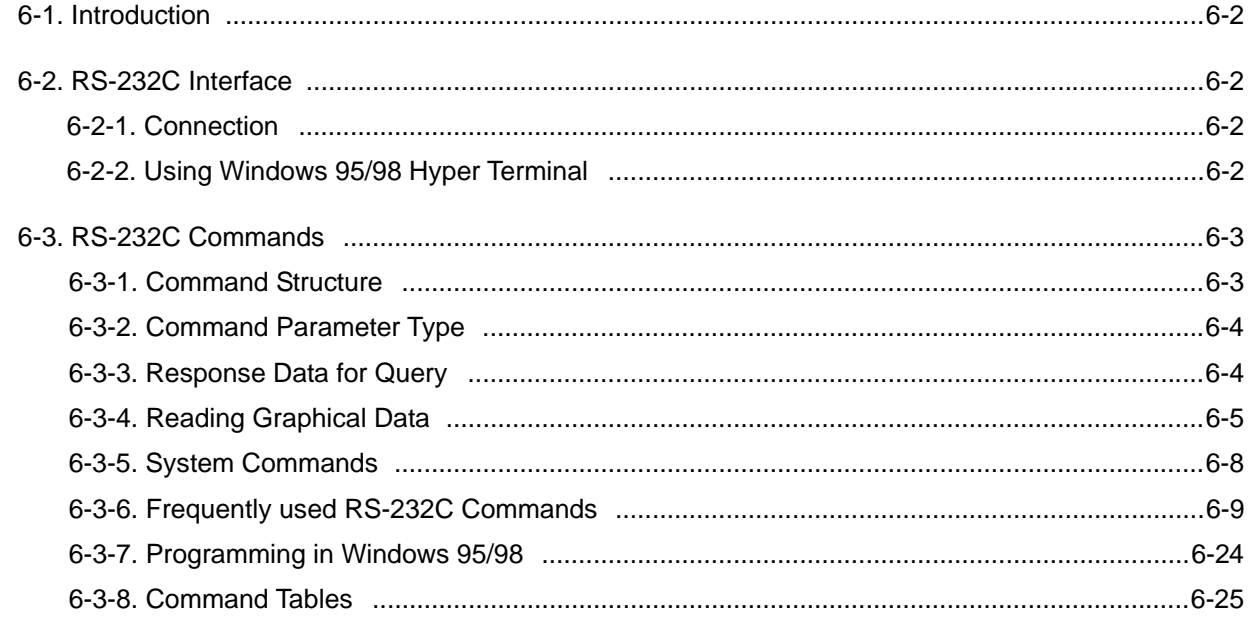

## **Appendices**

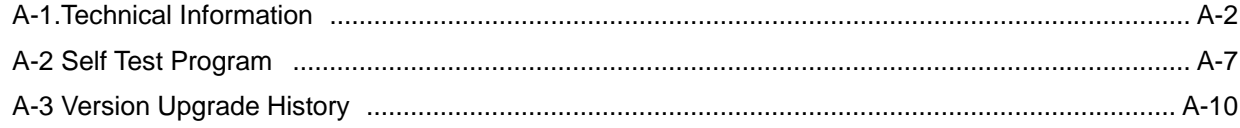

# **General Information**

This chapter covers instrument Specifications, Key Features and Safety Consideration.

1-1 Warranty

.

- 1-2 Safety Consideration
- 1-3 Tescom Sales and Service Office
- 1-4 Product description & Key Features
- 1-5 Specifications

 **I** 

# **Warranty**

TESCOM Warrants that this product will be free from defects in materials and workmanship for a period of one(1) year from the date of shipment. During the warranty period, TESCOM Company will, at its option, either repair or replace products that prove to be defective.

For warranty service or repair, Customer must notify TESCOM of the defect before the expiration of the warranty period and make suitable arrangements for the performance of service. Customer shall be responsible for packaging and shipping the defective product to the service center designated by TESCOM. Customer shall prepay shipping charge to TESCOM designated service center and TESCOM shall pay shipping charge to return the product to customer. Customer is responsible for all shipping charges including freight, taxes, and any other charge if the product is returned for service to TESCOM, if customer is located outside of Korea.

This warranty shall not apply to any failure or damage caused by improper use or unauthorized service. In these cases, TESCOM may refuse to furnish service under the warranty.

# **Safety Considerations**

Review the following safety precautions to avoid injury and prevent damage to this product or any product connected to it.

# **Injury Precautions**

#### **Use Proper Power Cord**

To avoid fire hazard, use only the power cord specified for this product.

#### **Avoid Electric Overload**

To avoid electric shock or fire hazard, do not apply a voltage to a terminal that is specified beyond the range.

#### **Ground the Product**

This product is grounded through the grounding conductor of the power cord. In case no ground is available at the power outlet, it is recommended to provide a separate grounding path to the instrument by connecting wire between the instrument ground terminal and an earth ground to avoid electric shock or instrument damage. Before making connections to the input or output terminals of the product, ensure that the product is properly grounded.

#### **Do Not Operate Without Covers**

To avoid electric shock or product damage, do not operate this product with protective covers removed.

#### **Do Not Operate in Wet/Damp Conditions**

To avoid injury or fire hazard, do not operate this product in wet or damp conditions.

# **Product Damage Precautions**

#### **Use Proper Power Source**

Do not operate this product from a power source that applies more than the voltage specified.

#### **Provided Proper Ventilation**

To prevent product overheating, provide proper ventilation.

#### **Do Not Operate With Suspected Failures**

If you there is damage to this product, have it inspected by qualified service personnel.

# **Safety Symbols and Terms**

These terms may appear in this manual,

*WARNING* : Warning statements identify conditions or practices that could result in injury or loss of life. *CAUTION* : Caution statement identify conditions or practices that could result in damage to this product or other property.

These terms may appear on the product,

**DANGER** : Indicates an injury hazard immediately accessible as you read the marking. **WARNING**: Indicates an injury hazard not immediately accessible as you read the marking. **CAUTION** : Indicates a hazard to property including the product.

**Symbols on the Product** : The following symbols may appear on the product.

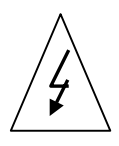

DANGER High Voltage

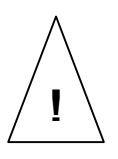

**ATTENTION** Refer to Manual

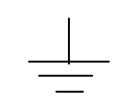

Indicates earth (ground) terminal

# **TESCOM Sales and Service Office**

If you have difficulty with the product, call or write to our Technical Support specialists.

#### **Product Support**

TESCOM Company Limited # 927 Unitechvil, 1141-2 Baekseok-dong, Ilsan-gu, Goyang-si, Gyeonggi-do, Korea [ZIP 411-360]

TEL : 82-31-905-0513 FAX : 82-31-902-0514 Email : [tescom-sales@tescom.org](mailto:tescom-sales@tescom.org) Internet : [http://www.tescom-lab.com](http://www.tescom-lab.com/)

# **Product Description and Key Features**

# **Description**

Tescom's TC-2000A Universal Pager Tester combines all of the test functions required for complete pager testing within a single unit. Designed for R & D, manufacturing, QA and pager maintenance applications, the instrument is lightweight, portable and may be operated from all standard AC supplies. This future ready, multi-function, 2G(second generation) pager test platform supports ReFLEX25, ReFLEX 50, FLEX, POCSAG protocols.

In addition to complete pager testing applications, TC-2000A can be used as general-purpose RF source and narrow band receiver for testing transceivers up to 1 GHz. A menu-driven, user-friendly, instrument, the TC-2000A is capable of generating IQ modulated RF signals as well a analyzing narrow band signals for testing receivers and transmitters.

# **Applications**

Pager Manufacturing: One and 2-way pager production. IQC, OQC: Pager qualification in QA. Product Development : One and 2-way pagers Network Operators: OEM pager inter-operability test and network sniffing. Pager Service: General tool for test and repair. General purpose RF tool for service: Signal source and analyzer for most receiver and transmitter test.

# **Key Features**

Full duplex transceiver testing up to 1GHz Supports ReFLEX 25/50, FLEX, ERMES, and POCSAG protocols. IQ modulated RF signal output for receiver testing. Frequency, power, simple spectrum and modulation analysis Large LCD screen, menu driven, scenario based testing Future ready, PC down-load Flash ROM for easy upgrading High speed RS-232C interface for remote operation and automation 1.5volt, 150mA utility DC supply for powering pager Store and recall up to 9 test settings.

# **Specifications**

# *RF Signal Generator for Rx Test*

#### **Main RF Output**

#### **Frequency**

Frequency Range: 130 to 960MHz Resolution: 5 KHz or 6.25KHz. Tunable to 10Hz resolution with reduced spurious specification. Display: 9-digit Stability: Same as reference oscillator accuracy.

#### **Output Level**

Range: -120.0 to –20.0dBm in 0.1dB steps Resolution: 0.1dB Display: 4-digit Accuracy: ±1dB Impedance: 50ohm

#### **Auxiliary IF Output**

Frequency Range: 100KHz to 50MHz Resolution: 5KHz or 6.25KHz. Tunable to 10Hz resolution with reduced spurious specification Output Level: Fixed, –15dBm, nominal Output Impedance: 50ohm

#### **Spectral Purity (RF and IF Output)**

Residual FM: Less than 30Hz RMS @ 300~3000Hz Harmonics: -30dBc typical Non-harmonic Spurious: LO(1GHz) less than 40dBc typical. Others; less than 35dBc typical

#### **Modulation**

#### **FSK/ FM (RECT)**

Encoder Mode: ReFLEX25, ReFLEX50, FLEX, ERMES, POCSAG Test Pattern(Service Mode): 512/2, 1200/2, 1600/2, 2400/2, 3200/2, 3200/4, 6250/4, and 6400/4. Base Band Filter: 3.9KHz 10<sup>th</sup> order Bessel filter Deviation: 0.1 ~7.0KHz in 0.1KHz steps Ripple: < 250Hz P-P at 1KHz ~5KHz deviation

#### **FM (SIN)**

Modulation Frequency: 20 ~ 4000Hz Deviation: 0.1 to 7 KHz in 0.1KHz steps Accuracy: ±2% + Displayed Value excluding noise..

# **<sup>←</sup> TESCOM**

#### **AM (SIN)**

Modulation Frequency: 20 ~ 4000Hz AM Depth: 0 to 99% Accuracy: 2% + 5% x Setting

#### **Auxiliary Modulation Output (Front Panel BNC)**

Encoder, FSK or Sine Waveform Output Voltage: Bipolar 0 to ±4V, or unipolar 0 to 4V into open circuit Source Impedance: 600ohm

# *Signal Monitor for Tx Test*

#### **Input Characteristic**

Frequency Range: 455KHz to 960MHz Maximum Input Level: +10dBm

#### **Automatic Level Control**

Automatically optimizes input attenuation for most of constant level signal.

#### **Signal Processing**

Sampling Rate: 96KS/sec, 12Bit Data Acquisition Rate: 2000 Samples (~20msec)/sec Display Refresh Rate: ~ 1Hz

#### **Power Measurement**

Operating Range: -70 to +10dBm Resolution: 0.1dB Input Signal BW: ±15KHz of the center frequency Accuracy: ±1.5dB max, 0.5dB typical

#### **Frequency Offset Measurement**

Operating Range: -60 to +10dBm Resolution: 10Hz Accuracy: ± 50Hz

#### **IQ Signal Display**

Operating Range: -60 to +10dBm X-Y plot of IQ components for visual modulator adjustment and verification

#### **Spectrum Analyzer**

Center Frequency Resolution: 5KHz or 6.25KHz Resolution BW: ~200Hz, fixed Frequency Span: 1KHz to 95KHz adjustable in 1KHz steps Minimum Detectable level:

*Center of Display: <-90dBm LO leakage limited Off Center:* <-110dBm off center, Noise Floor limited *Signal dependent spurious*: - 40dBc typical Frequency Roll-off within Display Range : <-1dB at ±15KHz, <-6dB at ±47.5KHz of center

#### **FM Demodulation**

Operating Range: -60 to +10dBm Demodulation Bandwidth: >20KHz Demodulation Filter: LPF 1K/3K/15 KHz, selectable FM Deviation Range: 0 to 15KHz Reading: Offset (Mean), VAR (Variance, RMS), DEV (peak) Accuracy: Offset: <50Hz; VAR: <100Hz (Noise and Ripple); DEV: <300Hz (Noise and Ripple)

#### **AM Demodulation**

Operating Range: -60 to +10dBm Demodulation Bandwidth: DC to 15KHz Demodulation Filter: LPF 1K/3K/15KHz, selectable AM Depth: 0 ~ 99% Accuracy: 2%+ 5% of AM Reading

#### **FM Histogram**

Operating Range: -60 to +10dBm Span: 1KHz ~40KHz Frequency Histogram (Linear Scale) Display Discrete Frequencies above a level set by cursor. Accuracy: same as FM Demodulation

# *Pager Protocol Test*

RF frequency and level may be changed during test message transmission

#### **ReFLEX 25**

Version: 2.72 Message Type: Short, Numeric, Alphanumeric, BIN, Secure, and Commands FCH Data Rate: 1600/2, 3200/2, 3200/4, and 6400/4 RCH Data Rate: 800/4, 1600/4, 6400/4, and 9600/4 Data Polarity: Normal and inverse RCH Analysis: Demodulation, Power, Spectrum, Slot time offset, ACK signal analysis, and message Test Method: Scenario based test Message Length: 1000 ASCII characters max. Built-in Messages: 5 Numeric, 5 Binary, and Alphanumeric (same as FLEX) Other Features: Roaming and Time, message fragmentation, Maintain the Sync.

#### **ReFLEX 50**

Version: 4.5 Message type: Short, Numeric, Alphanumeric, HEX/ BIN FCH Data Rate: 1600/2, 3200/2, 3200/4 and 6400/4 RCH Data Rate: 9600/4 Data Polarity: Normal and inverse RCH Analysis: Demodulation, Power, Spectrum, Slot time offset, ACK signal analysis, and Message Test Method: Scenario based test Message Length: 1000 ASCII characters max. Built-in Messages: 5 Numeric, 5 HEX/BIN, and Alphanumeric (same as FLEX) Other Features: Roaming and Time, Message fragmentation, Maintain the Sync.

#### **FLEX**

Version: G1.9 Vector Type: Numeric, Alphanumeric, Secure message, Short instruction or message, HEX/BIN Roaming: SSID, NID Re-Sync Mode: ON/OFF Data Rate: 1600/2, 3200/2, 3200/4 and 6400/4 Data Polarity: Normal and inverse Maximum Message Length: 1000 ASCII characters Built-in Messages: 5 Numeric, 5 HEX/BIN, Alphanumeric (7-bit only, KSC-5601, GB 2312, CNS) Other Features: Time, Header on/off, Message fragmentation

#### **ERMES**

Version: Enhanced Radio Message System (ETS 300) VER.01.01, 02.01 Message Type: Tone only, Numeric, Alphanumeric, Transparent, Long, Remote Program, and CTAP System Information: Roaming, Time information Data Rate: 6250 BPS, 4 level Data Polarity: Normal and inverse Maximum Message Length: 1000 ASCII characters Built-in Message: 5 Numeric, 5 Transparent, Alphanumeric (7-bit only, KSC-5601, GB 2312, CNS)

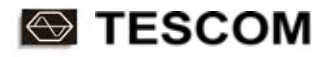

#### **POCSAG**

Version: CCIR Radio-paging Code No 1 Message Type: Tone only, Numeric, Alphanumeric Data Rate: 512, 1200 & 2400 BPS Data Polarity: Normal and inverse Built-in Message: 5 Numeric, Alphanumeric (7-bit only, KSC-5601, GB 2312, CNS) Maximum Message Length: 1000 ASCII characters

# **Miscellaneous**

Internal Reference Oscillator:12MHz TCXO, 1.0 PPM –20 to 70 deg C, 0.5 PPM/year External Reference: 10MHz, >150mV RMS DC Power Supply: 1.5 V, 150mA max, short circuit protected. Remote Interface: RS-232C, 38.4K BPS Line Voltage: 100 to 240 volt AC, 50/60Hz, 40Watt Dimension: 375(w) x 380(d) x 183(h) mm Weight: 8.5 Kg Accessories supplied: N to N cable (1ea), BNC to BNC cable(1ea), N to BNC cable 30 cm (2 ea), N to BNC adapter(1ea), 3 dB power splitter(1ea), RS-232 cable(1ea), Power cord(1ea), Operating manual.

# **S** TESCOM

# **Installation**

This section provides the information needed to install the TC-2000A Universal Pager Tester. Included is information pertinent to initial inspection, power requirements, environment, ROM upgrade, Storage and Shipment.

- 2-1 Appearance and Accessory Check
- 2-2 Power Requirement
- 2-3 Operating Environment
- 2-4 Typical Test Configuration
- 2-5 Carrying Handle Adjustment
- 2-6 ROM Upgrade
- 2-7 Storage and Shipment

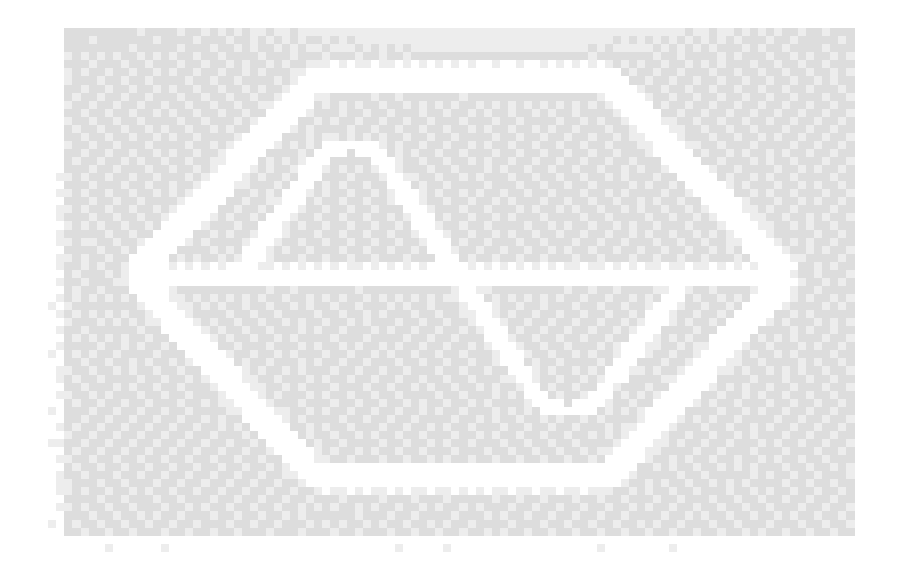

# **II**

# **Appearance and Accessory Check**

When TC-2000A is delivered, check for damage in appearance that could have occurred during its transportation.

Next, check for the standard accessories, table below, supplied with TC-2000A.

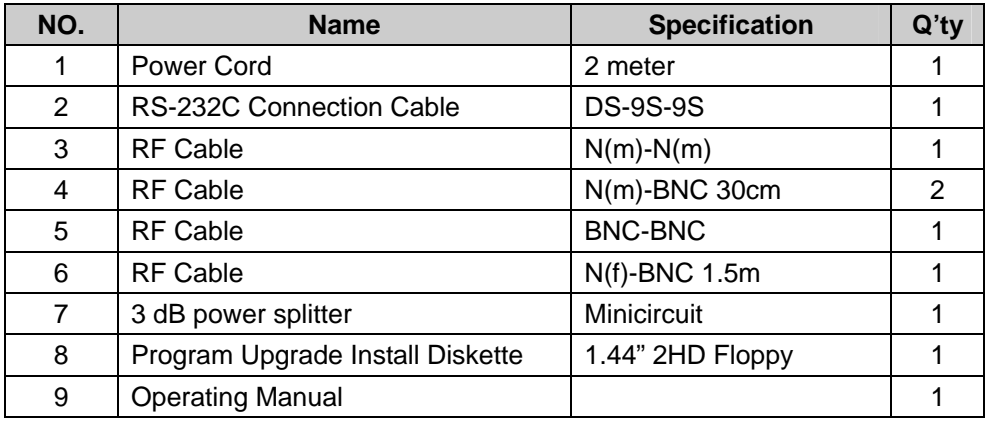

*WARNING*: *To avoid hazardous electrical shock, do not perform electrical tests when there are signs of shipping damage to the equipment.*

# **Power Requirement**

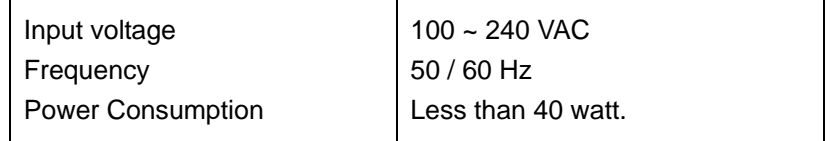

*CAUTION : If AC power is beyond the range of operation, the equipment may malfunction or could be permanently damaged.*

# **Operating Environment**

Refrain from using this equipment in a place subject to high level of vibration, direct sunlight, or where corrosive gas is present. Also, do not use where the ambient temperature is beyond 0 °C to 50 °C or relative humidity is more than 85%.

The storage temperature range for this equipment is  $-20$  °C to 70 °C. When this equipment is not used for a long period of time, store it in a dry place away from direct sunlight, covered with vinyl or placed in a cardboard box.

# **Typical Test Configuration**

Diagram below is an ideal set up for testing 1 or 2-way pagers. TC-2000A has separate Tx and Rx connectors and 3dB hybrid combiner is required between TC-2000A and TC-5060B TEM Cell. TC-2000A can be fully automated by a PC via RS-232C. If the pager under test has IR interface, the PC can communicate with the pager via IR interface of TC-5060B.

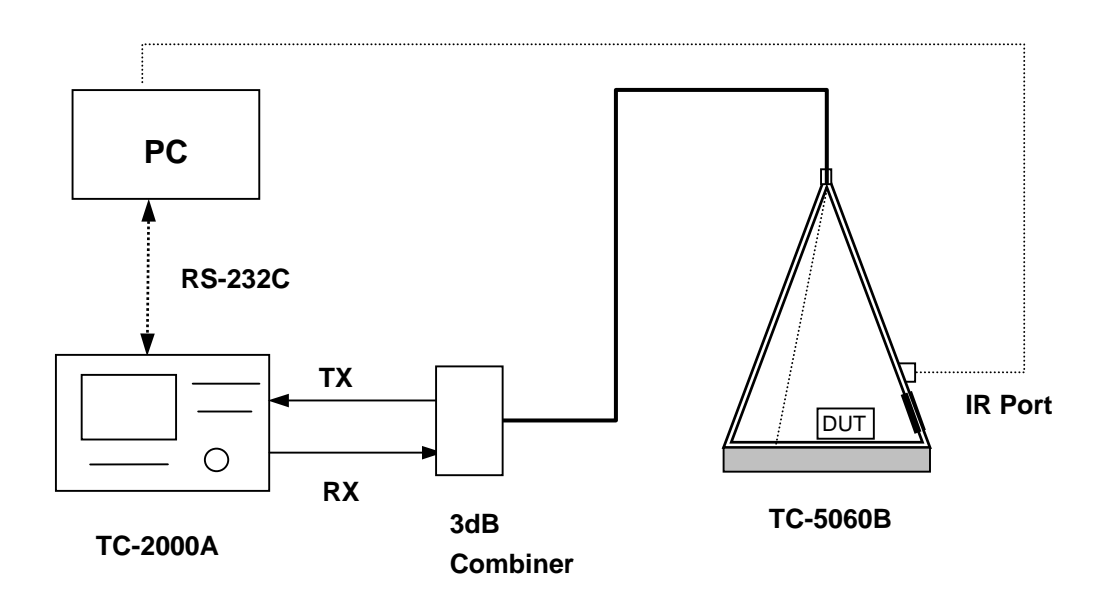

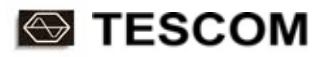

# **Carrying Handle Adjustment**

To adjust the handle position, push both caps covering the rotary joints on each side. . Then, rotate the handle to the desired position.

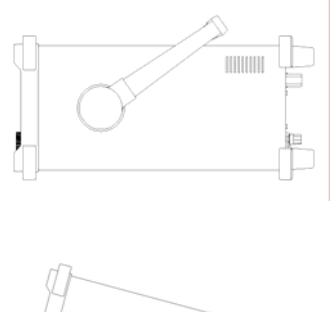

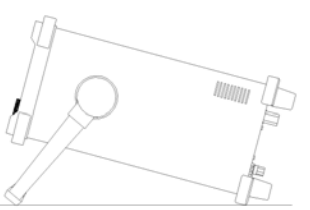

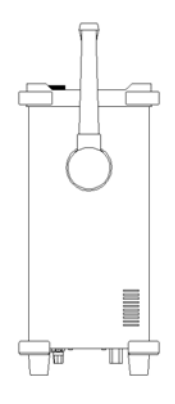

**Bench-top viewing position Carrying position** 

# **ROM Upgrade**

TC-2000A uses Flash ROM for easy F/W upgrade. Upgrade program and the data file will be provided by TESCOM either electronically or by diskette eliminating much hassle.

#### **What you need**

IBM PC or compatible with :

- Microsoft DOS, Windows 95 / 98 / 2000 / NT

TC-2000A Download Program: Download.exe

RS-232C Cable (TESCOM Provided or any standard serial cable)

#### **F/W Upgrade**

- 1) Turn Off the power of TC-2000A. Find the "DOWNLOAD" switch at rear panel and set it to DOWNLOAD.
- 2) Connect RS-232C cable between PC COM1 and TC-2000A. Turn on TC-2000A.
- 3) Running "Download.exe" to execute Download program on PC
- 4) Follow the instruction on the screen.
	- Program will report error messages under the following circumstances:
	- If TC-2000A power is off

**S** TESCOM

- If cable is not connected properly
- If download switch is in "Normal" position
- If power booting was not performed after download failure.
- 5) TC-2000A clears its buffer before accepting download. Download takes 15 to 20 minutes depending on computer.

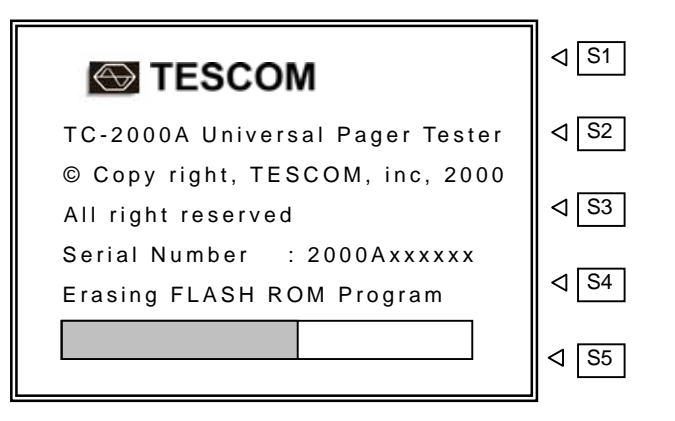

- 6) When the download is completed, turn TC-2000A OFF and return "DOWNLOAD" switch at the rear panel to NORMAL position.
- 7) Remove cable and turn TC-2000A ON. The new ROM version number should display on initial screen.
- 8) Repeat Downloading in case of download failure TC-2000A must be power reboot each time before repeating download sequence.

# **Storage and Shipment**

# **Storage**

The storage temperature range for this equipment is  $-20$  °C to 70 °C. When this equipment is not used for a long period of time, covered with vinyl or placed in a cardboard box, store it in a dry place away from direct sunlight.

# **Shipment**

When shipping this equipment, use the original packing materials. If they are not available, pack the equipment as follows:

- 1) Wrap this equipment, in appropriate shock absorbing materials and put it in a corrugated cardboard box at least 5 mm thick. (If shipping to a TESCOM Service Office, attach a tag indicating the type of service required, return address, model number and full serial number.)
- 2) Wrap its accessories separately in the same shock absorbing material and put them in the same corrugated cardboard box together with this equipment.
- 3) Fasten the corrugated cardboard box with packing strings.
- 4) Mark the shipping container FRAGILE to assume careful handing.
- *CAUTION* : *Never use any chemical cleaner other than alcohol for the maintenance of this equipment. Organic solvent such as benzene, toluene or acetone may spoil the plastic parts of this equipment*.

# **<sup>←</sup> TESCOM**

# **Operation**

This section describes the basic concepts and details of operating the TC-2000A Universal Pager Tester. Understanding the basic concepts of your TC-2000A helps you use it effectively. *Overview* quickly shows you how the TC-2000A is organized and gives some very general operating instructions. After you read *Overview* you can use *Operation Procedure* for detail information.

- 3-1 Overview
- 3-2 Operation Procedure ( 2-Way Pager Test )
- 3-3 Operation Procedure ( 1-way Pager Test )
- 3-4 General Purpose Communication Analyzer
- 3-5 General Purpose FSK Receiver Mode
- 3-6 Store / Recall Instrument Setting, Message, RF Levels

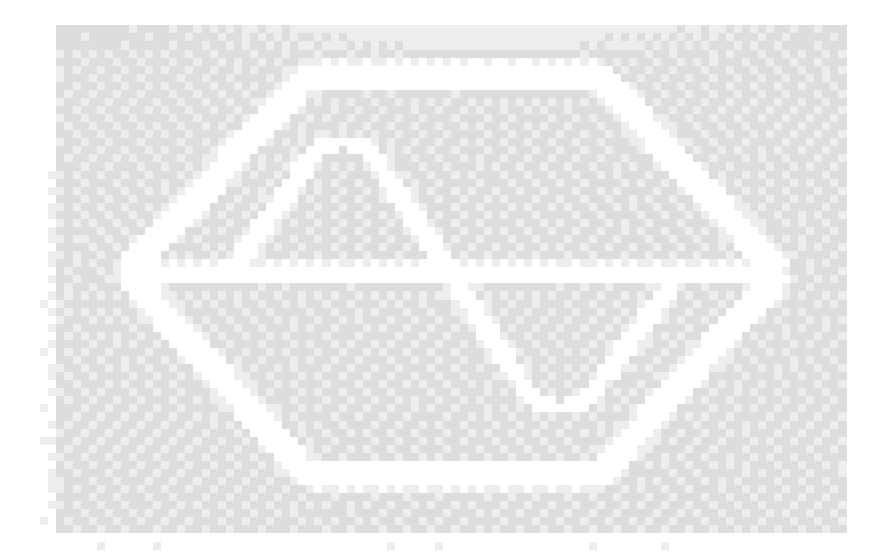

# **III**

# **Overview**

The Overview section contains illustrations of the display, the front and rear panels, and the menu system. These illustrations help you understand and operate the TC-2000A.

# **Start-up screen**

When the power is turned on, the start-up screen will be displayed and it will change to main screen 20 seconds later. Pressing any key also will change the display immediately.

▣ **Note** : When TC-2000A is turn on, the instrument does not return to the power-off condition but recalls the setting from the most recently saved memory location (STORE Number). ☞ Refer to chapter 3-7

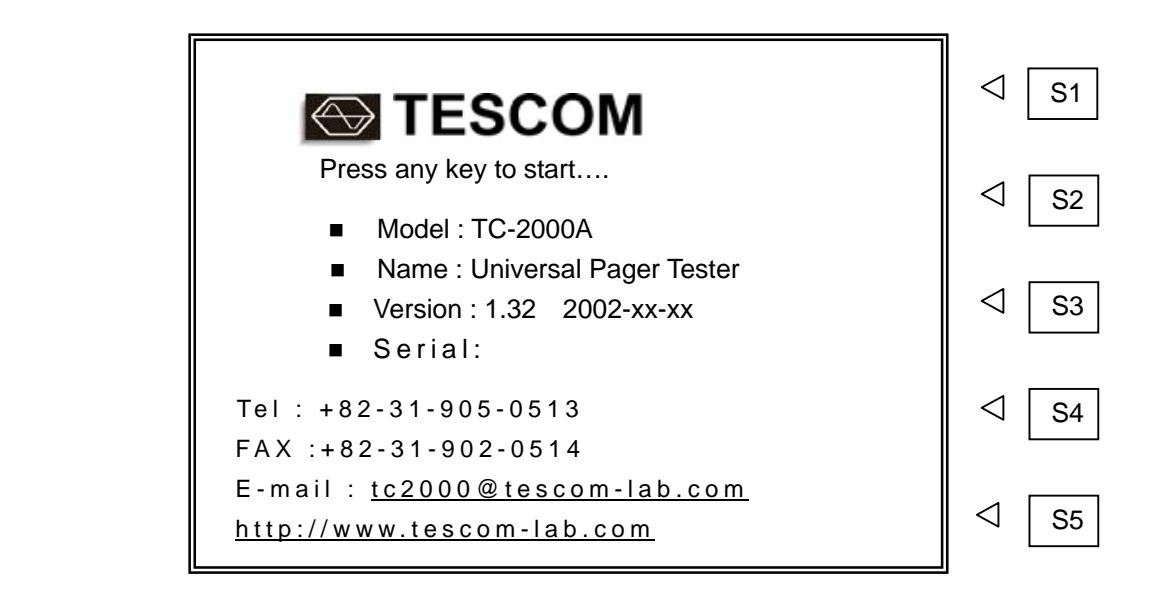

# **Display Contrast**

Display contrast is an adjustment that is located on the rear panel. It allows you to adjust contrast for the front panel display. Turn the adjustment to optimize the display for viewing it from straight on. If the display is blank, first attempt to adjust the display contrast adjustment before returning the instrument for service.

# **Front panel view**

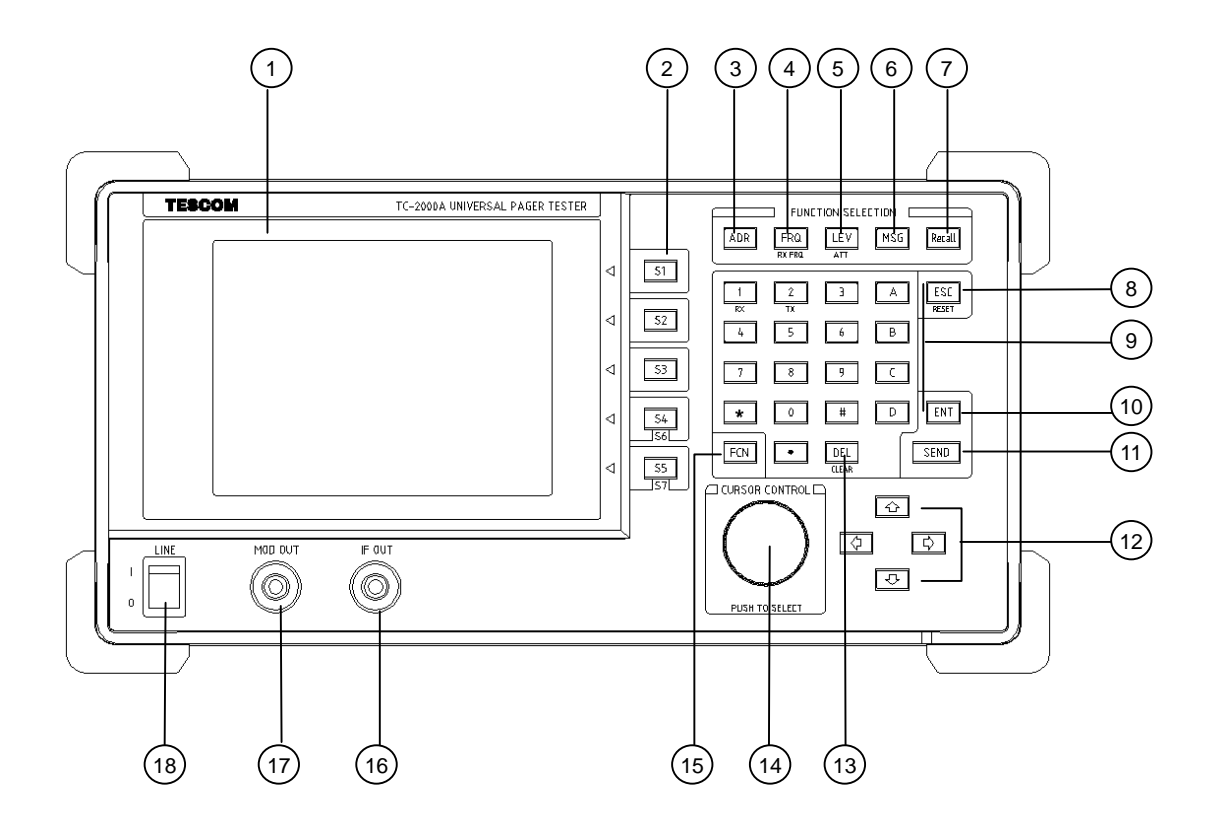

- LCD Display.
- S1 thru S5 : Soft keys. Selects menu on LCD display.
- ADR : Address (CAP Code) input.
- 4 FRQ : Frequency input.
- LEV : Level input.
- MSG : Message input.
- Recall : Recall stored data.
- ESC : Return to the previous state.
- Data Input key pad.
- ENT : Select input mode, Accept input and out.
- SEND : Start and stop data transmission.

# **S** TESCOM

- $\boxed{0}$   $\boxed{0}$   $\boxed{0}$   $\boxed{\leftarrow}$   $\boxed{\leftarrow}$  : Cursor movement.
- ⑬ DEL : Delete.
- $\omega$  Rotary knob: Move cursor. Push to accept data or function like  $\vert$  ENT  $\vert$ .
- **6** | FCN | : Access second functions.
- **16 IF output.**
- ○<sup>17</sup> Modulation Out: Encoder output in RX Test or analog FM demodulation output in FSK receiver mode.
- (18 Power switch.

#### **Second Functions (Blue Label Functions)**

Additional functions available by  $\mid$  FCN  $\mid$  key.

FCN | ESC | (= RESET) : Select INSTRUMENT reset, MESSAGE reset, or CANCEL.

FCN | S4 | (= S6) : Select a Protocol or SERVICE or FSK Receiver mode.

| FCN || S5 | **(= S7)** : Screen select.

- Select RX Test or TX Test screen (FLEX, POCSAG, ERMES, and Service).
- Select SET UP or MONITOR screen (ReFLEX25, ReFLEX50).
- Select FSK SETUP or MONITOR screen ( FSK Receiver).

FCN | FRQ | (= TX FRQ) : Set TX frequency (or Monitoring frequency) for DUT TX test.

- FCN  $||$  LEV  $||$  (= ATT) : Set input Attenuation for TX test.
- FCN | Recall | (= STORE) : Store the current instrument settings into memory (1 to 9) or Store the current setting of all messages into MESSAGE memory.

 $|FCN|$  DEL  $|$  (= CLEAR): Clear entered data during key pad entry

- FCN 1 **(= TX)** : Short cut key to TX TEST or MONITOR screen depending on Protocol.
- FCN 2 **(= RX)** : Short cut key to RX TEST or SET UP or FSK SETUP screen

depending on Protocol.

# **Rear panel view**

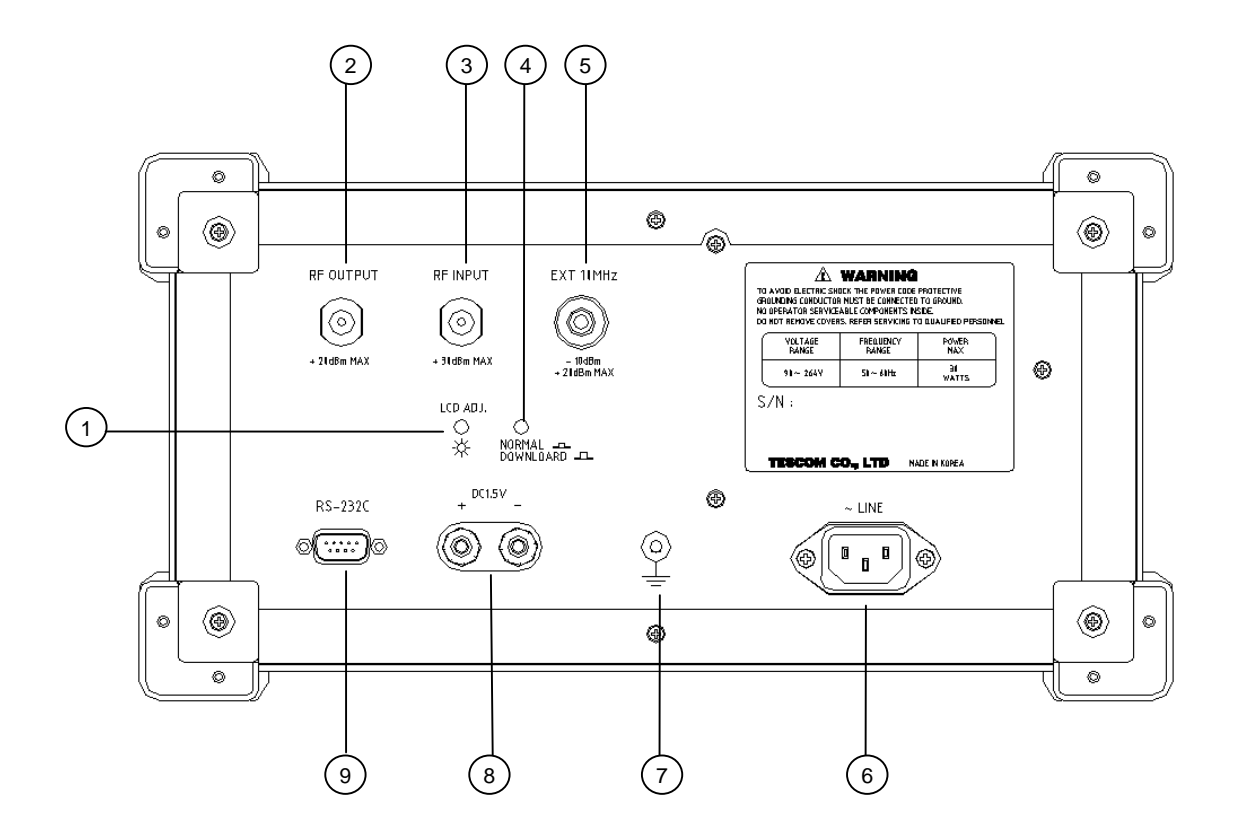

- LCD brightness adjustment
- RF output connector.
- RF input connector.
- Software download switch.
- External reference oscillator input.
- AC Inlet.
- Ground terminal.
- I.5 volt DC output.
- RS-232C connector.

# **Display Screen**

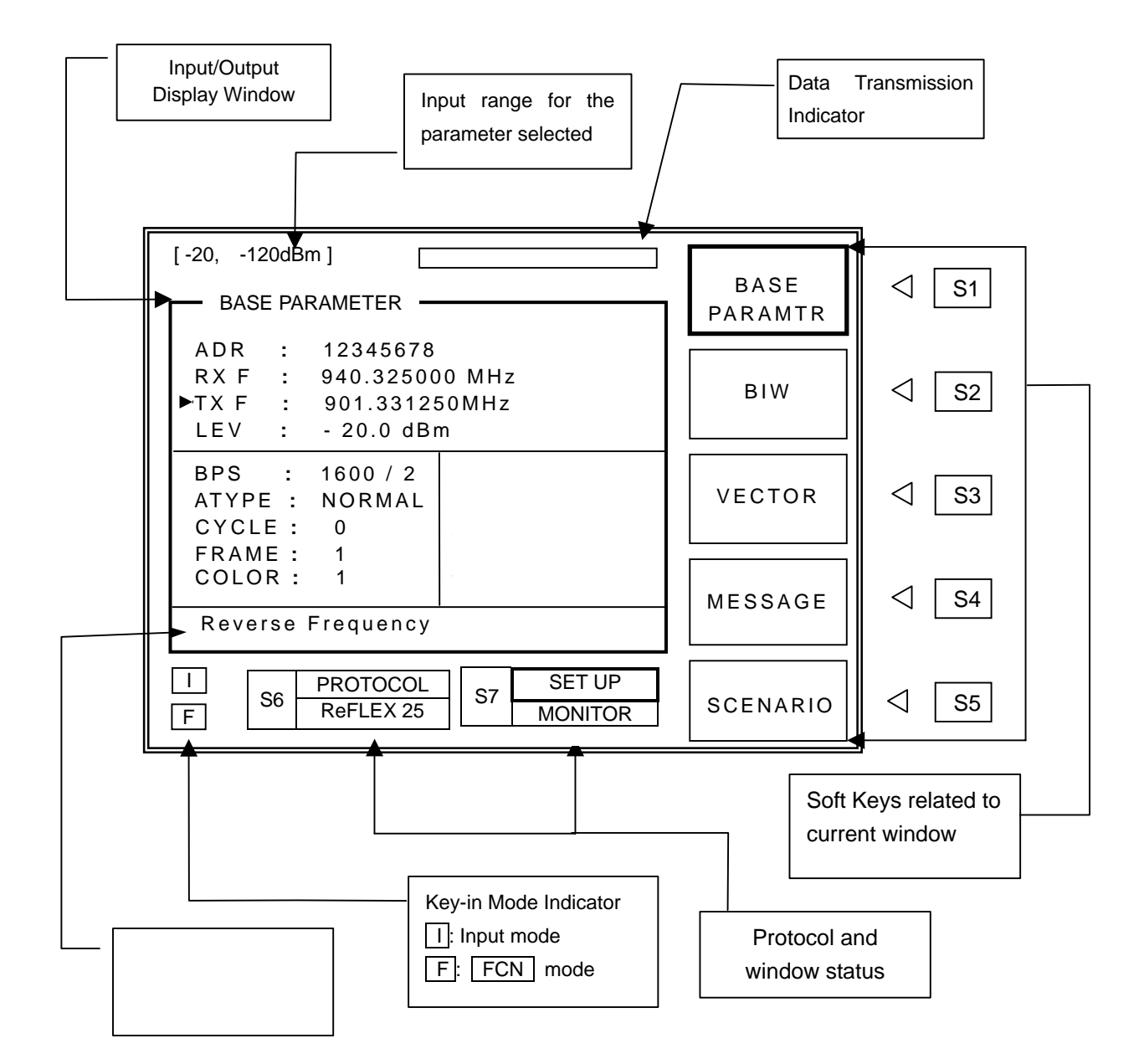

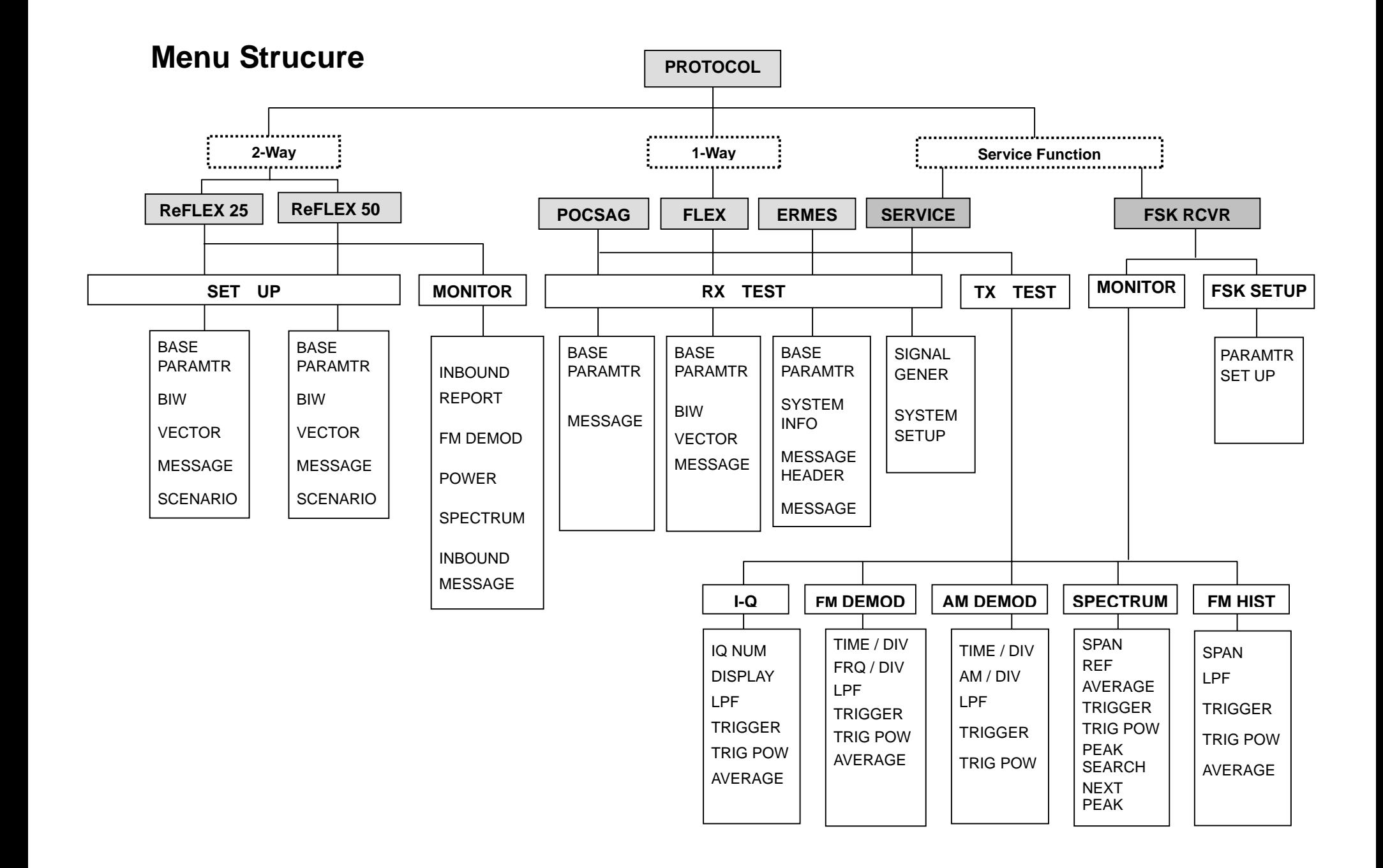

# **Basic Key Board Operation**

#### **Data Input and Edit**

- 1) Move pointer " $\rightarrow$ " to the desired input field. To move pointer, use Rotary Knob or  $\boxed{0}$   $\boxed{\downarrow}$  keys. Push Rotary Knob or press **ENT** key, when the pointer " $\rightarrow$ " is on desired position.
- 2) Input cursor will appear at selected field. Press  $\boxed{\Leftrightarrow}$  or  $\boxed{\Leftrightarrow}$  to move cursor. It indicates data entry position.
- 3) Change or edit the data value with Rotary Knob or  $\boxed{0}$   $\boxed{0}$  keys. Or, enter data with Key Pad. Push Rotary Knob or press **ENT** key after entering or editing data. Pushing Rotary knob or pressing **ENT**, again toggle setting.
- 4) Input mode indicator at lower left corner of the screen darkens. "I" means Input Mode and "F" means Function Mode. Pushing Rotary knob or pressingENT , again toggle setting.
- 5) DEL, or FCN DEL (CLEAR) key can be used during key pad entry.

**Message input and edit:** Message for transmission can be entered and edited in MESSAGE menu of each protocol. Use key pad or  $\boxed{0}$   $\boxed{0}$   $\boxed{\Leftrightarrow}$  to enter the message, and use DEL or FCN DEL to make corrections. Use Rotary Knob for characters not available on front panel keypad to enter an alphanumeric message. Press  $ENT$ or Rotary Knob when done.

**Menu selection** : Select menu by pressing soft keys  $\boxed{S1}$  through  $\boxed{S7}$ .

# **Operation Procedure (2-Way Pager Test)**

This chapter describes the operation procedure of testing 2-way pager.

**Step 1. Select Protocol (FCN + S4** 

Press  $\boxed{FCN}$  +  $\boxed{SA}$  (S7) and use Rotary Knob or  $\boxed{\hat{v}}$   $\boxed{\overline{\psi}}$  to select protocol from pop-up menu.

*Example )* To select ReFLEX 25

 $\boxed{\text{FCN}}$  +  $\boxed{\text{S4}}$   $\rightarrow$  Rotary Knob or  $\boxed{\text{f}}$   $\boxed{\text{Q}}$   $\rightarrow$   $\boxed{\text{ENT}}$ 

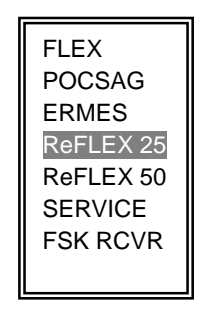

**Step 2. Choose Test Screen (FCN + | S5)** 

Use  $\boxed{FCN}$  +  $\boxed{S5}$  to toggle test screen, or use short cut key  $\boxed{FCN}$  +  $\boxed{1}$  or  $|FCN| + 2$ .

The table below is the screens when 2-way pager testing mode is selected.

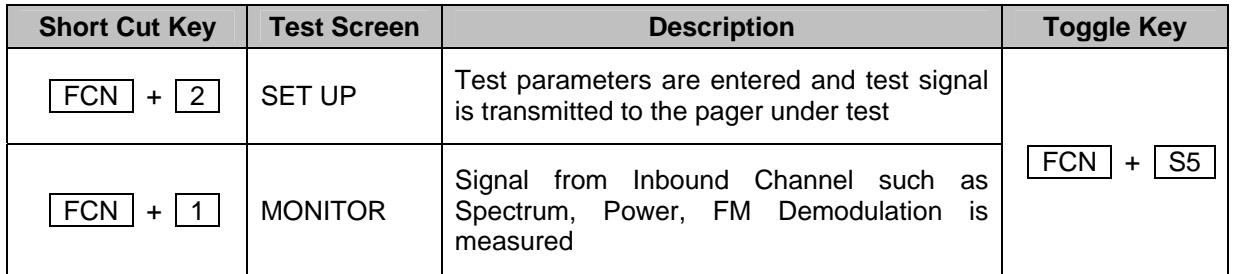

Pop-up Menu  $\rightarrow$ 

#### *Example )*

To monitor the reverse channel test results, the MONITOR screen is accessed. Select protocol (ReFLEX 25 or ReFLEX 50), setup and start test, then select  $\mid$  FCN  $\mid$  +  $\mid$  1.

# Step 3. Set up Test Parameters by SETUP (FCN  $|+|2|$ )

"SET UP" screen is used to enter 2-way protocol test parameters.

- 1) Select a 2-way protocol and press  $\boxed{FCN}$  +  $\boxed{2}$  to enter parameter setup screen.
- 2) Open desired parameter group using soft keys  $\boxed{S1}$  through  $\boxed{S5}$ .
- 3) Move pointer to a parameter and press  $\sqrt{ENT}$  or Rotary Knob for input mode.
- 4) Enter or edit values using Key Pad, Rotary Knob, or Cursor.
- 5) Press **ENT** or Rotary Knob to finish.
- ▣ **Note** : Refer to Paragraph IV, "Parameter Descriptions" for selected protocol parameter details.

#### *Example)*

*.* 

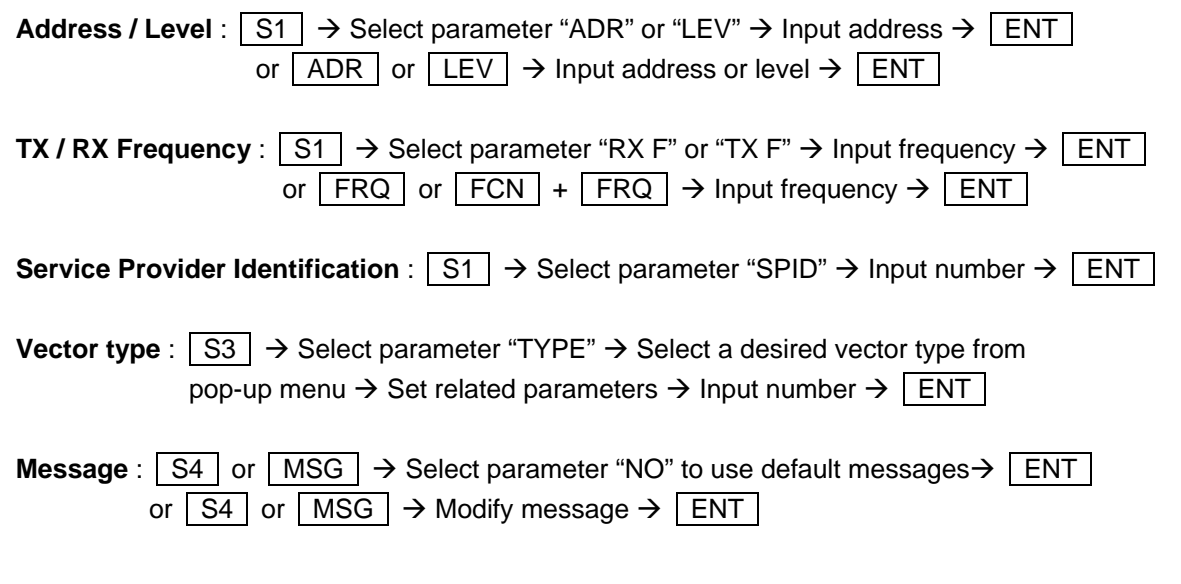

# **Step 4. Select Test Scenario # ( S5 ) and Start Test**

TC-2000A tests 2-way pagers using preset scenarios. Select a desired "SCEN" (Scenario Number) before starting the test.

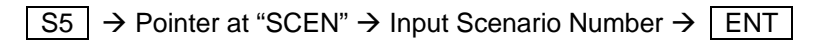

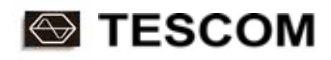

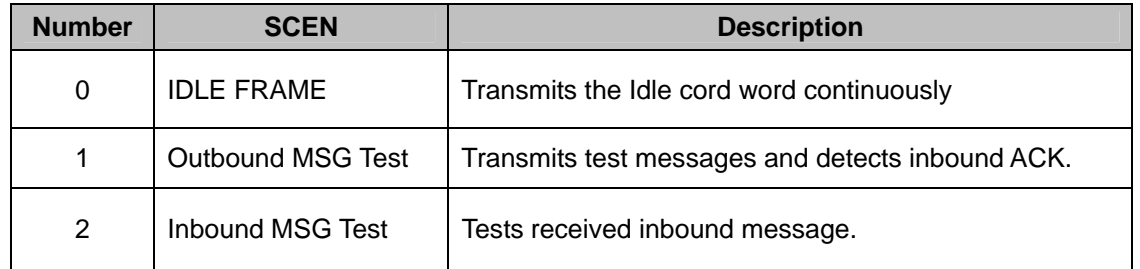

**2-way Pager Set Up Screen** : Enter "Scenario Number", "Registration ON / OFF", "Repeat number of transmissions". Then press  $\sqrt{\text{SEND}}$  to transmit data.

▣ **Note** : Refer to Paragraph IV, "Parameter Descriptions" for the SCENARIO details.

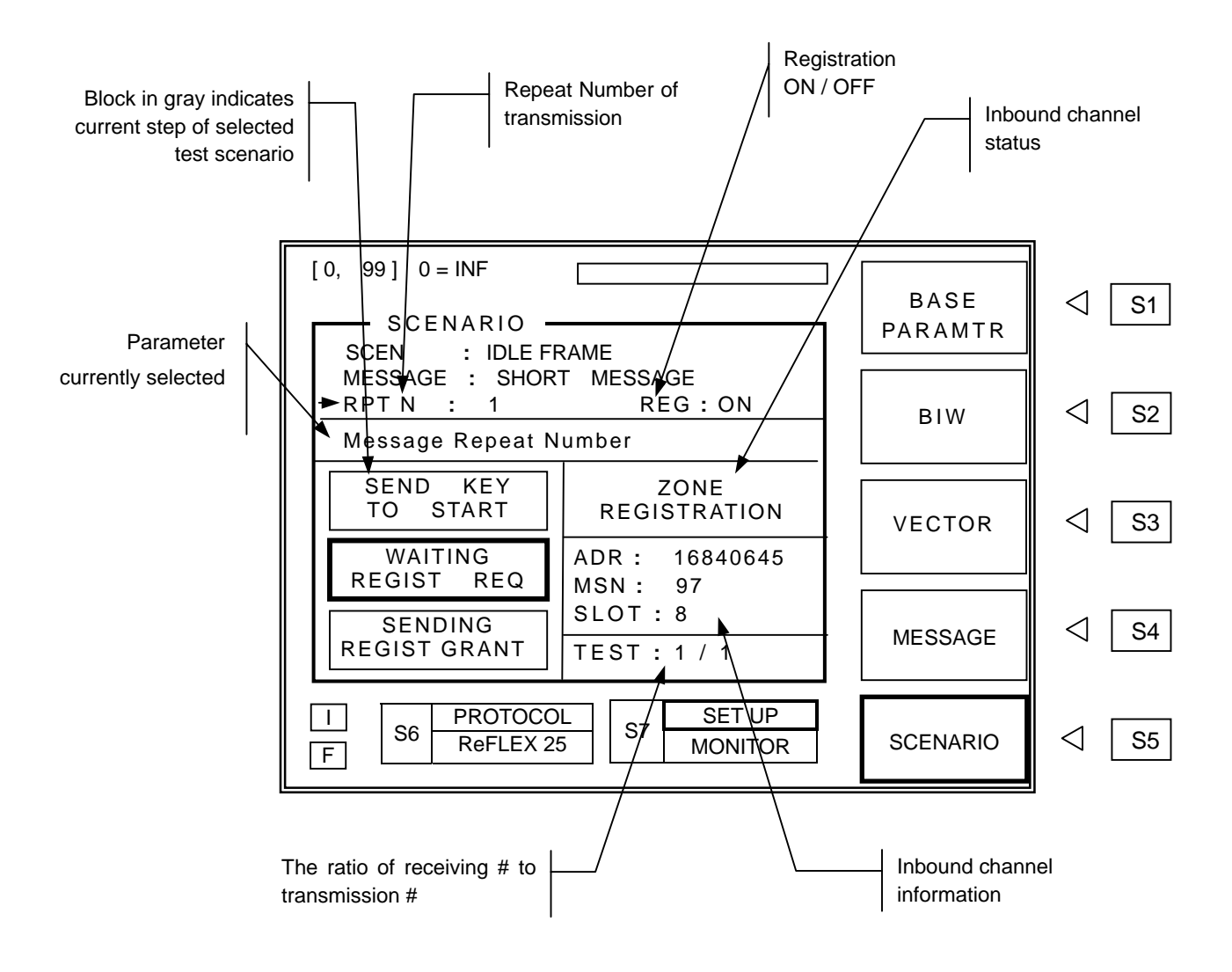

# **Step 5. View Inbound Channel Data by MONITOR**

"MONITOR" screen is available when 2-way protocol test is selected.

Press **FCN** + 1 to view inbound channel information after completion of Scenario #1 or #2.

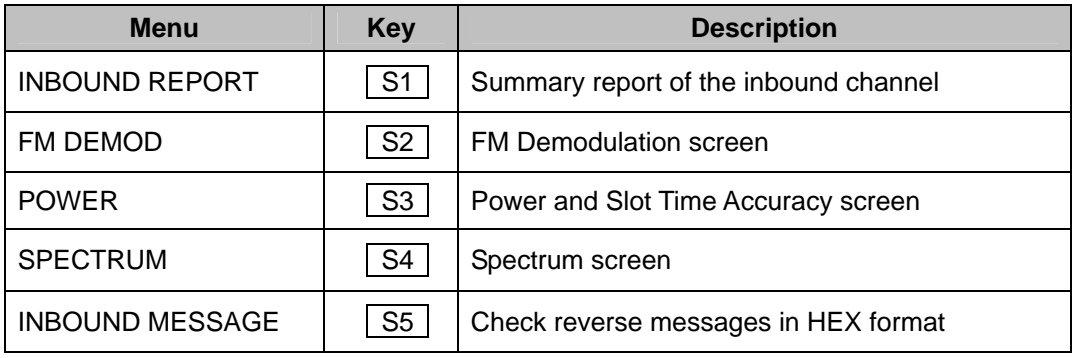

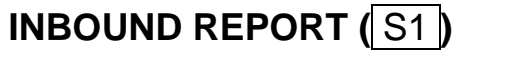

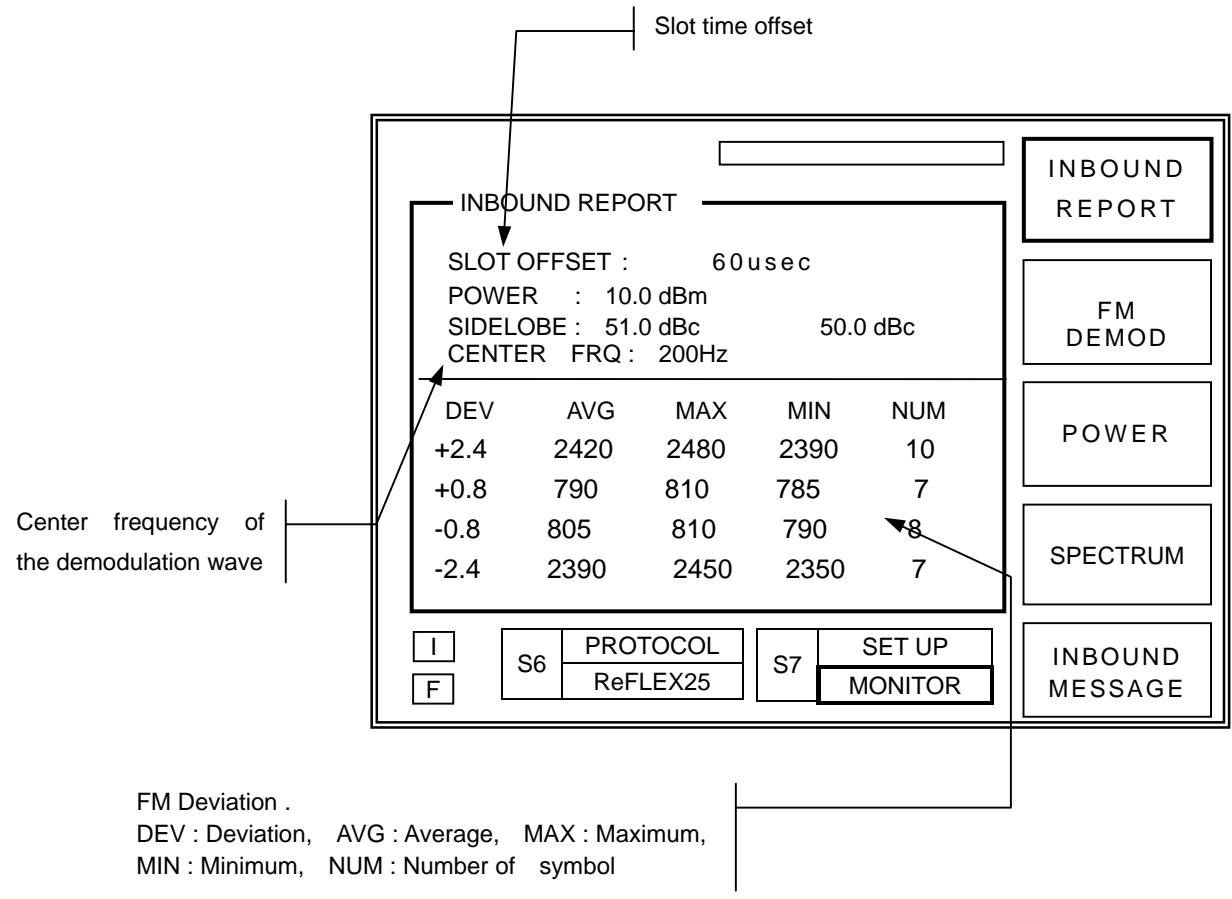

# **S** TESCOM

# **FM DEMOD (** S2 **)**

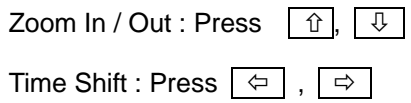

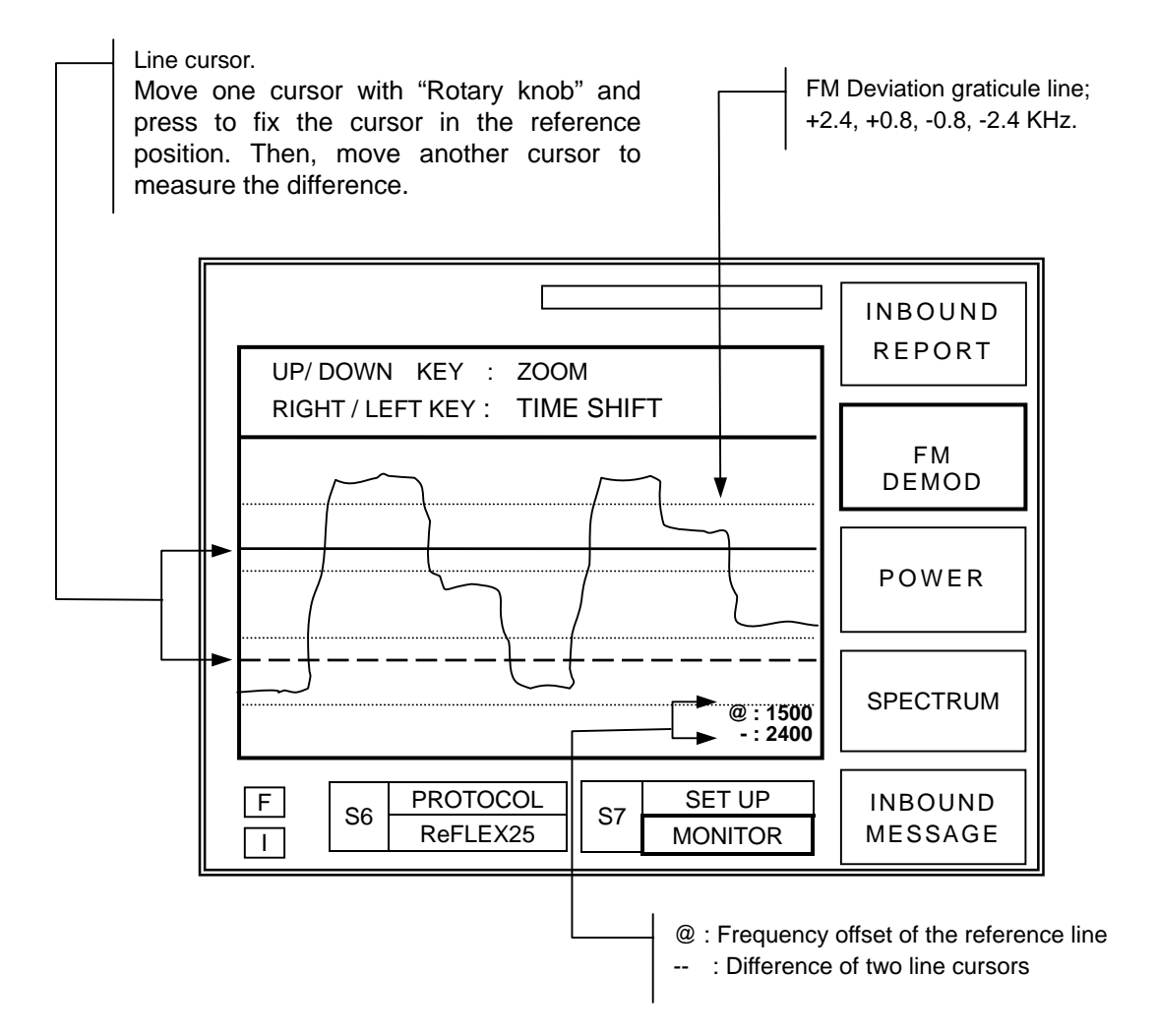

# **POWER (** S3 **)**

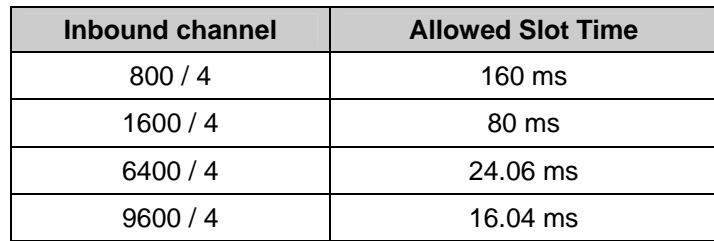

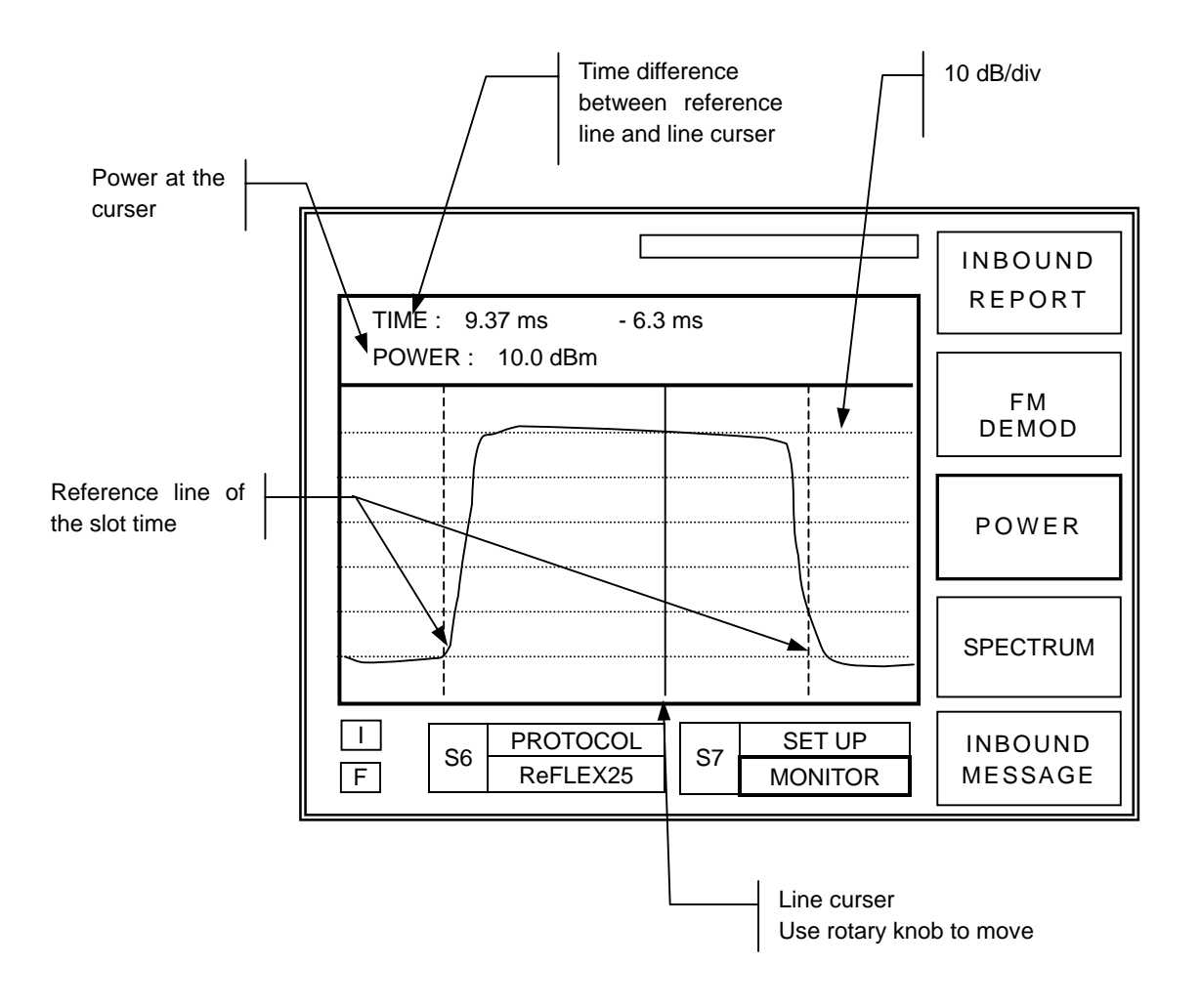

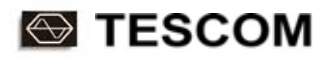

# **SPECTRUM (** S4 **)**

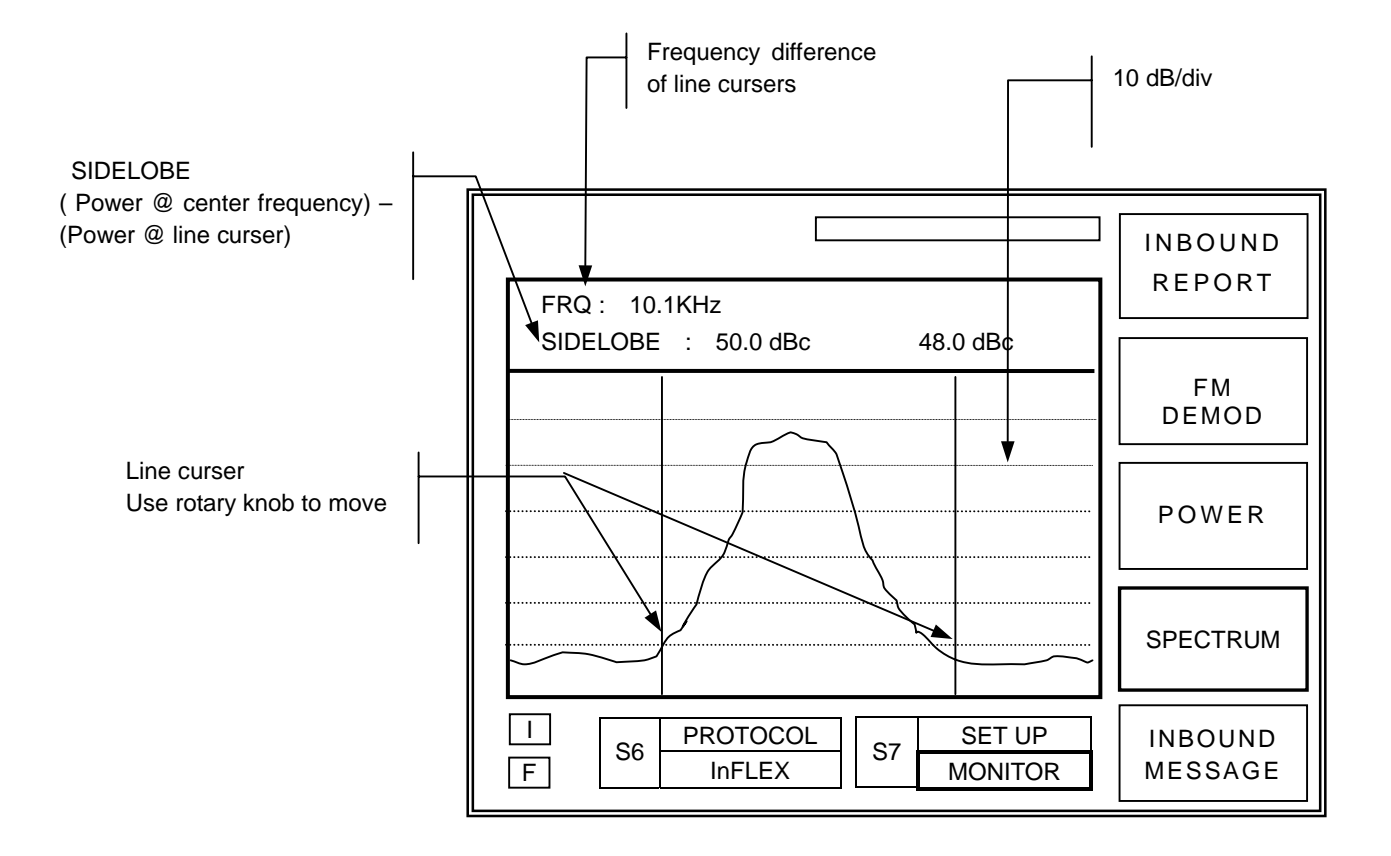

**INBOUND MESSAGE (S5)** 

TC- 2000A display inbound messages as HEX code.

# **Operation Procedure (1-Way Pager Test)**

This chapter describes the operation procedure of testing 1-way pager. Procedure are generally same as 2-way pager testing. Refer to paragraph 3-2 Operation Procedure (2-way Pager Test)..

**Step 1. Select Protocol (** $|FCN| + |S4|$ **)** 

Refer to paragraph 3-2-1

# **Step 2. Choose Test Screen (FCN + S5)**

Use  $\boxed{FCN}$  +  $\boxed{S5}$  to toggle test screen, or use short cut key  $\boxed{FCN}$  +  $\boxed{1}$  (TX) or  $\boxed{\text{FCN}}$  +  $\boxed{2}$  (RX).

Test screen for 1-way pager testing is shown on following table. Refer to paragraph 3-4-2, Signal Analyzer, for TX test mode details

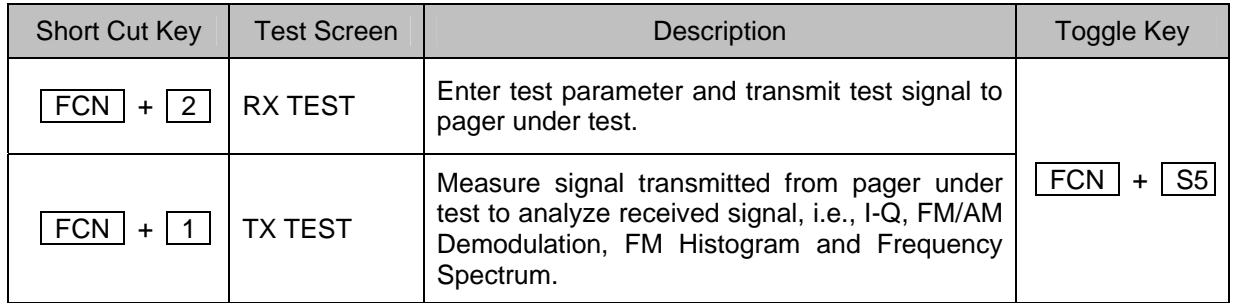

# **Step 3. Set up Test Parameters and Start Test ( FCN + 2 )**

"RX TEST" screen is used to enter 1-way protocol test parameters.

- 1) Select a 1-way protocol and press  $\sqrt{FCN}$  +  $\sqrt{2}$  to enter parameter RX TEST screen.
- 2) Open desired parameter group using soft keys  $\vert$  S1  $\vert$  through  $\vert$  S5  $\vert$ .
- 3) Move pointer to a parameter and press  $\sqrt{ENT}$  or Rotary Knob for input mode.
- 4) Enter or edit values using Key Pad, Rotary Knob, or Cursor.
- 4) Press **ENT** or Rotary Knob to finish.
- 5) Press **SEND** to transmit data.
- ▣ **Note** : Refer to Paragraph IV, "Parameter Descriptions" for selected protocol parameter details.
- ▣ **Note** : Output frequency and level can be changed during the signal transmission.
### *FLEX Test Example)* **In case the FLEX protocol is selected.**

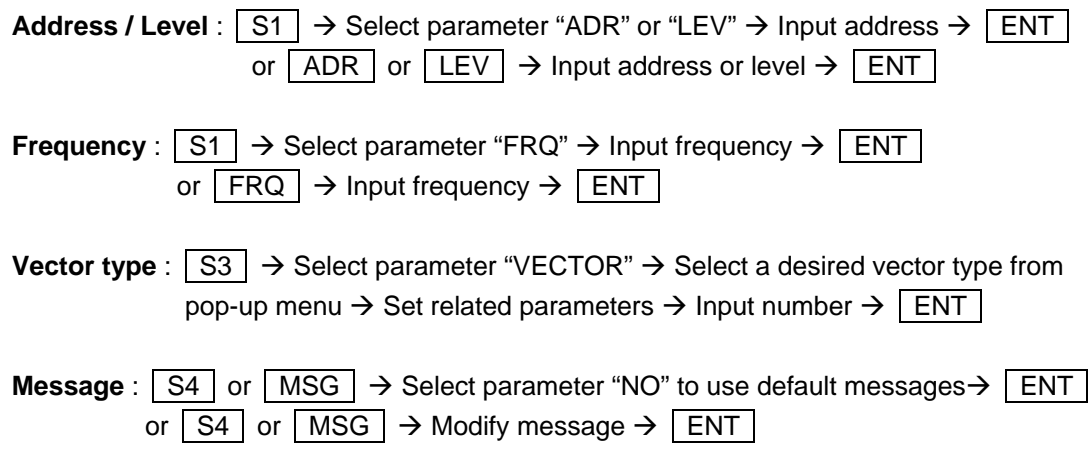

## **General-Purpose Communication Analyzer**

## **Signal Generator (RX TEST)**

TC-2000A provides a general-purpose RF source for narrowband receiver test.

Select "SERVICE" from protocol pop-up menu and set Test screen to RX Test..

MOD OUT SETUP menu permits change of polarity and adjustment of voltage for the audio modulation output. This setting is effective for encoder output and FSK receiver output as well.

RS232 SETUP allows user to set TC-2000A RS-232C configuration. TC-2000A RS-232C configuration must match to that of the controller PC.

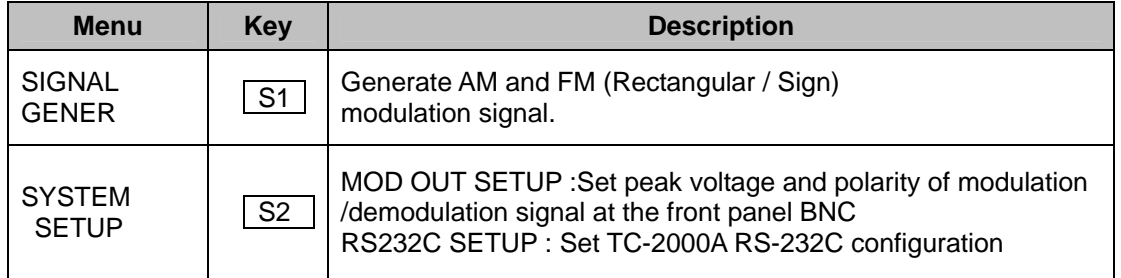

### *Example)* **Generate RF signal with square wave FM modulation**

 $\boxed{S1}$   $\rightarrow$  Select modulation "TYPE: FM (RECT)"  $\rightarrow$   $\boxed{ENT}$   $\rightarrow$  Set BPS and DEViation and POLarity

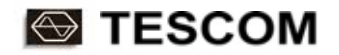

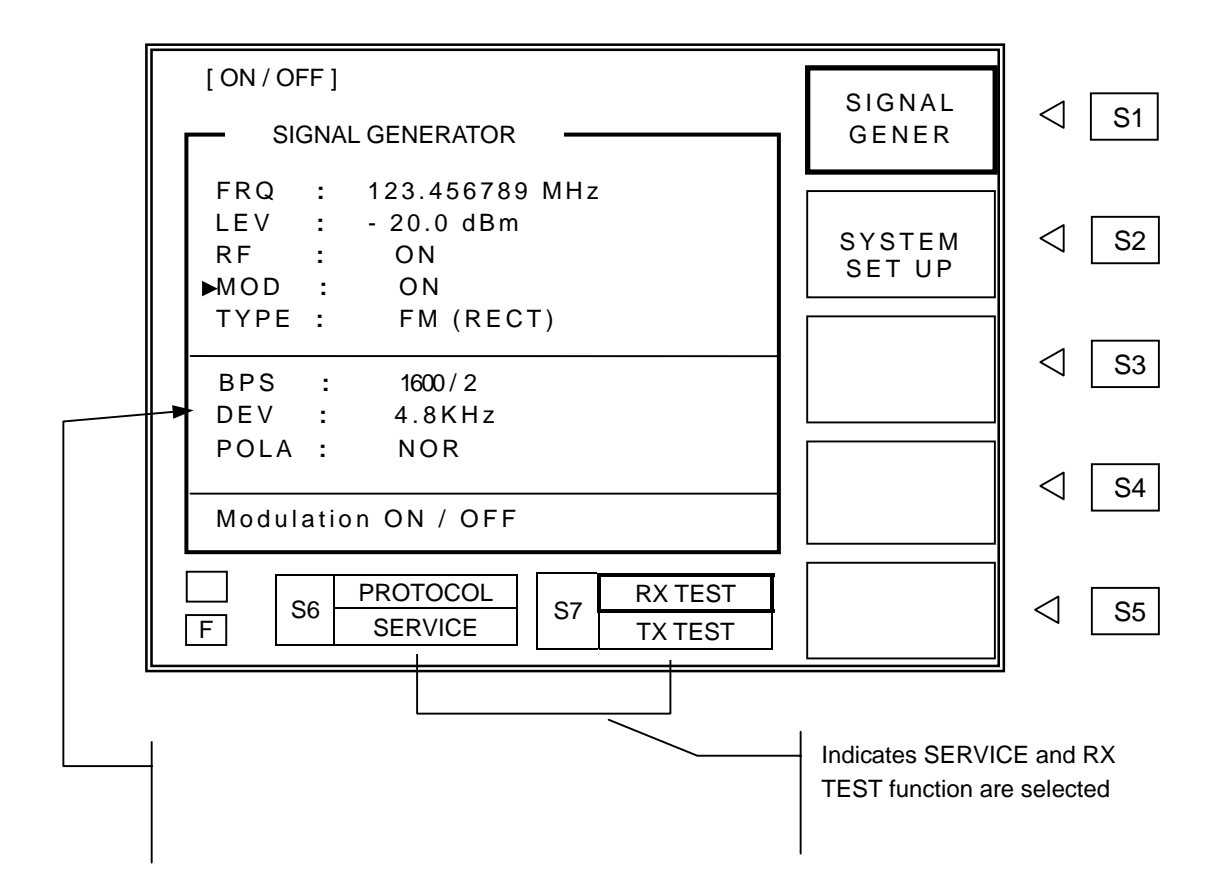

## **Parameters of SIGNAL GENERATER Menu**

**FRQ** : Set Frequency. Press FRQ or move pointer to "FRQ" and press ENT . Enter data at cursor location and press ENT .

- Range:  $0.1 \sim 50$ MHz (IF OUT port), 130MHz ~ 960MHz
- Resolution : 6.25kHz, 5kHz

### **LEV** :Set RF output level

Press LEV or move pointer to "LEV" and press ENT . Enter data at cursor location and press **ENT** . Set level can be stored for future convenience. (☞ Refer to paragraph 3-7).

- Range : -20 to -120dBm
- Level Step: 0.1dB

## **TESCOM**

- **RF** : Set RF on/off. RF output on or off toggle.
- **MOD** :Set Modulation on/off. When in OFF position, the RF output is CW
- **TYPE** : Set modulation type. Displays parameters related to Mod type selected..

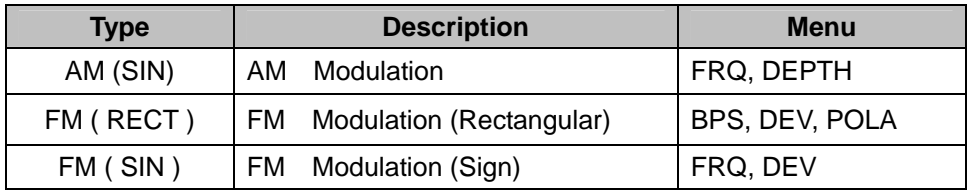

### **AM : AM Modulation**

**FRQ** : AM Modulation Frequency (20Hz ~ 4000Hz) **DEPTH** : AM Depth (0 ~ 100%)

### **FM (SIN) : FM Modulation (Sign wave)**

- **FRQ** : FM Modulation Frequency (20Hz ~ 4000Hz)
- **DEV** : FM Deviation (0.1KHz ~ 7.0KHz)

### **FM (RECT) : FM Modulation (Rectangular wave)**

- **BPS** : Bit Per Second . Resynchronization signal is transmitted when "RESYNC" is selected. RESYNC is a FLEX only function to prevent the FLEX pager under test from synchronizing to local paging station and is useful during the RF board is serving.
- **DEV** : FM Deviation (0.1KHz ~ 7.0KHz)
- **POLA** : FSK Modulation Polarity. Toggles between "NOR" and "INV".

FSK Modulation (2 LEVEL)

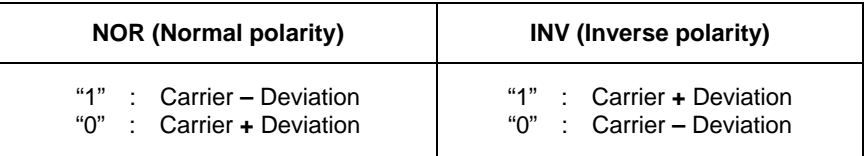

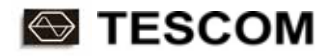

FSK Modulation (4 LEVEL)

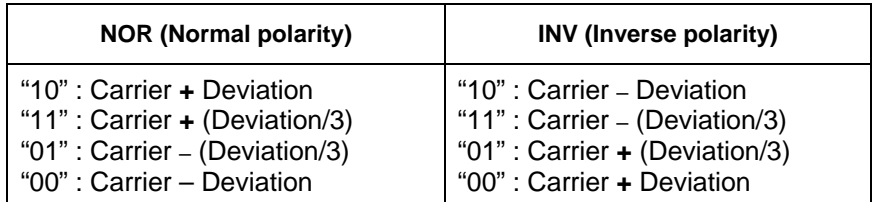

## **Parameter of SYSTEM SETUP Menu**

### **MOD OUT SETUP**

**TYPE** : Selects Bipolar or Unipolar Modulation.

**PEAK** : Selects modulation peak voltage between 0 to 2 volt.

### **RS232 SETUP**

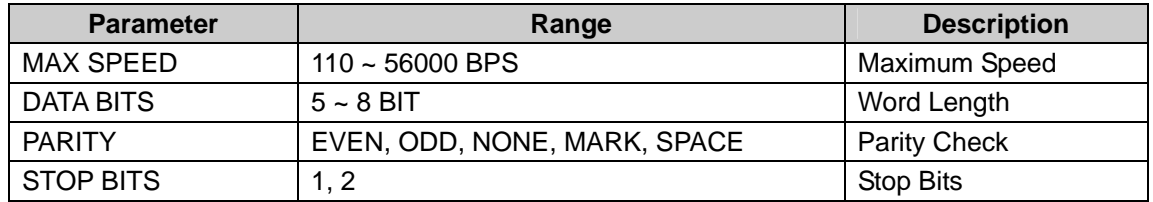

## **Signal Analyzer (TX TEST)**

"TX TEST" Test Function is available in all one-way protocol, service, and FSK receiver mode.

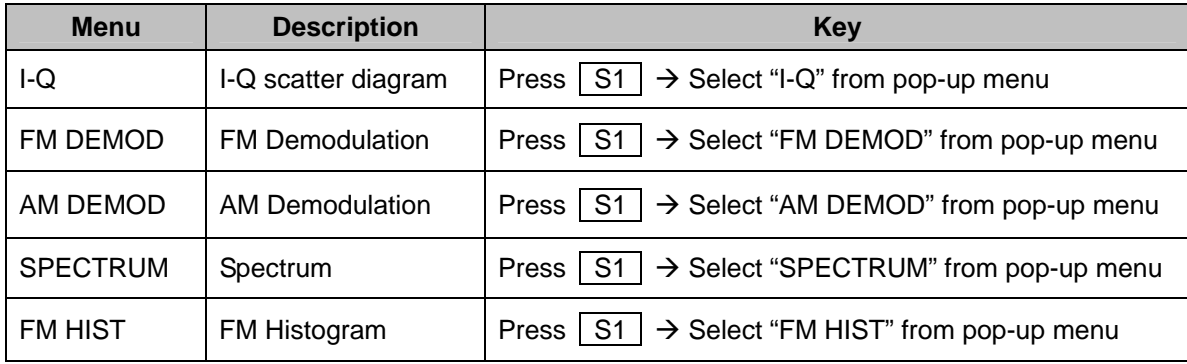

▣ **Note** : This function is independent of Rx test mode. TC-2000A can simultaneously transmit and receive signal. It can be used for detecting signal from pager under repair while the pager being tuned eliminating needs of other instruments.

**I-Q** Display I-Q Scatter diagram of measured signal

*Note that the input bandwidth of TC-2000A is 90 KHz of the set frequency. Press* **FCN + FRQ** *and enter frequency for the measurement. Press* **S5** *for more menu.* 

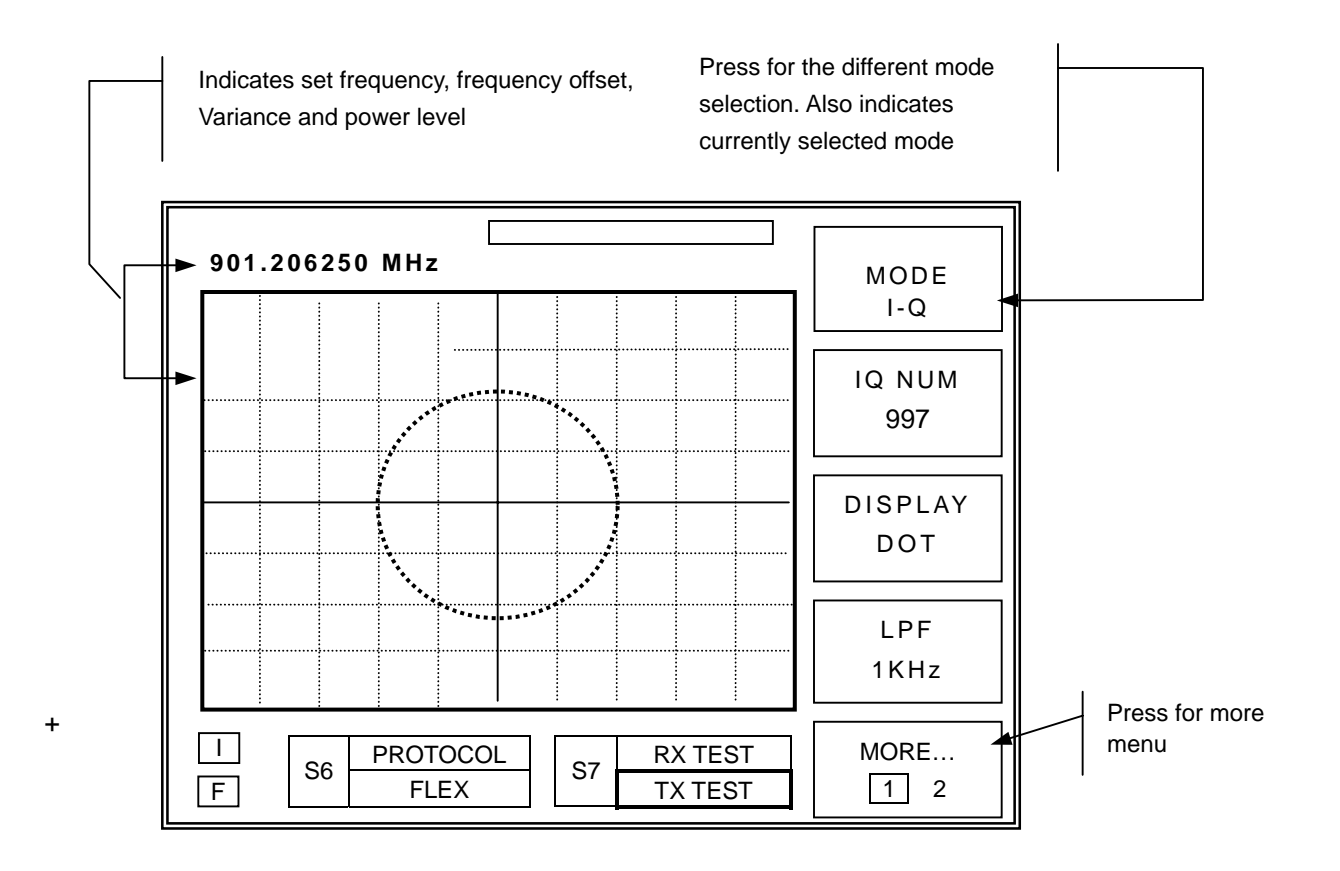

- **TX FRQ** : Press  $FCN + FRQ$  and enter measurement frequency at upper left corner. Measured frequency is the sum of set frequency and offset frequency. For an example, set frequency of 850.000000 MHz and offset frequency of –1500 Hz means the measured frequency is 849.998500 MHz.
	- TX frequency range : 455KHz to 960MHz
	- Offset range : -20KHz to 20KHz
- **I-Q NUM** : Set I-Q Data Points. Press S2 and enter desired data.
	- Input range : 10 to 1000
- **DISPLAY** : Wave form display mode Toggles between dot and line display when  $\sqrt{S3}$  is pressed.
- **LPF** : Select Low Pass Filter . Press  $\boxed{S4}$  and select filter from pop up menu..
	- **LPF: 1KHz, 3KHz, 15KHz**
- **TRIGGER** : Trigger Mode. Same as oscilloscope. Press S5 for "MORE 2" screen, press S3 and to select a trigger mode.

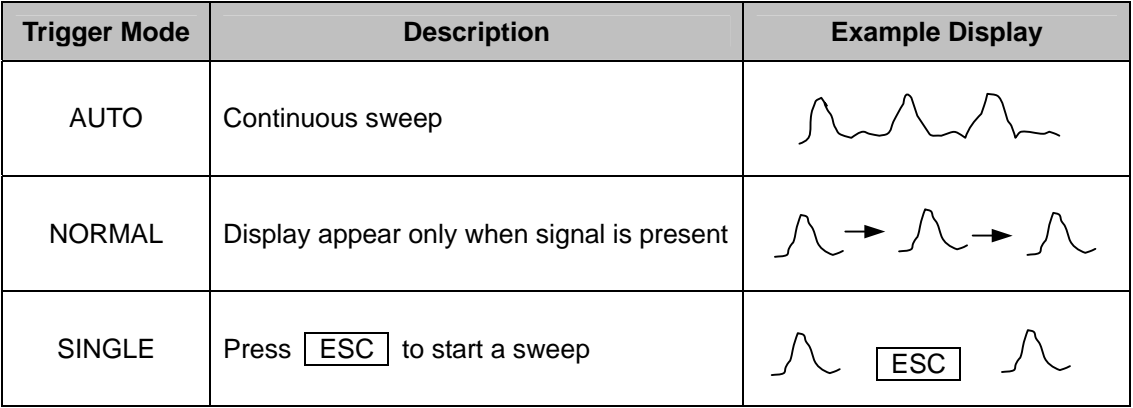

### **TRIG POW (Power Trigger)**

Trigger Level sets the Internal trigger level as a function of instantaneous signal power in SINGLE or NORMAL trigger mode. Input Range is -80 ~ 10 dBm,

**AVERAGE** : Measurement Averaging. The signal averaging improves the signal to noise ratio. The noise, i.e., the measurement error, decreases by 1/SQRT(N) for N averages, but the measurement time increases by N times. Increasing averaging will reduce the measurement fluctuation and noise floor of the spectrum.

### **FM DEMOD (FM Demodulation)**

Displays FM demodulated wave form. Move cursor line to measure the frequency offset

Most menu and operations are the same as the I-Q mode.

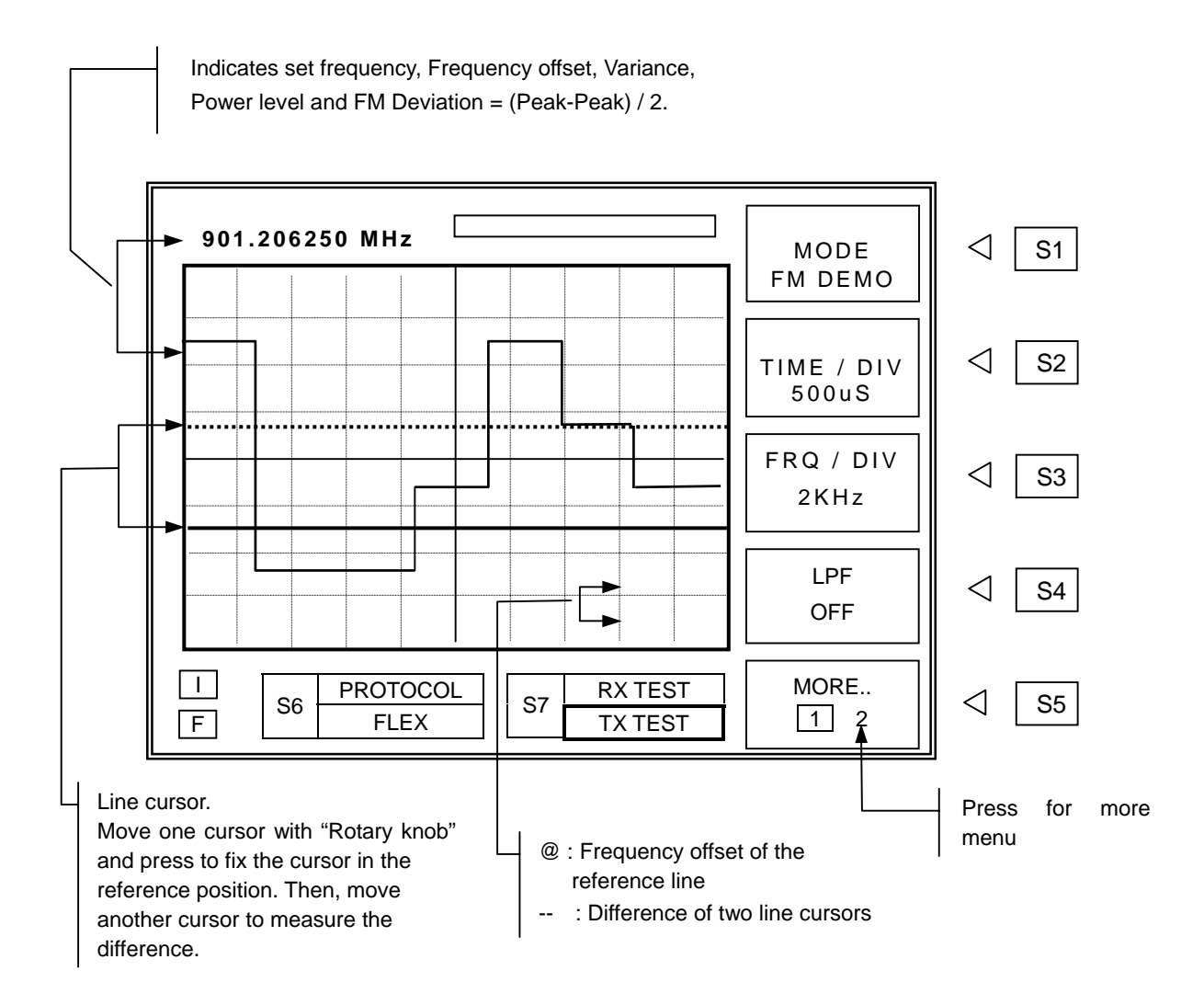

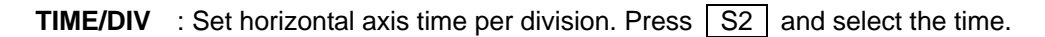

■ Time per div range : 100uS, 200uS, 500uS, 1000uS

**FRQ/DIV** : Set vertical axis frequency per division. Press  $\boxed{S3}$  and select the frequency.

Frequency per div range : 5KHz, 2KHz, 1KHz, 500Hz, 200Hz, 100Hz

### **AM DEMOD (AM Demodulation)**

Displays AM demodulated wave form.

Most menu and operations are the same as the I-Q mode.

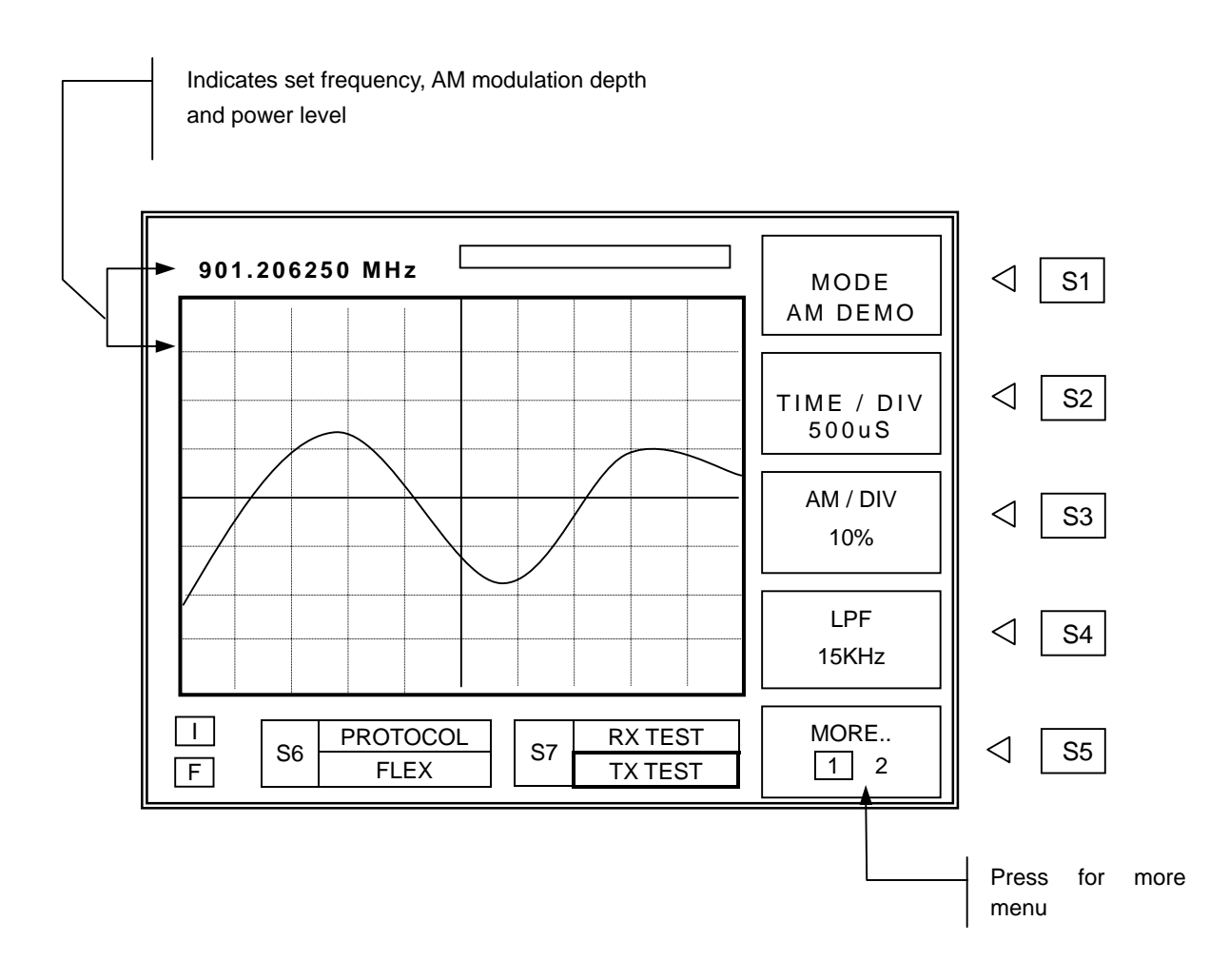

**TIME/DIV** : Set horizontal axis time per division. Press  $\boxed{S2}$  and select the time.

■ Time per div range : 100uS, 200uS, 500uS, 1000uS

**AM/DIV** : Set vertical axis AM Depth per division. Press  $\boxed{S3}$  and select the AM Depth.

AM Depth per div range : 1%, 2%, 5%, 10%, 20%, 50%

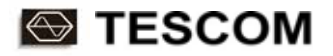

### **SPECTRUM**

Display frequency spectrum

Most menu and operations are the same as the I-Q mode.

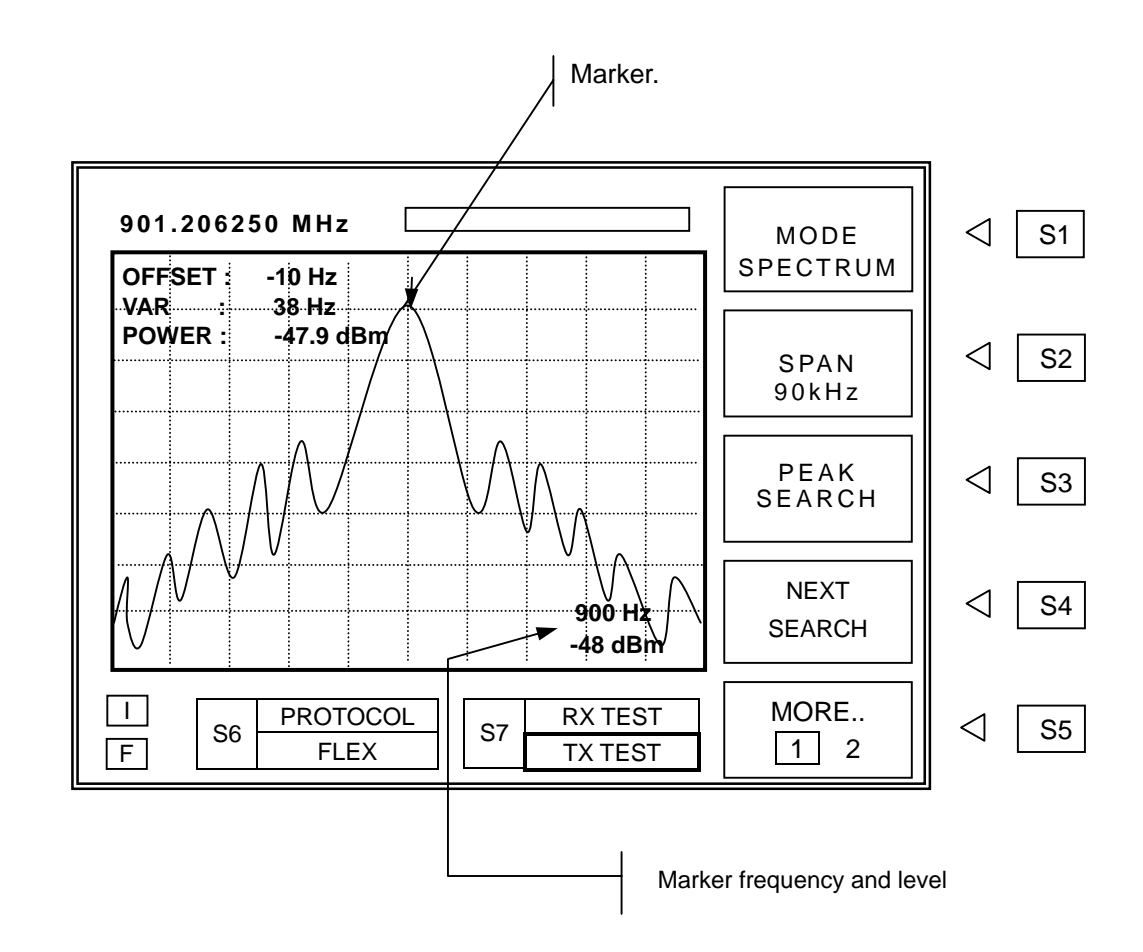

**SPAN** : Select full screen frequency span width Press  $\vert$  S2  $\vert$  and set span width frequency with rotary knob, and press  $\vert$  ENT .

- Span range : 1 to 90KHz
- **REF** : Set RF reference level of top graticule line. **Press**  $\boxed{S5}$  for "MORE  $\boxed{2}$ " screen, press  $\boxed{S4}$  and set reference level with rotary knob, and press  $|ENT|$ .
	- Input Range : -90dBm ~ 50dBm
- **PEAK SEARCH** : When  $\mid$  S3  $\mid$  is pressed, the marker finds the peak value of the waveform. The frequency and level at the marker are displayed at the lower right of the screen.

## **TESCOM**

**NEXT PEAK** : When  $\boxed{S4}$  is pressed, the marker finds the 2nd peak of the waveform.

▣ **Note** : The "Power "on the upper left corner of the screen is the total signal power(Including Noise) and may be different from the signal level of the marker.

## **FM HIST (FM Histogram)**

Displays the probability distribution of a FM signal on frequency domain. It's very useful for FSK analysis.

Most menu and operations are the same as the I-Q Mode.

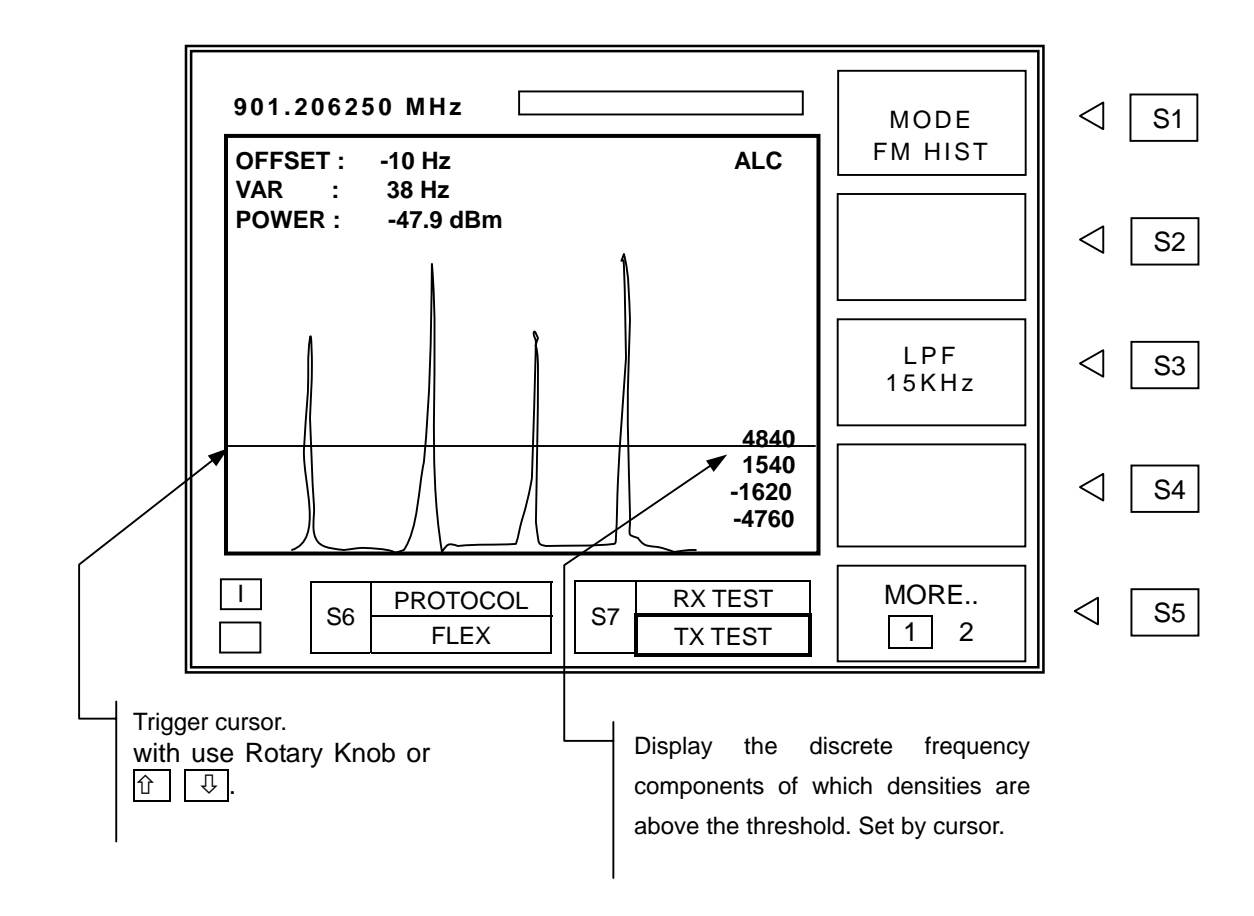

- **SPAN** : Select full screen span width Press  $\vert$  S2  $\vert$  and set span width frequency with rotary knob, and press  $\vert$  ENT .
	- Span range : 1 to 90KHz

## **General-Purpose FSK Receiver Mode**

TC-2000A is a general-purpose narrow band FSK receiver to test transmitters.

In the FSK Receiver mode, TC-2000A demodulates FSK signal and forwards data to RS-232C. The analog demodulated signal is also available at the "MOD OUT" port at the front panel for use with digital decoder.

Select "FSK RCVR" from the protocol menu.

While demodulating, the signal may be monitored in Monitor Screen.

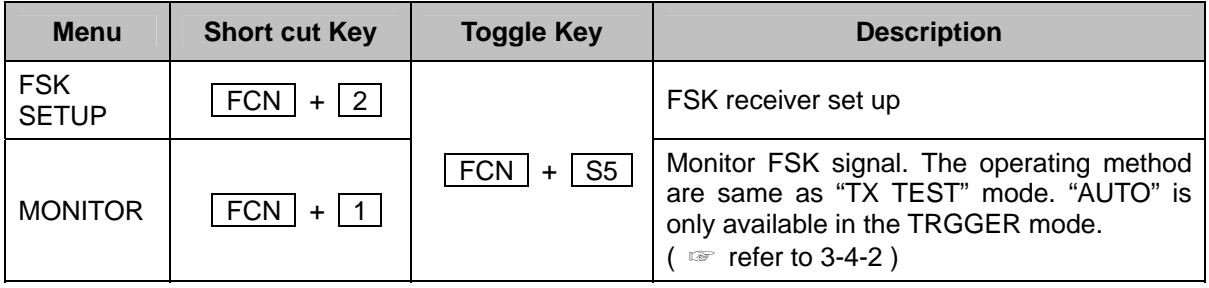

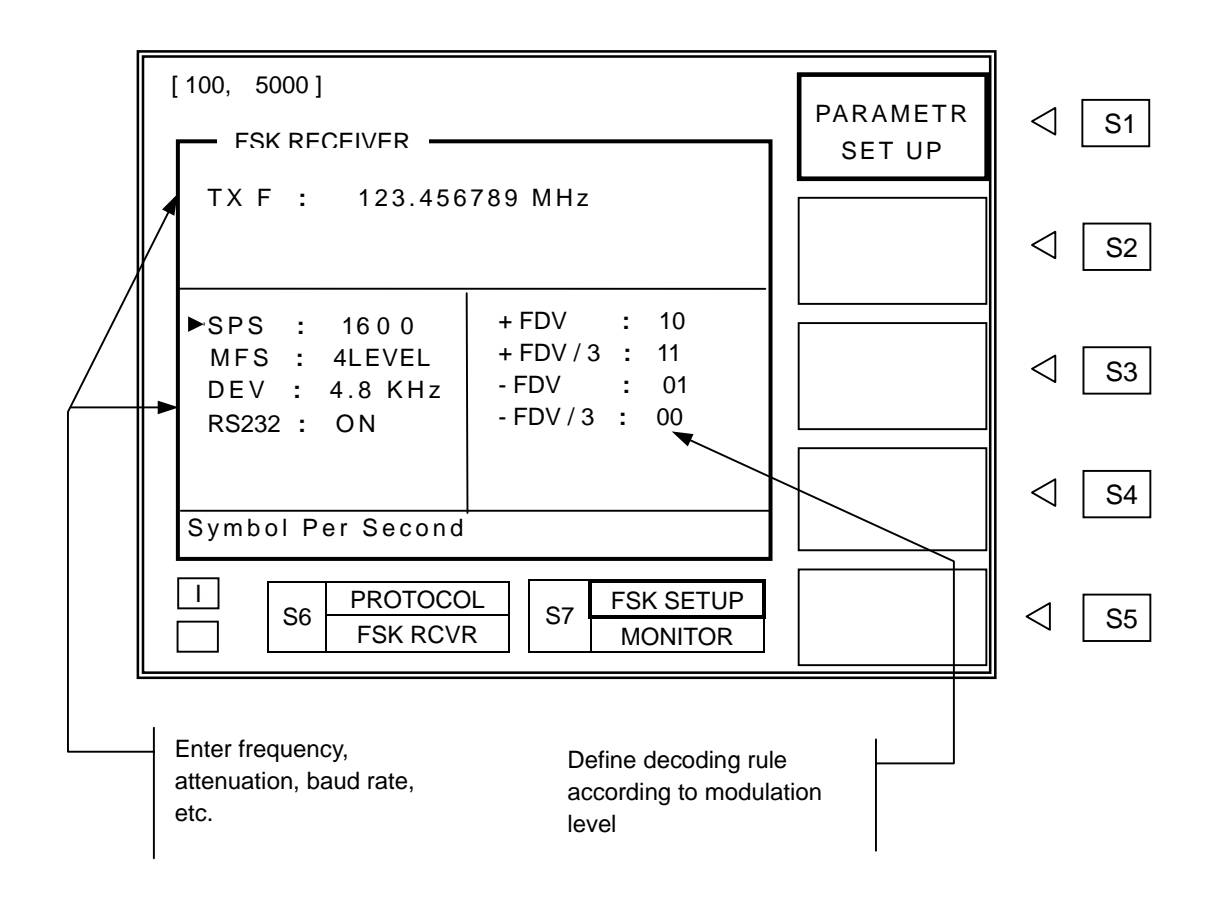

- **TX F** : Enter test signal frequency.
	- Frequency range : 455KHz to 960MHz
- **SPS** : Symbol per Second (100 ~ 5000). Set same as BPS rate for the 2 level and reduce it by a half when the signal is 4 level. See table below.

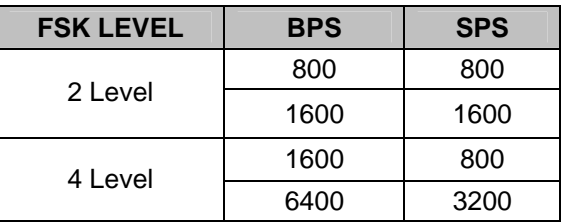

- **MFSK** : Number of FSK Level (2 Level / 4 Level).
- **DEV** : FM Deviation (0.1 KHz ~ 7.0KHz)
- **FDV** : FSK Decoding Bit Value Define decoding rule according to modulation level
- **RS-232C** : ON / OFF. Send decoded data to RS-232C port.

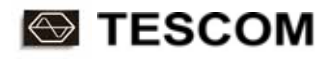

# **Store/Recall Instrument Setting, Messages, RF Levels**

### *Instrument settings and messages:*

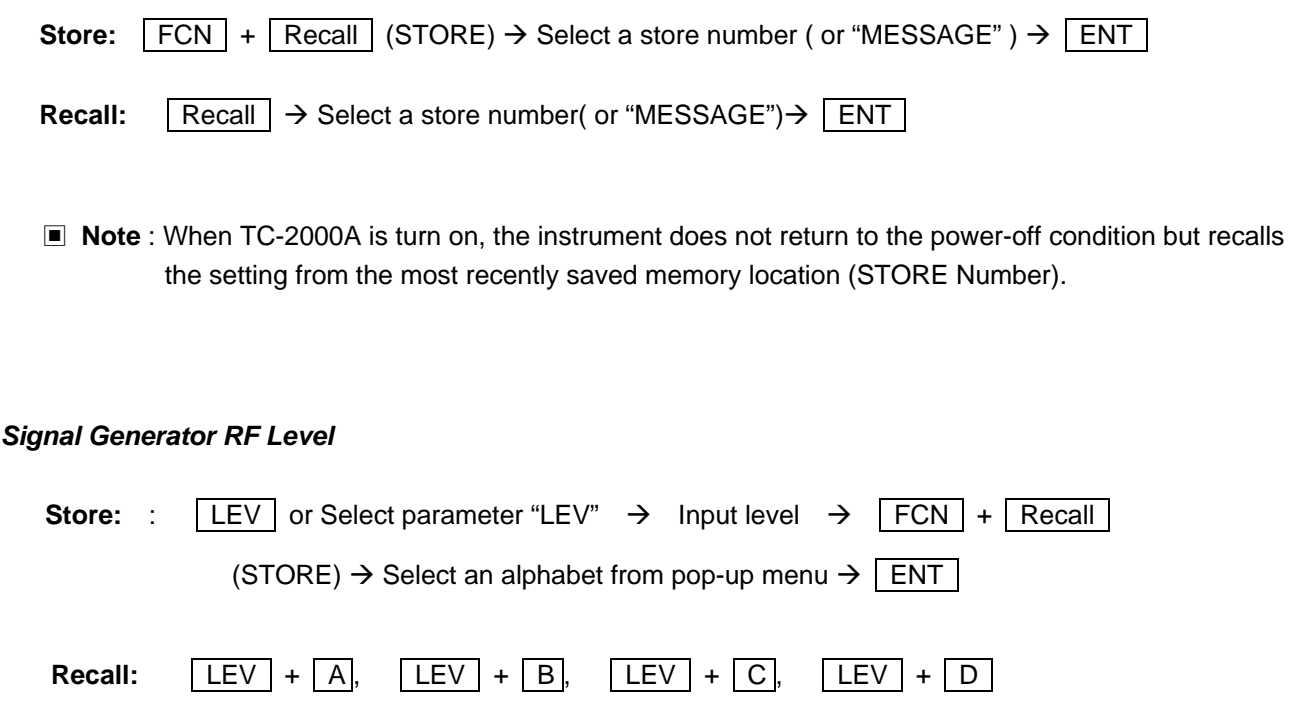

# **Parameter Descriptions**

This chapter describes various protocol parameters as well as other parameter details of TC-2000A.

- 4-1 POCSAG
- 4-2 FLEX
- 4-3 ERMES
- 4-4 ReFLEX 25
- 4-5 ReFLEX 50

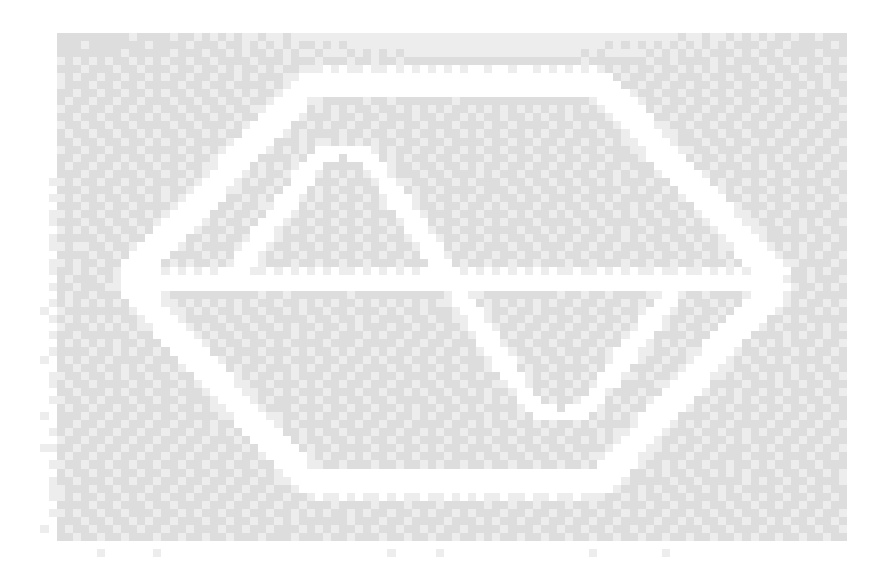

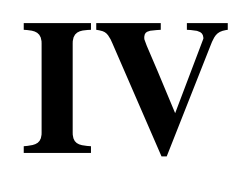

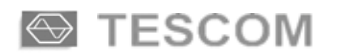

# **POCSAG**

This manual does not include protocol details. Unless operator is proficient with the protocol and has specific use, not altering the default value is highly recommended.

Parameters not specified in the protocol documents but supported in TC-2000A are in gray on this operating manual.

To select POCSAG screen, press  $\boxed{\text{FCN}}$  +  $\boxed{\text{S4}}$ , choose it from pop-up menu and press  $\boxed{\text{ENT}}$ .

Refer to 3-1 for the operation, choosing menu, moving cursor, data input, etc.

- 4-1-1 BASE PARAMT Base Parameters
- 4-1-2 MESSAGE

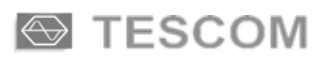

## **BASE PARAMT (Base Parameters)**

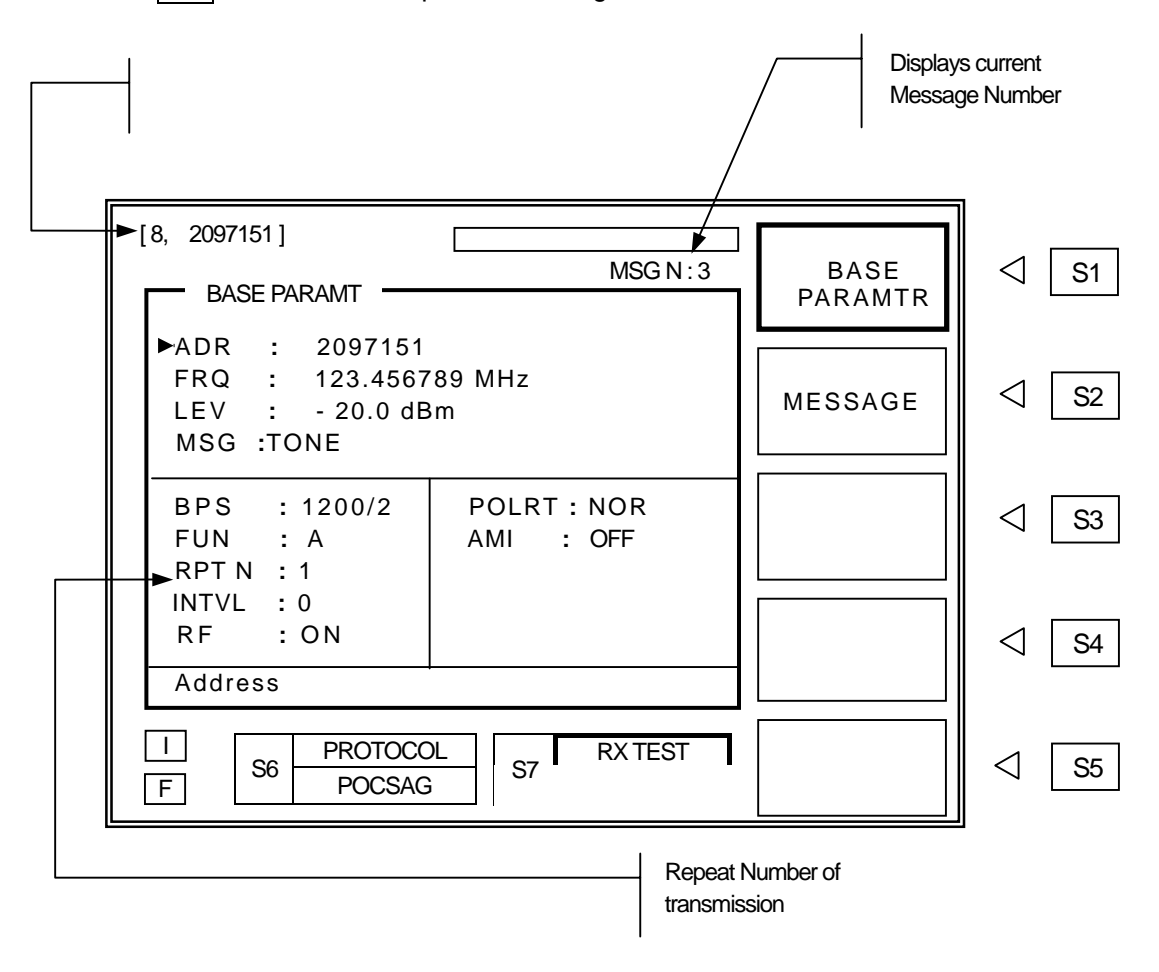

Press  $\boxed{S1}$  to select base test parameter settings.

: Address setting. Press  $\boxed{\text{ADR}}$  key or move cursor to "ADR" and press  $\boxed{\text{ENT}}$  and then input the pager address, **ADR**

Range:  $8 - 2097151$ 

**FRQ**

: Frequency setting.

Press FRQ key or move cursor to "FRQ" and press ENT , then input frequency. Frequency value can be changed while TC-2000Ais transmitting.

- Range:  $100$ KHz ~  $50$ MHz (IF OUT port) or  $130$ MHz ~  $960$ MHz
- Resolution : 6.25KHz or 5KHz

#### : RF output level. **LEV**

Press  $\boxed{\text{LEV}}$  key or move cursor to "LEV" and press  $\boxed{\text{ENT}}$ , then enter level. Level value can be changed while TC-2000A is transmitting.

Frequently used value can be conveniently stored and recalled(☞ Refer to 3-7).

- Range : -20dBm to -120dBm
- Level Step : 0.1dB
- : Message Type Selection (Tone only, Numeric, Alphanumeric). Move arrow to "MSG" and press **ENT**. Select desired Message Type from the pop up menu. Function Bit ("FUN") are automatically set when Message Type is selected. **MSG**
- : PRC ( People's Republic of China ). Chinese character transmission. Select "NUMERIC" from the pop up menu and press **ENT**. Move arrow to "PRC" and press **ENT**. **PRC**
- : Data Baud Rate. Range of POCSAG is 512/2, 1200/2, 2400/2 **BPS**
- : Select Function Bit (A/B/C/D) Move arrow to "FCN" and press  $\boxed{\text{ENT}}$ . Change to A, B, C, or D by rotary knob. A : Numeric, B : Reserved, D : Alpha Numeric **FUN**

: Repeat Number. **RPT N** 

Choose number of messages to be sent.

Message repeat range is 0 to 999. "0" is continuous repeat until **SEND** is pressed again.

### : Message Repeat Interval. **INTVL**

 Enter the repeat interval number by keypad. Each digit represent one second. Message transmission is shown on table below.

### **INTVL : 0**

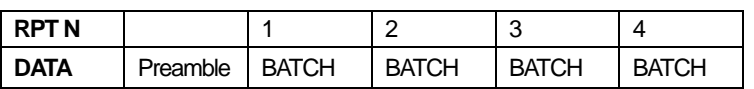

### **INTVL : >=1**

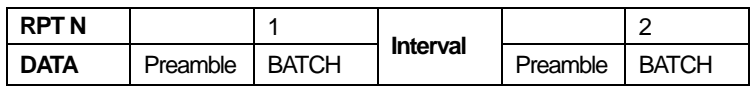

**RF** 

: RF ON /OFF RF Power ON/OFF during Interval time. Move arrow to "RF". Pressing  $\boxed{\text{ENT}}$  toggles RF on and off.

### **POLA**

### : FSK Modulation Polarity.

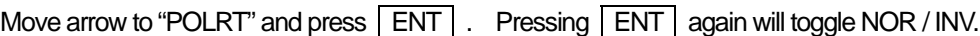

FSK Modulation

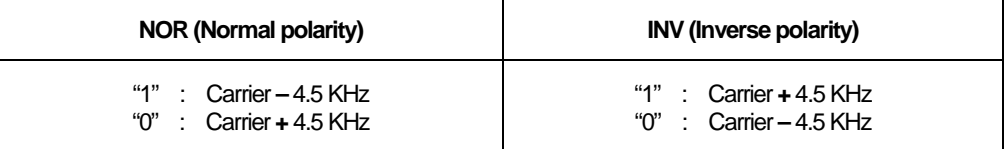

**: Automatic-Numbering Message Function ON/OFF.** This function automatically inserts the message number with a space at the end of messages when message is sent repeatedly. **AMI** 

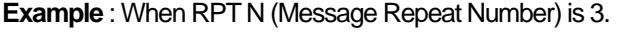

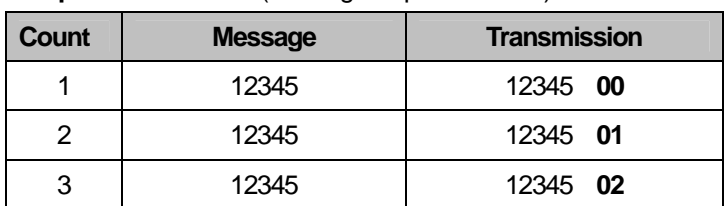

## **MESSAGE**

Press S2 to select [MESSAGE] menu. Messages for transmission can be edited on this screen.

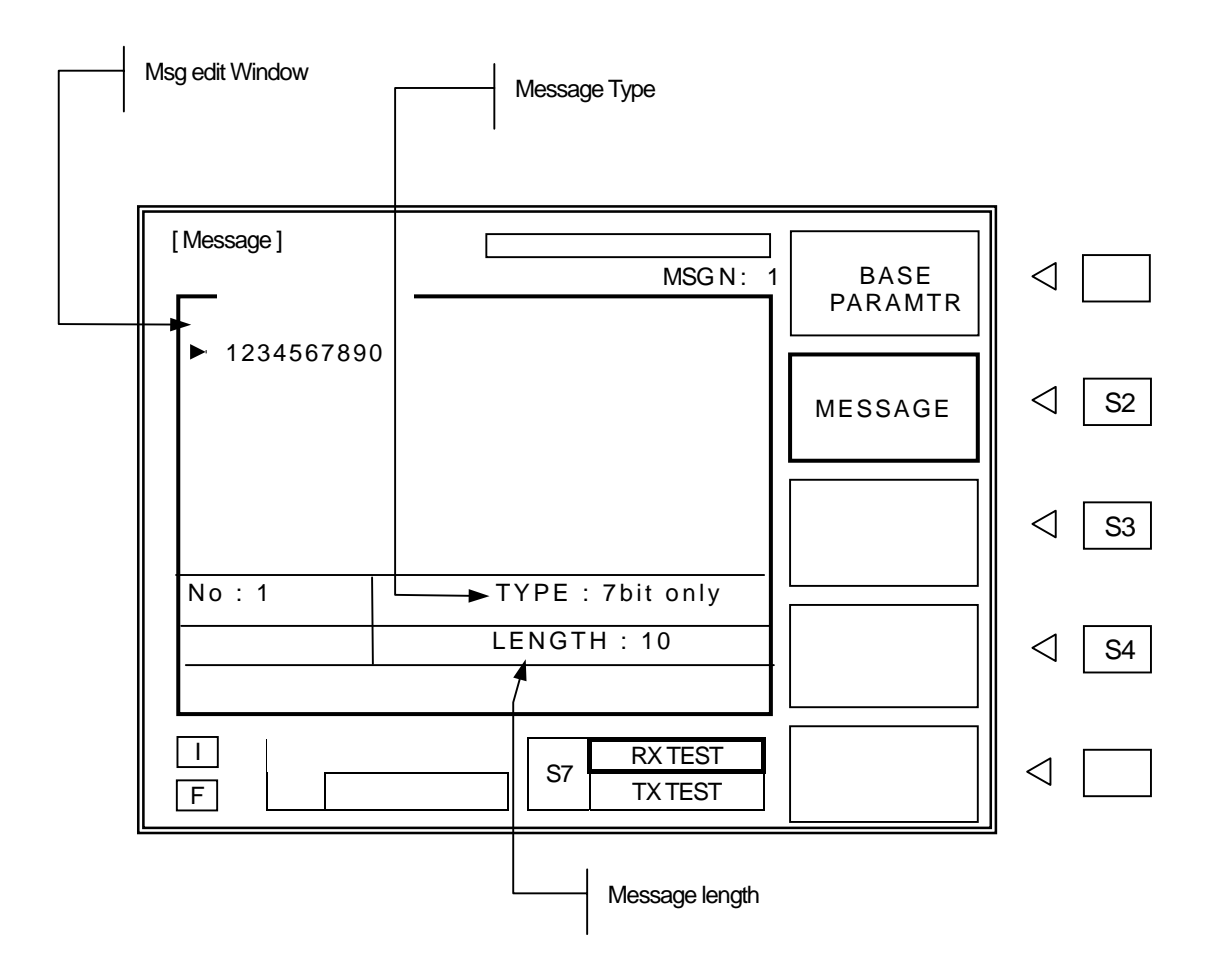

**MESSAGE Display Window :** Message content and editing.

Messages either can be directly entered on screen or recalled the stored messages. Numeric messages can be enter by front panel keypad. To enter Alphanumeric messages, use Rotary Knob and  $\left|\leftarrow\right|$   $\Rightarrow$  key and choose characters. Messages also can be entered by PC via RS-232C interface. Stored messages are not editable on screen.

### : Select Character Code Type ( 7 bit, KSC-5601, GB 2312 or CNS ). Move cursor to "TYPE", press **ENT**, select Character Code type from pop-up menu and press ENT. This is only possible when "ALPHA" on "VECTOR" pop up menu is selected. When "TONE" or "NUMERIC" is selected, only "TYPE" is displayed. **TYPE**

### : Select the stored messages. **NO**  Move cursor to "NO" and press **ENT** . Enter stored message number and press **ENT** . TC-2000A has 40 stored messages of Arabic numbers, ASCII, Korean (KS-S601), Chinese Characters (GB-2312-80) for testing various types of pagers. Stored messages are in following table.

### **TC-2000A Built-in Message List**

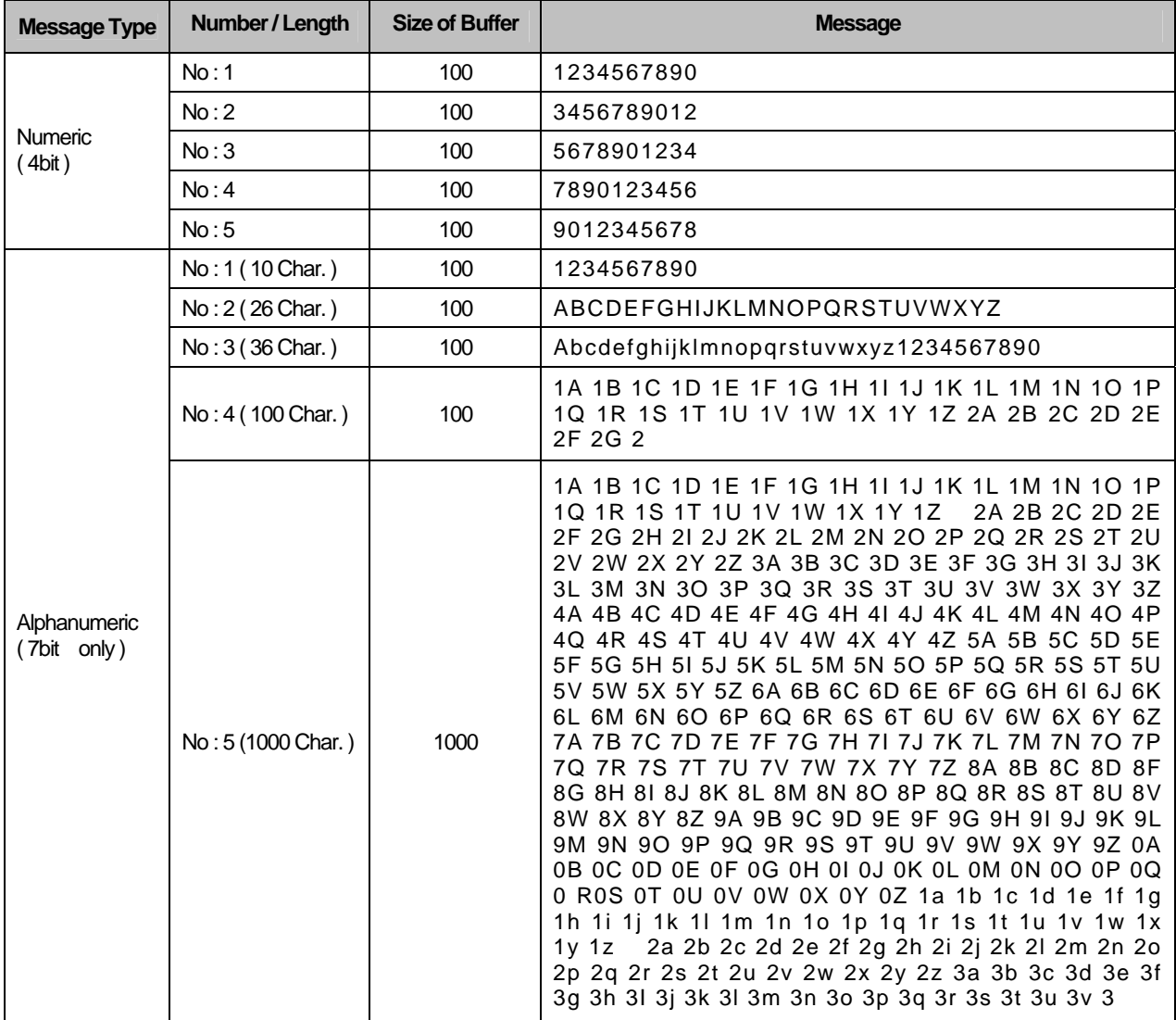

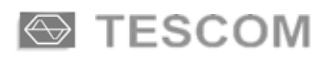

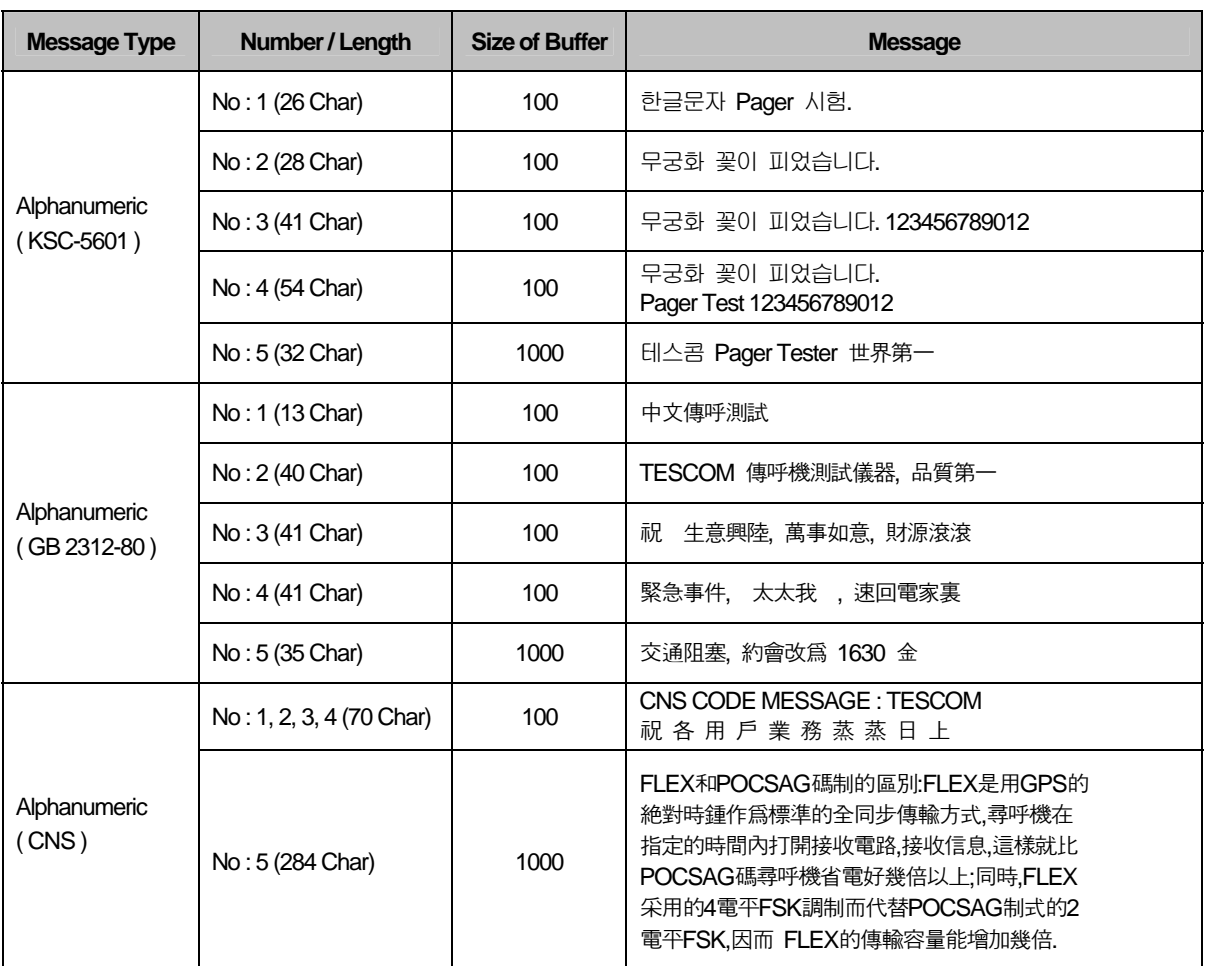

LENGTH : Indicates current message length.

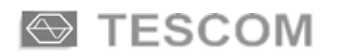

# **F L E X**

This manual does not include protocol details. Unless operator is proficient with the protocol and has specific use, not altering the default value is highly recommended.

Parameters not specified in the protocol documents but supported in TC-2000A are in gray on this operating manual.

To select FLEX screen, press  $\boxed{\text{FCN}}$  +  $\boxed{\text{S4}}$ , choose it from pop-up menu and press  $\boxed{\text{ENT}}$ .

Refer to 3-1 for the operation, choosing menu, moving cursor, data input, etc.

- 4-2-1 BASE PARAMT Base Parameters
- 4-2-2 BIW Block Information Word
- 4-2-3 VECTOR
- 4-2-4 MESSAGE

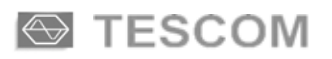

## **BASE PARAMT (Base Parameters)**

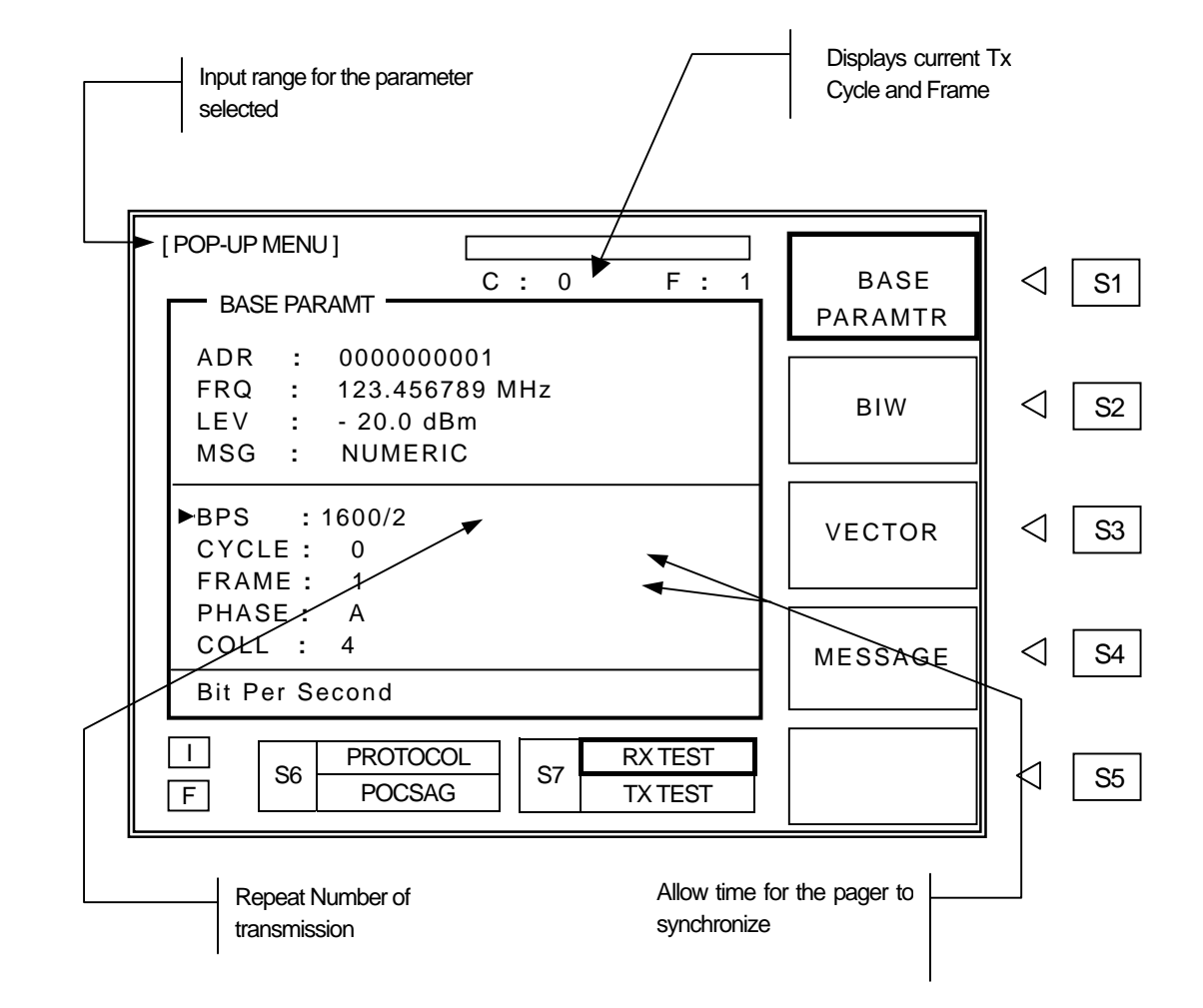

Press  $\boxed{S1}$  to select base test parameter settings.

- : Address setting. Press ADR key or move cursor to "ADR" and press **ENT** and then input the pager address, **ADR**
	- Input Range : 0000001 ~ 4297068542

### **FRQ**

### : Set Frequency.

Press FRQ or move pointer to "FRQ" and press ENT . Enter data at cursor location and press ENT . Frequency can be changed during message transmission.

- Range:  $0.1 \sim 50$ MHz (IF OUT port),  $130$ MHz ~ 960MHz
- Resolution : 6.25 kHz, 5 kHz

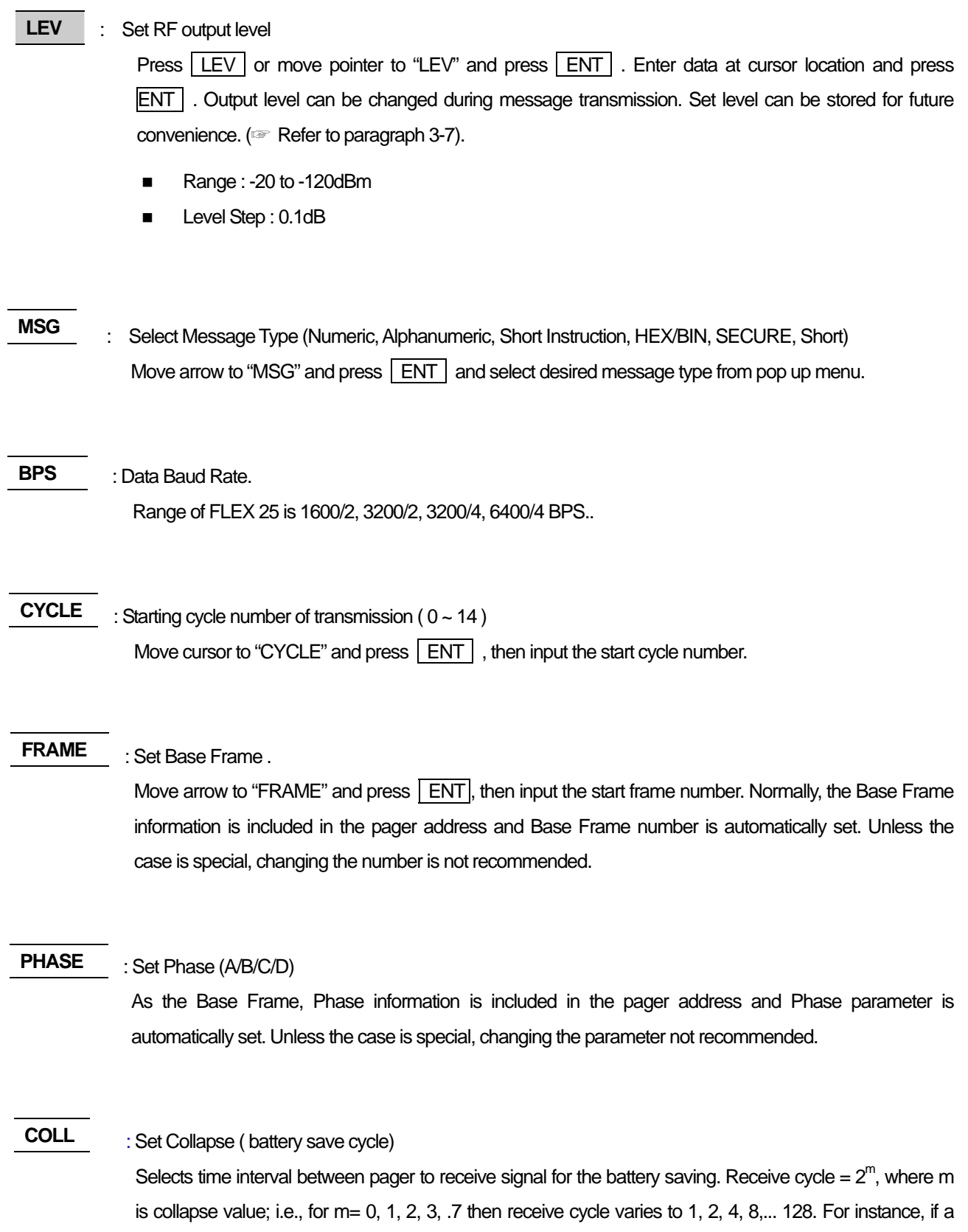

receiver has a collapse m=4, then the receiver monitors every  $2^4$ =16 frames starting from its base frame.

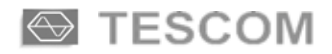

#### :. Repeat Number. **RPT N**

Choose number of messages to be sent.

Message repeat range is 0 to 999. "0" is continuous repeat until SEND is pressed again.

### **HEAD**

### : Reserve Fame

When the Header is ON, it sends Idle Code for the pager to synchronize before the message transmission in the base frame.

### **RESY**

### : RESY=ON allows asynchronous tests of FLEX pagers.

Without this feature, FLEX pagers must power reboot or need be under simulated signal-loss condition for asynchronous tests. During RESYNCH pattern transmission, transmission power is increased by 20dB, if applicable, to ensure the reception of RESYNCH signal.

### : **NOR / INV**, FSK Modulation Polarity. **POLRT**

Toggles between "NOR" and "INV".

### FSK Modulation ( 2 LEVEL)

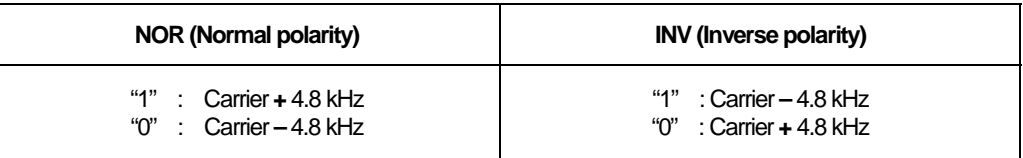

### FSK Modulation ( 4 LEVEL)

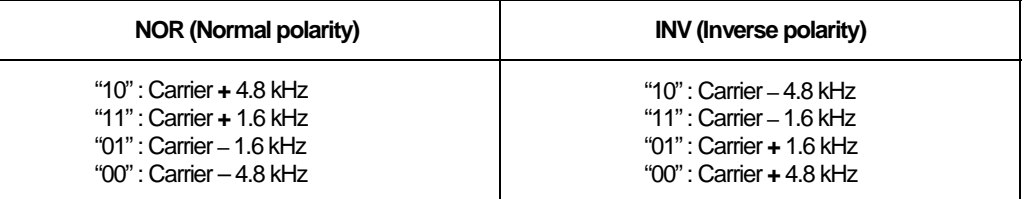

: Dummy Call inserts a message with all 5s(Hex) in all non-call phases. It turns off automatically when any one of SSID, NID or TIME in BIW menu is on. **DUMMY** 

**ON** : Activate the dummy call function for equalizing the FSK deviation.

**OFF** : Default setting. Does not activate the dummy call function. Idle frames are set in the non-call phases.

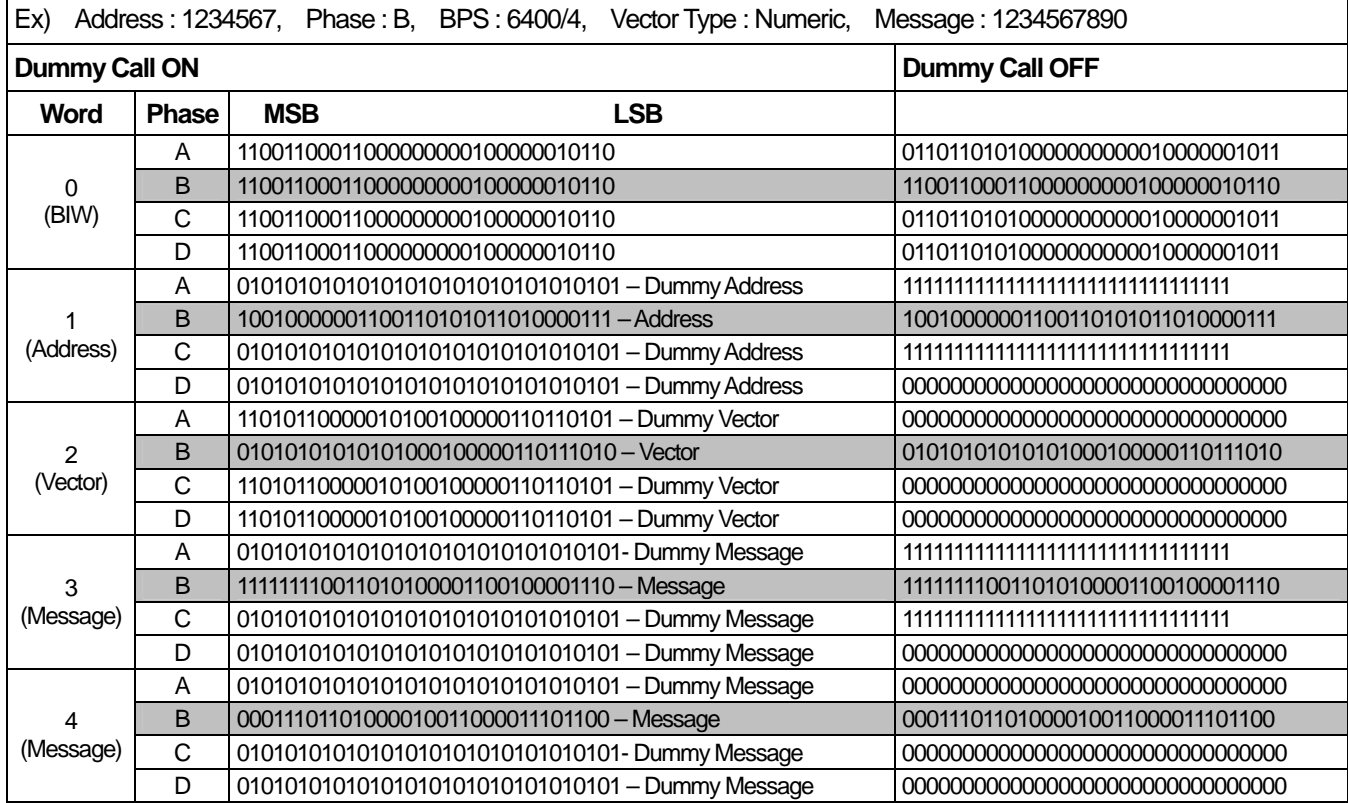

## 

## **B I W**

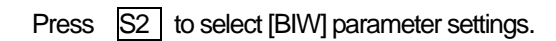

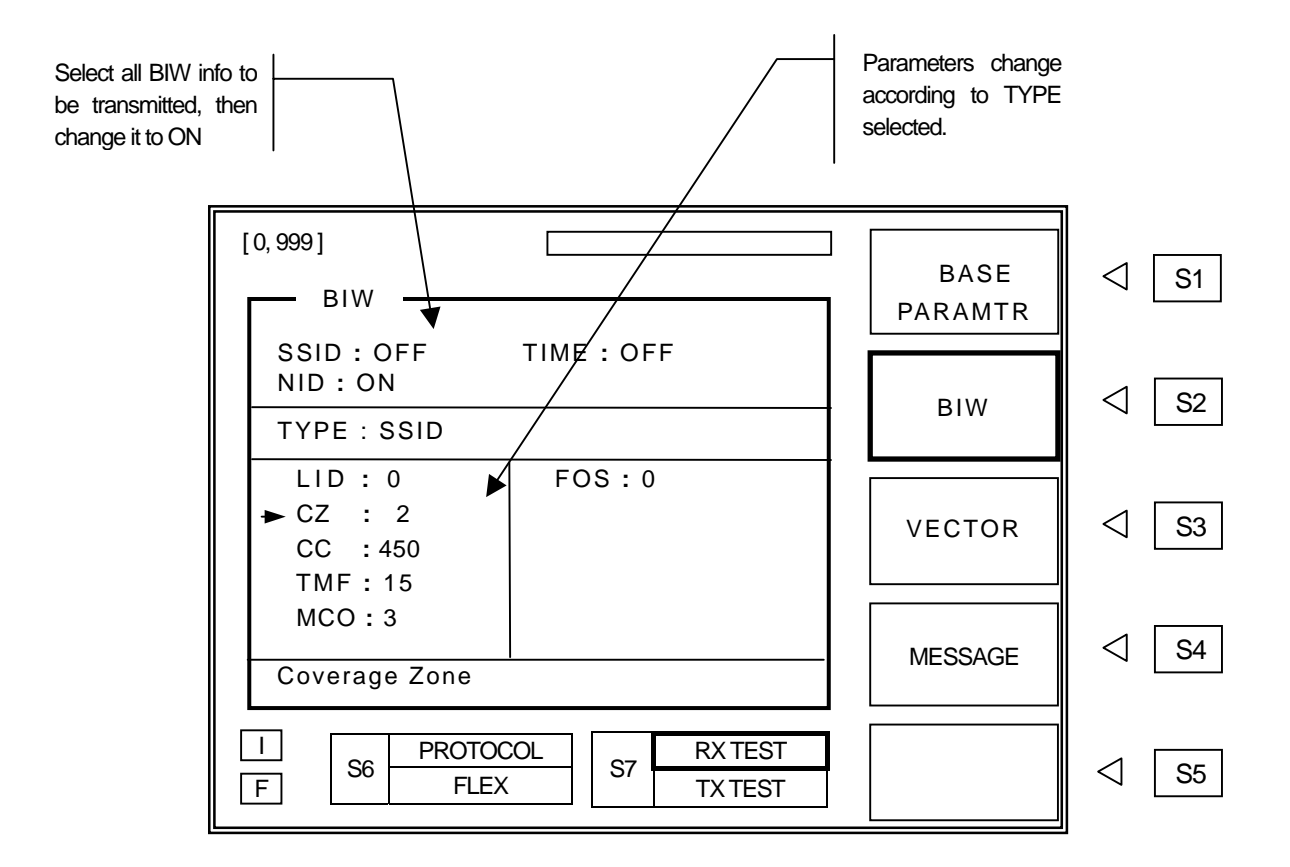

## **TYPE** : Select SSID / NID / TIME from BIW (Block Information Word), S2.

Move cursor to TYPE and press **ENT**. Select test function from pop up menu and press **ENT**. Test parameters related to test function selected will appear next to "TYPE" on screen. Each parameter can be changed ON or OFF. Selected status is shown on upper side of screen.

When message are sent with roaming service selected (SSID or NID is ON), regardless of Base Frame, TC-2000A start with Frame "0". This will enable pager to receive roaming information correctly.

"RPT N" is limited to 0 – 1 when the Roaming is ON. Refer to paragraph 4-2-1.

- **SSID** 
	- **LID** :LOCAL ID ( 0 ~511)
	- **CZ** : Coverage Zone  $(0 31)$
	- **CC** : Country code ( 0 ~ 1023)
	- **TMF** : Traffic Management Flag  $(0 \sim 15)$
	- $MCO$  : Maximum Carry On  $(0 3)$
	- **FOS** : Frame Offset  $(0 63)$
- **NID**
- **NA** : Network Address (  $0 \sim 4049$  ). Network Address =NA + 2025472
- **SA** : Service Area  $(0 31)$
- **MULT** : Multiplier  $(0 7)$
- **TMF** : Traffic Management Flag  $(0 \sim 15)$
- **MCO** : Maximum Carry On  $(0 3)$
- **FOS** : Frame Offset  $(0 63)$

### **TIME**

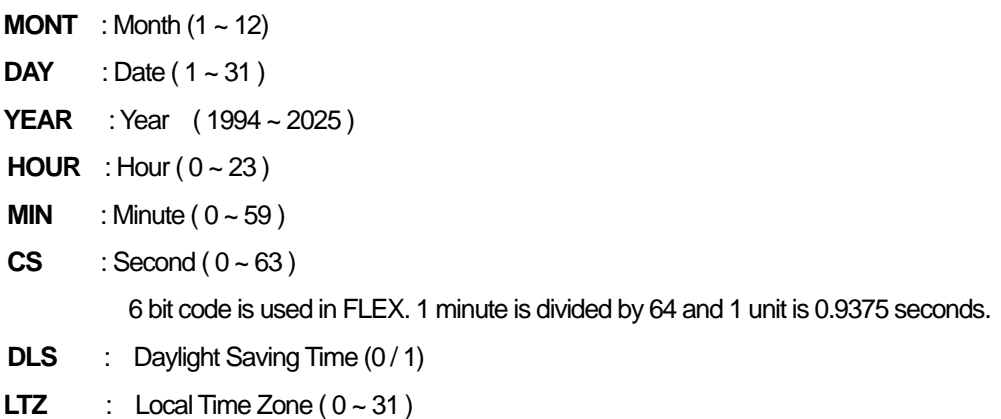

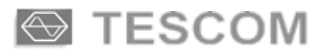

# **VECTOR**

VECTOR menu contains parameters related to Vector type.

Press S3 to select [VECTOR] menu.

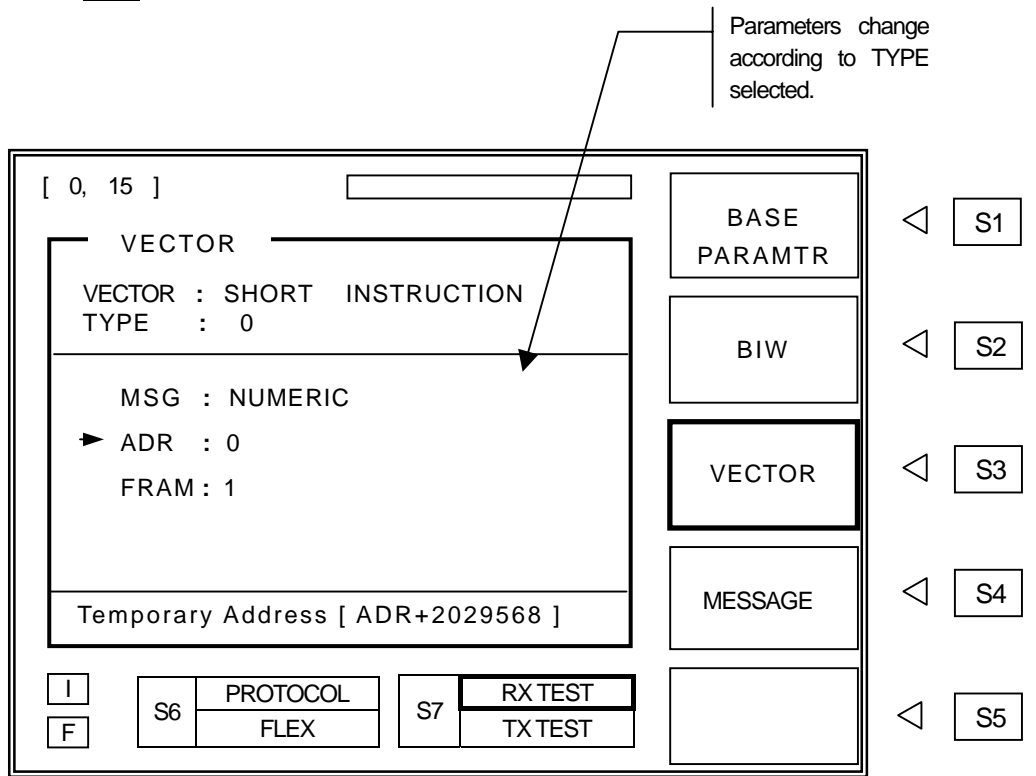

### **VECTOR** Choosing VECTOR Type

Move cursor to VECTOR, press  $\boxed{\text{ENT}}$ , select desired vector type from pop up menu and press **ENT** | . Parameters change according to VECTOR TYPE selected.

- **SECURE : Secure Vector** 
	- **MSN** : Message Sequence Number (  $0 \sim 63$  )
	- **NSR** : Number of Sequential Roaming Registration (1~7). It indicates the number of locations to be registered time coordinated with the users itinerary.
	- **SN** : Select Sequential Number. SN is the arbitrary number used in TC-2000A to distinguish different roaming locations. Total number of roaming location set on NSR, and SN number must be equal or less than NSR number, i.e., if NSR is 5, SN must be 1 though 5.
- **ST** : Start Time (  $0 \sim 524287$  x 1 Minute ).
- **RT ( # )** : Registration Type. Selects NID or SSID. It send signal to pager whether it is to follow the NID or the SSID. Some parameters are changed according to Registration Type selected.
- **DT (#)** : Duration Time (  $0 \sim 524287 \times 1$  Minute ).
- **OT (#)** : Overlap Time (  $0 \sim 127 \times 30$  Minute ).
- **FRQ ( # )** : Frequency ( 0 ~ 2097151 x 1.25 kHz ).
- $MASK$  (#): CZ / SA Wildcard Mask ( $0 \sim 7$ ).
- **CC ( # )** : Country Code. ( 0 ~ 1023 ). It appears when SSID is selected in "RT"
- **LID (#)**  $\therefore$  Local ID. ( $0 \sim 511$ ). It's appeared when SSID is selected in "RT"
- **CZ**  $( # )$  : Coverage Zone  $( 0 \times 31 )$ . It's appeared when SSID is selected in "RT"
- **NA (#)** : Network Address (  $0 \sim 4095 + 2025472$  ) It's appeared when NID is selected in "RT"
- **MULT (#)** : Multiplier ( $0 \sim 7$ ) It's appeared when NID is selected in "RT"
- **SA (#)**  $\therefore$  Service area ( $0 \sim 31$ ). It's appeared when NID is selected in "RT

### **SHORT IN : Short Instruction Vector ( Group Call Service )**

Send Group Call message as following.

- 1) Enter pager address, frequency and message on "BASE PARAMTR" screen.
- 2) Press S3 (VECTOR), move arrow to "VECTOR" press ENT, select "SHORT IN" from pop up menu and press  $\sqrt{ENT}$  then select desired data.
- 3) Press SEND . Short Instruction Vector and message included in address will be sent first and then group message entered in 1) and temporary address entered in 2) of above will be sent.
- **TYPE** : Short Instruction Type ( 0 ~ 2), Related parameters appear according to Short Instruction Type selected.

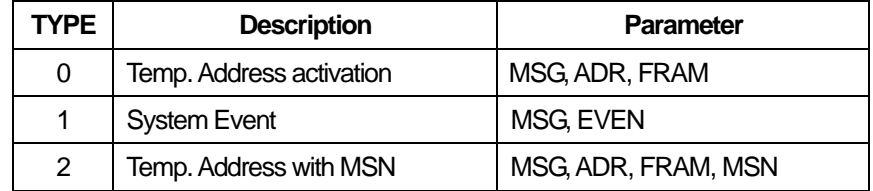

- **MSG** : Message Type ( Numeric, HEX / BIN, Alphanumeric ). Message can be edited in MESSAGE( $\sqrt{S4}$ ) menu.
- **ADR** : Temporary Address (0 ~ 15) Actual Temporary Address isADR + 2029568
- **FRAM** : Relative Frame Number. ( 1 ~ 120 ). Time interval between Short Instruction Vector Frame and Temporary Address Message Frame. If the FRAM number entered is not equal to or bigger than  $2^{\text{Collapse}}$ , the Collapse value will automatically change. When the "TYPE" on "VECTOR" screen is set to 2, as per the Protocol Definition, 0~62 is sent as "0" and 63~120 is sent as "1".

Example of FRAM : 2

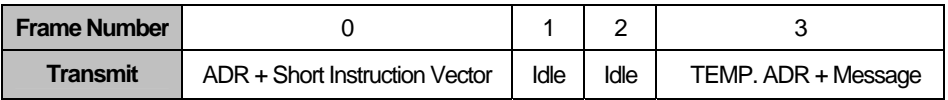

- **EVEN** : System Event Notification (  $0 \sim 2047$  )
- **MSN** : Message Sequence Number ( $0 \sim 63$ )

### **SHORT MG : Short Message**

**TYPE** : Set Short Message Type ( 0 / 1 / 2 )

Parameters change according to Short Message Type selected

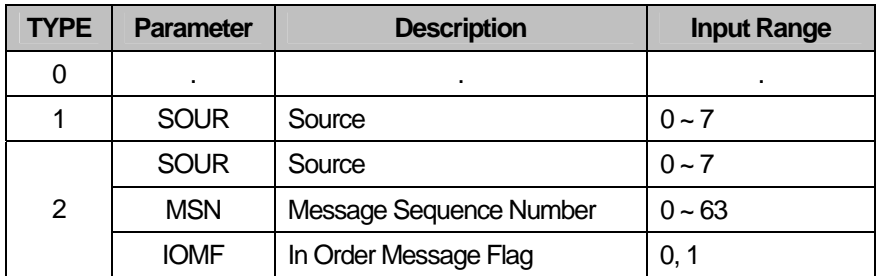

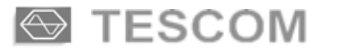

### **NUMERIC : Numeric Vector**

### **TYPE :** Numeric Type ( Standard / Special / Numbered ) Parameters change according to Type selected.

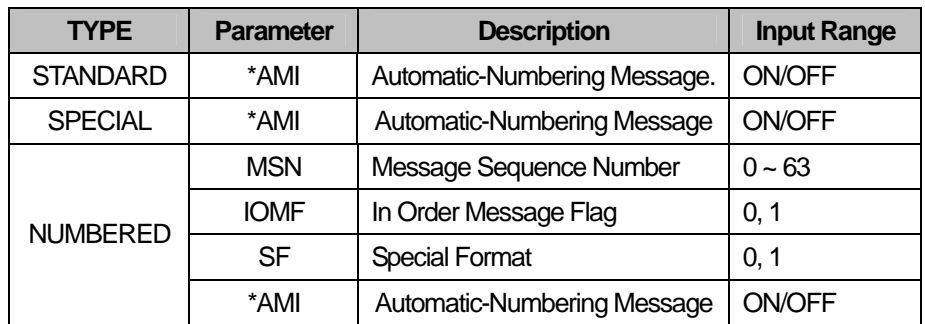

**\*AMI : Automatic-Numbering Message Function** This function automatically inserts the message number with a space at the end of messages when message is sent repeatedly.

- **ALPHA : Alpha Numeric Vector** 
	- **MSN** : Message Sequence Number ( $0 \sim 63$ )
	- **IOMF** : In Order Message Flag (  $0/1$  ).
	- **MAIL** : Mail drop flag
	- **AMI** : Automatic-Numbering Message Function

### **HEX / BIN**

- **MSN** : Message Sequence Number ( $0 \sim 63$ )
- **IOMF** : In Order Message Flag ( 0 / 1 )
- **LENG** : Blocking Length  $(0 15)$
- **MAIL** : Mail Drop Flag ( 0 / 1 )
- **HEAD** :Header Message( 0 / 1 )
- **SIF** : Status Information Field Enabler (0/1)
- **SECURE (ALPHA) :** To send Alphanumeric (7bit) Message in Secure Vector.

Edit Message in MESSAGE(S5) menu.

**MSN** : Message Sequence Number  $(0 - 63)$ 

## **MESSAGE**

Press S4 to select [MESSAGE] menu. Messages for transmission can be edited on this screen.

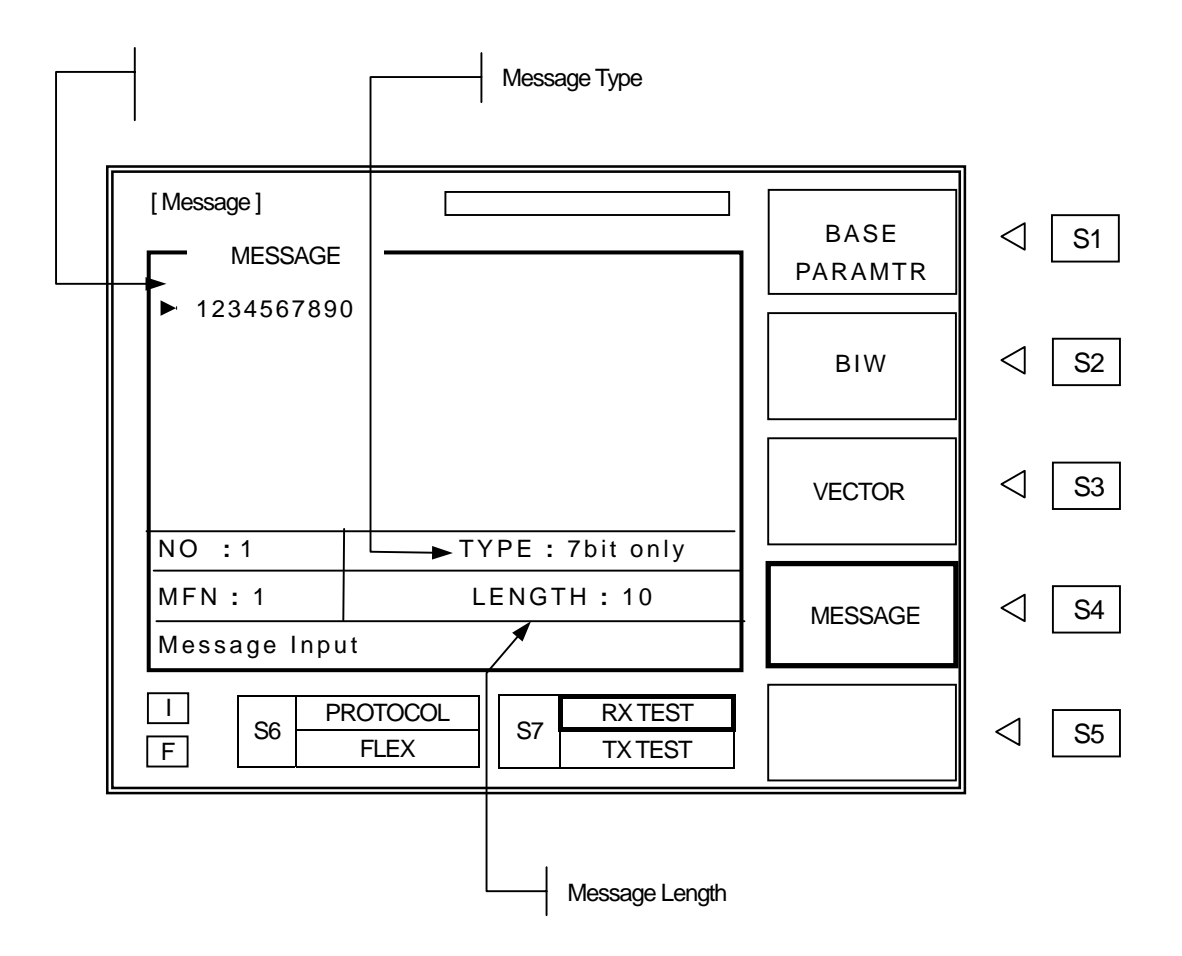

### **MESSAGE Display Window :** Message content and editing.

Messages either can be directly entered on screen or recalled the stored messages. Numeric messages can be enter by front panel keypad. To enter Alphanumeric messages, use Rotary Knob and  $\left|\leftarrow\right|$   $\Rightarrow$  key and choose characters. Messages also can be entered by PC via RS-232C interface. Stored messages are not editable on screen.

### **TYPE**

**NO** 

: Select Character Code Type ( 7 bit, KSC-5601, GB 2312 or CNS ). Move cursor to "TYPE", press **ENT**, select Character Code type from pop-up menu and press ENT. This is only possible when "ALPHA" on "VECTOR" is selected. When "TONE" or "NUMERIC" is selected, only "TYPE" is displayed.

### : Select the stored messages.

Move cursor to "NO" and press **ENT** . Enter stored message number and press **ENT** . TC-2000A has 40 stored messages of Arabic numbers, ASCII, Korean (KS-S601), Chinese Characters (GB-2312-80) for testing various types of pagers. Stored messages are in following table.

### **TC-2000A Stored Message List**

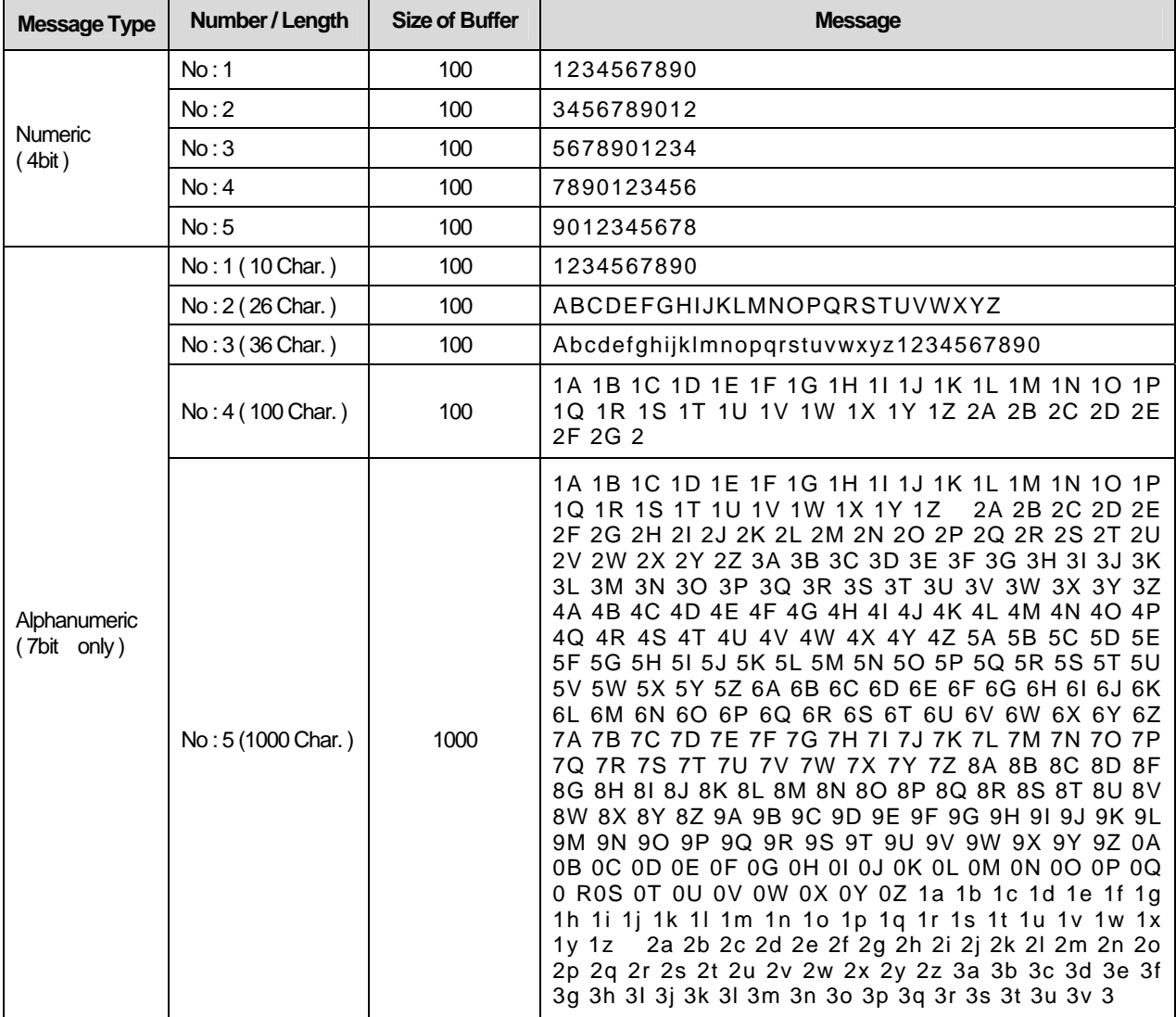

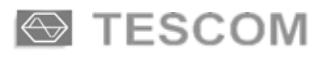

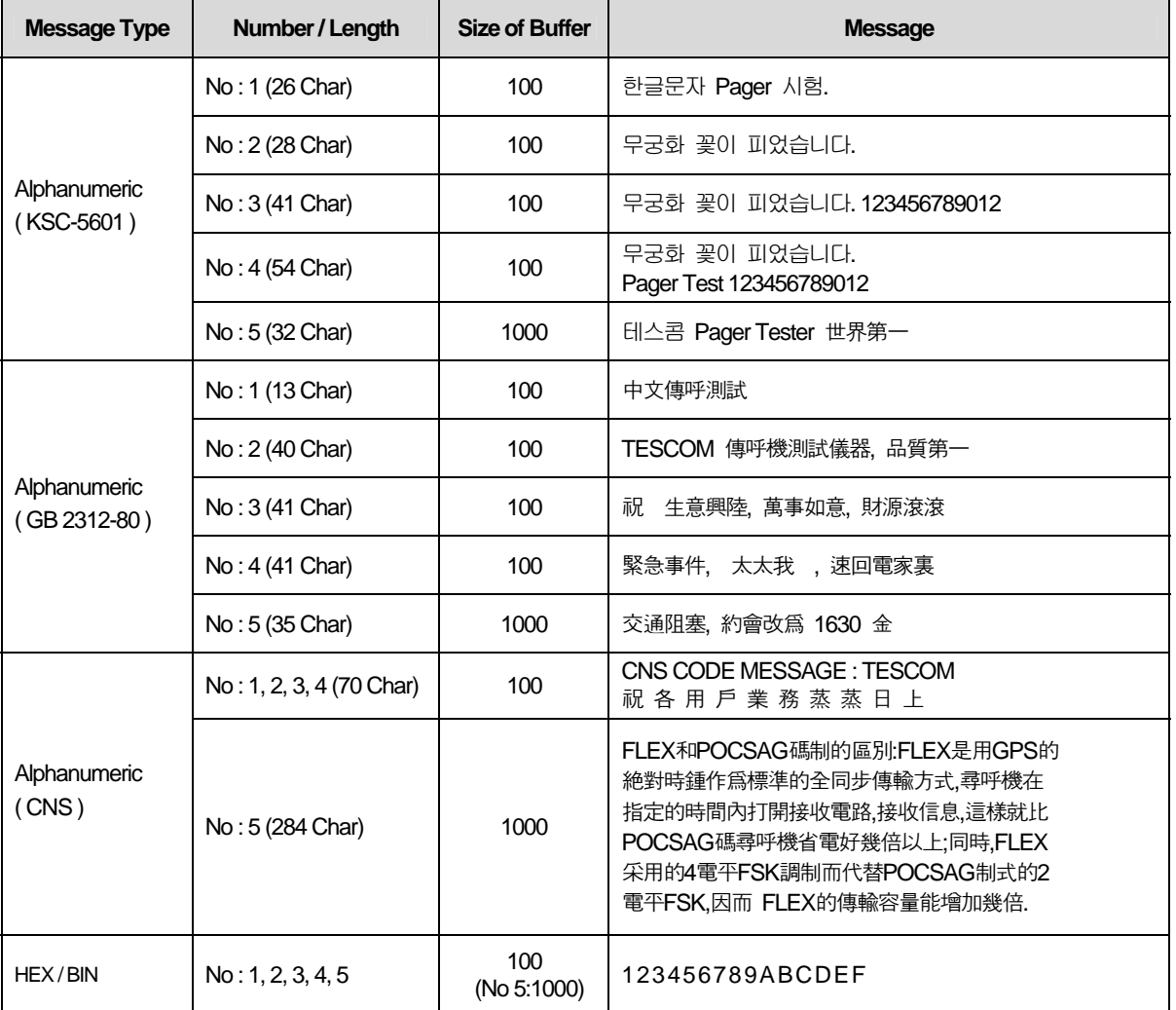

### : Message Fragment Number.. **MFN**

HEX/BIN and Alphanumeric message can be transmitted in fragmented form. The fragmentation range is dependant with message length.

: Indicates current message length. **LENGTH**

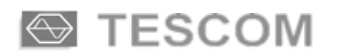

# **ERMES**

This manual does not include protocol details. Unless operator is proficient with the protocol and has specific use, not altering the default value is highly recommended.

Parameters not specified in the protocol documents but supported in TC-2000A are in gray on this operating manual.

To select ERMES screen, press  $\boxed{\text{FCN}}$  +  $\boxed{\text{S4}}$ , choose it from pop-up menu and press  $\boxed{\text{ENT}}$ .

Refer to 3-1 for the operation, choosing menu, moving cursor, data input, etc.

- 4-3-1 BASE PARAM Base Parameters
- 4-3-2 SYSTEM INFO System Information
- 4-3-3 MESSAGE HEADER
- 4-3-4 MESSAGE
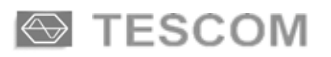

## **BASE PARAMT (Base Parameters)**

Press  $\boxed{S1}$  to select base test parameter settings.

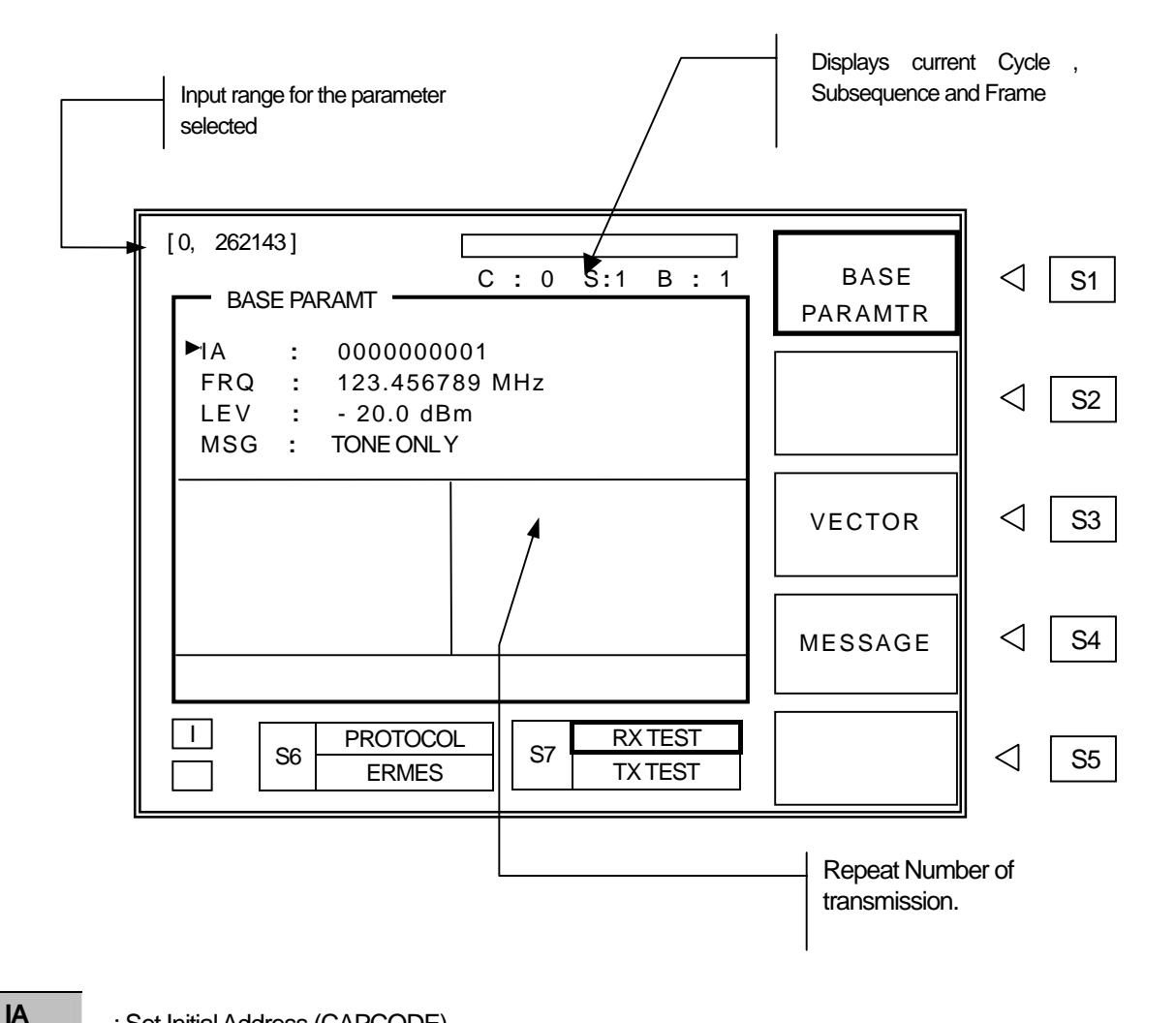

: Set Initial Address (CAPCODE) .

Press ADR key or move cursor to "IA" and press ENT and then input the pager address,  $ADR = IA(18bit) + BT(4bit)$ 

Input Range : 0 ~ 262143

**BT**

: Set Batch Type  $(0 - 15)$ 

Move arrow to "BT" then input Pager Batch Number.

#### **TESCOM**  $\raisebox{12pt}{$\;\raisebox{12pt}{$\scriptstyle\bigtriangleup$}}$

#### : Set Frequency. **FRQ**

Press FRQ or move pointer to "FRQ" and press ENT . Enter data at cursor location and press ENT. Frequency can be changed during message transmission.

- Range : 0.1 to 50MHz, 130MHz to 960MHz
- Resolution : 6.25kHz, 5kHz

▣ **Note** : The frequency is automatically set when the Channel number is entered. When the frequency is manually entered, channel number is ignored and transmits on manually entered frequency.

#### : Set RF output level **LEV**

Press LEV or move pointer to "LEV" and press **ENT** . Enter data at cursor location and press ENT . Output level can be changed during message transmission. Set level can be stored for future convenience. (☞ Refer to paragraph 3-7).

- **Range : -20 to -120dBm**
- Level Step : 0.1dB
- : Set Message Type. Move arrow to "MSG" press  $\boxed{\text{ENT}}$  and select Message Type. Press  $\boxed{\text{S4}}$  or  $\boxed{\text{MSG}}$  and enter message to be sent. **MSG**

#### Channel Number ( $0 \sim 15$ ) **CHAN**

Frequencies assigned for each channel are as table below.

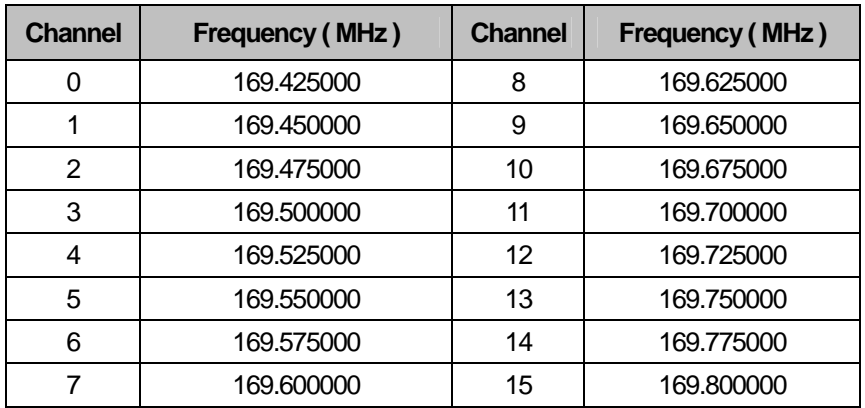

## **← TESCOM**

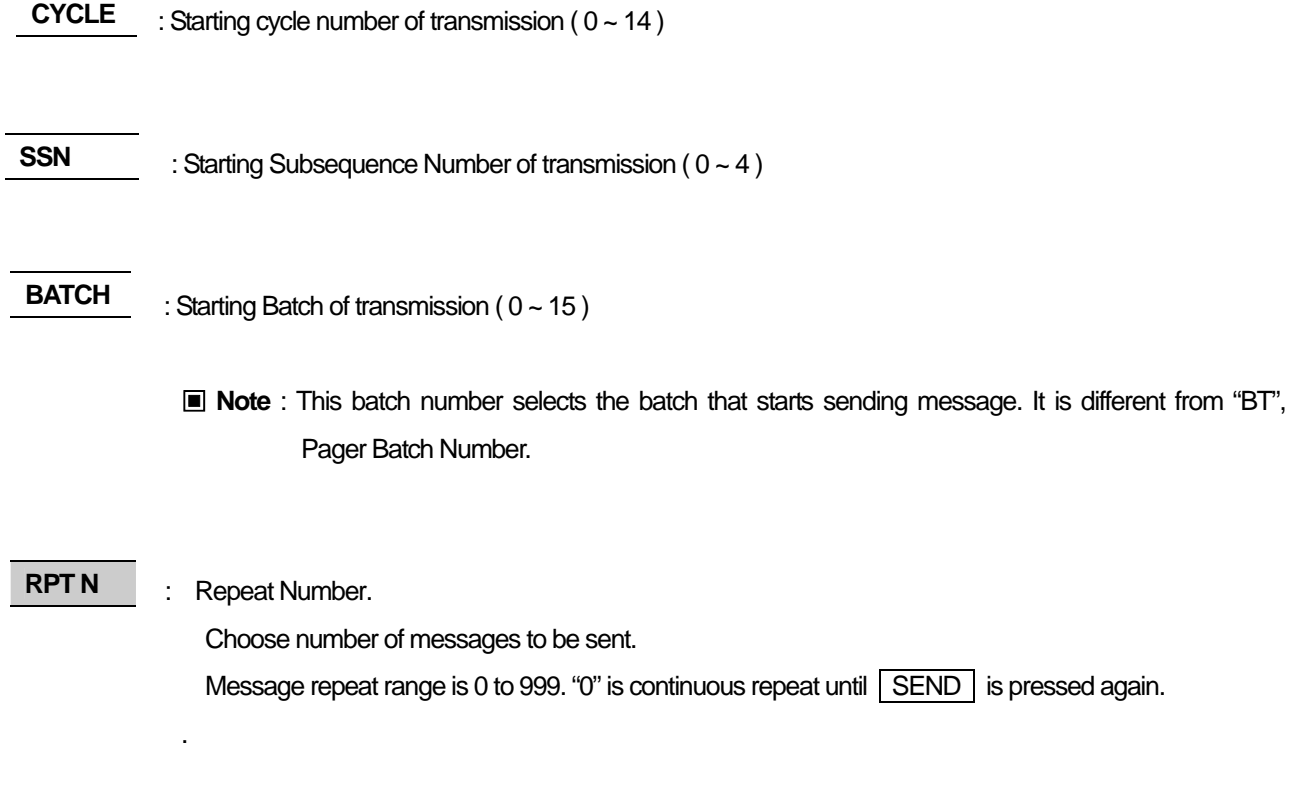

: FSK Modulation Polarity. **POLRT**

Toggles between "NOR" and "INV".

FSK Modulation ( 4 LEVEL)

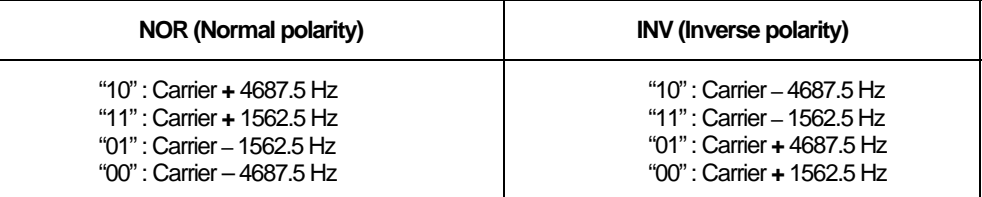

## **SYSTEM INFO**

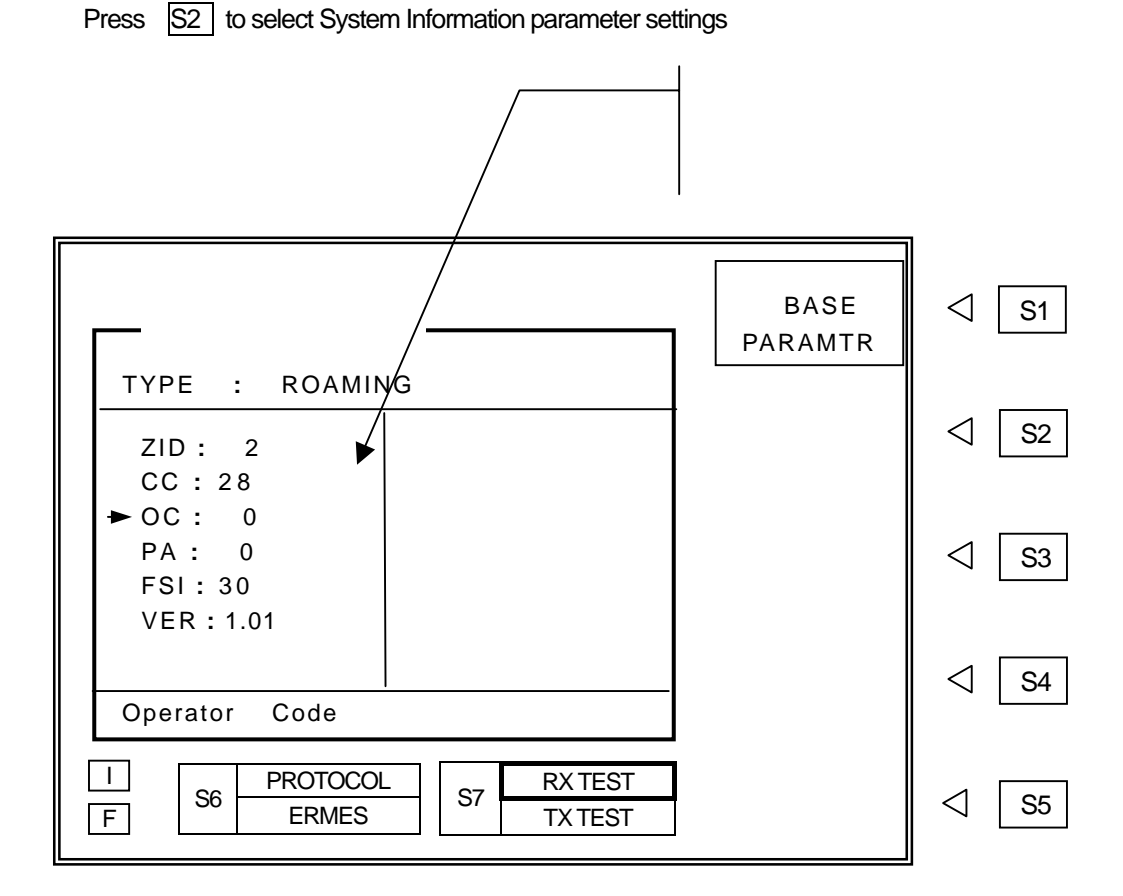

#### **TYPE**

 **: ROAMING / TIME** Select System Information Parameter Group. Move cursor to TYPE and press **ENT** . Toggles between "ROAMING" and "TIME". Test parameters related to test function selected will appear on screen.

Following chart shows various parameters available in TC-2000A depending on Parameter Group selected.

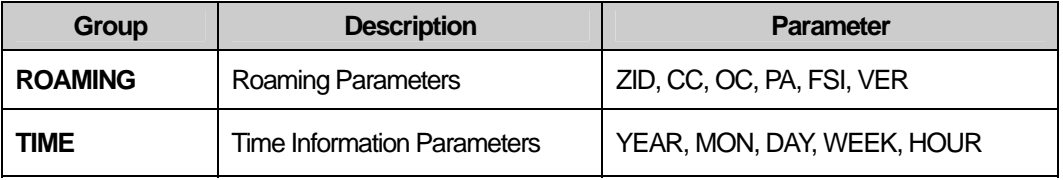

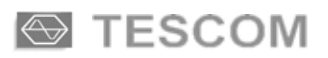

**ROAMING**

**ZID** : Zone ID  $(2 - 7)$ 

- **CC** : Country Code ( 0 ~ 127)
- **OC** : Operator Code  $(0 7)$
- **PA** : Paging Area Code  $(0 63)$
- **FSI** : Frequency Subset Indicator  $(0 30)$
- **VER** : Protocol Version Number ( 1.01 / 2.01)

#### **TIME**

**YEAR** : Year (1990 ~ 2117) **MONT** : Month  $(1 - 12)$ **DAY** : Date  $(1 - 31)$ **WEEK** : Day of the week  $(1 - 7)$  $HOUR$  : Hour ( $0 \sim 23$ )

## **MESSAGE HEADER**

MESSAGE HEADER menu contains parameters related to Message Header type.

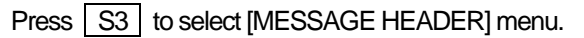

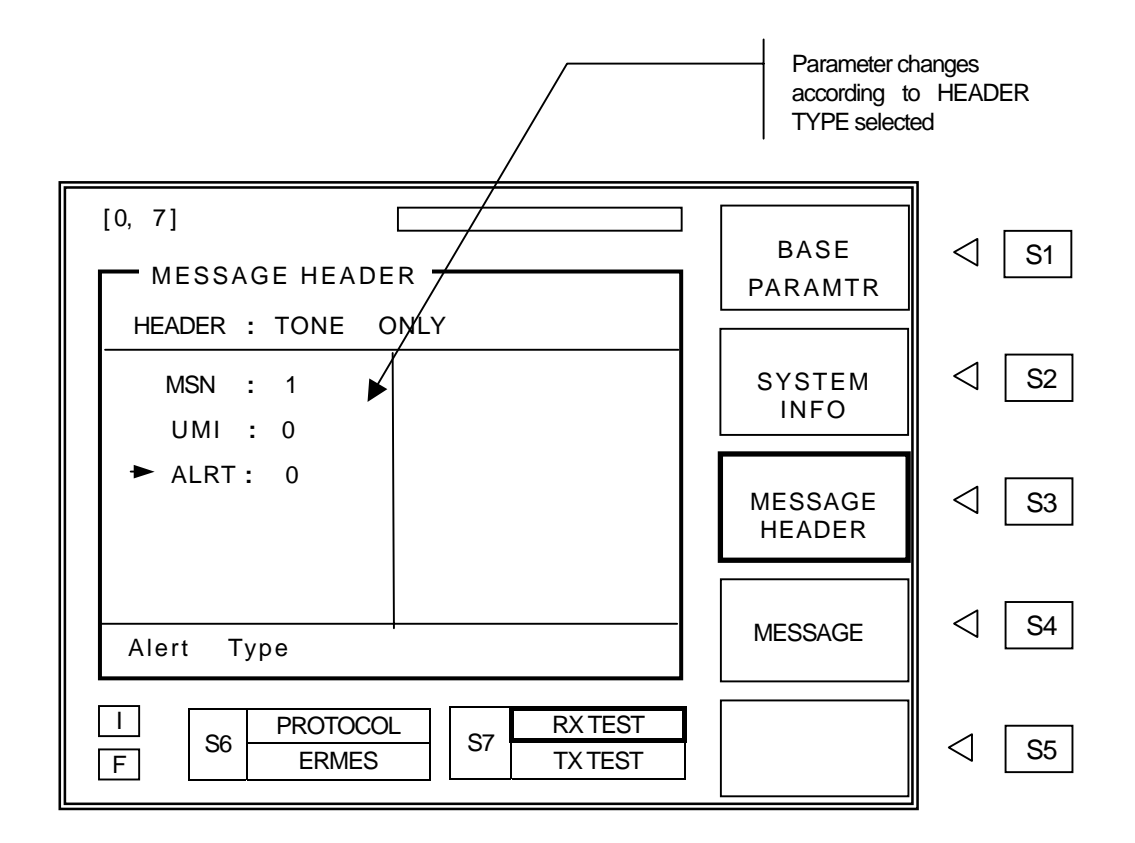

#### **HEADER** Choosing Message Header Type

Move cursor to HEADER, press **ENT**, select desired header type from pop up menu and press ENT . Parameters change according to HEADER TYPE selected.

**TONE : Tone Only**

**MSN** : Message Sequence Number ( $0 \sim 31$ )

- **UMI** : Urgent Message Indicator  $(0 1)$
- **ALRT** : Alert Type  $(0 7)$
- **ESCOM** 
	- **NUMERIC : Numeric Message Header**
		- **MSN** : Message Sequence Number ( $0 \sim 31$ )
		- UMI : Urgent Message Indicator ( $0 1$ )
		- **ALRT** : Alert Type  $(0 7)$
	- **ALPHA NU : Alphanumeric Message Header**
		- **MSN** : Message Sequence Number ( $0 \sim 31$ )
		- **UMI** : Urgent Message Indicator ( 0 ~ 1 )
		- **ALRT** : Alert Type  $(0 7)$

#### **TRANS** : Transparent

- **MSN** : Message Sequence Number ( $0 \sim 31$ ) UMI : Urgent Message Indicator ( $0 - 1$ ) **ALRT** : Alert Type  $(0 - 7)$
- 
- **LONG MSG : Long Message** 
	- **TYPE** : Select Long Message Type ( Numeric,Alphanumeric, Transparent )
	- **MSN** : Message Sequence Number ( $0 \sim 31$ )
	- **UMI** : Urgent Message Indicator ( 0 ~ 1 )
	- **ALRT** : Alert Type  $(0 7)$
- **DTAP : Over The Air Programming (** Remote Programming of pager parameters )

**TYPE** : Select Remote Programming Type

#### **IA : Initial Address**

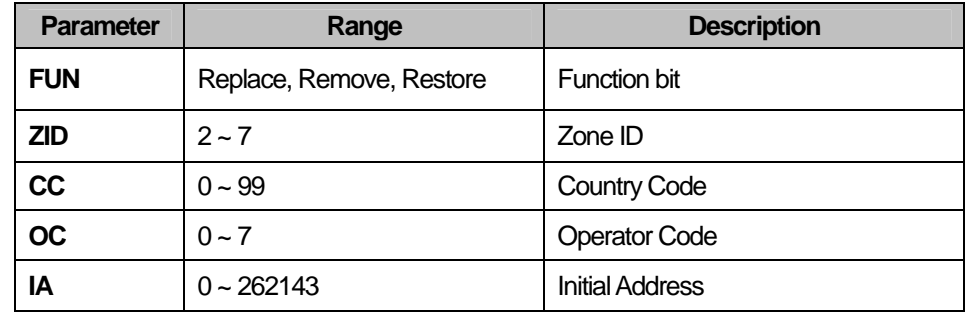

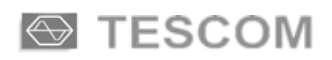

#### **PA : PagingArea**

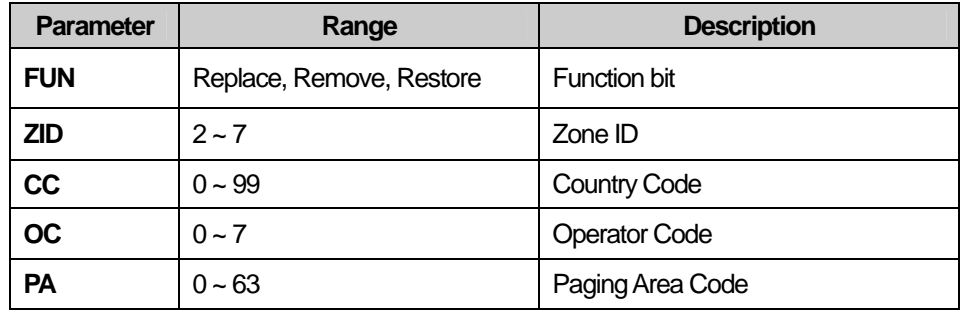

#### **OPID : Operator Identity**

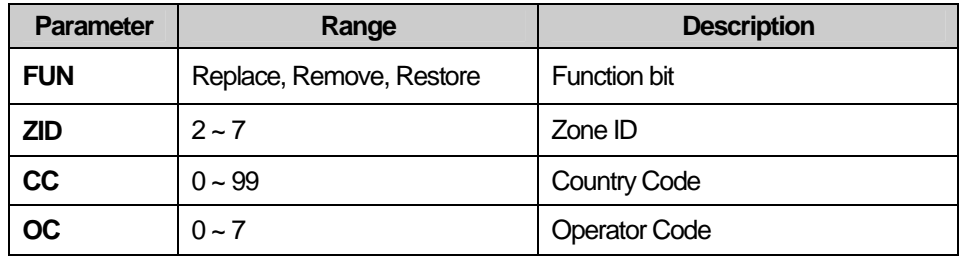

#### **HIDX Q : Home Index Query Command**

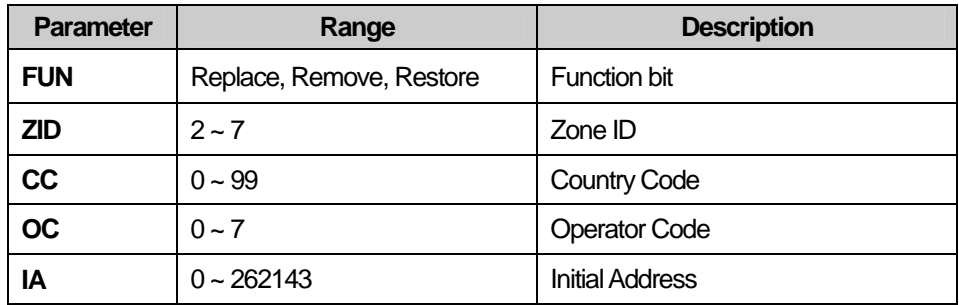

### **IN HOME : In Home**

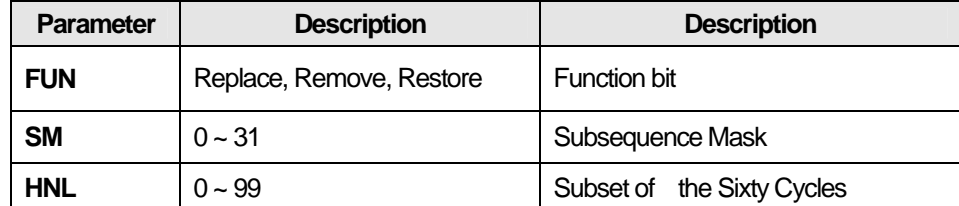

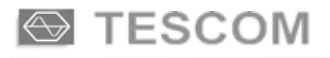

#### **OUT HOME : Out Home**

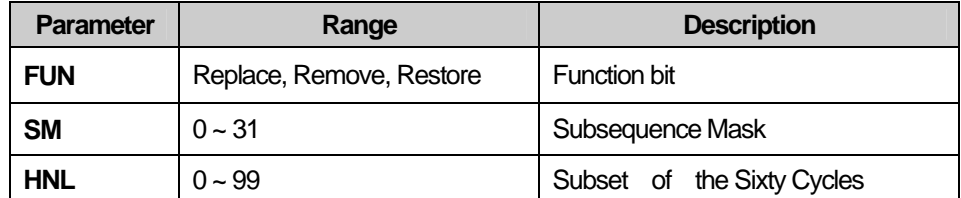

#### **CTAP : CTAPs ( Group Call Service )**

TC-2000A supports Group Call Service as described in Protocol Document..

- 1) Sends Temporary Address information to pager.
- 2) Sends message to Temporary Address.
- **CTAP** : Common Temporary Address ( $0 \sim 15$ )
- **MSG** : CTAP Message Type Message can be edited in MESSAGE,  $\sqrt{S4}$  or  $\sqrt{MSG}$ , screen.

## **MESSAGE**

Press S4 to select [MESSAGE] menu. Messages for transmission can be edited on this screen.

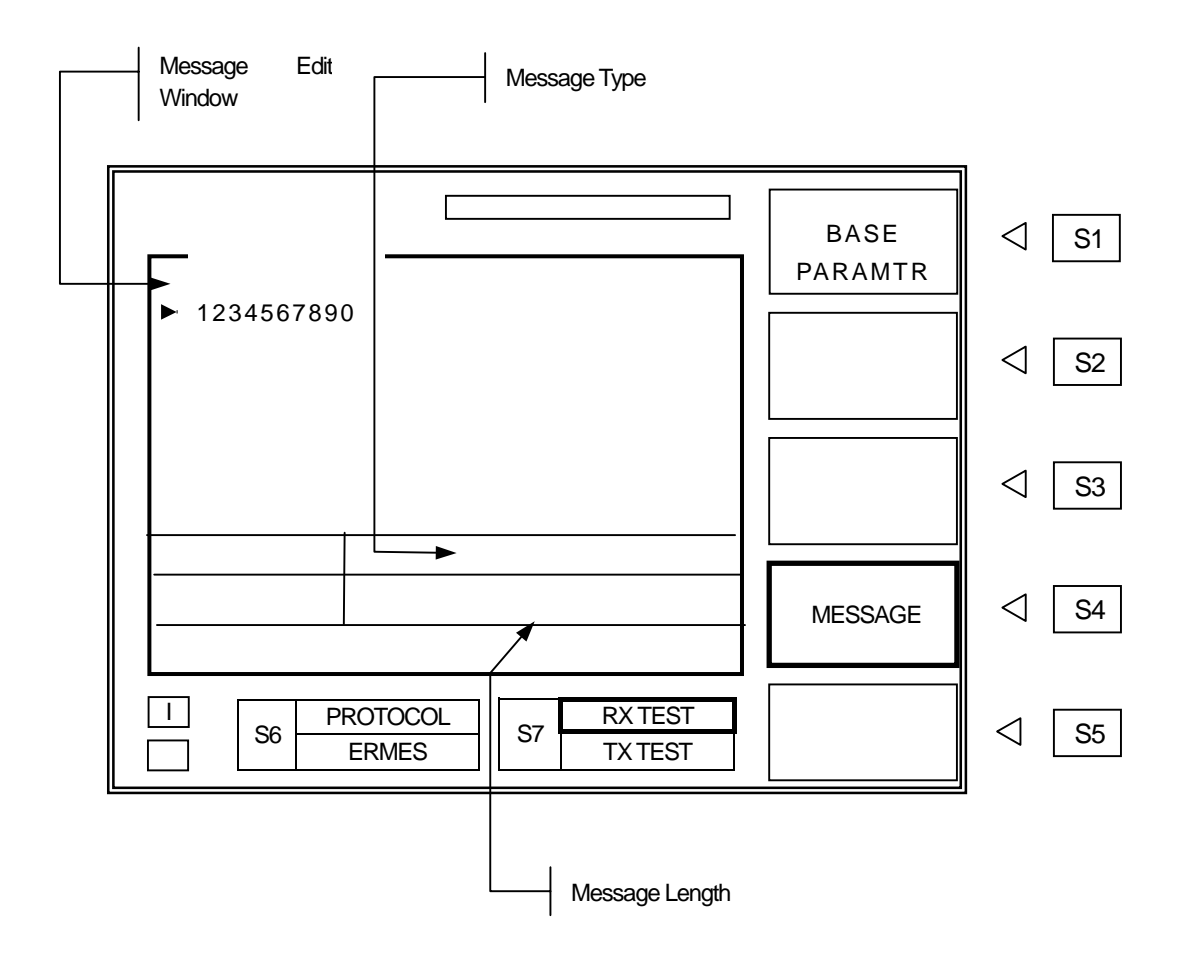

#### **MESSAGE Display Window** : Message content and editing.

Messages either can be directly entered on screen or recalled the stored messages. Numeric messages can be enter by front panel keypad. To enter Alphanumeric messages, use Rotary Knob and  $\left|\leftarrow\right|$   $\Rightarrow$  key and choose characters. Messages also can be entered by PC via RS-232C interface. Stored messages are not editable on screen.

#### **TYPE**

**NO** 

: Select Character Code Type ( 7 bit, KSC-5601, GB 2312 or CNS ). Move cursor to "TYPE", press **ENT**, select Character Code type from pop-up menu and press ENT . This is only possible when "ALPHA" on "VECTOR" is selected. When "TONE" or "NUMERIC" is selected, only "TYPE" is displayed.

### : Select the stored messages.

Move cursor to "NO" and press **ENT** . Enter stored message number and press **ENT** . TC-2000A has 40 stored messages of Arabic numbers, ASCII, Korean (KS-S601), Chinese Characters (GB-2312-80) for testing various types of pagers. Stored messages are in following table.

#### **TC-2000A Stored Message List**

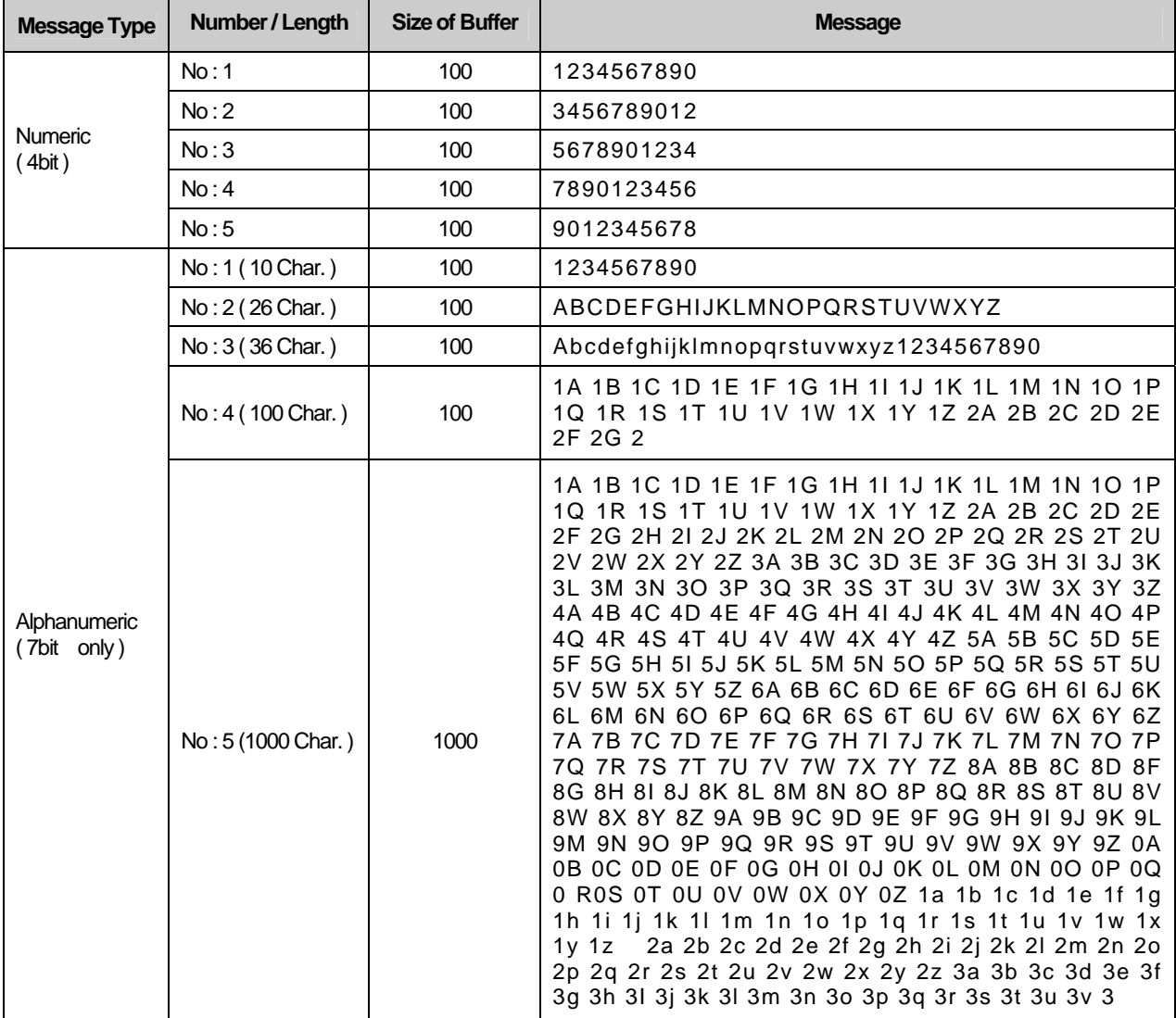

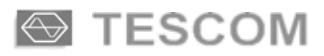

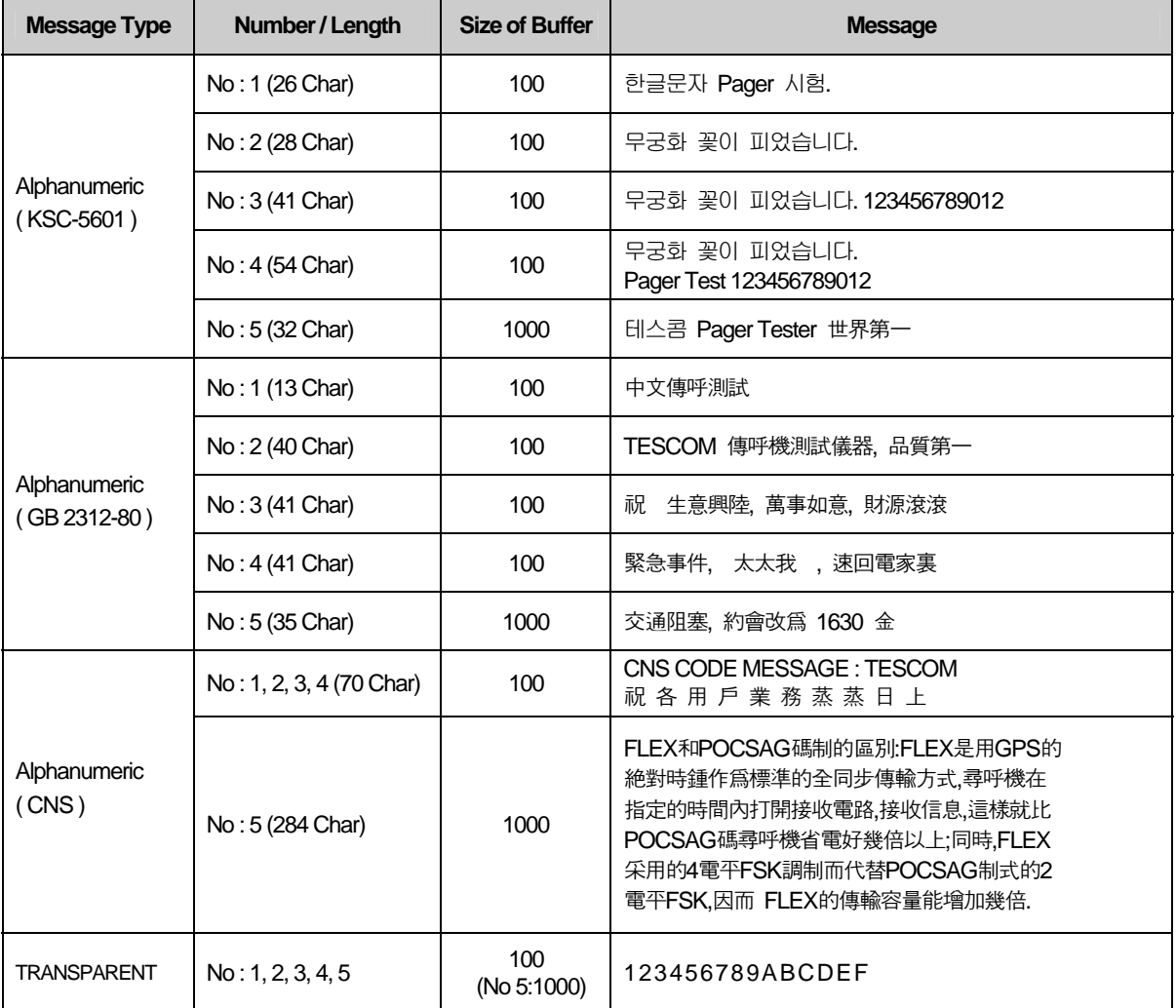

#### : Message Fragment Number.. **MFN**

TRANSPARENT and Alphanumeric message can be transmitted in fragmented form. The fragmentation range is dependant with message length.

**LENGTH**

: Indicates current message length.

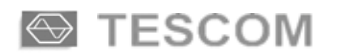

# **ReFLEX 25**

This manual does not include protocol details. Unless operator is proficient with the protocol and has specific use, not altering the default value is highly recommended.

Parameters not specified in the protocol documents but supported in TC-2000A are in gray on this operating manual.

To select ReFLEX 25 screen, press  $FCN + S4$ , choose it from pop-up menu and press  $FNT$ .

Refer to 3-1 for the operation, choosing menu, moving cursor, data input, etc.

- 4-4-1 BASE PARAMT Base Parameters
- 4-4-2 BIW Block Information Word
- 4-4-3 VECTOR
- 4-4-4 MESSAGE
- 4-4-5 SCENARIO

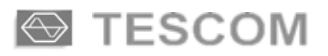

## **BASE PARAMT (Base Parameters)**

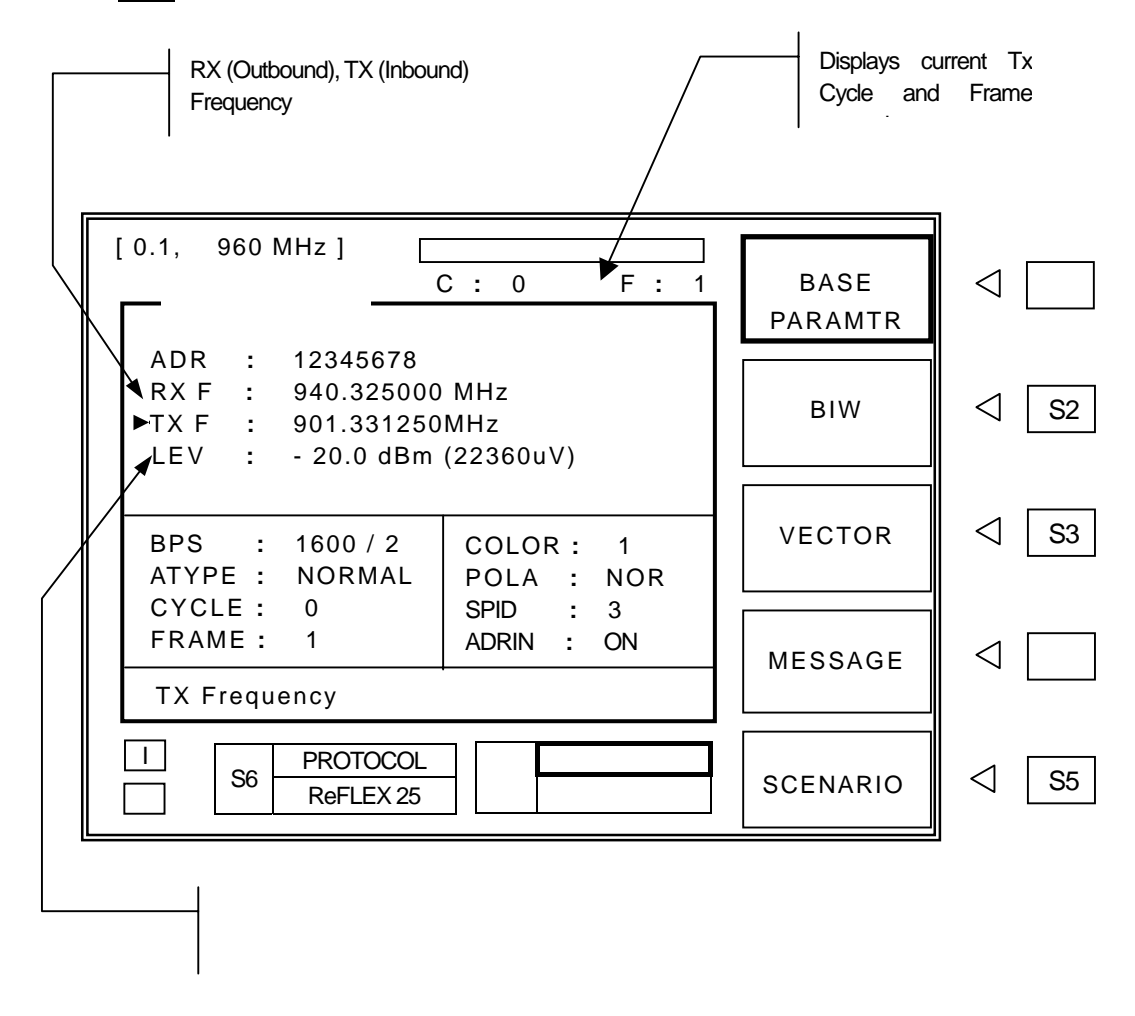

Press  $\boxed{S1}$  to select base test parameter settings.

- : Address setting. Press  $\boxed{\text{ADR}}$  key or move cursor to "ADR" and press  $\boxed{\text{ENT}}$  and then input the pager address, **ADR**
	- Range:  $16777216 \sim 1073741823$

: Outbound channel (Rx) frequency. **RX F** 

Press FRQ key or move cursor to "RX F" and press ENT, then input frequency. Frequency value can be changed while TC-2000A is transmitting.

- Range:  $100$  KHz ~ 50 MHz or 130 MHz ~ 960 MHz
- Resolution : 6.25 KHz or 5 KHz

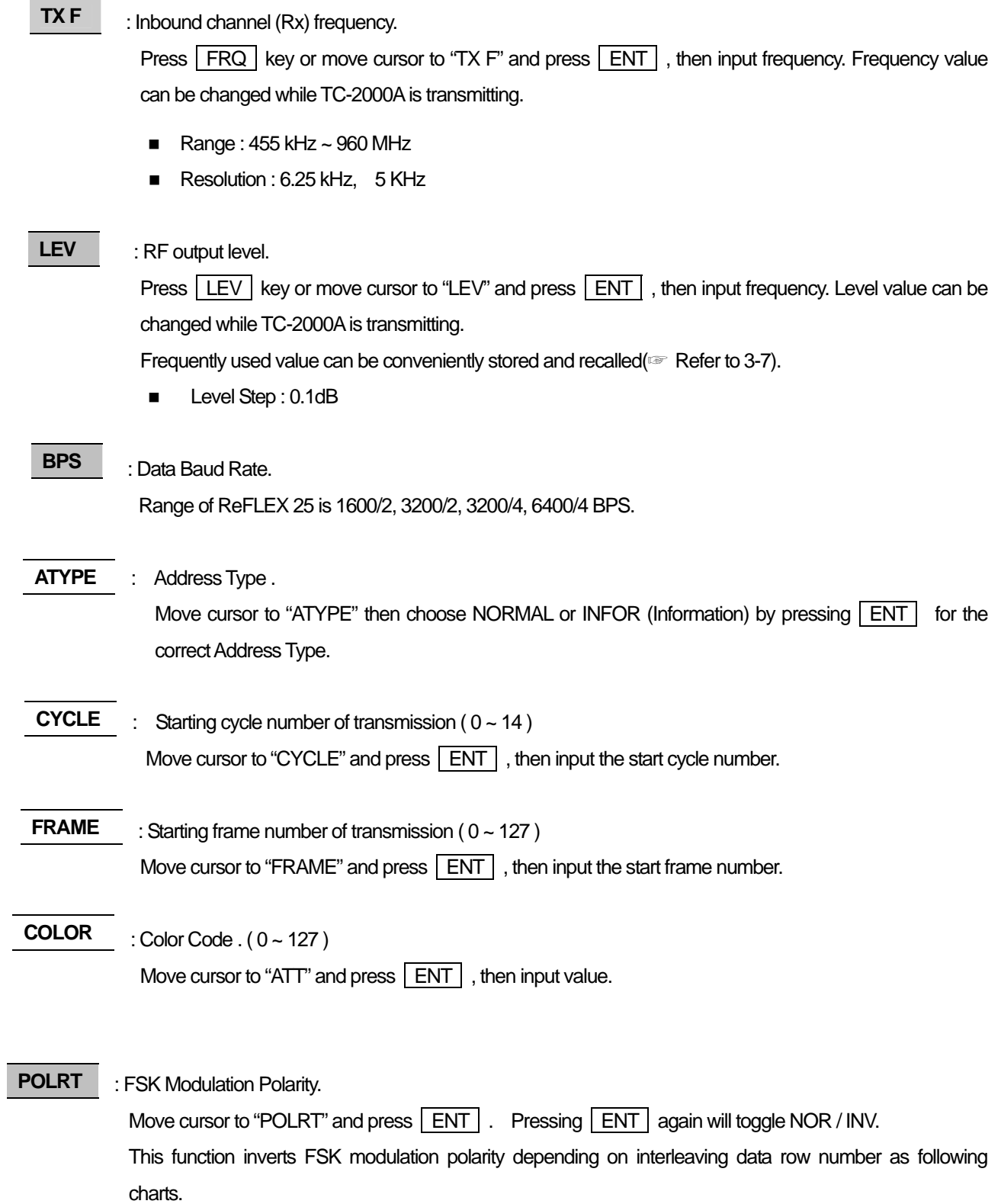

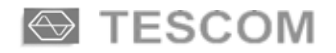

#### Odd number row 4 level FSK Modulation

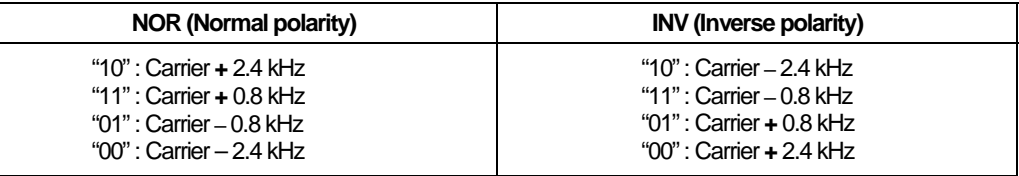

#### Even number row 4 level FSK Modulation

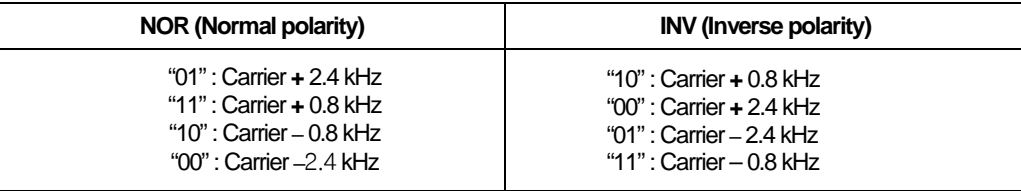

#### : Service provider ID  $(1 - 16383)$ **SPID**

If SPID is inadequate, the pager cannot receive messages.

#### : Auto-setting of the address ON/OFF **ADRIN**

Some testing it is necessary to send preset address to the pager under test. This feature turns on and off the auto-setting of the address.

#### : Synchronous Transmit ON / OFF. **SYNC**

**SYNC OFF** : "SEND" key initiates transmission with Frame=0. During no transmission, unmodulated CW signal is output

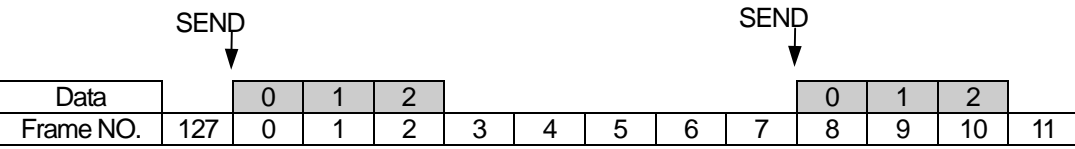

**SYCN ON** : "SEND" key initiates transmission at the next frame using the frame number of the internal reference. During non-transmission, IDLE Frame is repeated to allow synchronization of the pager under test.

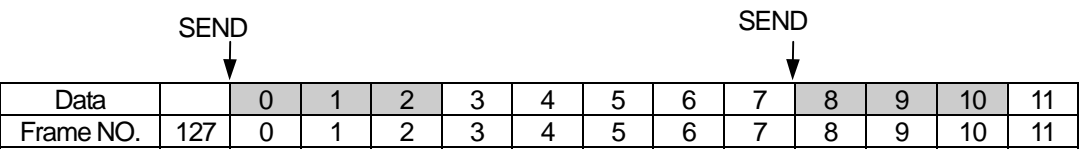

#### **TXPOW**

: Expected TX Power ( -30dBm ~ 15dBm)

To receive TX signal correctly, an expected Tx Power value should be entered. Power value can be changed while TC-2000A is transmitting.

## **B I W (Block Information Word)**

Press S2 to select [BIW] parameter settings.

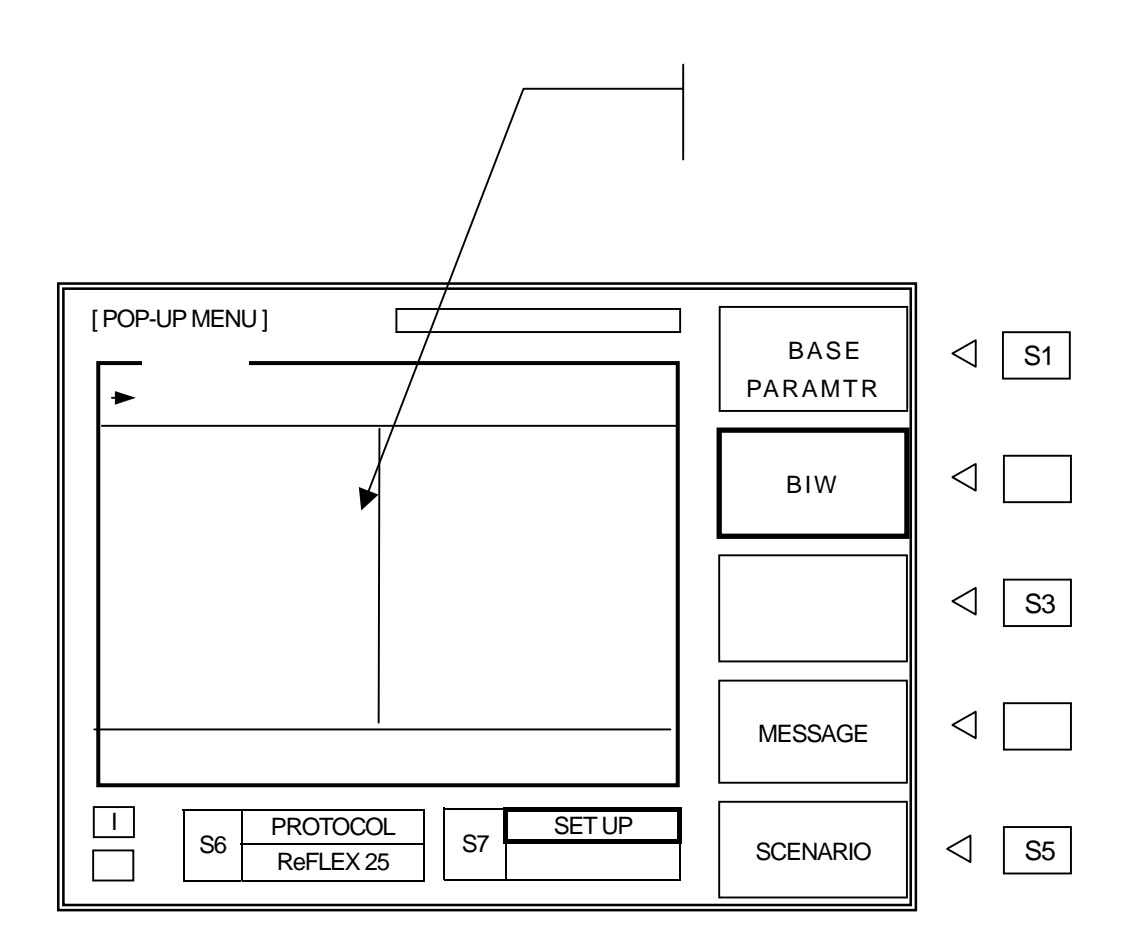

### TYPE : ROAMING / TX SCH / RX SCH / CH FRQ / TIME

BIW (Block Information Word) Parameter Group Select. Move cursor to TYPE and press  $\boxed{\text{ENT}}$  . Select test function from pop up menu and press  $\boxed{\text{ENT}}$ . Test parameters related to test function selected will appear on screen.

Following chart shows various parameters available in TC-2000A depending on Parameter Group selected.

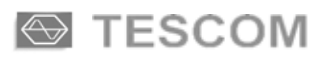

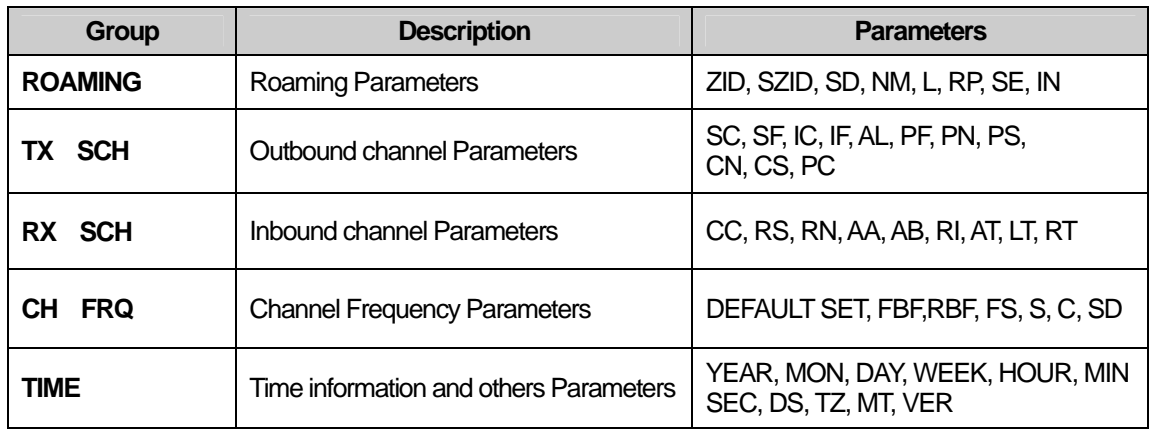

#### **ROAMING**

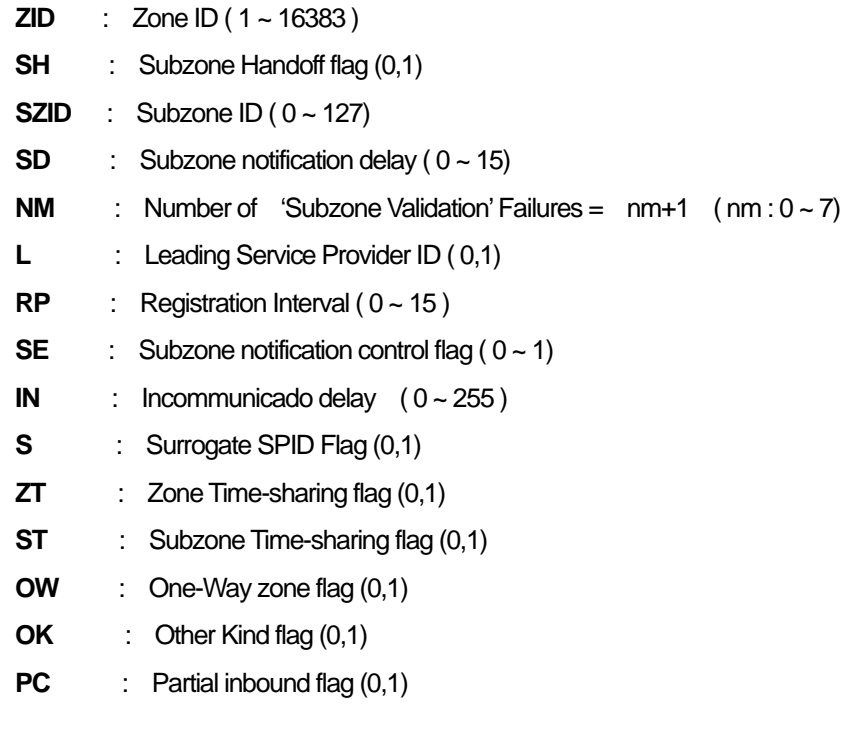

#### **FORWARD SCH (Schedule)**

**SC** : SCI Collapse mask  $(0 - 5)$ 

**SP** : SCI Frame Pair flag (0,1)

**SF** : Frame number of SCI Base Frame in cycle( $0 \sim 31$ )

Parameters for the pager Base Frame are as following table.

Base\_frame (i) = MOD ( $pf+1*$  ( $ps+1$ ), 128 ),  $i = [0, pn]$ 

Control\_frame (j,k ) = MOD(Base\_Frame (I(a)) + j  $* 2^{pc}$  + k  $*$  (cs + 1 ), 128 ) for all j, and k=[0,cn]

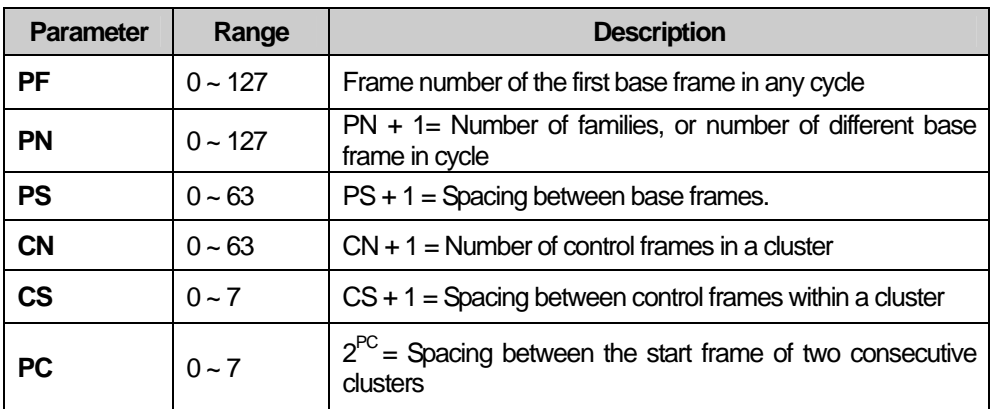

**IC** : Information Service Collapse mask ( $0 \sim 7$ )

- **IF** : Frame number of the Information service base frame in a cycle ( $0 \sim 126$ )
- **AL** : PMU must decode the Information service Frame ( 0, 1 )
- **EC** : Extended Collapse Value ( 0, 1 )

#### **REVERSE SCH (Schedule)**

- **CC** : Reverse channel cluster collapse value ( $0 7$ )
- **RS** : Starting frame number of reverse channel cluster group ( $0 \sim 127$ )
- **RN** :  $RN + 1 = Number of Families (0 ~ 63)$
- **AA** : ALOHA Allowed (0, 1)
- $AB$  : ALOHA Boundary ( $0 \sim 127$ )
- **RI** : ALOHA Randomization Interval =  $2^{\pi}$  (  $0 \sim 7$ )
- $AT$  : ALOHA time-out ( $1 \sim 255$ )
- **RT** : Number of allowed ALOHA retries  $(0 14)$
- **LR** : Maximum Inbound Message Length ( 0~3)
- **LL** : Maximum Inbound Message Length ( 0~511)
- **AN** : # of ALOHAMessaging SAUs ( 0~31)
- **LT** : Linear randomization flag ( 0, 1 )
- **IA** : ImpliedACK flag ( 0,1)

#### **CH FRQ : CHANNEL FREQUENCY**

Correct frequencies for following parameters are automatically computed and set when TX F and RX F on BASE PARAMTR is selected. Unless operator has a unusual needs for changing the individual parameter frequencies, changing the frequency from BASE PARAMTR screen is recommended.

#### **FDF** : Forward Default Set **ON / OFF**

In ON mode, FBF is not transmitted. Pager uses internally stored default values.

#### **RDF** : Reverse Default Set **ON / OFF**

In ON mode, RBF is not transmitted. Pager uses internally stored default values.

- **S** : Forward Channel Assignment **=** ( ChFreq FBF ) / FS
- **C** : Reverse Channel Assignment **=** ( ChFreq RBF ) / FS
- **SD** : Reverse Channel Speed ( 800, 1600, 6400, 9600 bps)
- **FBF** : Forward Base Frequency ( 0 ~ 8191) **\*** 1MHz
- RBF : Reverse Base Frequency  $(0 8191)^* 1$ MHz
- **CS** : Channel Spacing Indicator ON/OFF

#### **TIME**

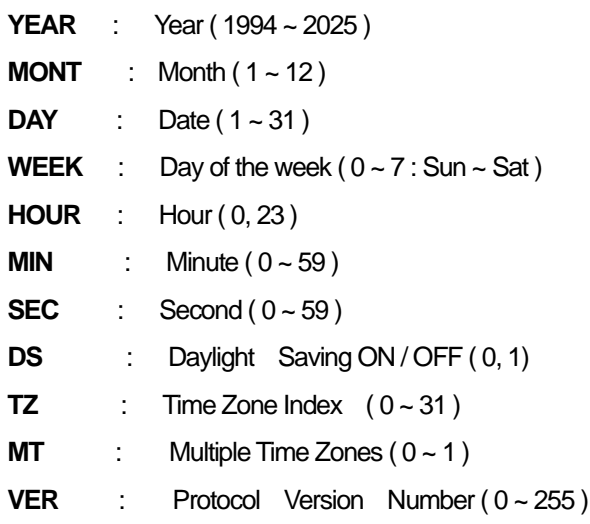

#### **LOCAL SCAN**

- $HL$  : Increment for MSST ( $0 \sim 63$ )
- **DL** : Signal strength difference  $(0 63)$
- UL  $:$  Increment for Lower Signal ( $0 \sim 63$ )
- **E** : Registration Threshold ( $0 \sim 127$ )
- **LN** : #of Measurement Frame ( $0 \sim 15$ )
- **MC** : Measurement Frame Collapse ( $0 \sim 7$ )
- **NC** : Number of Local Scan List  $(0 9)$
- **CN** : Local scan Channel Number ( 0~ 15 )

Related Parameters. # is CN value

- **S#** : Forward Channel assignment ( $0$ ~ 2047)
- **CS#** : Channel Spacing Indicator ( 0, 1)
- **SC#** : SCI Collapse Mask  $(0 5)$
- **SF#** : SCI Base Frame  $(0 31)$
- **PR#** : SCI Pair Indicator (0,1)

### **S** TESCOM

## **VECTOR**

VECTOR menu contains parameters related to Vector type.

Press S3 to select [VECTOR] menu.

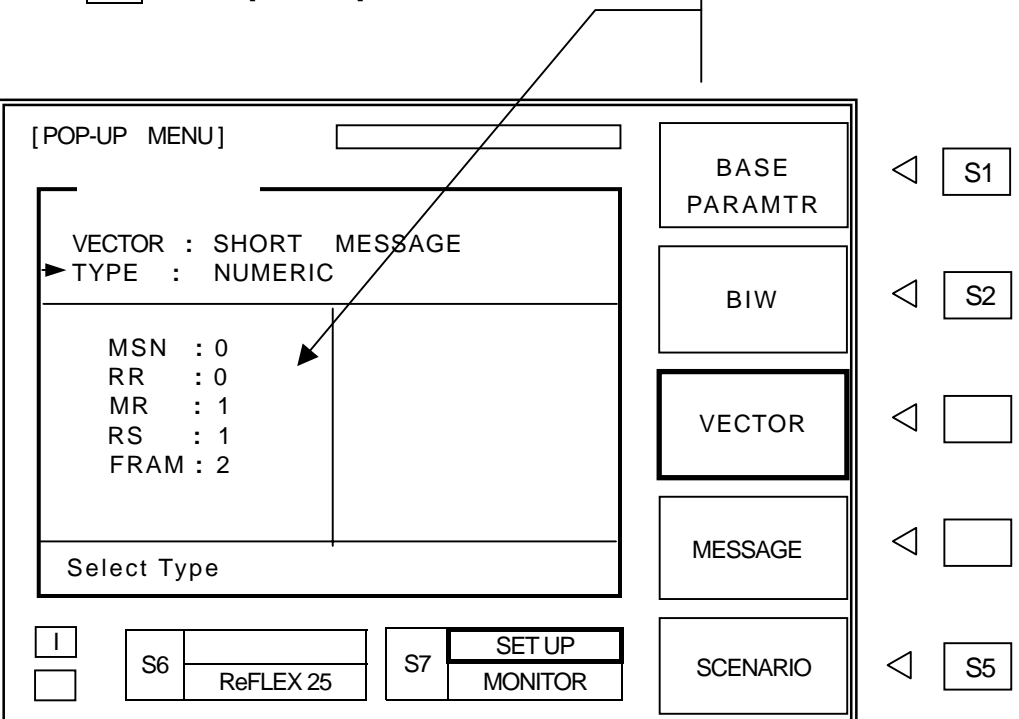

#### **VECTOR** Choosing VECTOR Type

Move cursor to VECTOR, press  $\boxed{\text{ENT}}$ , select desired vector type from pop up menu and press ENT . Parameters change according to VECTOR TYPE selected.

#### **SHORT : Short Message Vector**

Move cursor to "TYPE", press **ENT**, select desired Short Message Type from pop up menu and press **ENT** . Parameters change according to TYPE selected. Details of selected Short Message Types are shown on tables below.

#### **NUMERIC / SPECIAL**

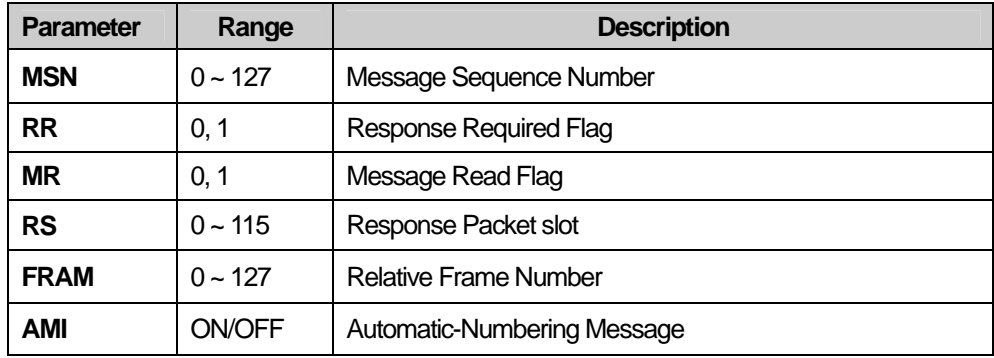

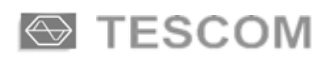

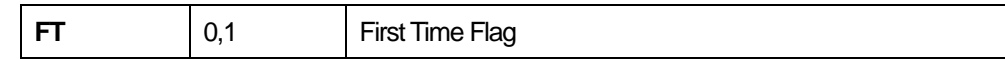

#### **TEST MODE** : Forward channel BER Test Vector

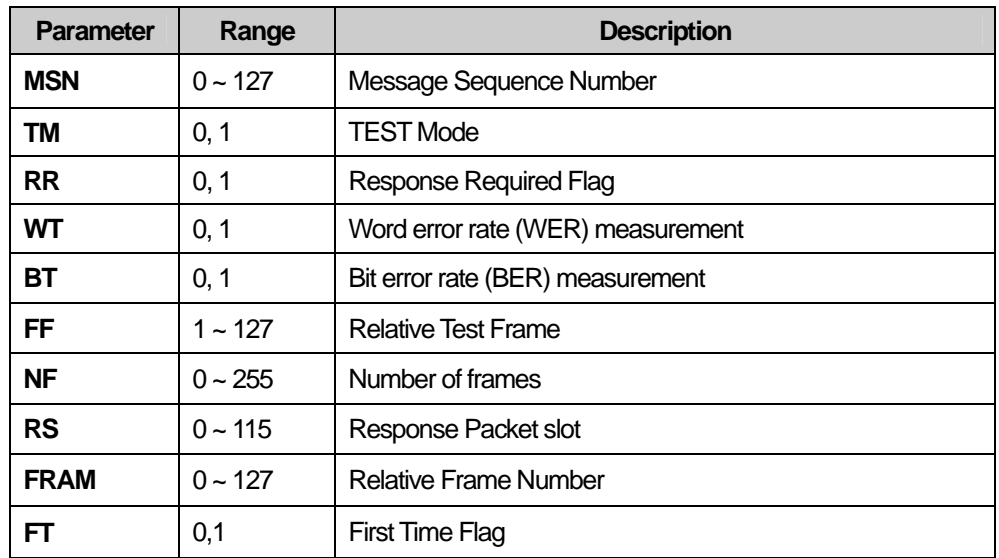

#### **NUMERIC : Numeric Vector**

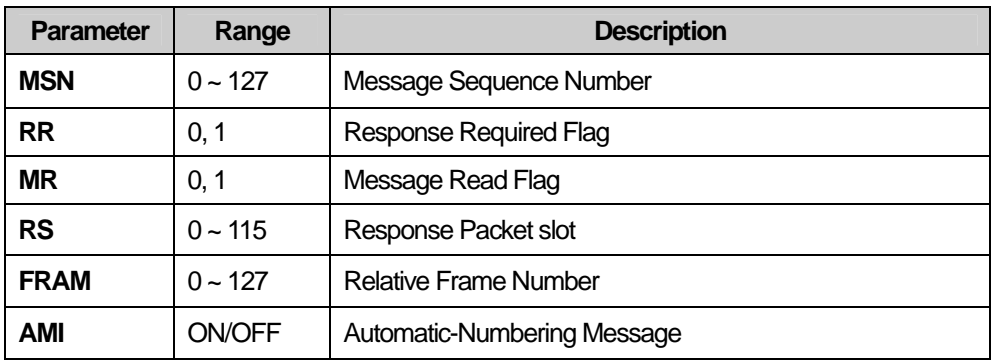

### **ALPHANUMERIC : Alphanumeric Vector**

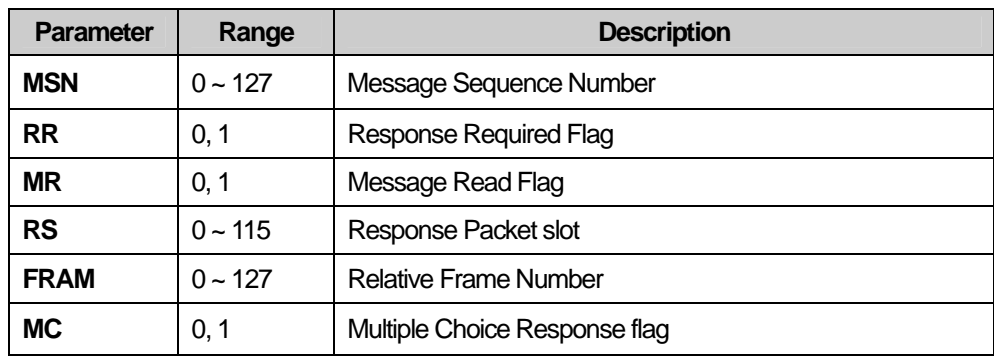

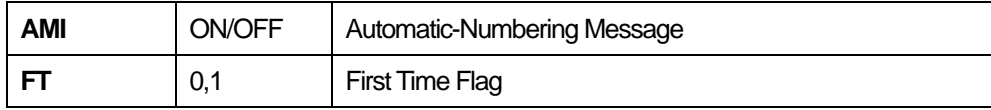

### **BINARY : Binary Message**

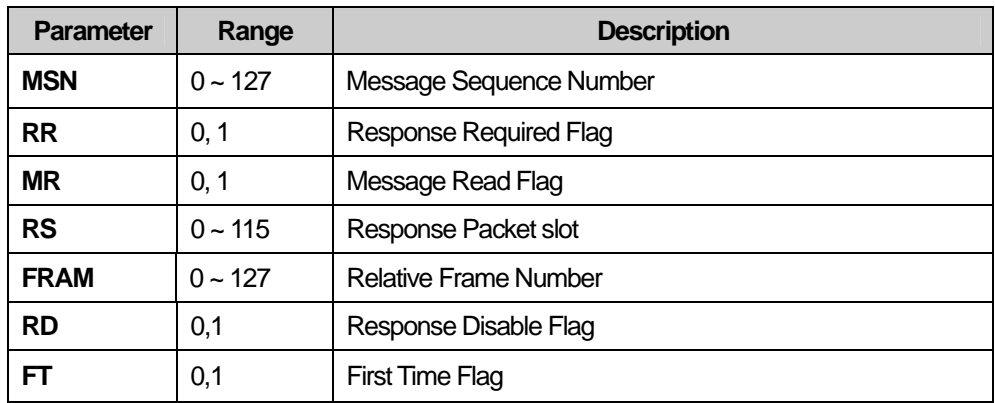

**SECURE : Secure Message Vector.** Vector to change the Pager Parameter.

**PASSWORD** : Home Index Value Password.

Password can be ASCII code 10 characters long. Use Rotary Knob and  $\boxed{\Leftrightarrow}$   $\boxed{\Leftrightarrow}$  key to enter each characters.

**HIX VALUE** : Home Index Value

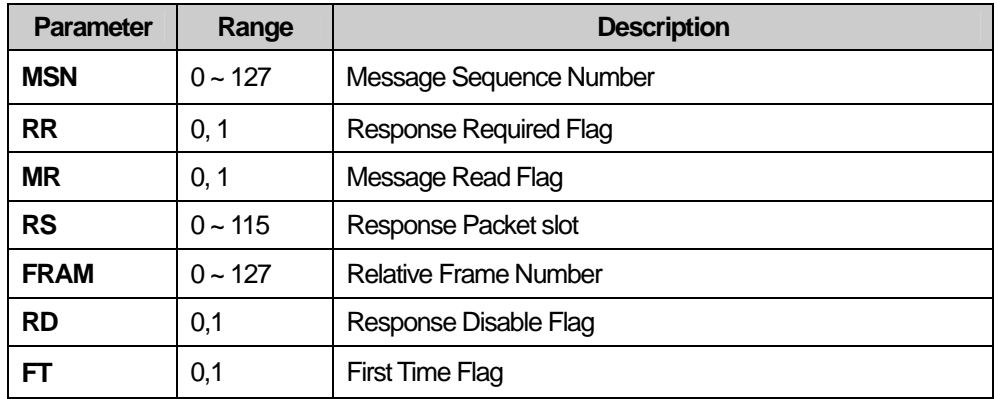

#### **WRU : Where are you Query Command**

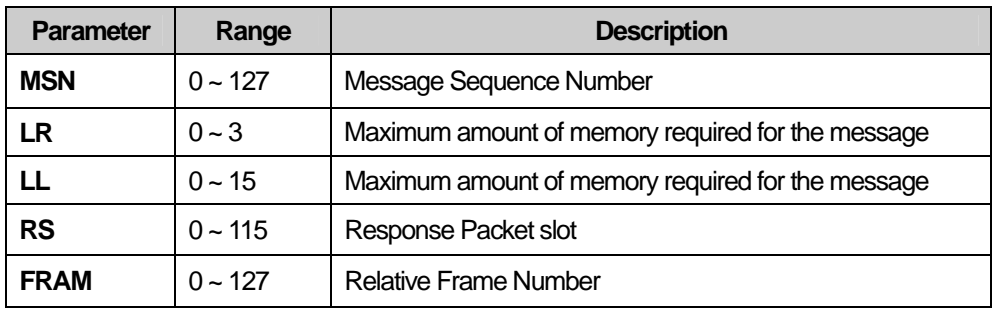

#### **COMMAND : Command Vector**

Move cursor to TYPE, press **ENT**, and select COMAND VECTOR type from pop up menu. Parameters change according to vector selected. Vector type details are shown on tables.

#### **CH REG : Change Registration**

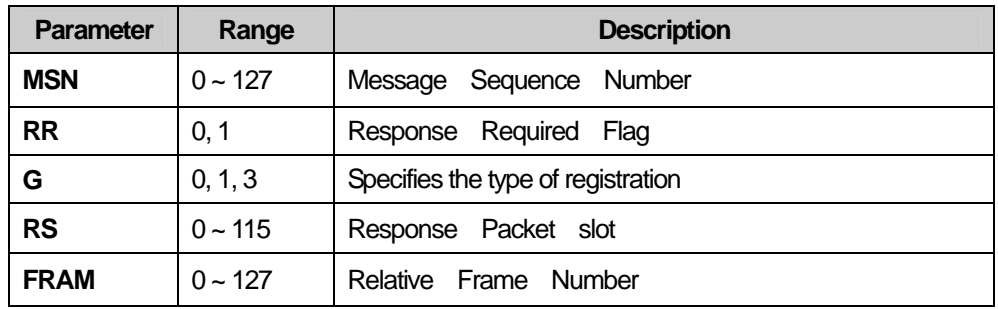

#### **SZ QUERY : Subzone Query Command**

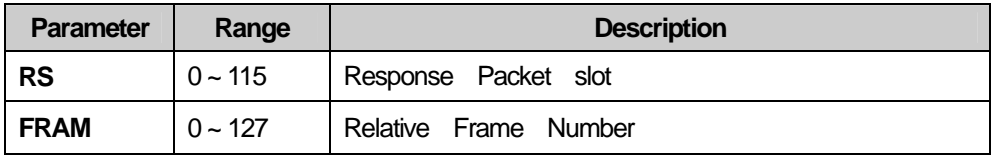

#### **MEMORY : Memory Status Query Command**

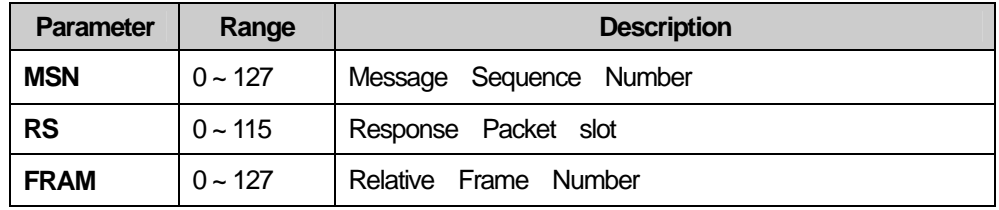

#### **HIDX Q : Home Index Query Command**

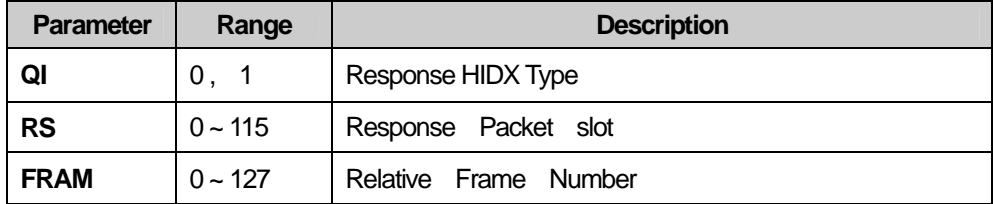

#### **TX QUERY : Transaction Status Query Command**

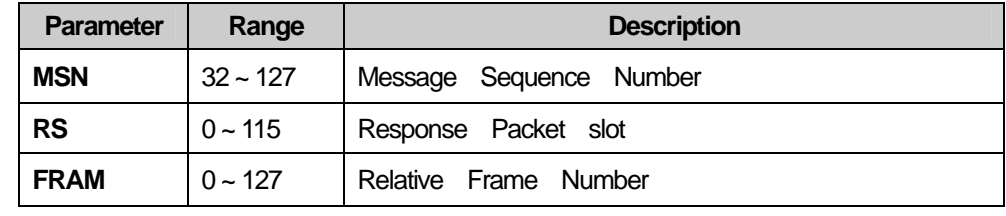

### **AD MSN : Advance MSN Window**

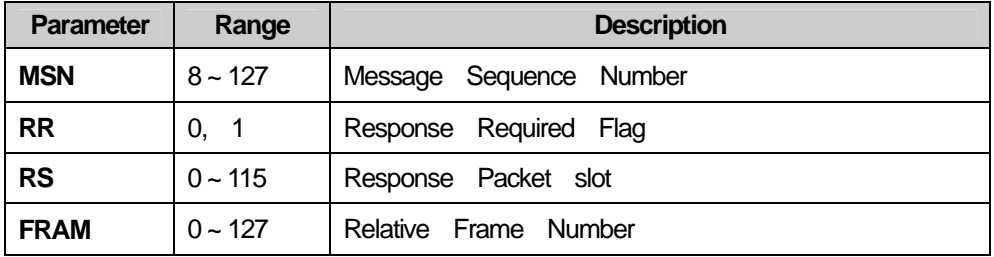

#### **RL MSN : Release Message Sequence Number Command**

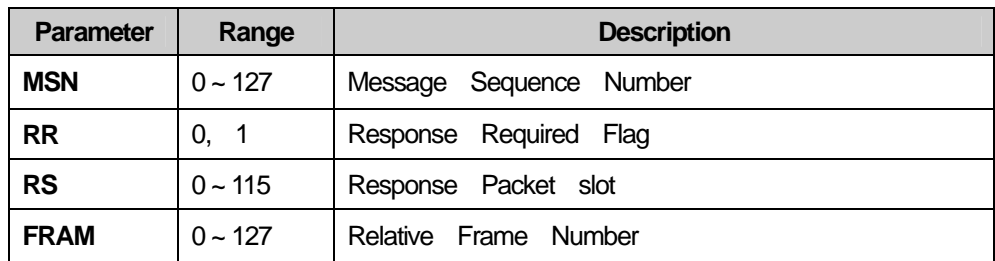

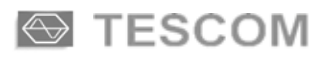

### **TONE : Tone Only Message Flag**

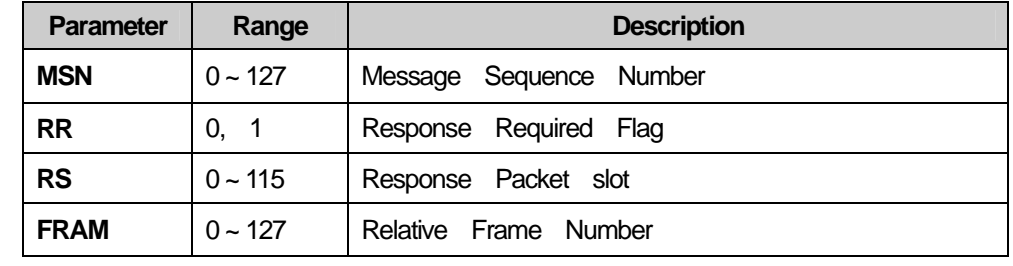

### **PD CLEAR : Message Pending Clear**

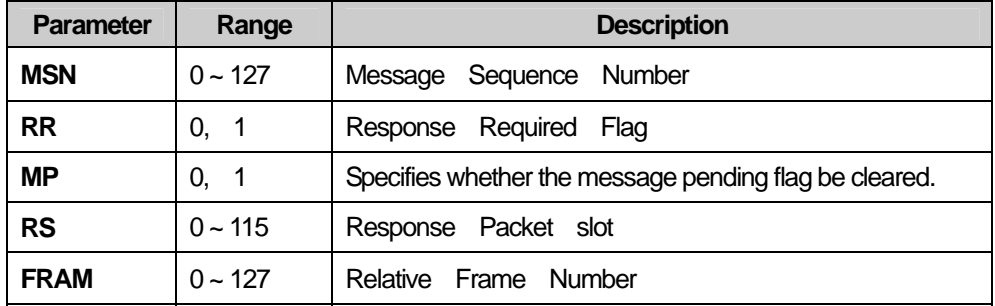

**ABORT TR : Abort Transaction Command** 

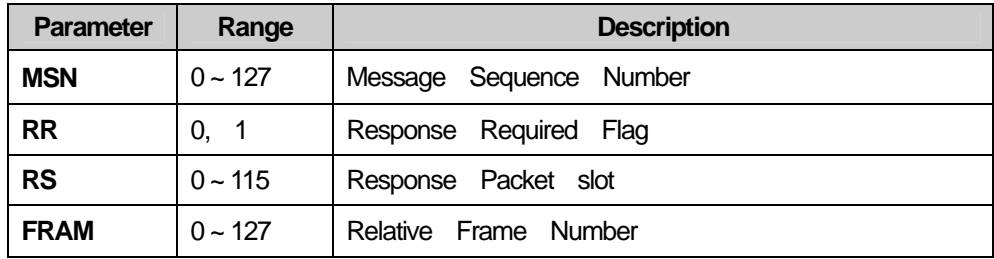

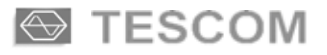

## **MESSAGE**

Press S4 to select [MESSAGE] menu. Messages for transmission can be edited on this screen.

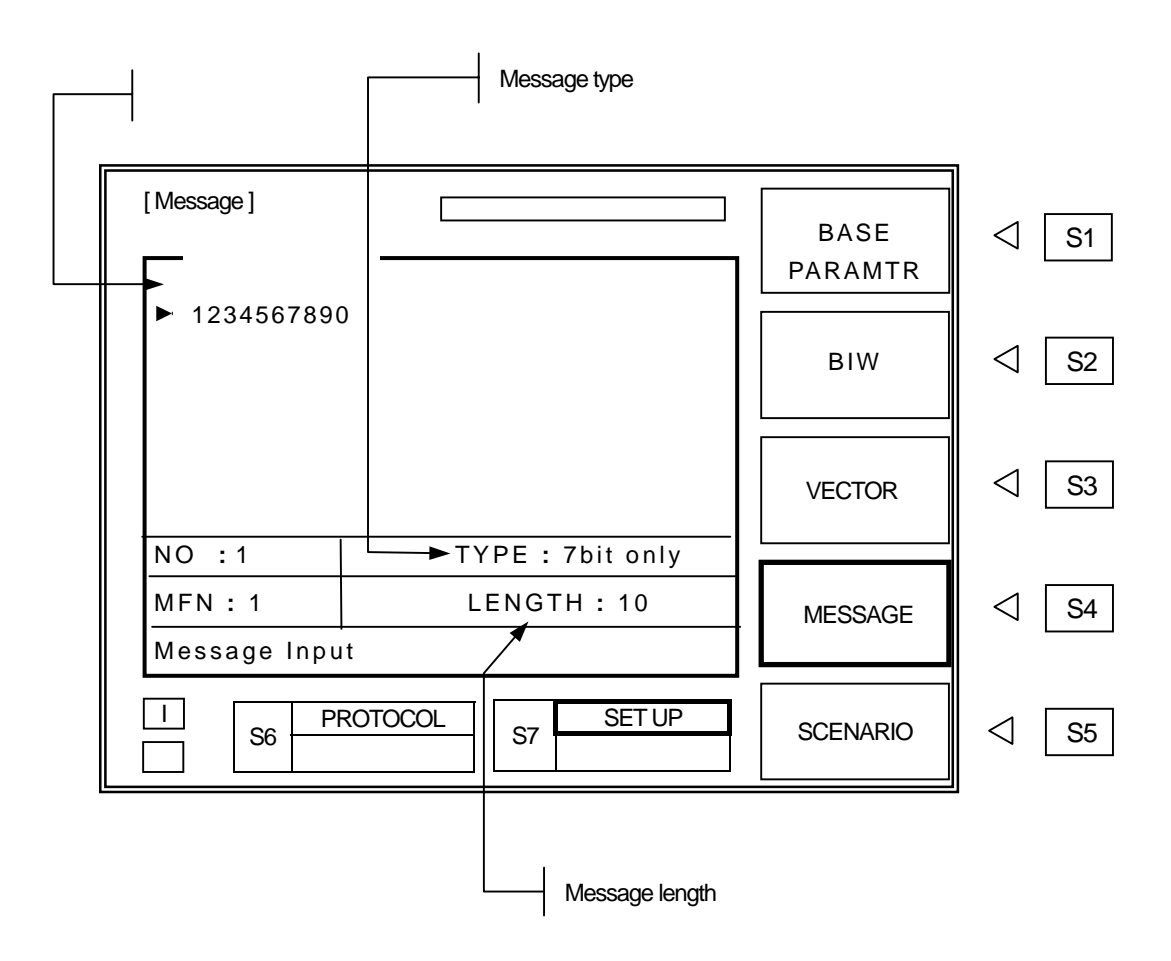

**MESSAGE Display Window :** Message content and editing.

Messages either can be directly entered on screen or recalled the stored messages. Numeric messages can be enter by front panel keypad. To enter Alphanumeric messages, use Rotary Knob and  $\left|\leftarrow\right|$   $\Rightarrow$  key and choose characters. Messages also can be entered by PC via RS-232C interface. Stored messages are not editable on screen.

### : Select Character Code Type ( 7 bit, KSC-5601, GB 2312 or CNS ). Move cursor to "TYPE", press **ENT**, select Character Code type from pop-up menu and press ENT. This is only possible when "ALPHA" on "VECTOR" is selected. When "TONE" or "NUMERIC" is selected, only "TYPE" is displayed. **TYPE**

### : Select the stored messages. **NO**  Move cursor to "NO" and press **ENT** . Enter stored message number and press **ENT** . TC-2000A has 40 stored messages of Arabic numbers, ASCII, Korean (KS-S601), Chinese Characters (GB-2312-80) for testing various types of pagers. Stored messages are in following table.

#### **TC-2000A Stored Message List**

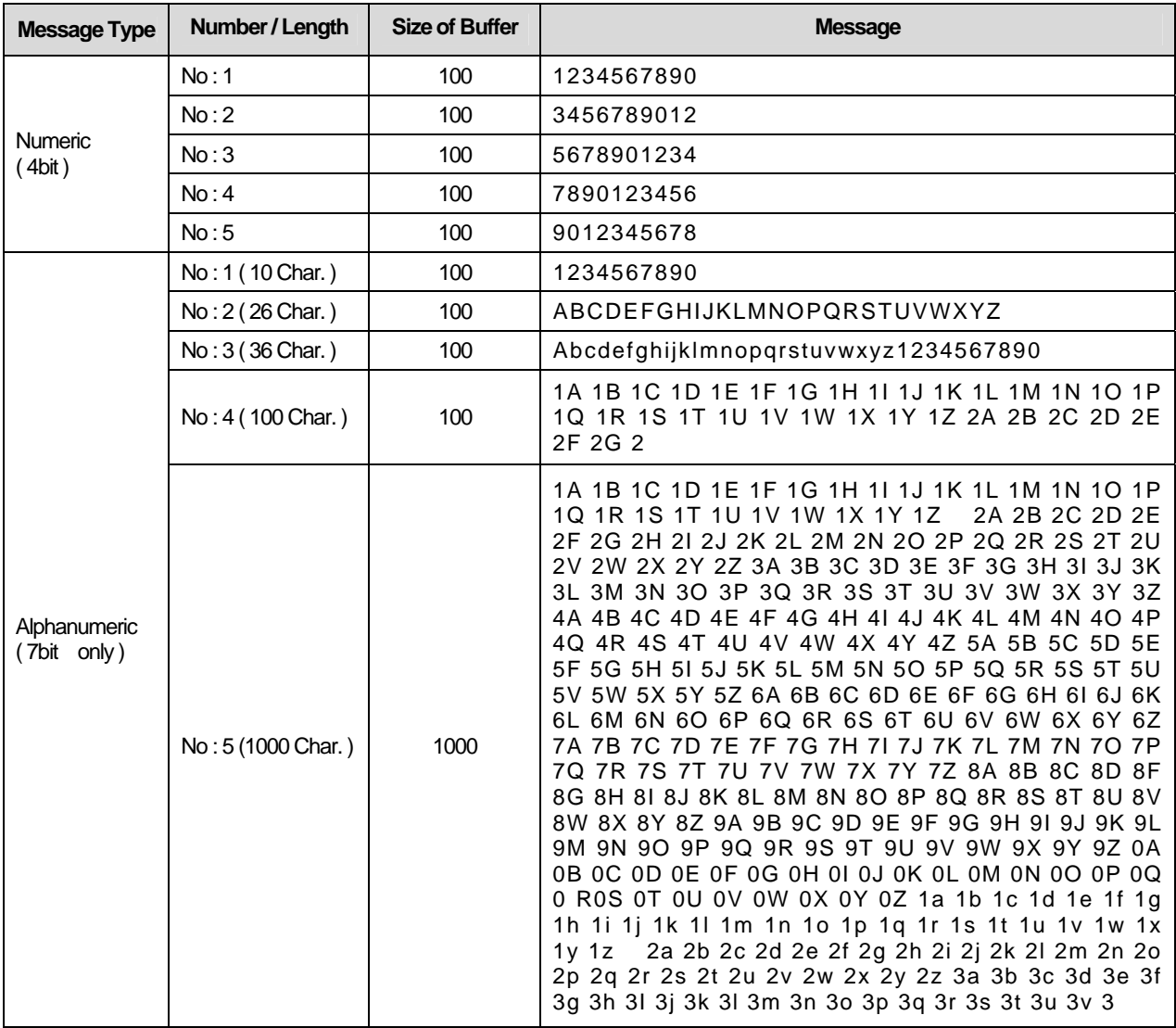

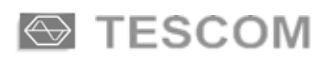

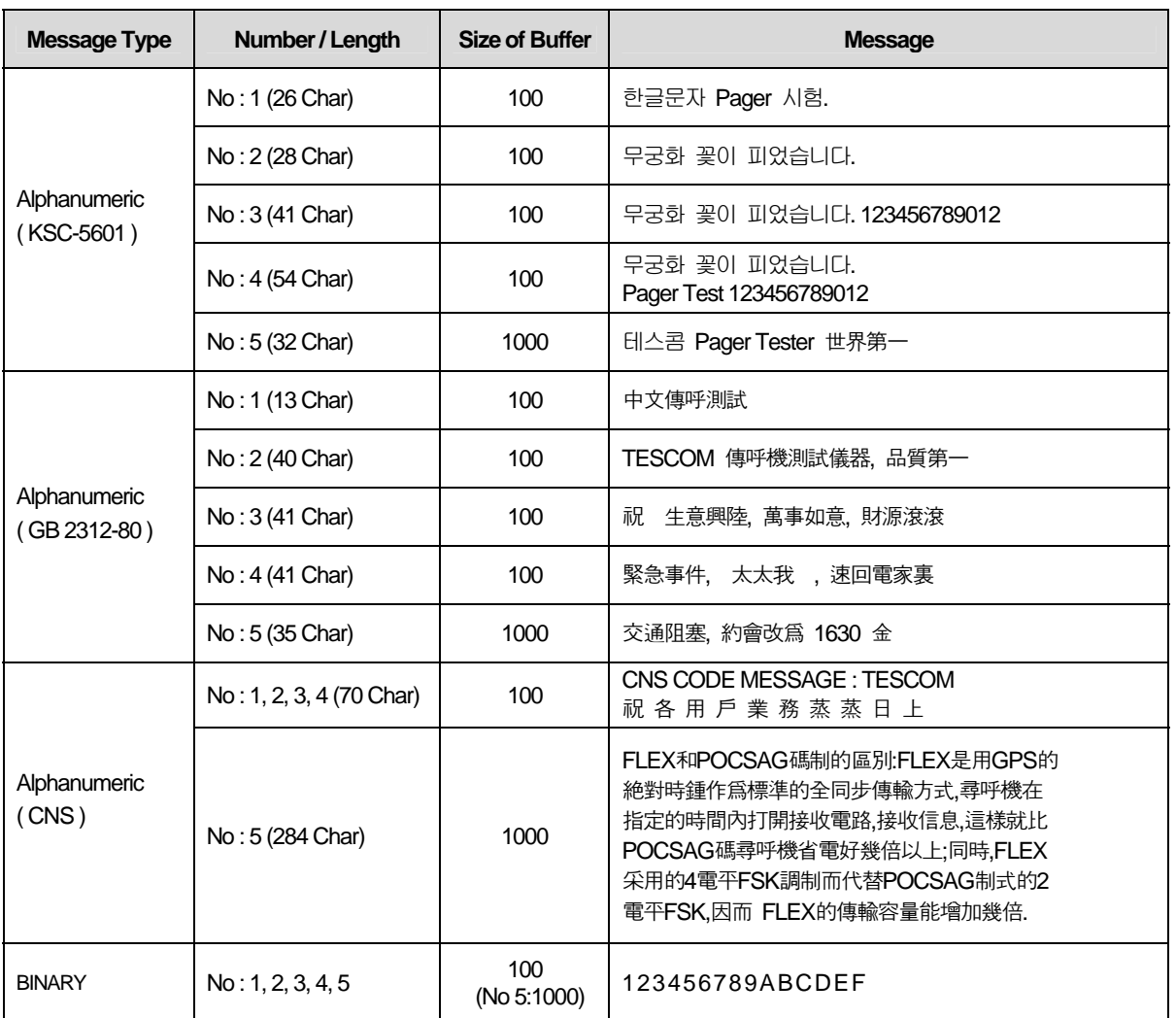

 : Message Fragment Number.. **MFN** 

> BINARY and Alphanumeric message can be transmitted in fragmented form. The fragmentation range is dependant with message length.

**LENGTH**

: Indicates current message length.

## **SCENARIO**

The 2-Way pager communication is not as simple as 1-Way pager, network send messages and pager receive it. It proceeds roaming information, zone registration request, registration grant, inbound request, inbound message command, acknowledge message receipt, etc. TC-2000A has several built-in test scenario automatically executes steps required for 2-Way pager testing. Each step including signal transmitted from the pager under test can be monitored on TC-2000A screen.

To select SCENARIO screen, press  $\boxed{S5}$ . Select appropriate SCENARIO, then press  $\boxed{\text{SEND}}$  key.

After the test completion, inbound signal information can be viewed on screen by pressing  $\boxed{\text{FCN}}$  +  $\boxed{1}$  or  $\overline{FCN}$  +  $\overline{S5}$ , and pressing  $\overline{S1}$  thru  $\overline{S5}$ , ( $\overline{S}$  Refer to 3-2-5).

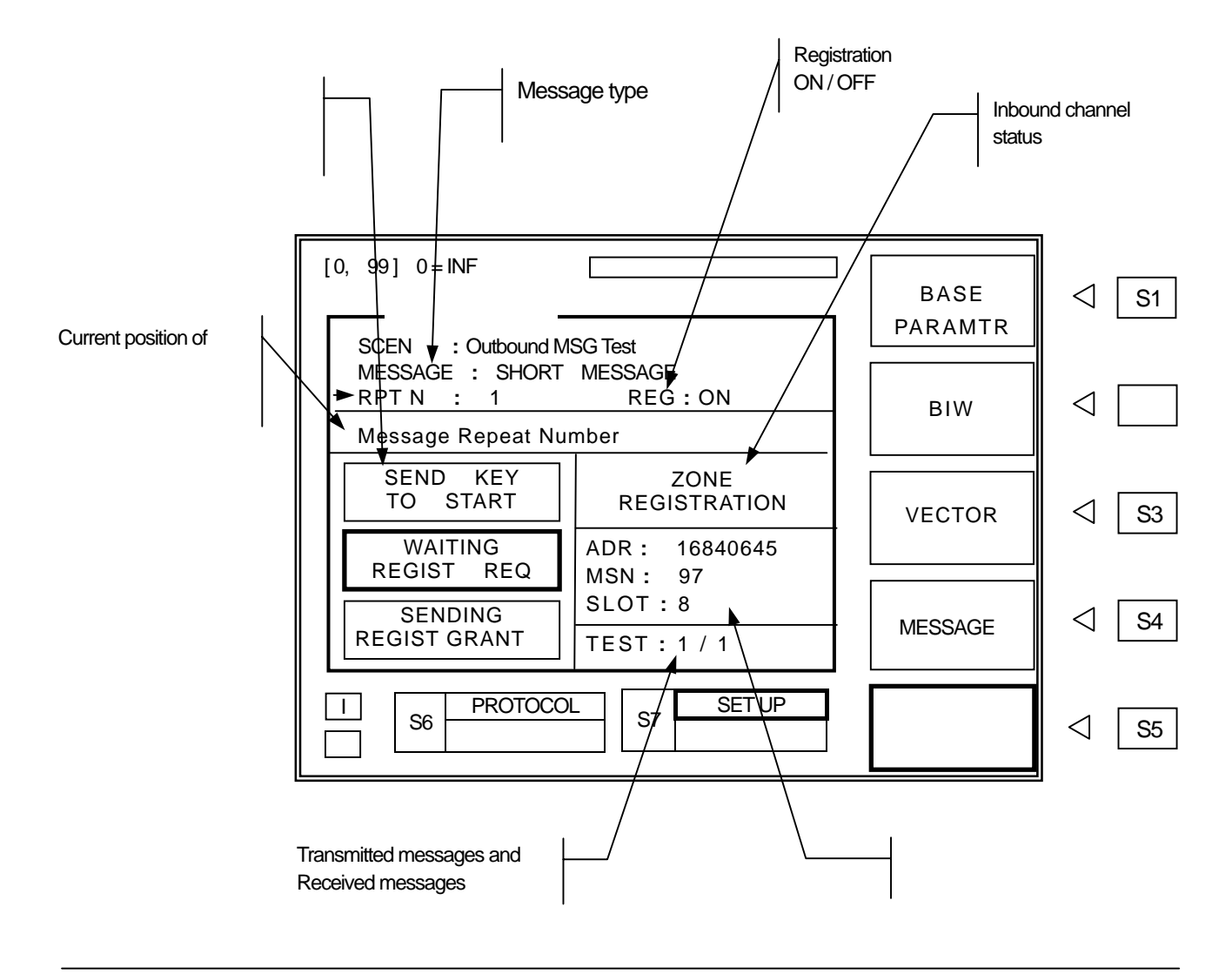

#### : Select SCENARIO **SCEN**

Move cursor to SCEN, press **ENT**, and select SCENARIO number from pop up menu.

Details of scenarios are as following.

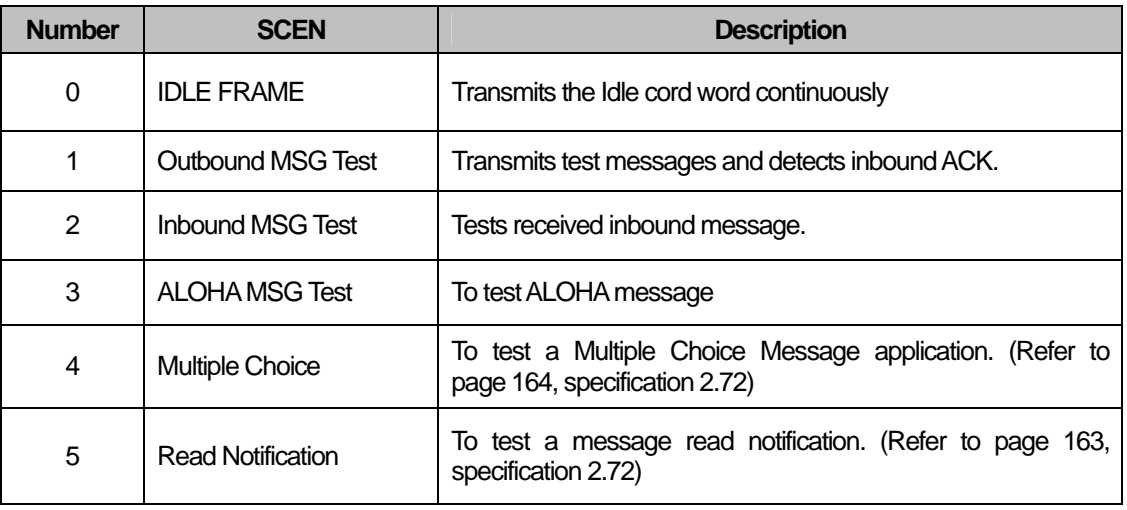

#### **RPT N**

: Repeat Number.

Choose number of messages to be sent.

TC-2000A does not repeat SCENARIO. It only repeats message. Message repeat range is 0 to 99. "0" is continuous repeat until  $\sqrt{\text{SEND}}$  is pressed again.

**REG** :When it is off, it will skip registration process during the SCINARIO test.

### **ReFLEX 25 < SCENARIO # 0 : IDLE FRAME >**

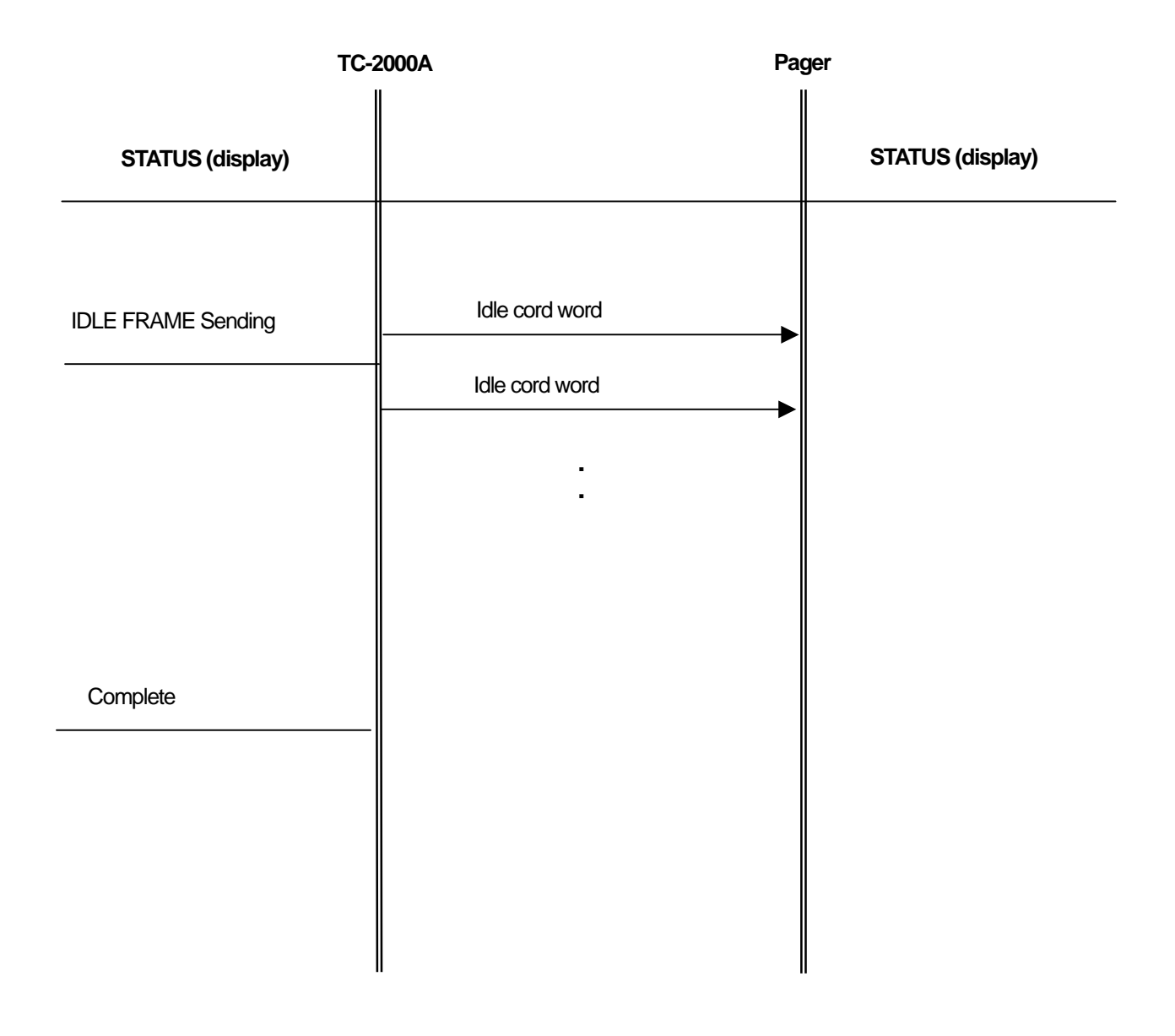

### **ReFLEX 25 < SCENARIO # 1 : Outbound MSG Test >**

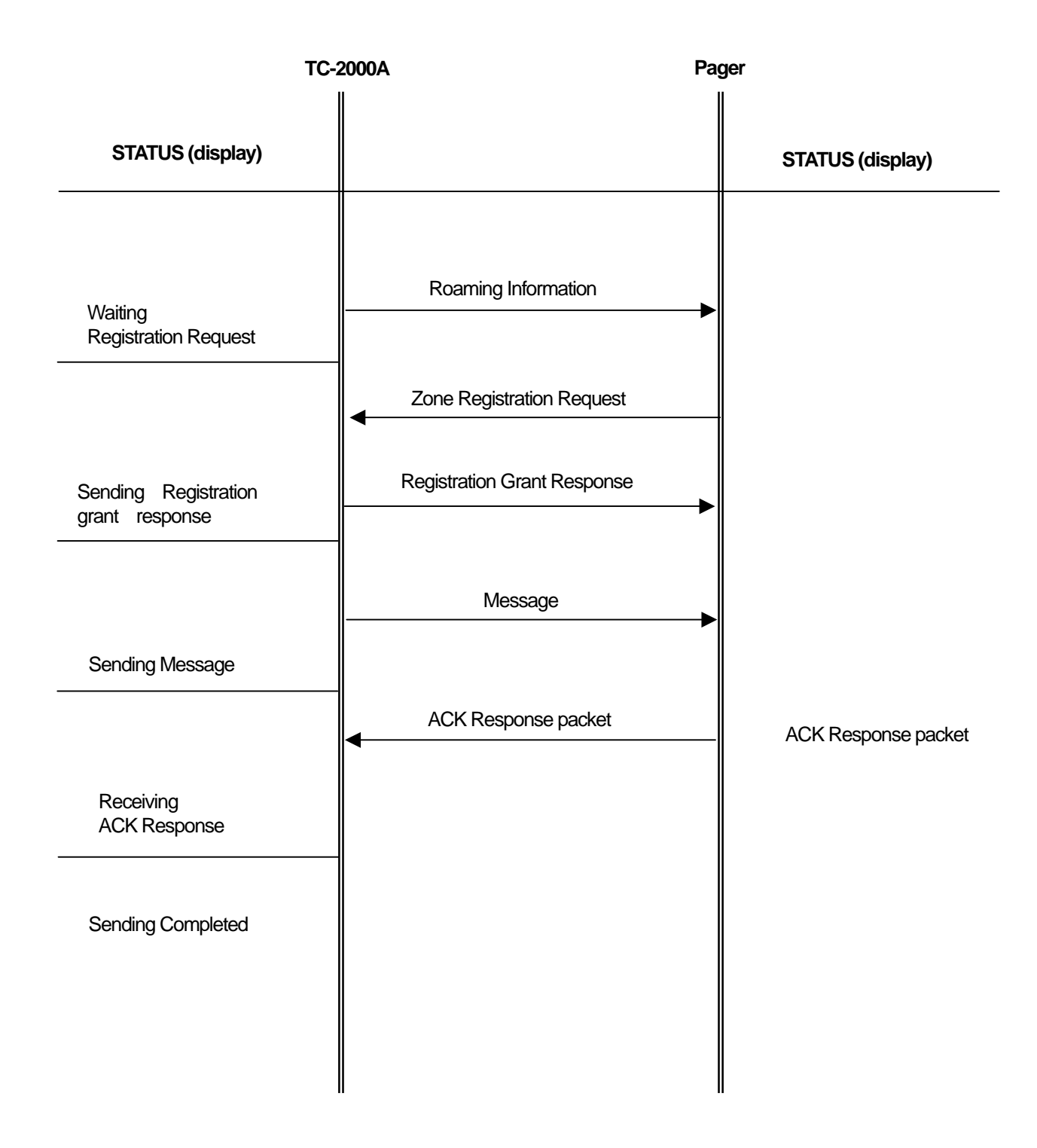

### **ReFLEX 25 < SCENARIO # 2 : Inbound MSG Test >**

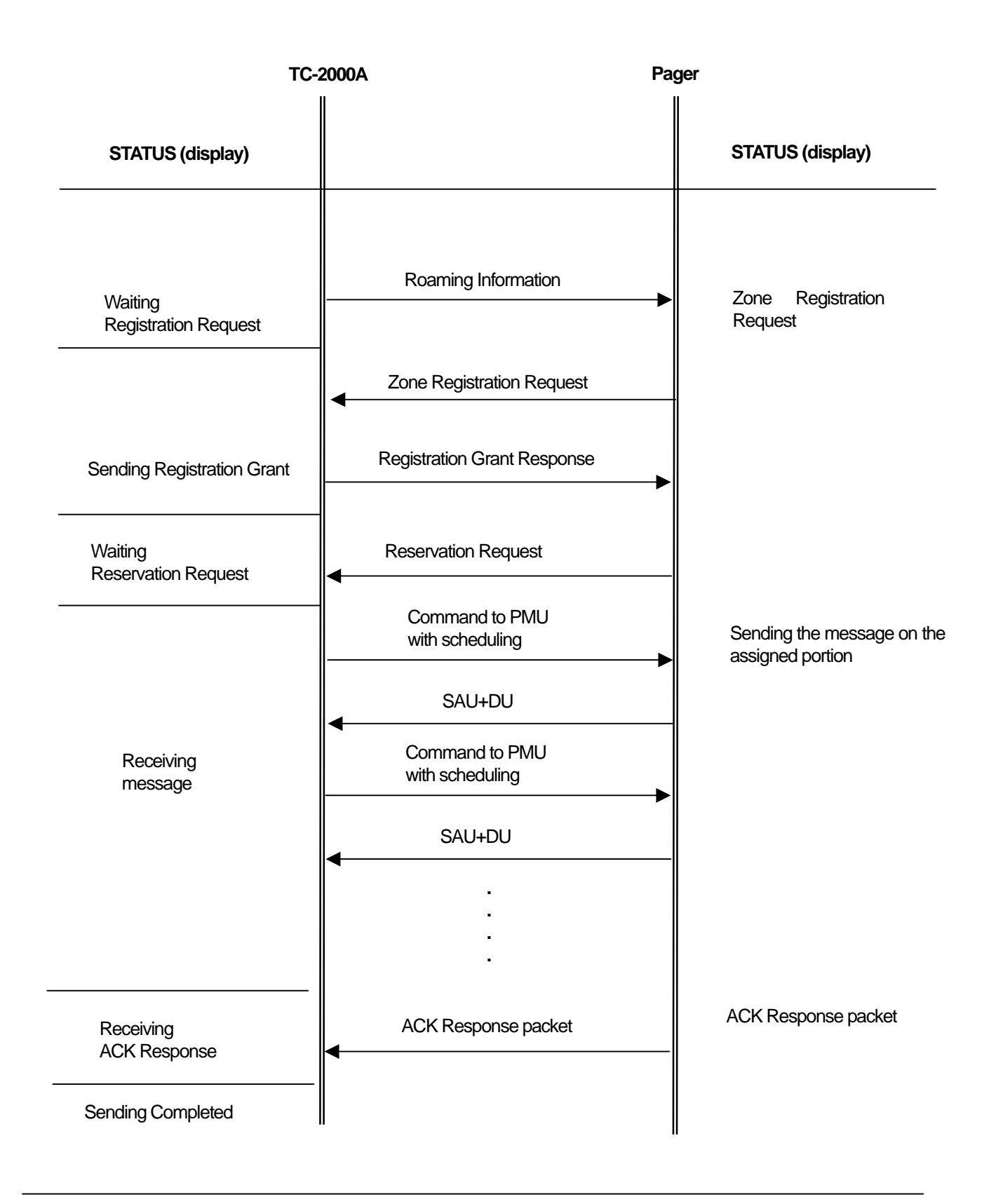

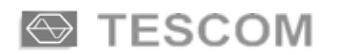

# **ReFLEX 50**

This manual does not include protocol details. Unless operator is proficient with the protocol and has specific use, not altering the default value is highly recommended.

Parameters not specified in the protocol documents but supported in TC-2000A are in gray on this operating manual.

To select ReFLEX 50 screen, press  $\boxed{\text{FCN}}$  +  $\boxed{\text{S4}}$ , choose it from pop-up menu and press  $\boxed{\text{ENT}}$ .

Refer to 3-1 for the operation, choosing menu, moving cursor, data input, etc.

- 4-5-1 BASE PARAMT Base Parameters
- 4-5-2 BIW Block Information Word
- 4-5-3 VECTOR
- 4-5-4 MESSAGE
- 4-5-5 SCENARIO
# **BASE PARAMT**

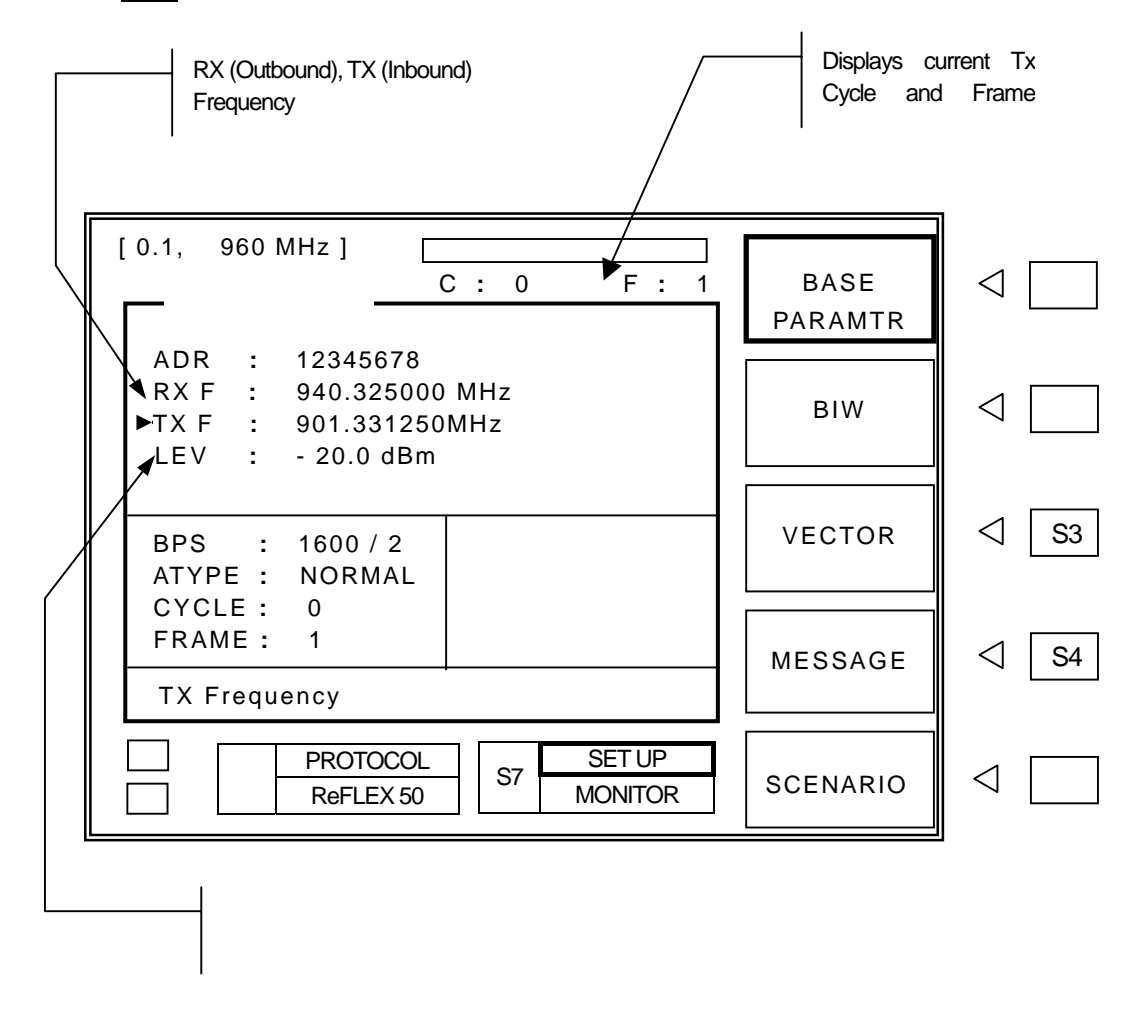

Press  $\boxed{S1}$  to select base test parameter settings.

- : Address setting. Press  $\boxed{\text{ADR}}$  key or move cursor to "ADR" and press  $\boxed{\text{ENT}}$  and then input the pager address, **ADR**
	- Range:  $0 1073741823$
- : Outbound channel (Rx) frequency. **RX F**  Press FRQ key or move cursor to "RX F" and press ENT, then input frequency. Frequency value can be changed while TC-2000A is transmitting.
	- Range:  $100K$ Hz ~ 50MHz or  $130$ MHz ~ 960MHz
	- Resolution : 6.25KHz or 5KHz

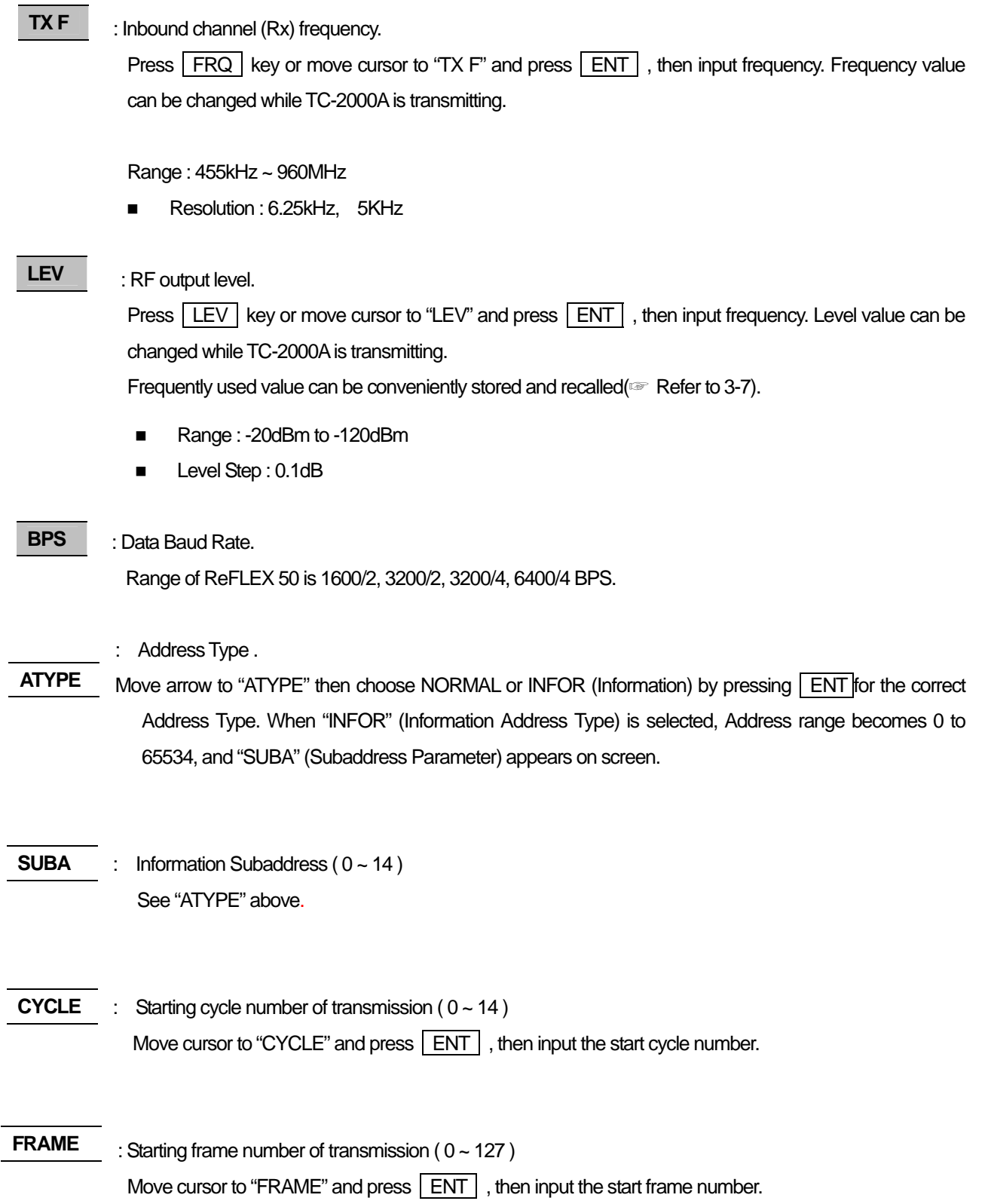

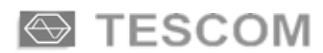

#### : FSK Modulation Polarity. **POLRT**

Toggles between "NOR" and "INV".

#### FSK Modulation ( 2 LEVEL)

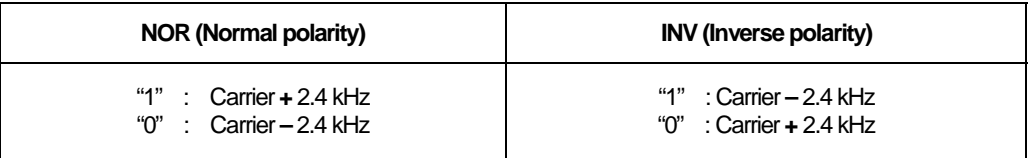

#### FSK Modulation ( 4 LEVEL)

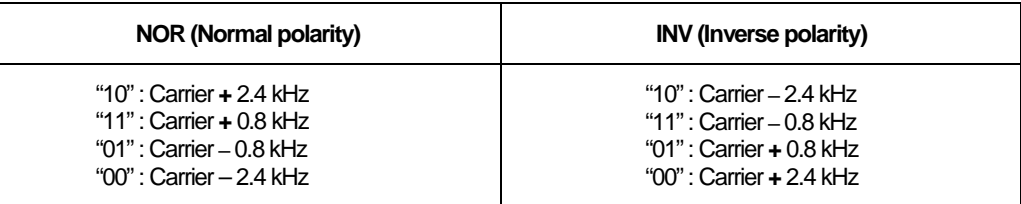

#### **SYNC**

: Synchronous Transmit ON / OFF.

**SYNC OFF** : "SEND" key initiates transmission with Frame=0. During no transmission, unmodulated CW signal is output

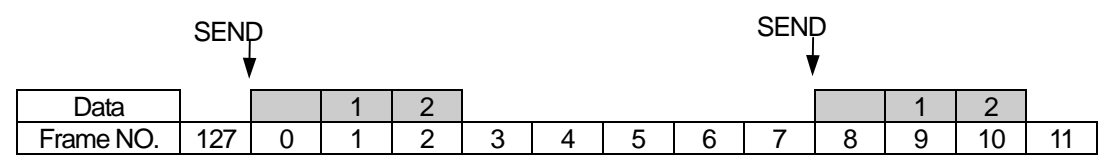

**SYCN ON** : "SEND" key initiates transmission at the next frame using the frame number of the internal reference. During non-transmission, IDLE Frame is repeated to allow synchronization of the pager under test.

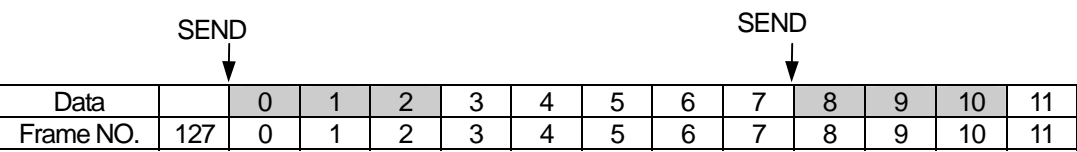

#### **TXPOW**

: Expected TX Power ( -30dBm ~ 15dBm)

To receive TX signal correctly, an expected Tx Power value should be entered. Power value can be changed while TC-2000A is transmitting.

# **B I W (Block Information Word)**

Press S2 to select [BIW] parameter settings.

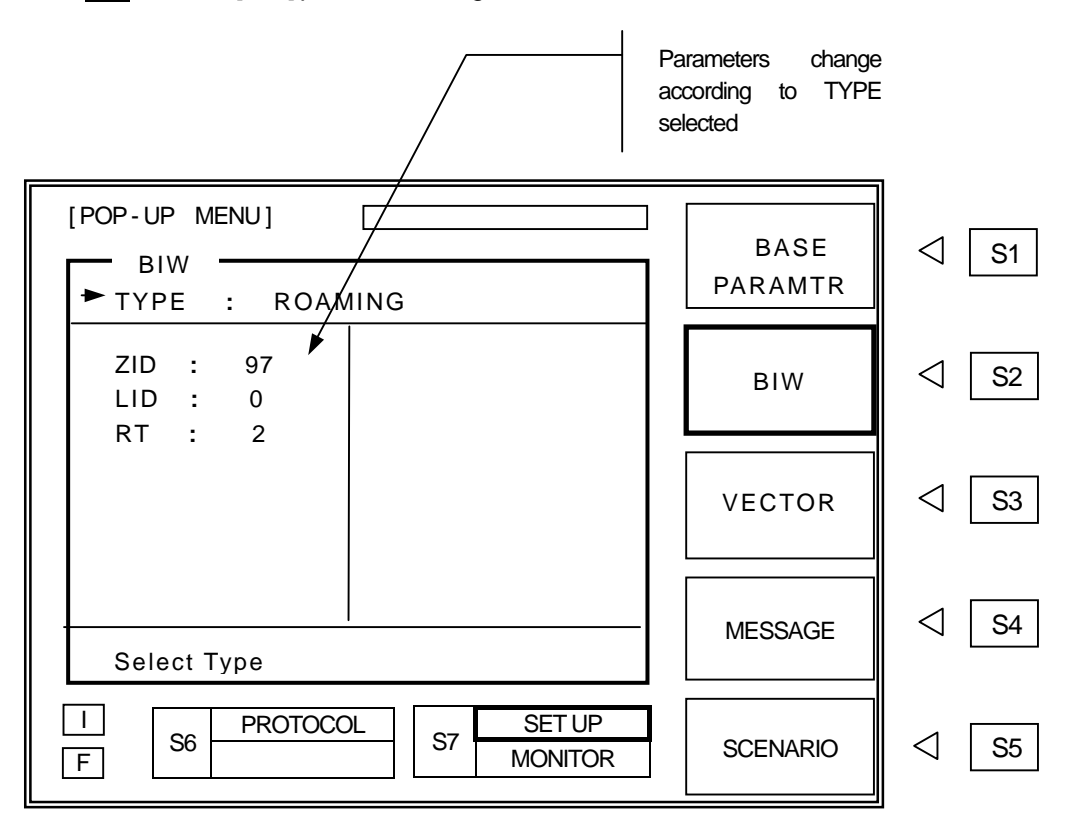

# **: BASIC / REVERSE / ROAMING / TIME TYPE**

BIW (Block Information Word) Parameter Group Select. Move cursor to TYPE and press  $\boxed{\text{ENT}}$  . Select test function from pop up menu and press  $\boxed{\text{ENT}}$ . Test parameters related to test function selected will appear on screen.

Following chart shows various parameters available in TC-2000A depending on Parameter Group selected.

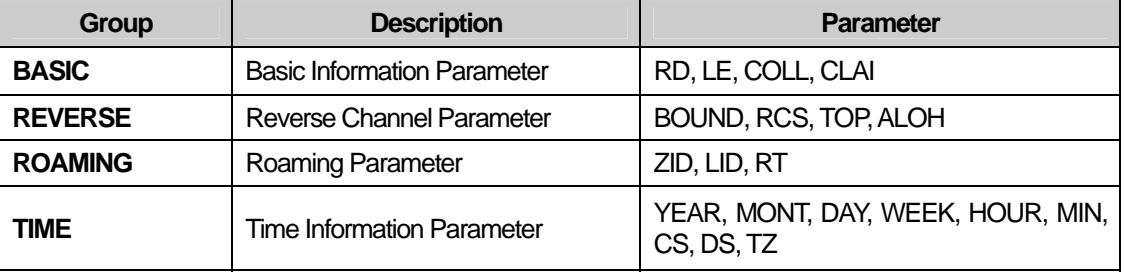

#### **BASIC : Basic BIW**

- **RD :** Registration Denied (0, 1)
- LE : Registration Acknowledgment (0, 1)
- **COLL :** Collapse Mask for Personal Address ( 0, 7 )
- **CLAI** : Collapse Mask for Information Service (0~7)

#### **REVERSE CHANNEL**

ReFLEX 50 has two types of Reverse Channel, FDD and TDD. However TC-2000A only supports FDD.

**BOUND** : Boundary between Scheduled and Unscheduled (ALOHA) (  $0 \sim 127$ )

**RCS :** Reverse Channel Speed ( 800, 1600, 6400, 9600 )

- **TOP** : ALOHA Time-Out (0~2047)
- **A** : ALOHA Allowed (0, 1)

#### **ROAMING**

- **ZID** : Forward channel zone number  $(0 8191)$
- **LID**  $\therefore$  Local channel ID ( $0 \sim 8191$ )
- **RT** : Registration Threshold ( 0 ~ 127)

#### **TIME**

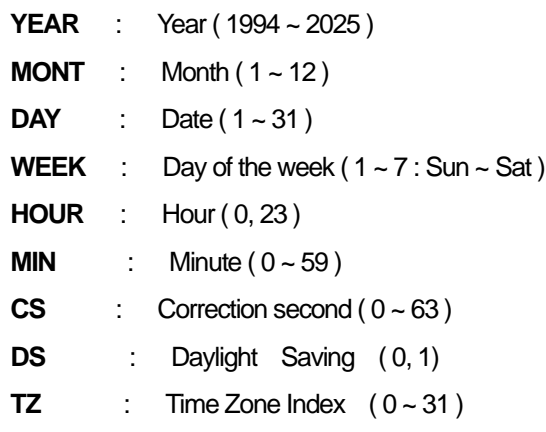

# **VECTOR**

VECTOR menu contains parameters related to Vector type.

Press S3 to select [VECTOR] menu.

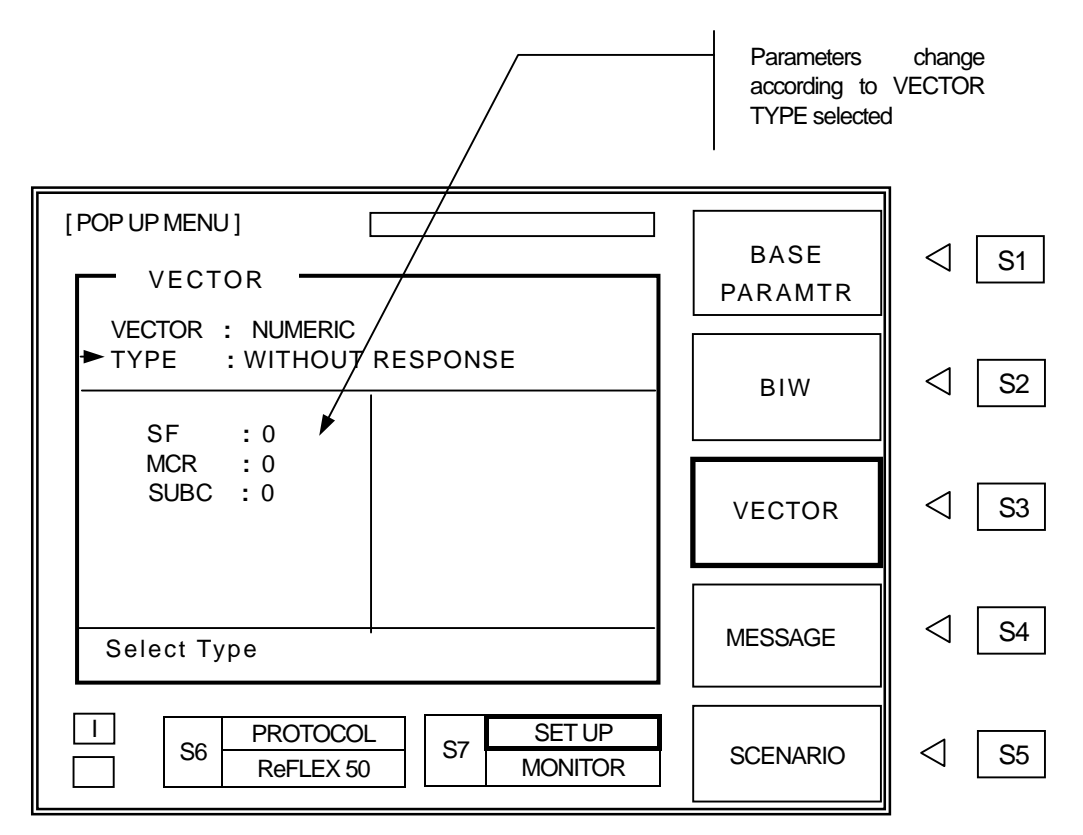

.

**VECTOR** Choosing VECTOR Type

Move cursor to VECTOR, press **ENT**, select desired vector type from pop up menu and press ENT . Parameters change according to VECTOR TYPE selected.

#### **BIGRT : Short Message Vector**

Move cursor to "TYPE", press **ENT**, select desired Short Message Type from pop up menu and press **ENT** .

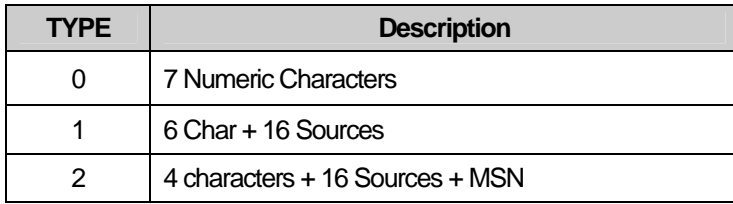

#### **NUMERIC : Numeric Vector**

Move cursor to "TYPE", press **ENT**, select desired Numeric Vector Type from pop up menu and press **ENT** . Parameters change according to TYPE selected. Details of selected Short Message Types are shown on tables below.

#### **WITHOUT RESPONSE**

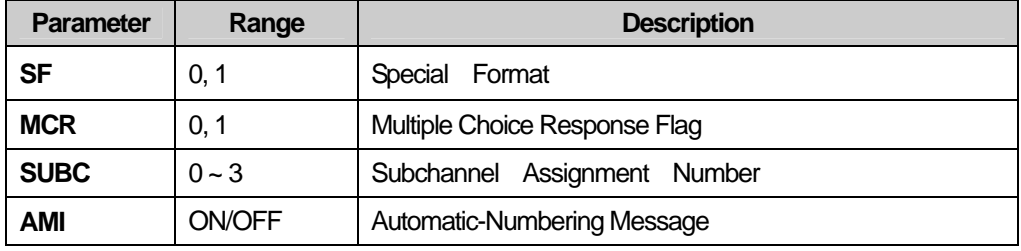

#### **WITH RESPONSE**

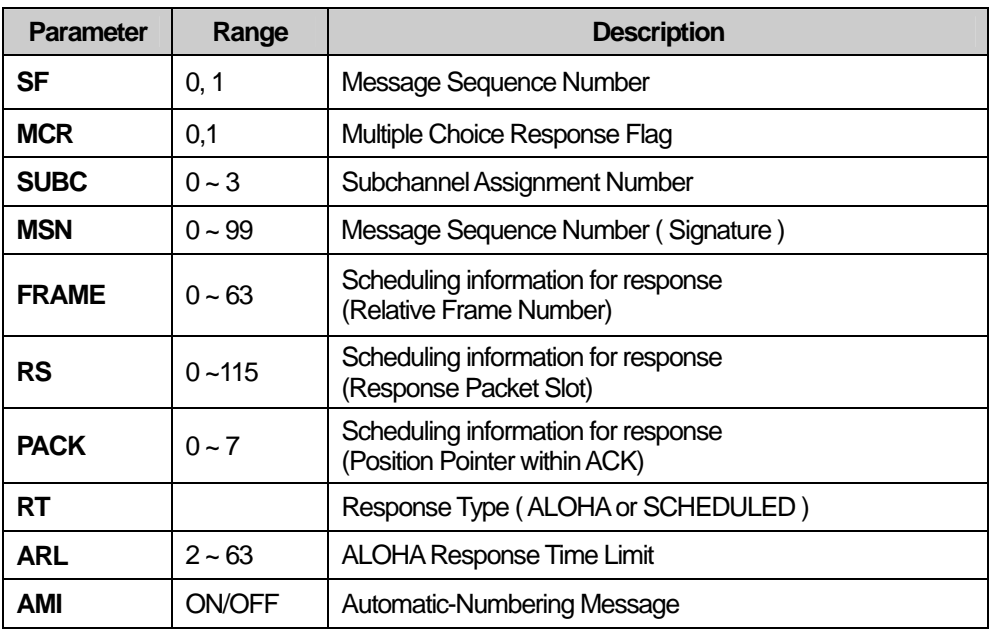

#### **HEX / BIN : HEX /Binary Vector**

TC-2000A supports Single Subchannel only.

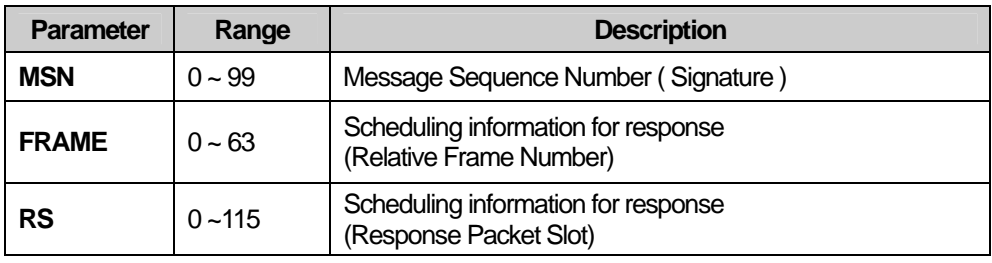

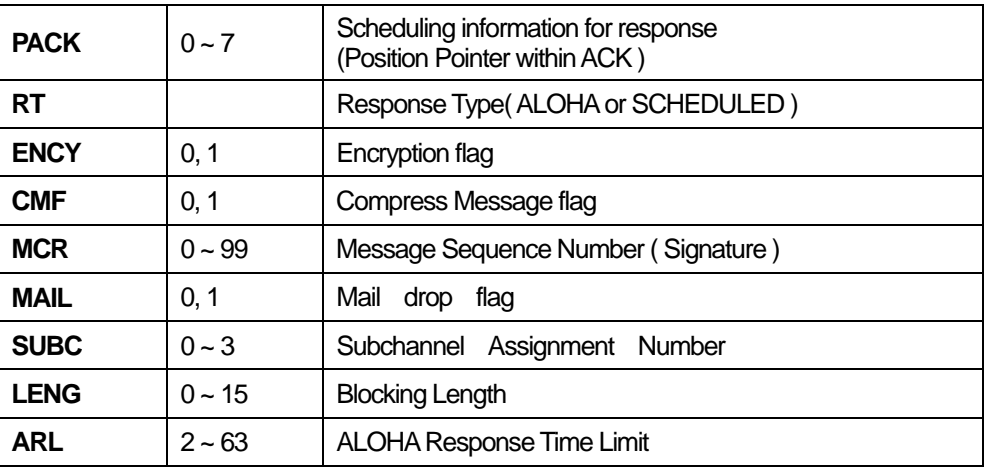

#### **ALPHA : Alphanumeric Vector**

TC-2000A supports Single Subchannel only.

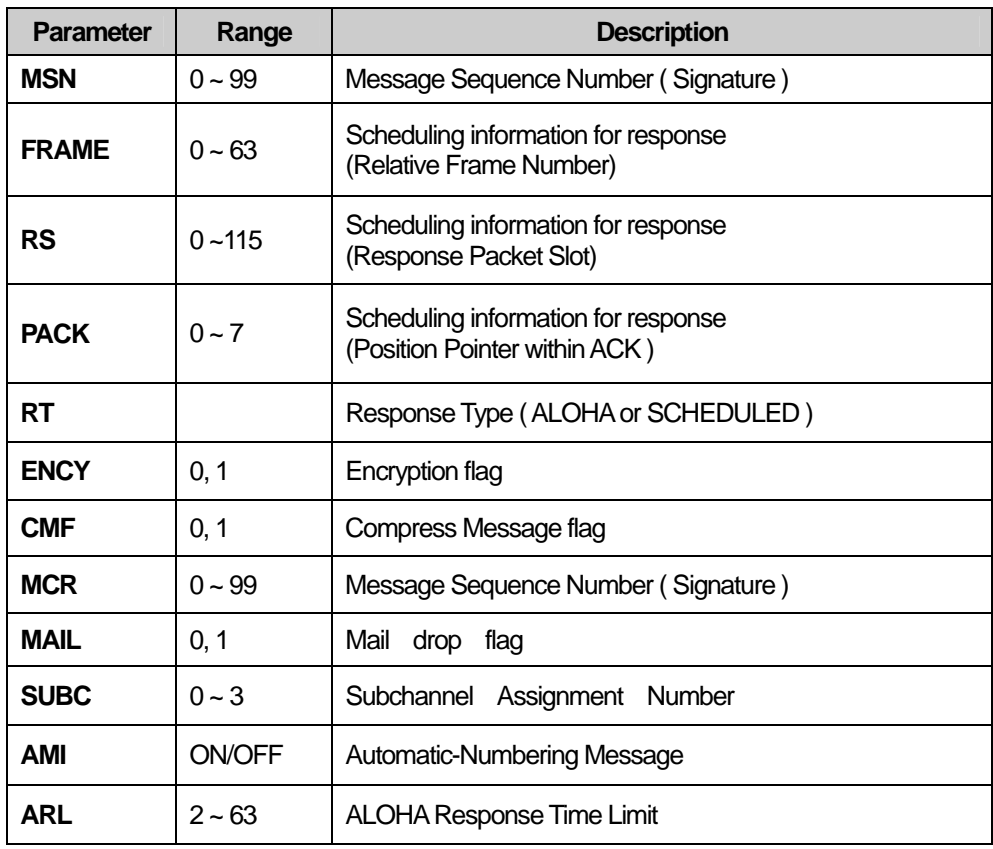

# **MESSAGE**

Press S4 to select [MESSAGE] menu. Messages for transmission can be edited on this screen.

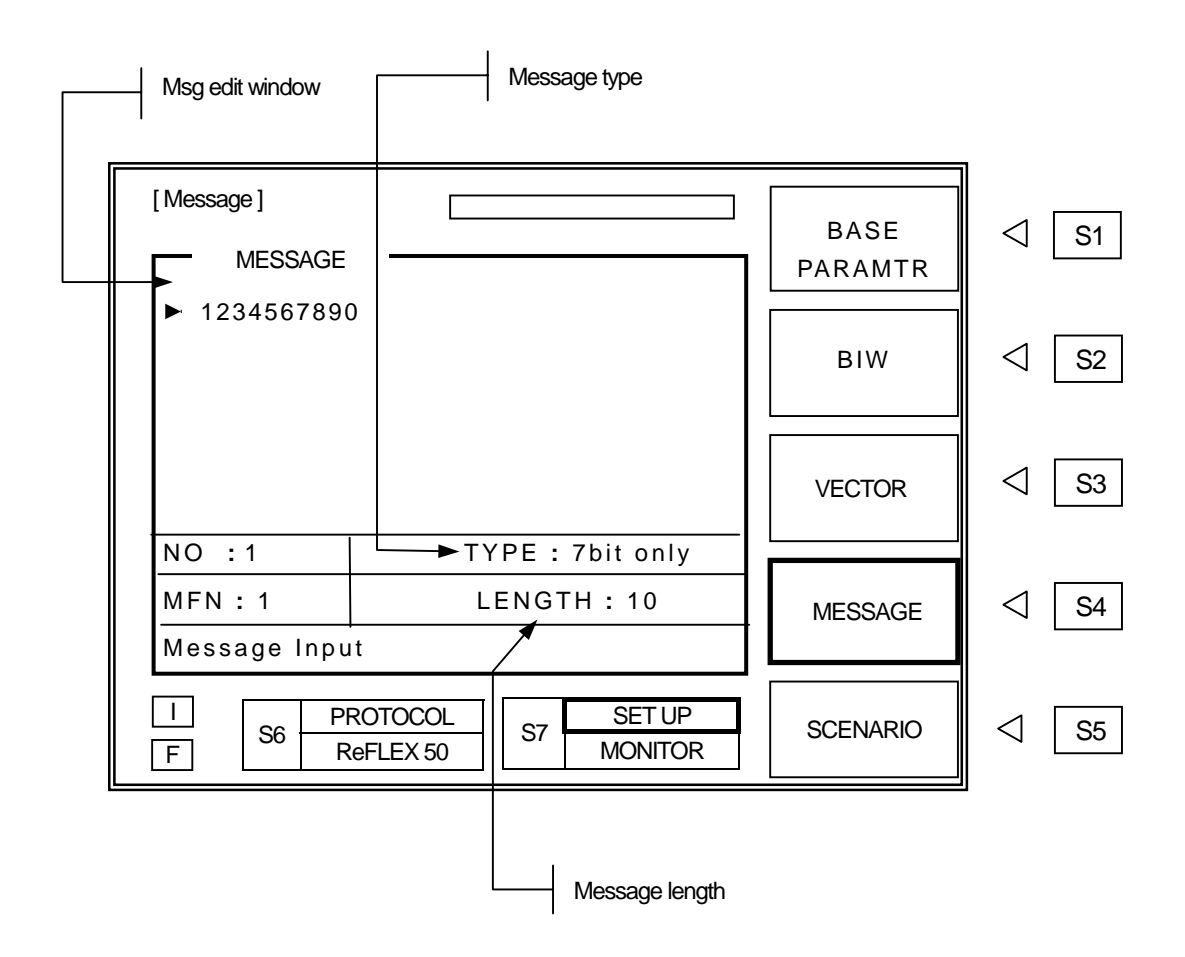

**MESSAGE Display Window :** Message content and editing.

Messages either can be directly entered on screen or recalled the stored messages. Numeric messages can be enter by front panel keypad. To enter Alphanumeric messages, use Rotary Knob and  $\left|\leftarrow\right|$   $\Rightarrow$  key and choose characters. Messages also can be entered by PC via RS-232C interface. Stored messages are not editable on screen.

#### : Select Character Code Type ( 7 bit, KSC-5601, GB 2312 or CNS ). Move cursor to "TYPE", press **ENT**, select Character Code type from pop-up menu and press ENT. This is only possible when "ALPHA" on "VECTOR" is selected. When "TONE" or "NUMERIC" is selected, only "TYPE" is displayed. **TYPE**

#### : Select the stored messages. **NO**  Move cursor to "NO" and press **ENT** . Enter stored message number and press **ENT** . TC-2000A has 40 stored messages of Arabic numbers, ASCII, Korean (KS-S601), Chinese Characters (GB-2312-80) for testing various types of pagers. Stored messages are in following table.

#### **TC-2000A Stored Message List**

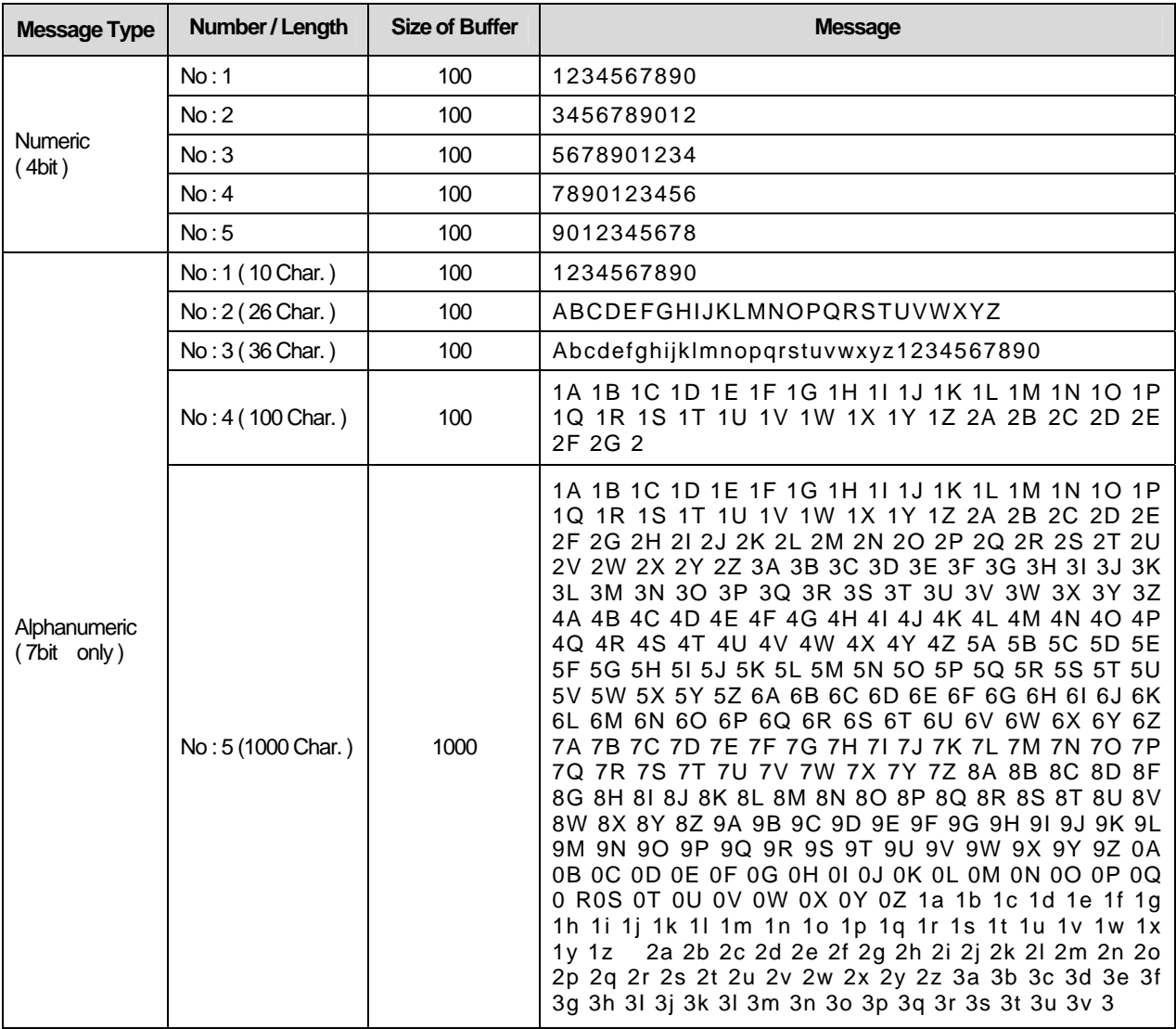

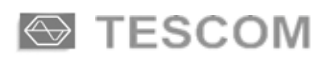

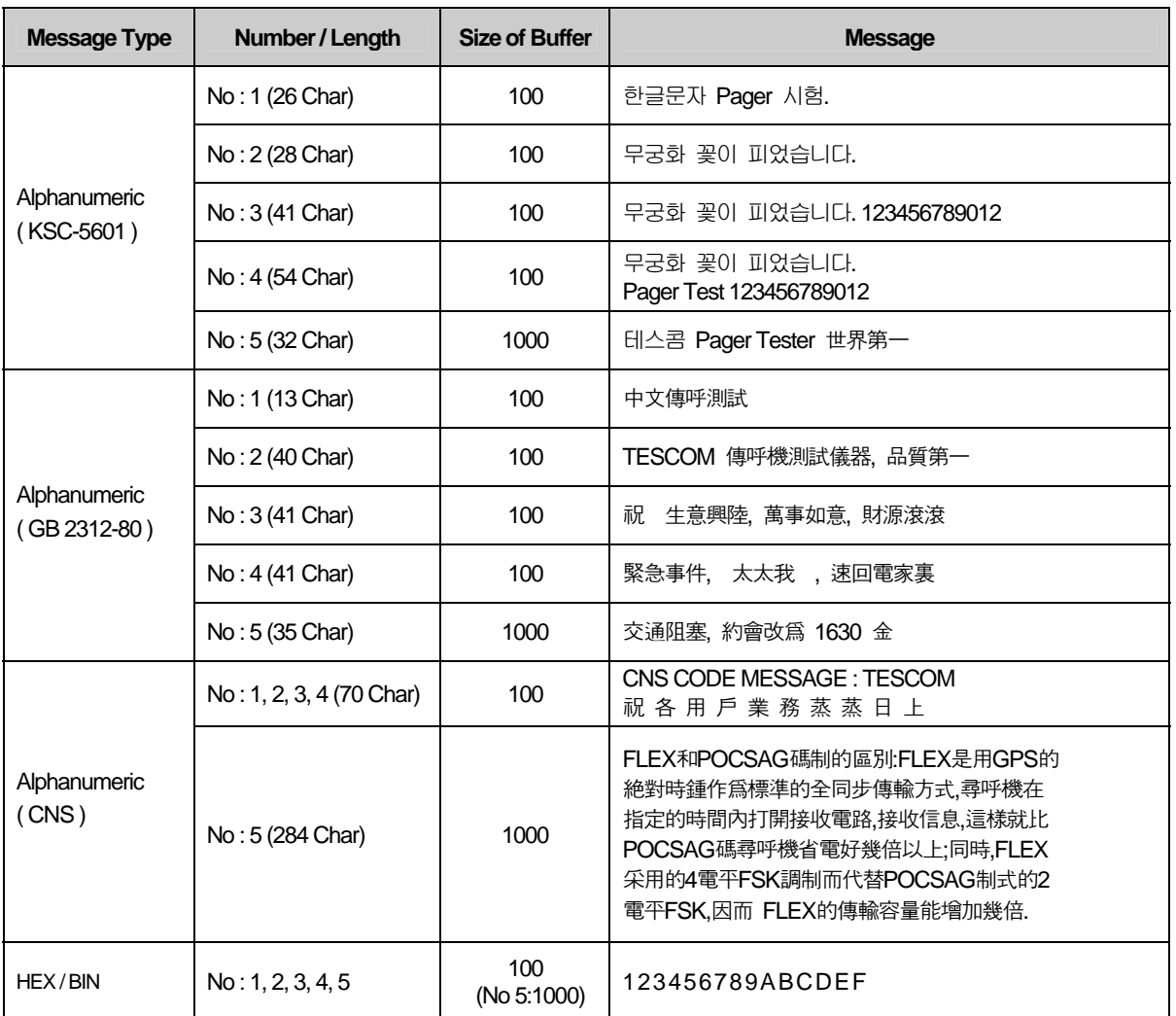

 : Message Fragment Number.. **MFN** 

> HEX/BIN and Alphanumeric message can be transmitted in fragmented form. The fragmentation range is dependant with message length.

: Indicates current message length. **LENGTH**

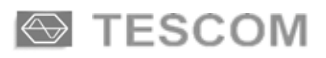

# **SCENARIO**

The 2-Way pager communication is not as simple as 1-Way pager, network send messages and pager receive it. It proceeds roaming information, zone registration request, registration grant, inbound request, inbound message command, acknowledge message receipt, etc. TC-2000A has several built-in test scenario automatically executes steps required for 2-Way pager testing. Each step including signal transmitted from the pager under test can be monitored on TC-2000A screen.

To select SCENARIO screen, press  $\boxed{S5}$ . Select appropriate SCENARIO, then press  $\boxed{\text{SEND}}$  key.

After the test completion, inbound signal information can be viewed on screen by pressing  $\boxed{\text{FCN}}$  +  $\boxed{1}$  or  $\overline{FCN}$  +  $\overline{S5}$ , and pressing  $\overline{S1}$  thru  $\overline{S5}$ , ( $\overline{S}$  Refer to 3-2-5).

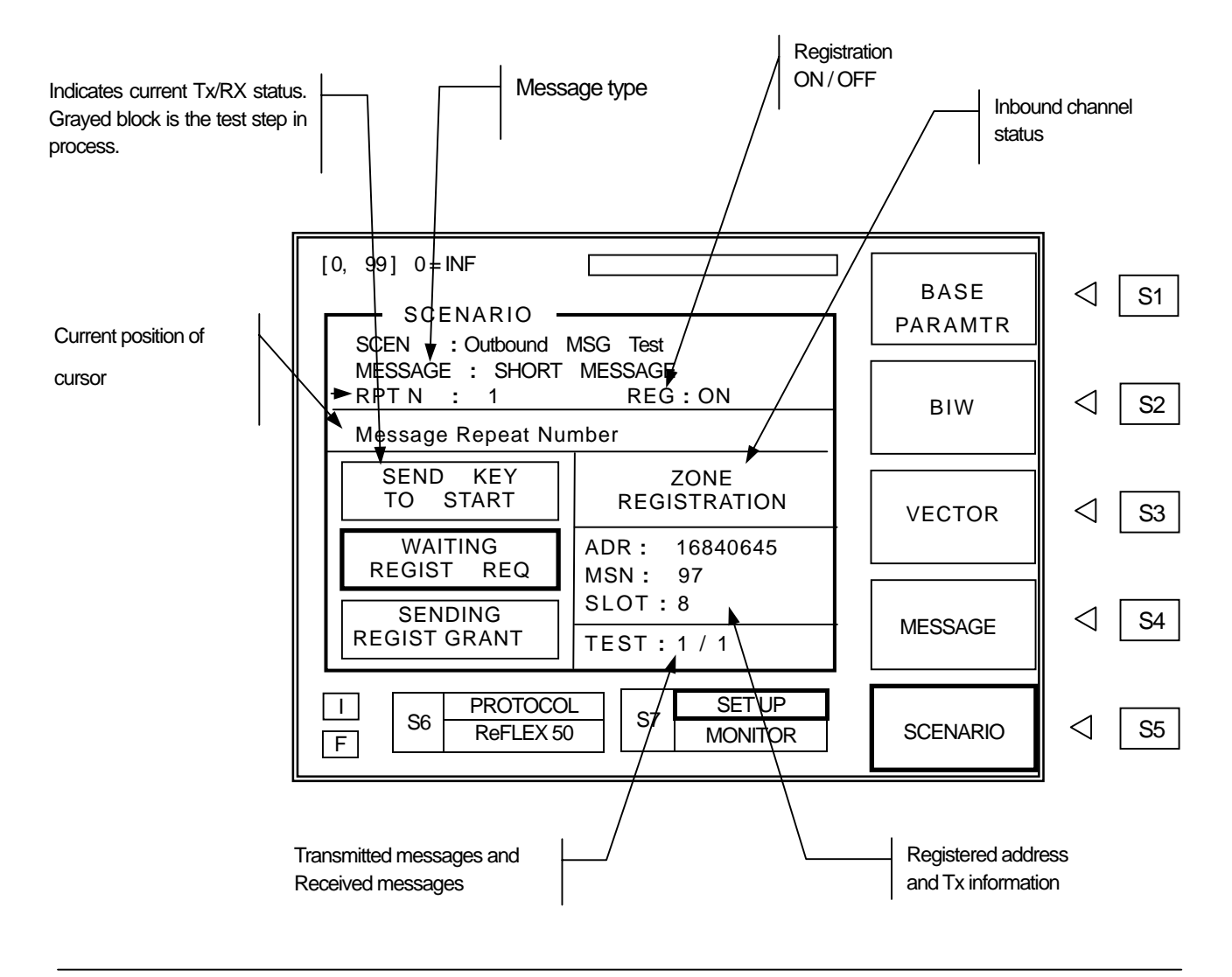

#### : Select SCENARIO **SCEN**

Move cursor to SCEN, press **ENT**, and select SCENARIO number from pop up menu.

Details of scenarios are as following.

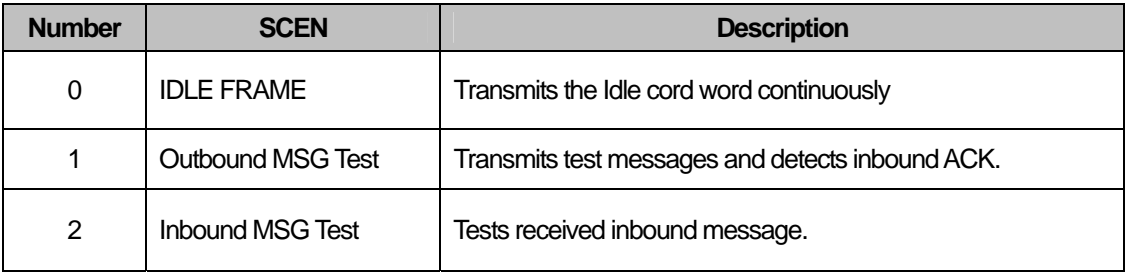

#### **RPT N**

: Repeat Number.

Choose number of messages to be sent.

TC-2000A does not repeat SCENARIO. It only repeats message. Message repeat range is 0 to 99. "0" is continuous repeat until  $\boxed{\text{SEND}}$  is pressed again.

**REG** :When it is off, it will skip registration process during the SCINARIO test.

### **ReFLEX 50 < SCENARIO # 0 : IDLE FRAME >**

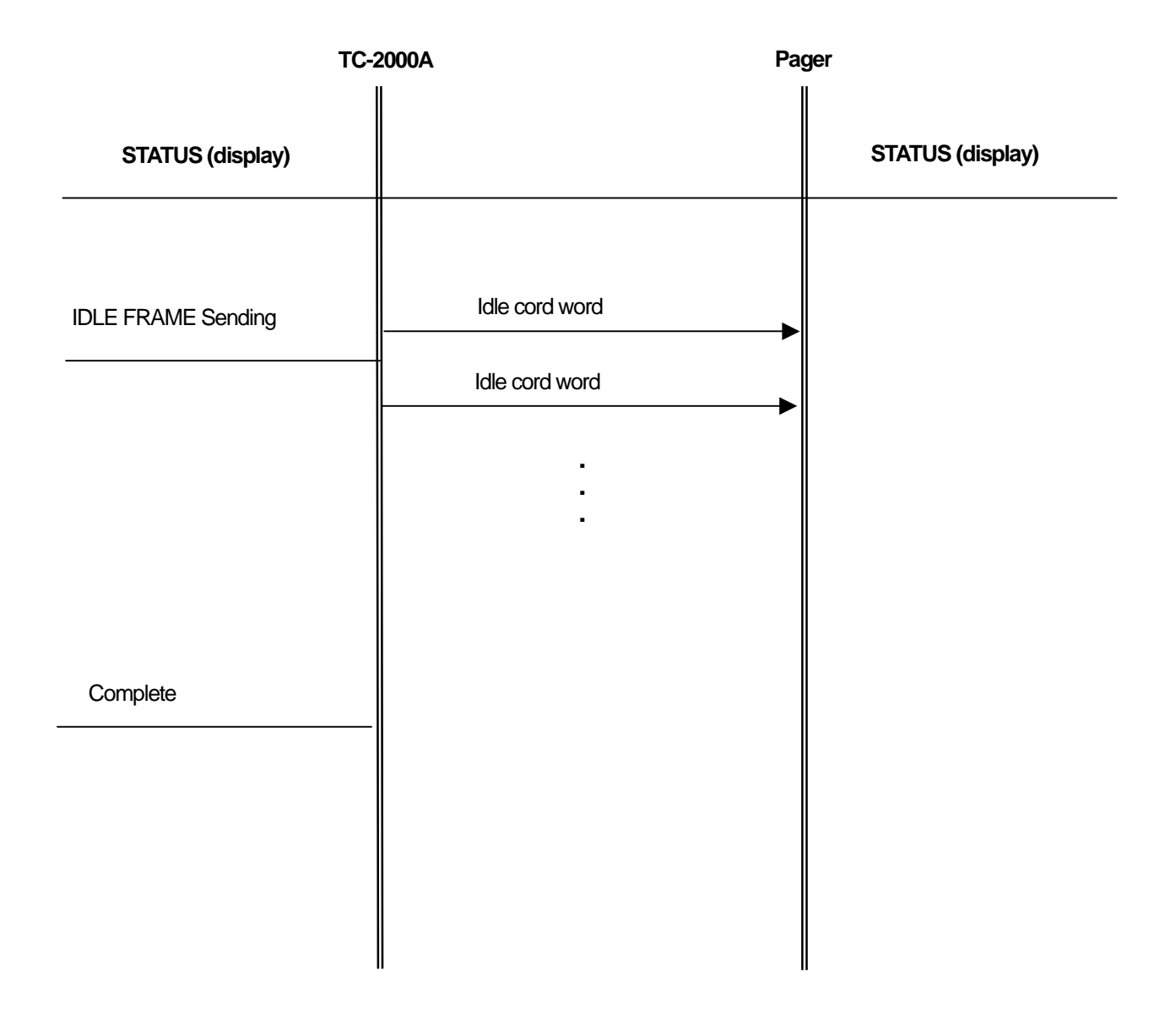

### **ReFLEX 50 < SCENARIO # 1 Outbound MSG Test >**

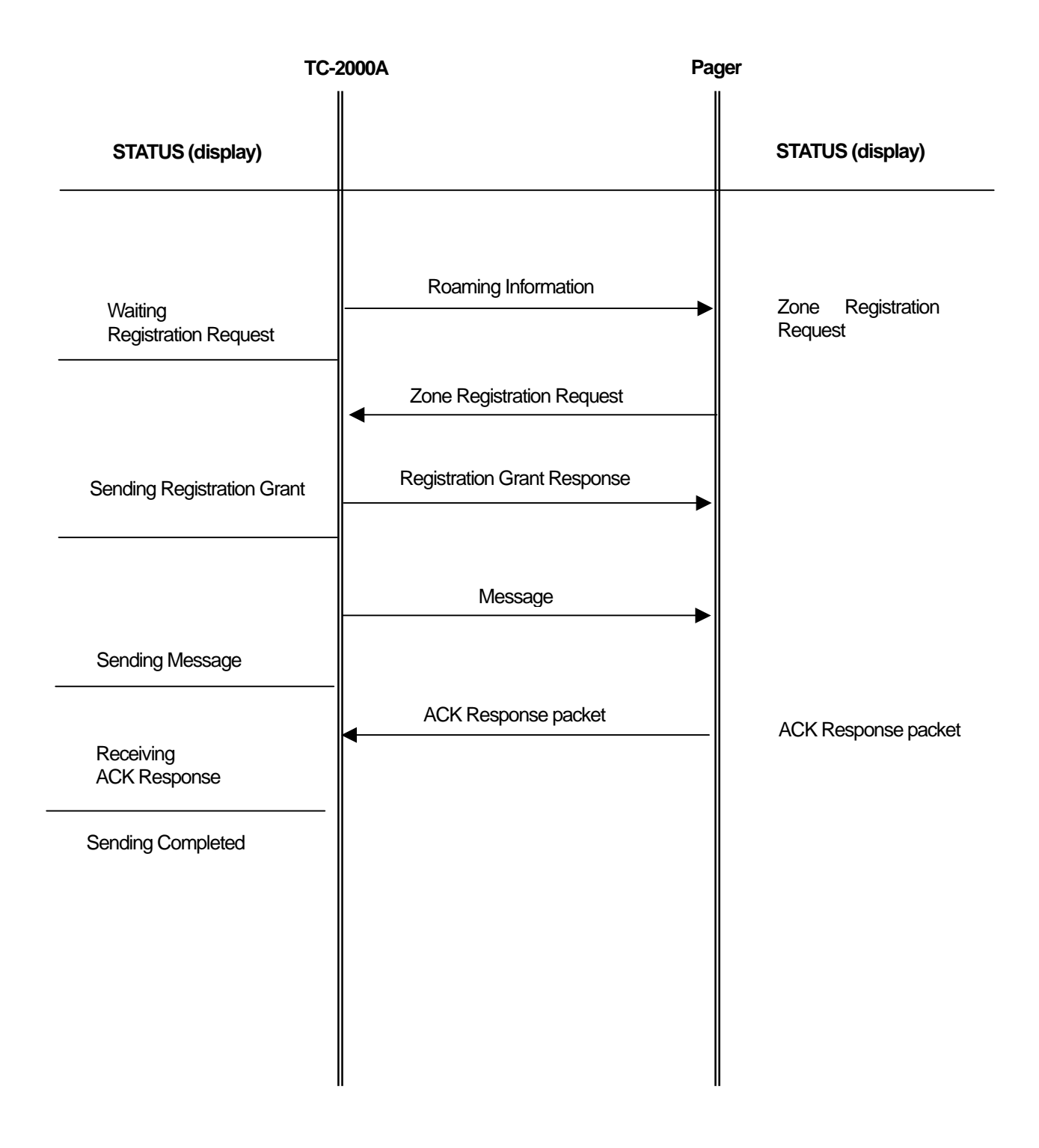

### **ReFLEX 50 < SCENARIO # 2 Inbound MSG Test >**

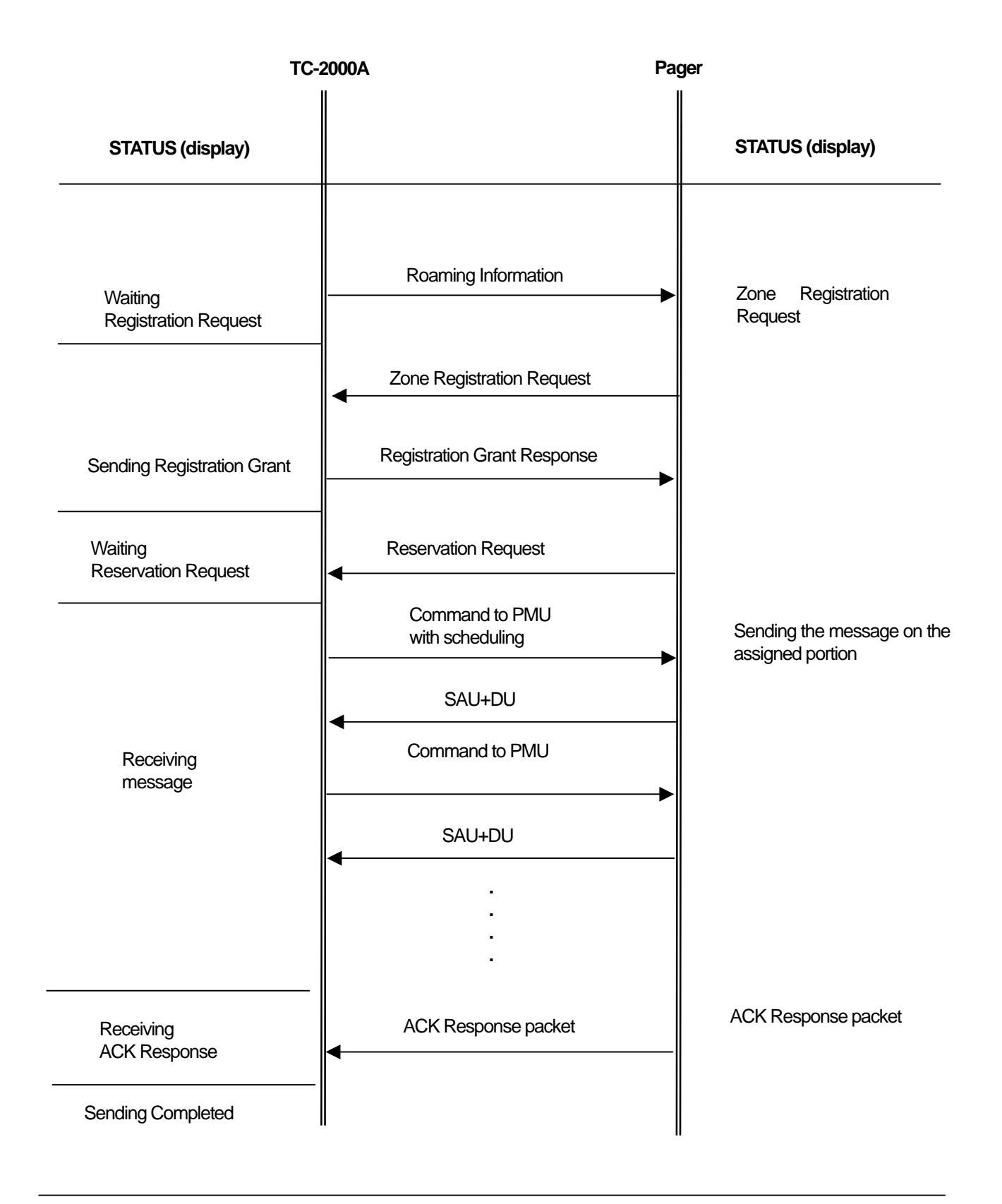

# **Operator's Verification**

This section contains information for keeping the instrument in good working order and checking its overall performance.

- 5-1 Principles of Operation
- 5-2 Performance Test
- 5-3 Checking List for Common Problem

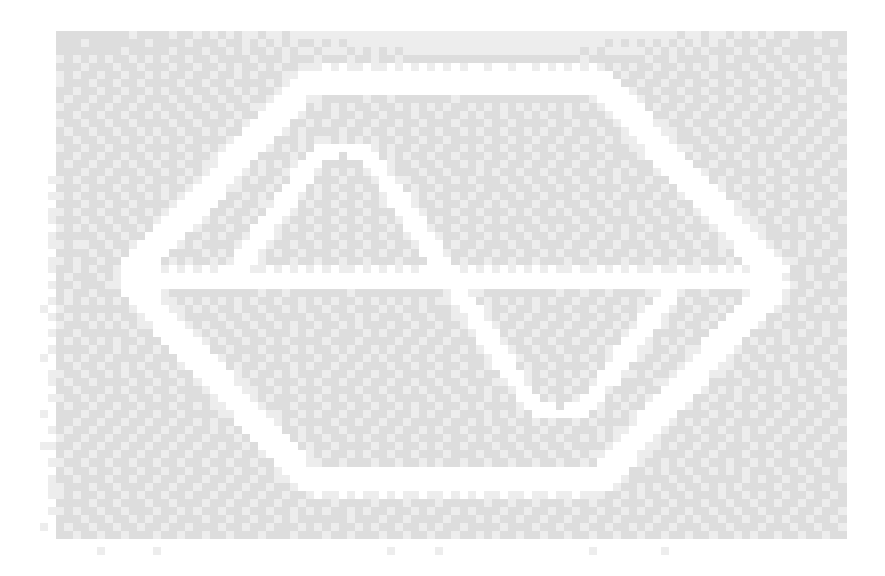

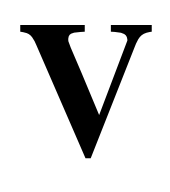

.

# **Principles of Operation**

Use the simplified block diagrams and the circuit descriptions in this section to understand the instrument's operation

# **RF Signal Source Board (TX Board)**

The wideband RF output frequency of TC-2000A is obtained by mixing a narrowband 1GHz RF (PLL#2 , for modulation and fine frequency steps) with the wideband 1~2GHz LO ( PLL#3, 1MHz steps). Two separate output ports are used for convenience; the unleveled low frequency IF band,  $0.1$ MHz ~ 50MHz ( $-10$ dBm @ typical) and the main RF band 130MHz ~960MHz  $(-20-120$ dBm). The primary frequency resolution is 5KHz or 6.25KHz automatically selected, but frequency is settable in 10Hz resolution with reduced noise performance. The heart of the system is I/Q modulator that digitally produces high accuracy FSK modulation for pagers as well as general-purpose narrowband modulation.

TC-2000A Tx Board Block Diagram

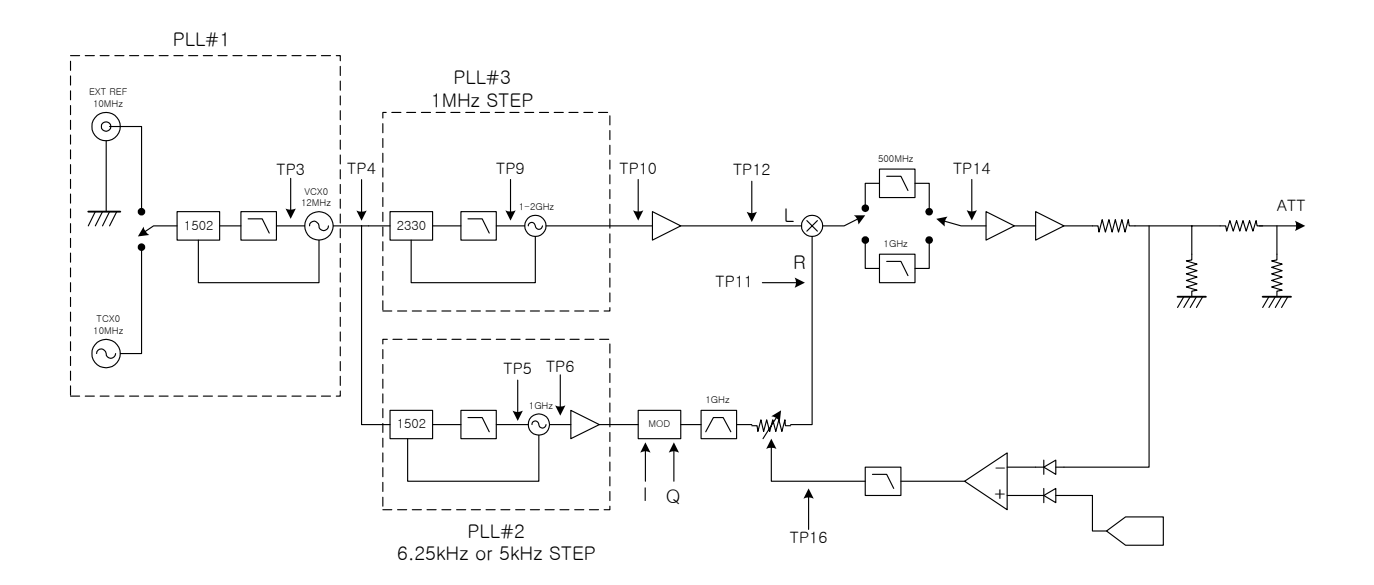

# **RF Monitor and Analysis Board (RX Board)**

TC-2000A is a combined heterodyne and homodyne receiver that converts the input signal,  $0.455$ MHz ~ 960MHz (20dBm ~ -70dBm) to 1GHz IF with the 1st LO (1~2GHz, PLL#3). The 1GHz IF is then directly down-converted to the I-Q base band signals with 1GHz  $2^{nd}$  LO. This demodulation method provides an excellent stability for narrowband digital communication signals. The input frequency can be set in 5KHz or 6.25KHz steps.

TC-2000A Rx Board Block Diagram

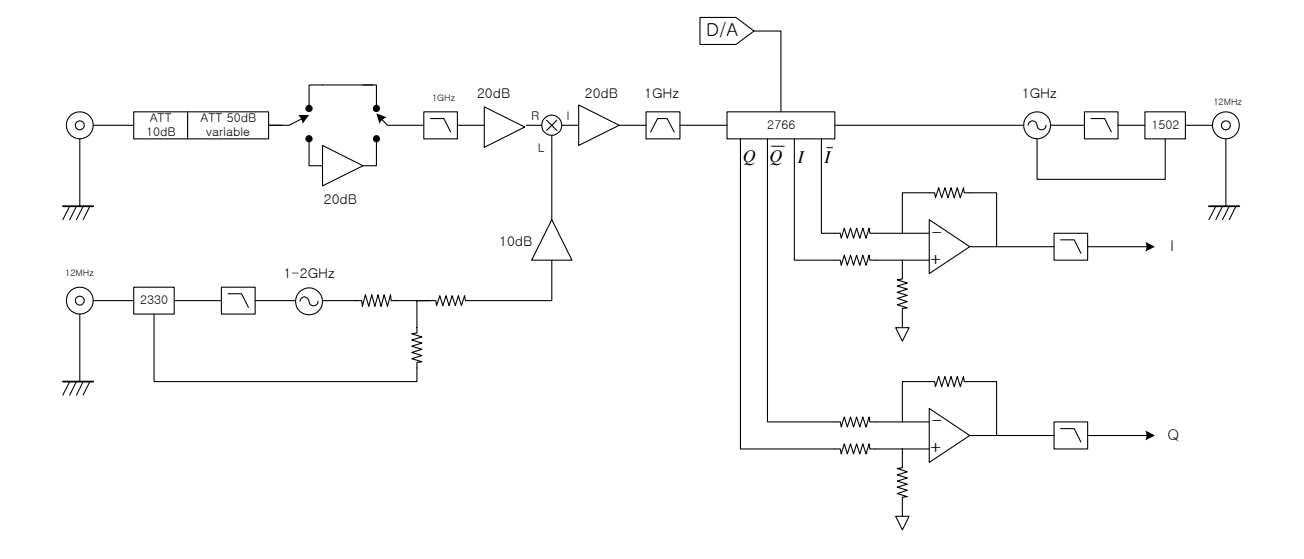

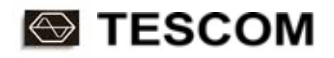

## **DSP Board**

The brain of TC2000A lies in DSP board. All DSP operation and User Interface Control are performed in this board. The main DSP interface with RF boards is through ADC (AD Converter) and DAC (DA Converter). This raw data is processed for further information such as FM Demodulation, Power measurement, Frequency offset measurement, FFT, and so on. User Interface also includes LCD Control, Key Interface, and RS232 remote Interface.

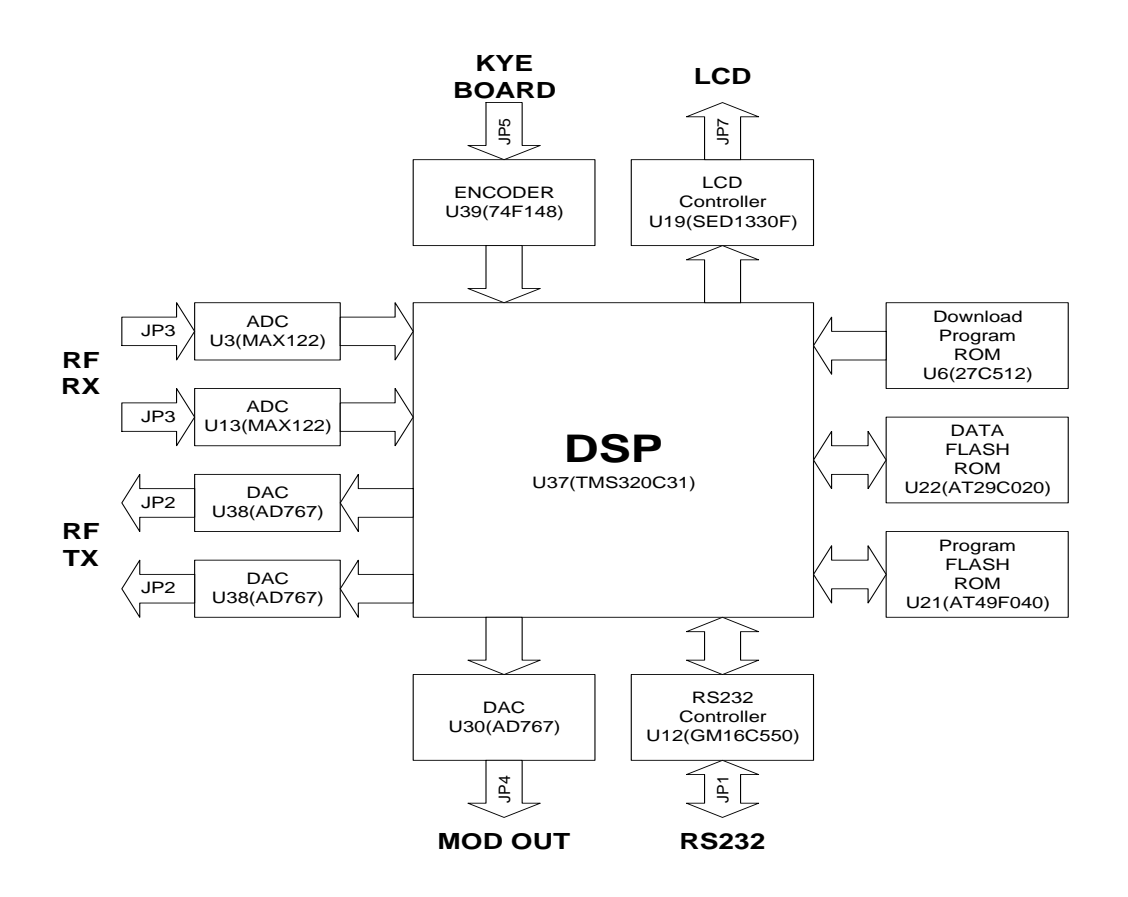

# **Performance Test**

The procedure in this chapter allows the verification of the electrical performance of TC-2000A. These tests do not require access to the interior of the instrument.

#### **Recommended test equipment**

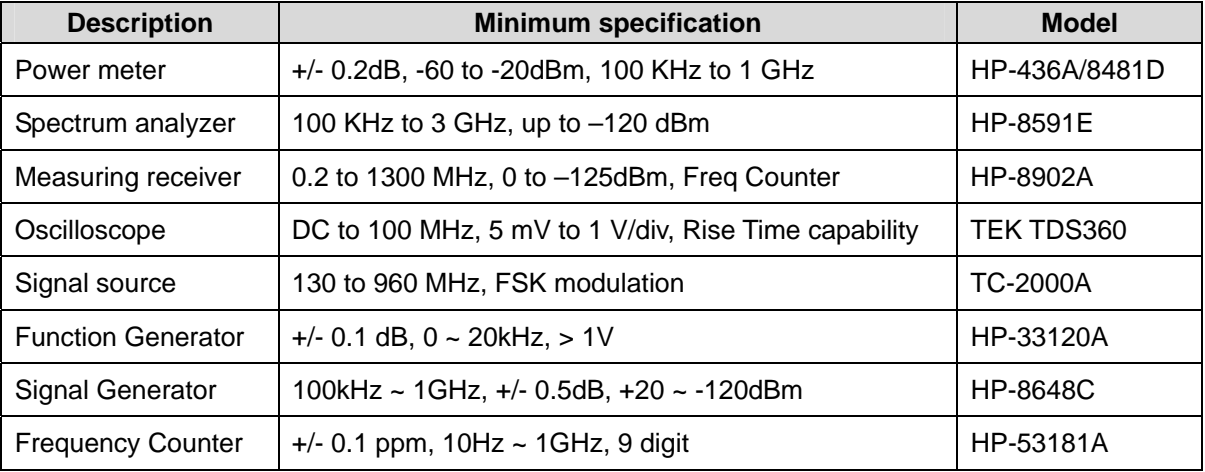

# **1. Signal Generator**

### **1.1. Frequency Accuracy**

*Range: 130 to 960 MHz Stability: Same as reference oscillator accuracy. Internal 0.5ppm 0 to 50degC* 

#### **1. Test Setup**

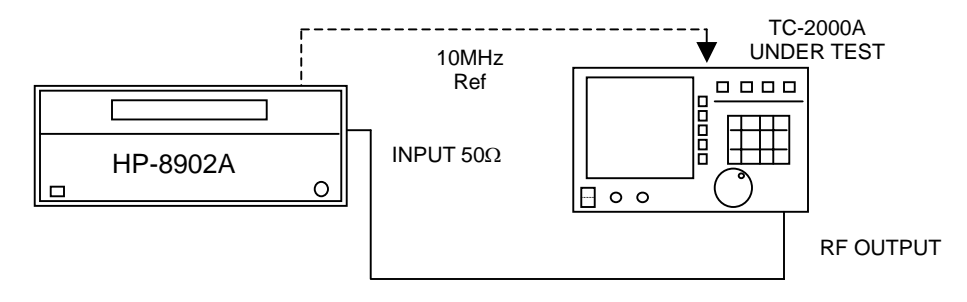

#### **Carrier frequency accuracy test**

#### **2. HP-8902A : auto tuning, frequency display**

#### **3. TC-2000A:**

- 1). Reset
- 2). Press FCN S4 , select SERVICE, S1 for Signal Generator mode
- 3). LEV: -20 dBm
- 4). MOD: OFF

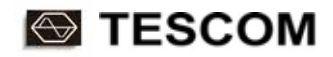

**4. Set TC-2000A output Freq to 900MHz and read the frequency. Repeat after removing the 10MHz EXT reference.** 

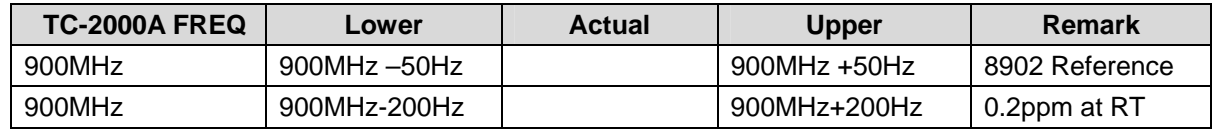

### **1.2. RF Output Level Accuracy**

*RF level range : -120dBm to –20dBm Accuracy : +/- 1 dB* 

#### **1. Test Setup**

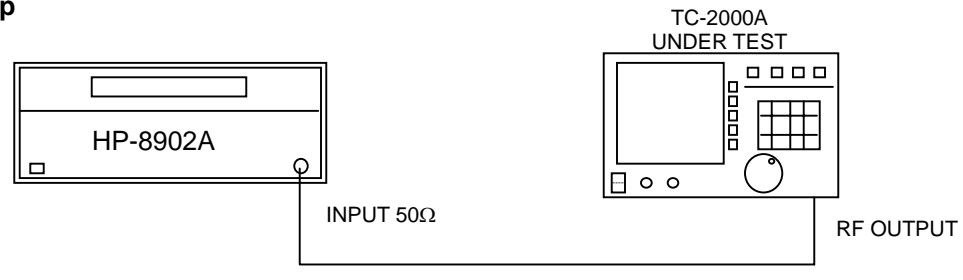

#### **2. HP-8902A: Auto-tuning, RF Power**

#### **3. TC-2000A ;**

- 1). Reset
- 2). Press FCN S4 , select SERVICE, S1 for Signal Generator mode
- 3). FREQ: 140MHz
- 4). MOD: OFF

#### **4. Set TC-2000A Level and read power level in dBm.**

**5. Change the DUT Frequency to 240, 260, 490, 510, 740, 760, 950 MHz and repeat the steps** 

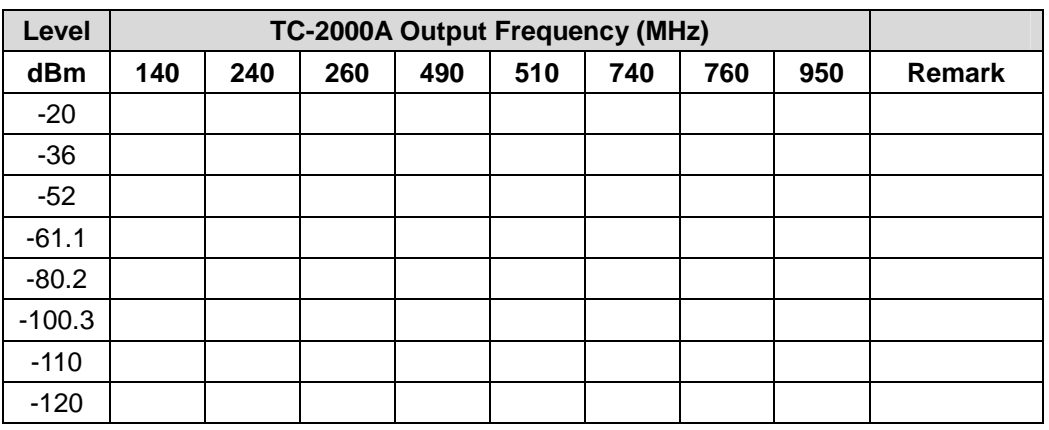

#### **Table: TC-2000A Signal Generator Level Accuracy**

### **1.3. Spectral Purity**

#### **1.3.1. Residual FM Noise**

*RMS Noise : <30 Hz Typ. 50Hz~3KHz @ Fout= Nx5KHz or 6.25KHz <80Hz Typ. 50Hz~3KHz elsewhere* 

#### **1. Test Setup.**

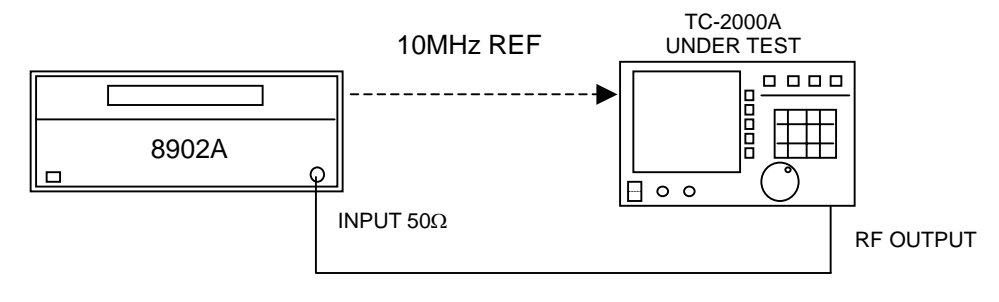

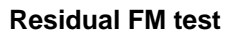

#### **2. HP 8902A: FM, RMS, Filter BW 50Hz~3KHz**

- **3. TC 2000A:** 
	- 1). Reset
	- 2). Press FCN S4 ,select SERVICE, S1 for Signal Generator mode
	- 3). LEV: -20 dBm
	- 4). MOD: OFF
- **4. Set TC 2000A Frequency and read RMS noise.**

### **Table: TC-2000A Signal Generator Residual FM**

(Demodulation BW=50Hz~3KHz)

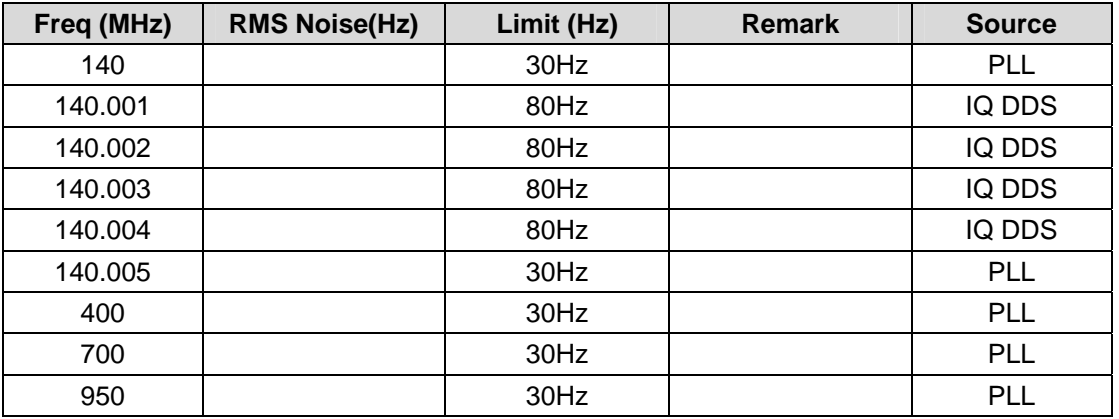

#### **1.3.2. Harmonic Spurious:**

 *Harmonic Level at 2xFout: <-35dBc* 

#### **1. Test Setup.**

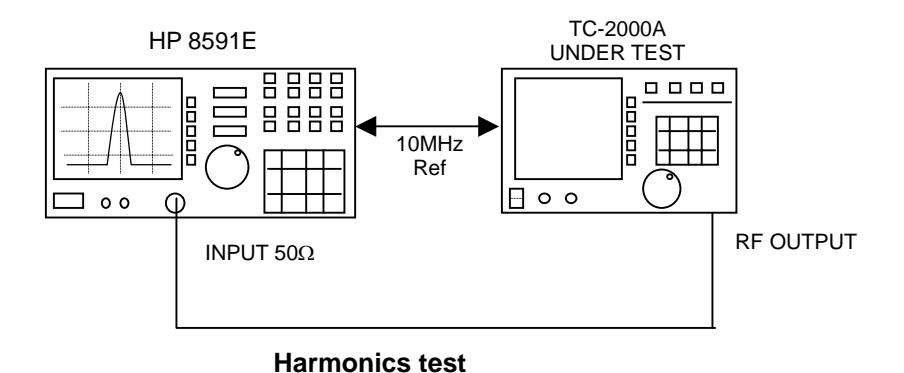

#### **2. HP 8591E**: **Span= 500 KHz, RBW= 10 KHz, VBW=30 KHz.**

#### **3. TC-2000A:**

- 1). Reset
- 2). Press  $\boxed{\text{FCN}}$   $\boxed{\text{S4}}$  , select SERVICE,  $\boxed{\text{S1}}$  for Signal Generator mode
- 3). LEV: -20dBm
- 4). MOD: OFF
- **4. Set DUT frequency and read the harmonic level on the spectrum analyzer.**

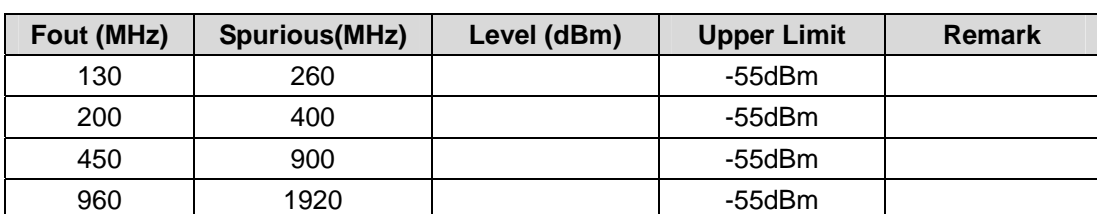

#### **Table: TC2000A Signal Generator Harmonic Spurious**

#### **1.3.3. Non-harmonic spurious:**

*LO Leakage and Mixer Spurious: <-35dBc*

- **1. Test Setup: the same as Harmonics test**
- **2. Set Fout and level. Measure the spurious signal on Spectrum Analyzer.**

#### **Table TC-2000A Non-harmonic Spurious**

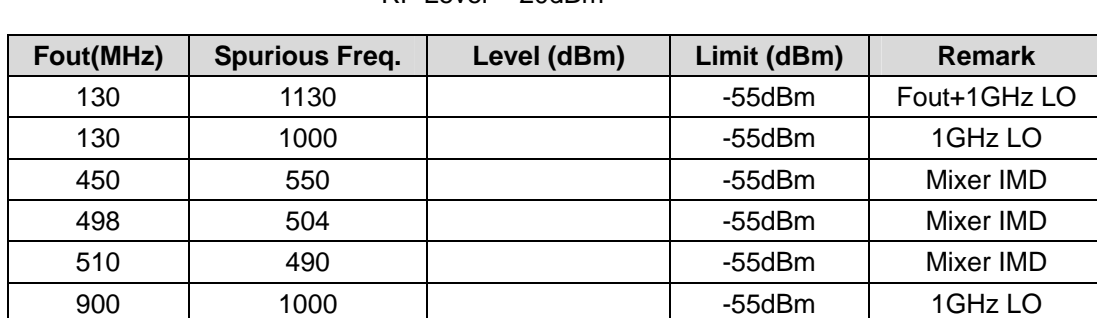

RF Level=- 20dBm

### **1.4. Modulation**

#### **1.4.1. FM (Internal Sine wave)**

*Range: DEV=0.1 KHz to 7 KHz, Fm=20~4000Hz Accuracy: 100Hz*

#### **1. Test Setup.**

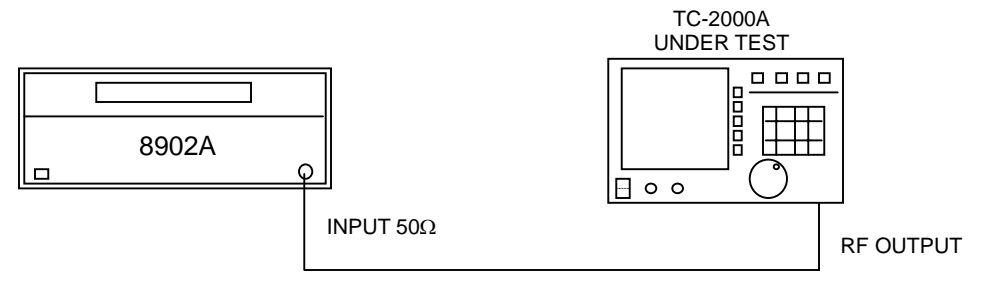

**FM Deviation Test** 

#### **2. HP 8902A: Auto tuning; FM, [(+)Peak+(-)peak]/2, Filter 50Hz~3KHz**

#### **3. TC-2000A:**

- 1). Reset
- 2). Press  $FCN$   $\boxed{SA}$ , select SERVICE,  $\boxed{S1}$  for Signal Generator mode
- 3). LEV: -20dBm
- 4). FREQ= 900MHz
- 5). MOD: ON, TYPE: FM (SIN), F=1KHz

#### **4. Set TC-2000A DEV value as follows. Read FM Peak DEV on HP 8902A.**

**\* Error is due to noise and distortion of IQ Modulator** 

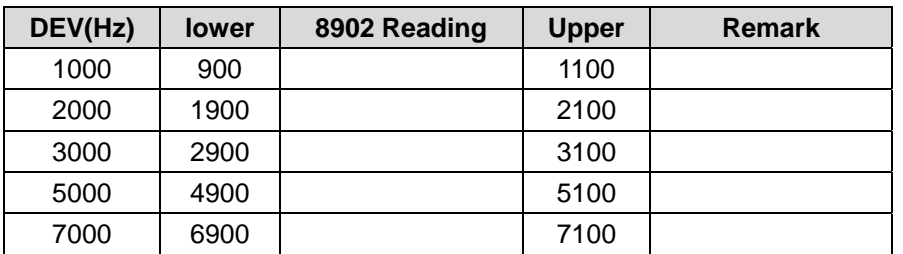

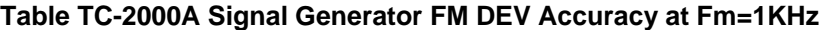

#### **5. Set DEV=5KHz. Change HP8902A Filter to 50Hz~15KHz. Read FM DEV vs. modulation frequency..**

#### **Table TC-2000A Signal Generator FM DEV Vs. Modulation Frequency**  \* Accuracy limitation is due to noise.

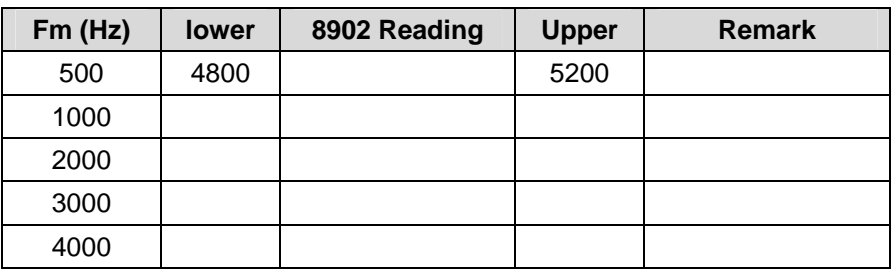

#### **1.4.2. AM (Internal Sine wave)**

*Range: 1~100%, Fm=20Hz~4000Hz Accuracy 5%+10% of peak value*

#### **1. Test Setup.**

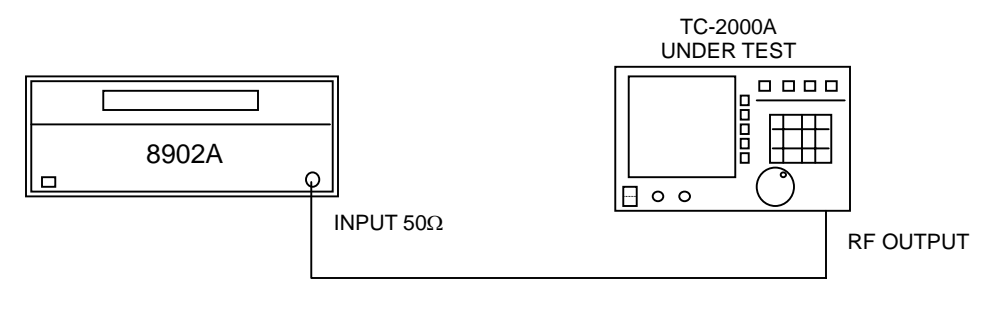

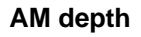

#### **2. HP 8902A: Auto tuning; AM, [(+)Peak+(-)peak]/2, Filter 50Hz~3KHz**

#### **3. TC-2000A:**

1). Reset 2). Press  $FCN$   $\boxed{SA}$ , select SERVICE,  $\boxed{S1}$  for Signal Generator mode

- 3). LEV: -20dBm
- 4). FREQ= 900MHz
- 5). MOD= ON, TYPE= AM (SIN), F(MOD)=1KHz

#### **4. Read AM Depth on HP 8902A.**

#### **Table. AM Accuracy @Fm=1KHz**

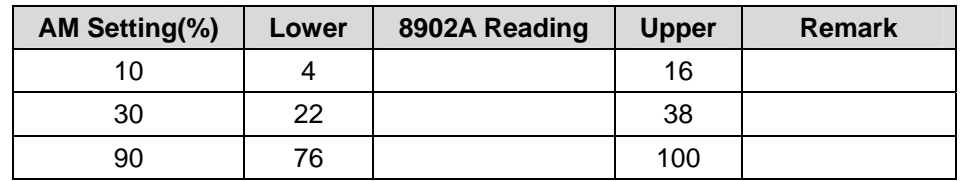

#### **5. Change 8902A Filter to 50Hz to15KHz.**

#### **Table. AM Accuracy Vs Modulation Frequency**

@ AM Depth =30%, 50Hz~15KHz Filter

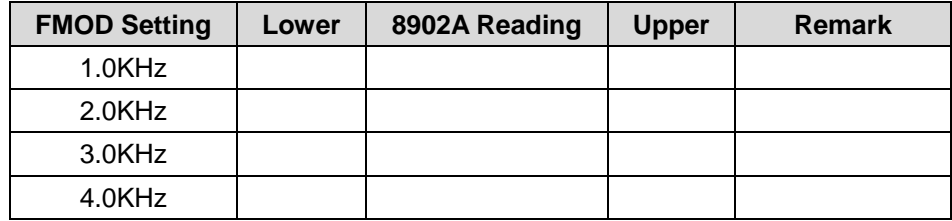

### **1.4.3. FM(RECT) (Internal FSK Test Patterns)**

#### *Deviation Accuracy*

*Range: 0.1KHz~7KHz, Accuracy 100Hz @5KHz* 

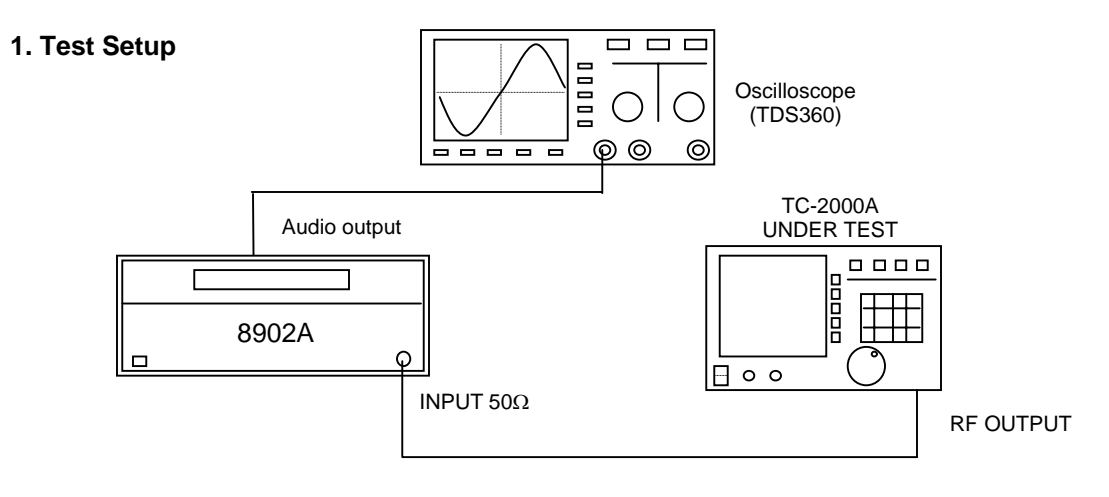

**SK Deviation and Noise Test** 

#### **2. Equipment**

HP-8902A: FM, RMS, HPF=OFF, LPF=15KHz TDS360: 250us/div, 500mV/divAverage : 16

#### **3. TC-2000A**

- 1). Reset
- 2). Press  $FCN$   $\boxed{SA}$ , select SERVICE,  $\boxed{S1}$  for Signal Generator mode
- 3). FREQ= 900MHz, LEV= -20dBm
- 4). MOD= ON, TYPE= FM (RECT), BPS= 512/2, DEV= 5.0 KHz

#### **4. Read FM Deviation in RMS.**

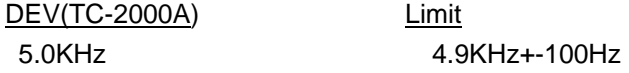

*.\* Note: HP8902A can not measure FSK deviation directly. Use RMS reading with theoretical correction. Assuming the built-in 3.9KHz Bessel filter, expected RMS reading is approximately 4.9KHz in case of DEV=5KHz. We use this correction factor. TC-2000A can measure the deviation directly, but not used for calibration.* 

#### **Table: FSK Deviation Accuracy @ 512/2 BPS**

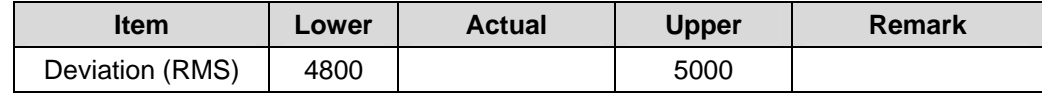

#### **1.4.4. FSK Base Band Filter Accuracy**

*Rise and Fall Time: 88us +-5us* 

*\* This may be measured at the front panel in base band.*

**Use the same test setup as above. Change setting; BPS=1600/2 and DEV=5.0KHz. Measure the rise and fall time of the FSK waveform with Oscilloscope Tr and Tf measurement function.** 

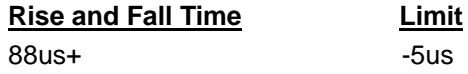

#### **Table: Base Band Filter Accuracy Test**

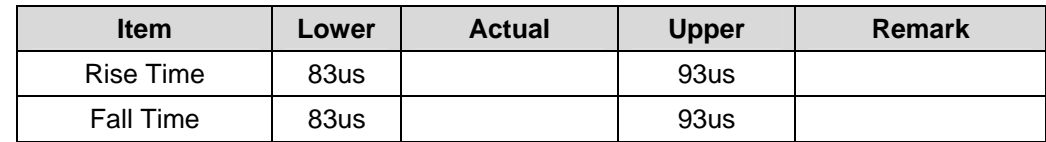

# **S**TESCOM

#### **1.4.5. FSK Noise and Ripple**

*Peak-peak Deviation: <300Hz @15KHz demodulation BW* 

- **1. Use the same test setup**
- **2. HP 8902A: FM, HPF=Off, LPF=15KHz.**
- **3.TC-2000: BPS=512/2 and DEV=1.0KHz.**
- **4. Display the demodulated waveform on the Oscilloscope and measure the peak-peak noise excursion on top of the FSK waveform using horizontal cursors. Refer to figure below.**

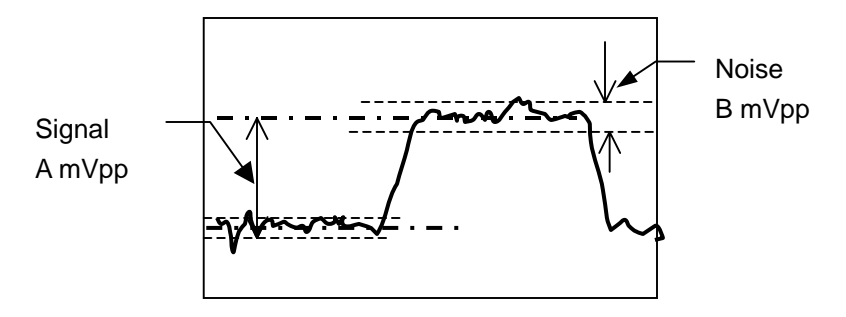

**Fig: FSK Noise and Ripple** 

**5. TDS360 : 500us/div, 500mV/div, Average = 1 (sample)** 

#### **Table: FSK Noise and Distortion at DEV=1KHz 8902A Demodulation BW (15KHz)**

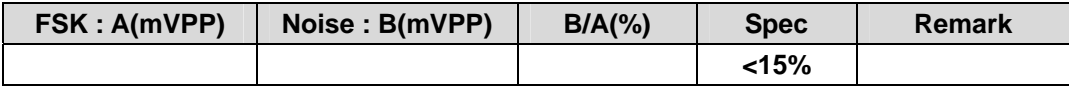

# **2. Test Receiver**

### **2.1. Power Measurement**

#### *Linearity and Frequency Response*

*Input Range*: -70 to +15 dBm *Freq Range: 455KHz~960MHz Accuracy: 1.5dB* 

 *\* TC*-2000A measures all the power within input BW regardless of waveform.

#### **1. Test Setup:**

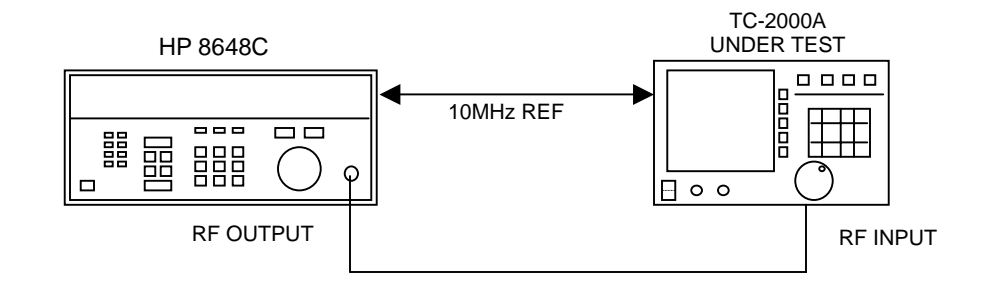

**2. Equipment:** HP-8648C: Modulation Off

#### **3. TC-2000A**

- 1). Reset: press **FCN, ESC, PRESET**
- 2). Press FCN S4, select SERVICE, Select TX Test and Spectrum Analyzer mode
- **3. Record the power reading according to the table below.**

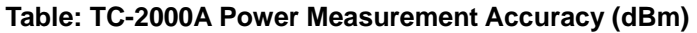

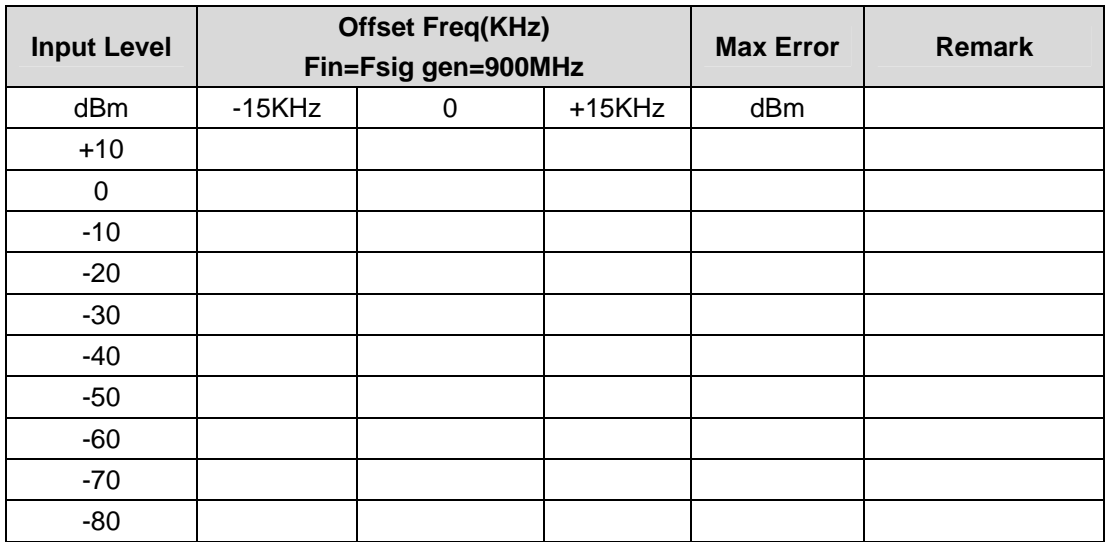

#### **5. Set 8648C Level to –20dBm. Record the power level accuracy at other frequencies.**

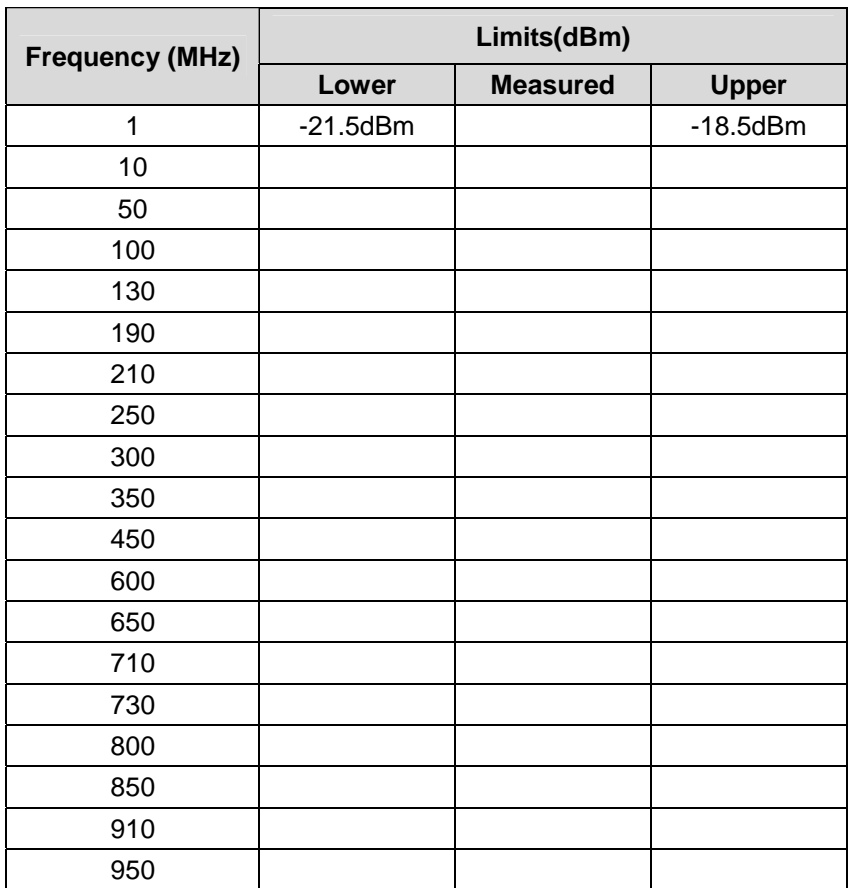

**Table : Power Measurement Frequency response. Input Level = -20 dBm** 

## **2.2. Frequency Offset (Frequency meter)**

*Input Range: -60dBm~+15dBm, 150KHz~960MHz Accuracy: 50Hz \*This test measures the static accuracy of the FM demodulator* 

#### **1. Test Setup**

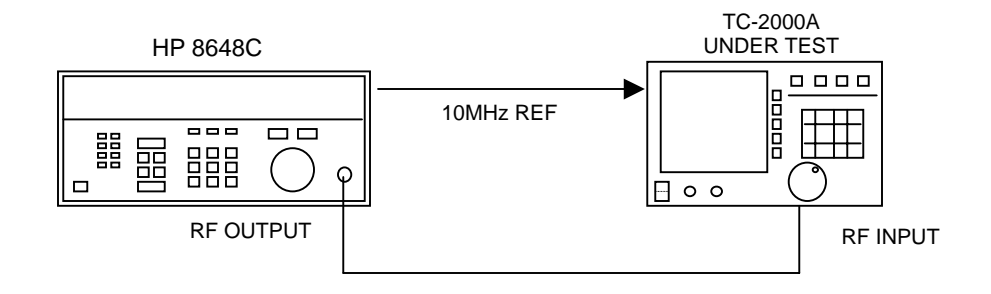

#### **2. Equipment:**

HP8648C : F=900MHz, MOD=OFF

#### **3. TC-2000A**

- : 1). Reset: press FCN | ESC, PRESET
	- 2). Select SERVICE: FCN | S5
	- 3).TX TEST mode ;  $\boxed{\text{FCN}}$ ,  $\boxed{1}$
	- 4). FM DEMOD..: LPF=3KHz
	- **4. Test: Record the frequency offset reading at different offset frequencies.**.

#### **Table . FM Demodulation Accuracy Fin=900MHz, -60dBm**

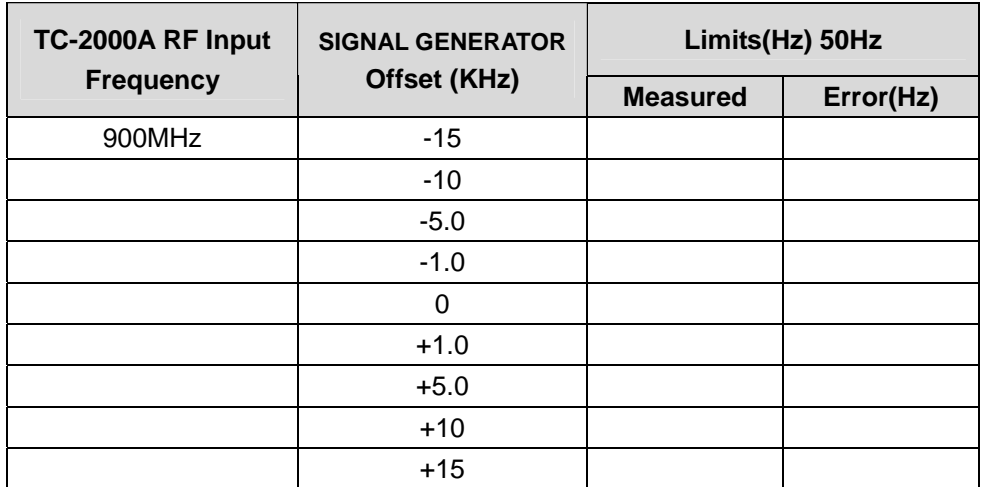

### **2.3. FM Demodulation**

#### **2.3.1. Linearity and Frequency response**

*Linearity: <100Hz @500Hz~ 10KHz, <200Hz @500Hz ~20KHz Frequency Response: 63 Tap FIR Filter* 

*F(3dB) >20KHz, No Filter* 

*3dB +/-0.5dB @ F(3dB) for 3KHz and 15KHz LPF.* 

*\*This test measures the frequency response of the FM demodulator* 

#### **1. Test Setup**

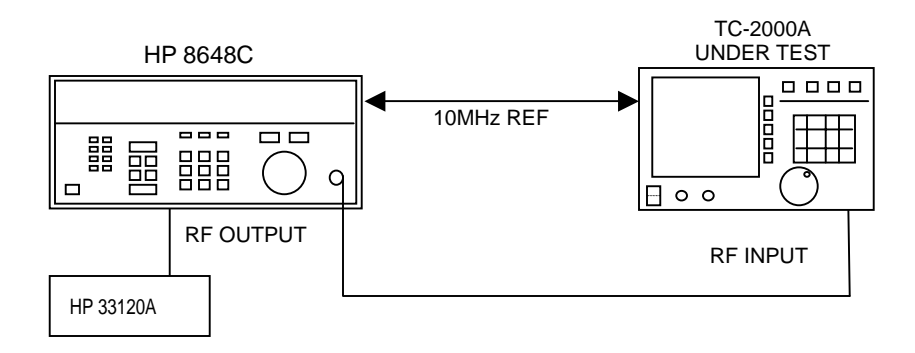

#### **2. Equipment:**

HP8648C : F=900MHz, LEV=-20dBm, FM-INT(400Hz)/ FM-EXT AC . HP33120A : Sine Wave, 500Hz~20KHz, 1V

#### **3. TC-2000A**

- : 1). Reset ; press FCN, ESC, PRESET
	- 2). Select SERVICE: FCN 55
	- 3). TX TEST mode;  $\boxed{\text{FCN}}$ ,  $\boxed{1}$
	- 4). Display Mode : FM DEMOD

#### **4. Linearity Test:**

With HP8648 FM INT(400)=ON, change FM DEV 500Hz to 20KHz and read DEV on TC-2000A**.** 

#### **5. Frequency Response Test:**

With HP8648 EXT FM=ON and DEV=5KHz, change the modulation frequency with function generator and read DEV on TC-2000A.

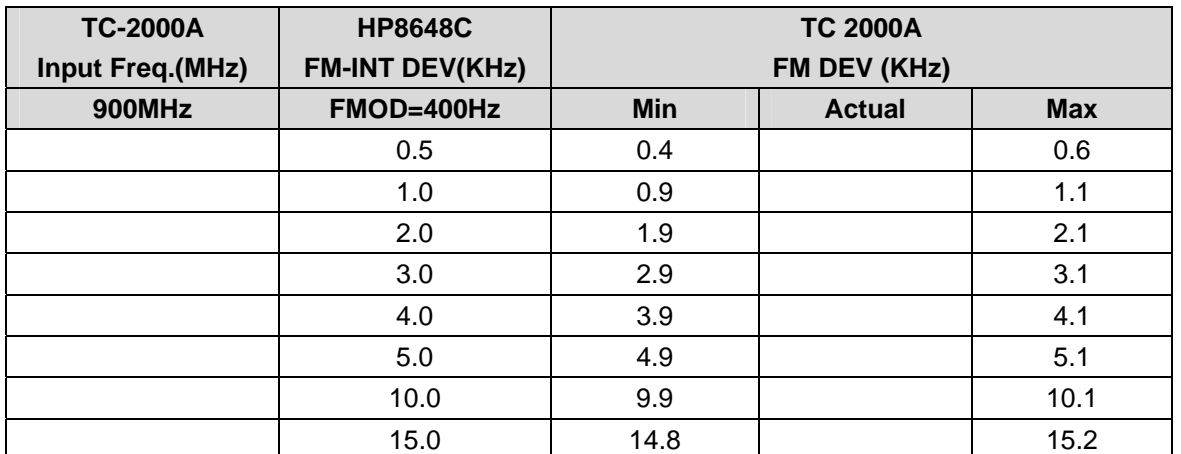

#### **Table FM Demodulation Linearity (LPF=3KHz)**

#### **Table FM Demodulation Frequency response**

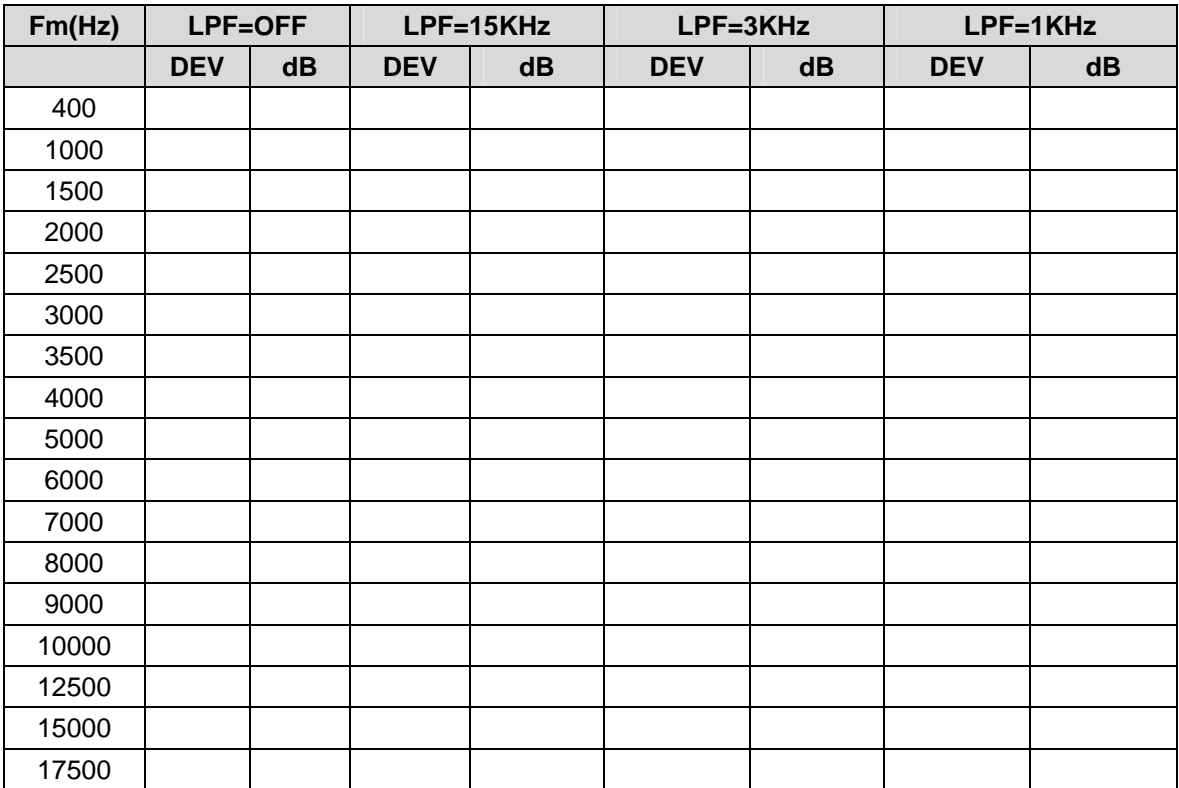

#### **2.3.2. Noise and Ripple**

*Specification: <50Hz @LPF=3KHz* 

*\* Measures the system noise floor of the receiver due to the effects of LO noise and I-Q demodulator imperfection.* 

#### **1. Test Setup**

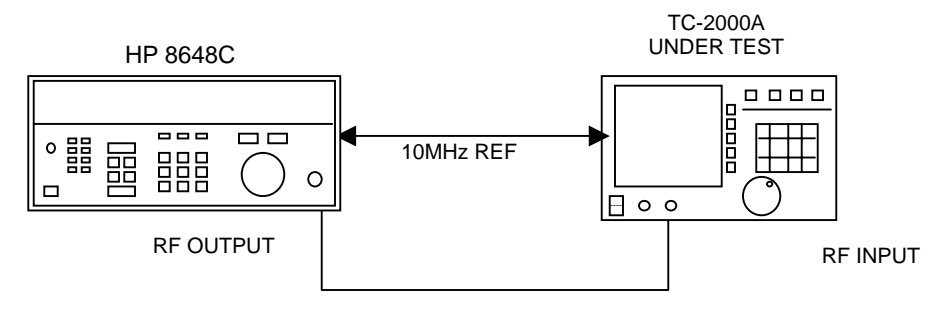

#### **2. Equipment:**

HP 8648C: CW, -20dBm

#### **3. TC-2000A**

- : 1). Reset ; press FCN, ESC, PRESET
	- 2). Select SERVICE mode: FCN 55
	- 3). TX TEST mode ;  $\boxed{\text{FCN}}$ ,  $\boxed{1}$
	- 4). Display Mode : FM DEMOD, LPF=3KHz
	- **4. Record VAR(RMS Noise) reading from TC-2000A at different RF input frequencies. Reduce the input power to –65dBm and confirm if VAR does not increase visibly.**

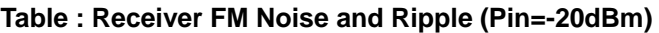

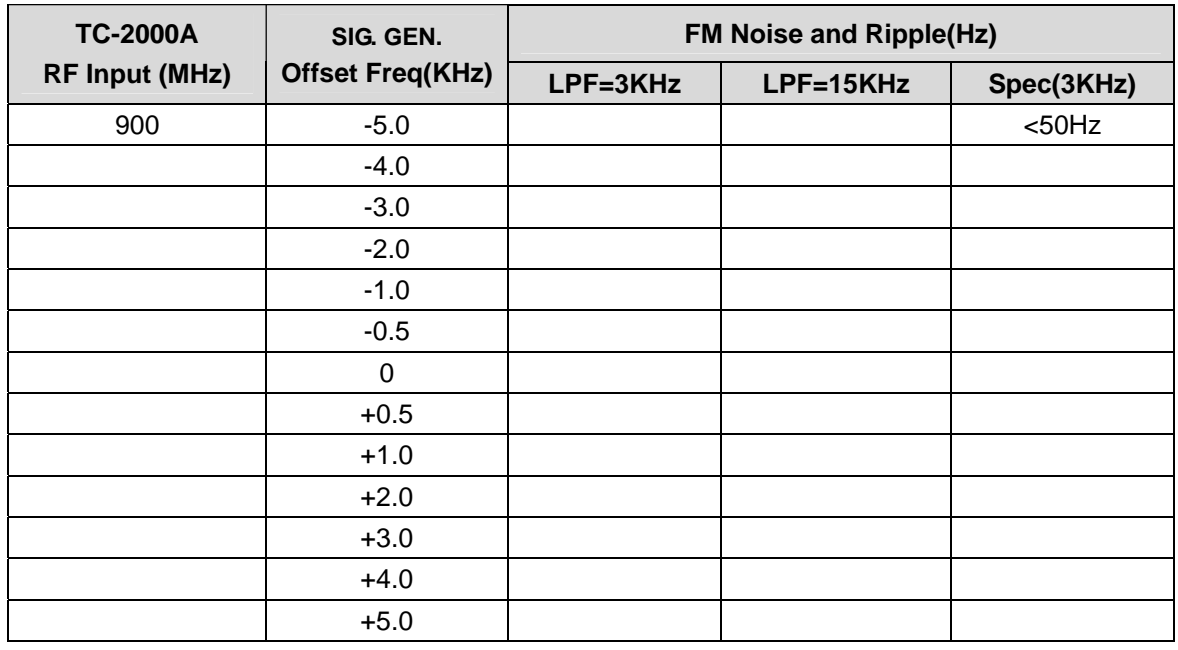

### **2.4. AM Demodulation**

*Input Range –60~+15dBm, 455KHz~960MHz* 

#### *Linearity and Frequency Response*

*Linearity: 1%+4% of actual, for 5 to 95% AM depth @Fmod=400Hz Frequency Response: the same as FM* 

#### **1. Test Setup**

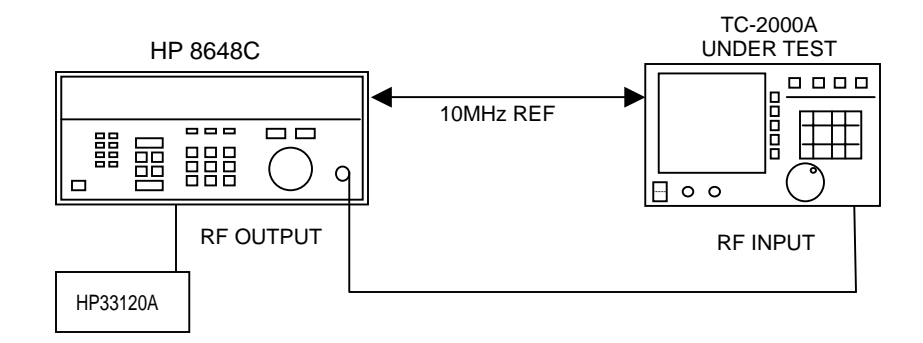

#### **2. Equipment:**

 HP 8648C: 1MHz, -20dBm, Linearity: AM INT(400Hz) Frequency Response: AM EXT, set to 30%, Function generator

#### **3. TC-2000A**

- : 1). Reset ; press FCN, ESC, PRESET
	- 2). Select SERVICE mode: FCN S5
	- 3). TX TEST mode ;  $\boxed{\text{FCN}}$ ,  $\boxed{1}$
	- 4). Display Mode: AM DEMOD, LPF=3KHz
	- **4. Linearity:** Record % AM reading from TC-2000A changing AM depth of HP8648A.
	- **5. Frequency Response:** Record % AM Depth with respect to the function generator frequency.
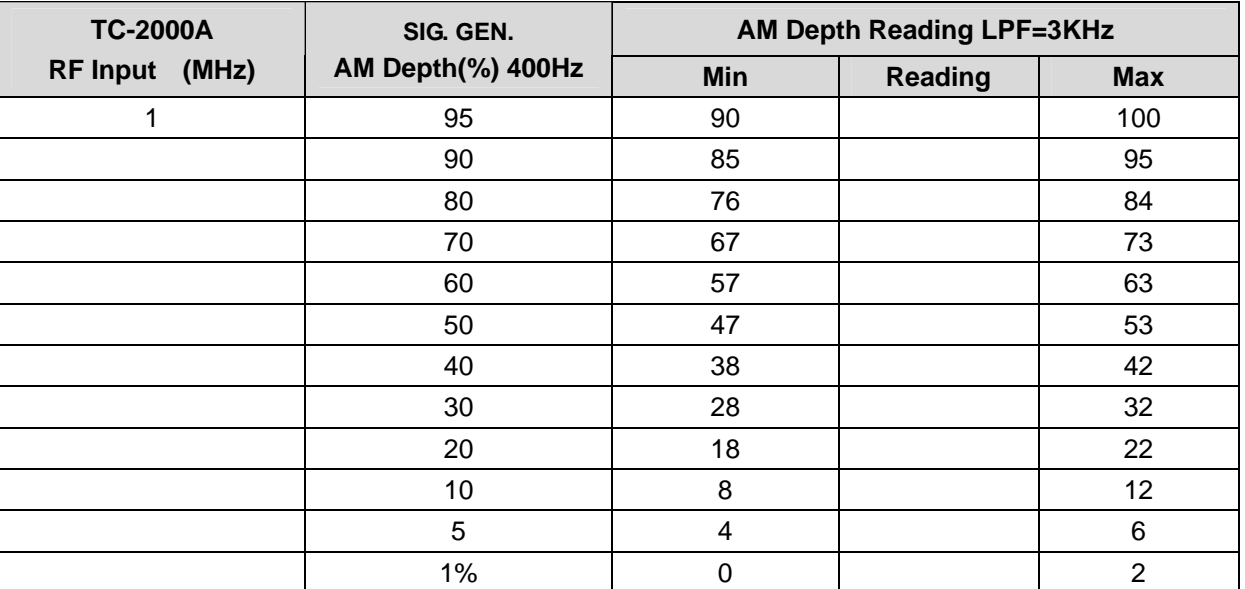

#### **Table: AM Demodulation Linearity (Fmod=400Hz)**

#### **Table AM Demodulation Frequency response (AM=30%)**

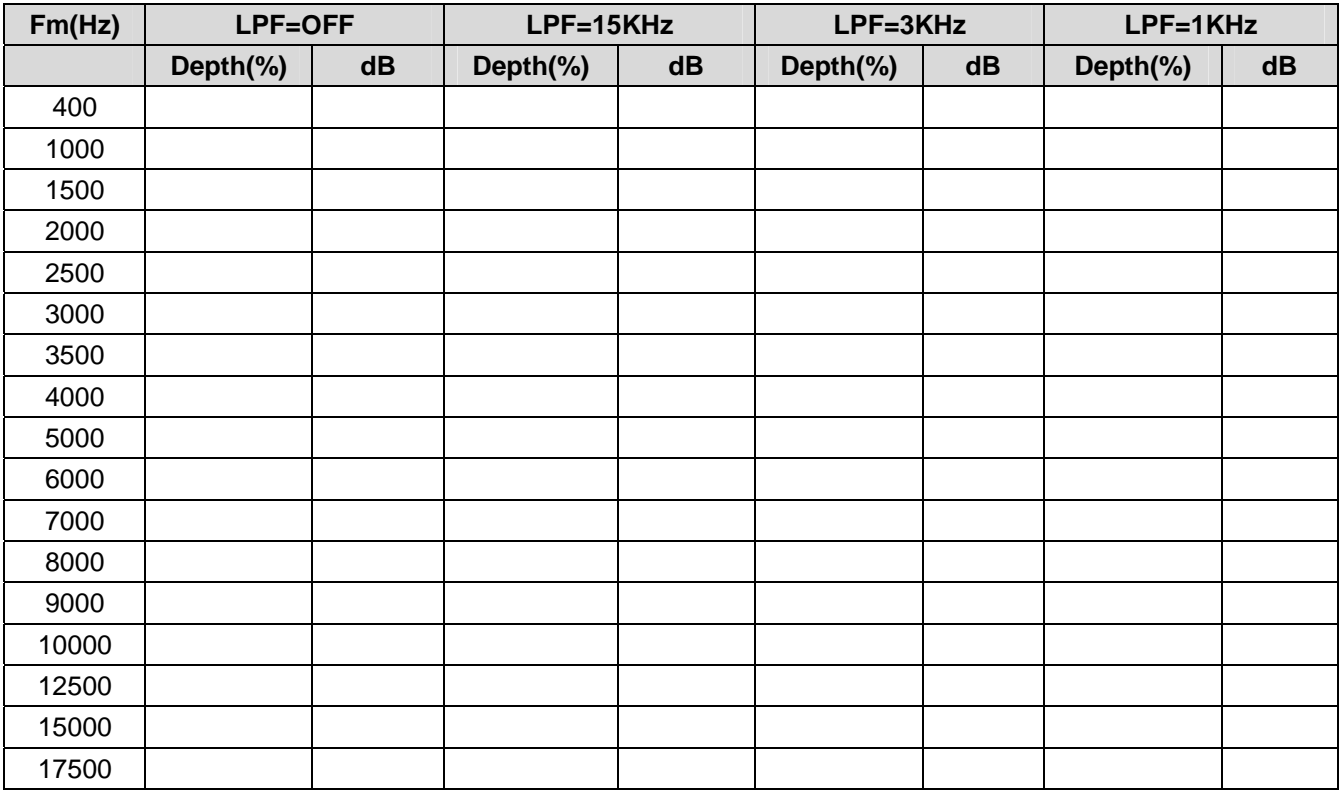

# **2.5. Spectrum Analyzer**

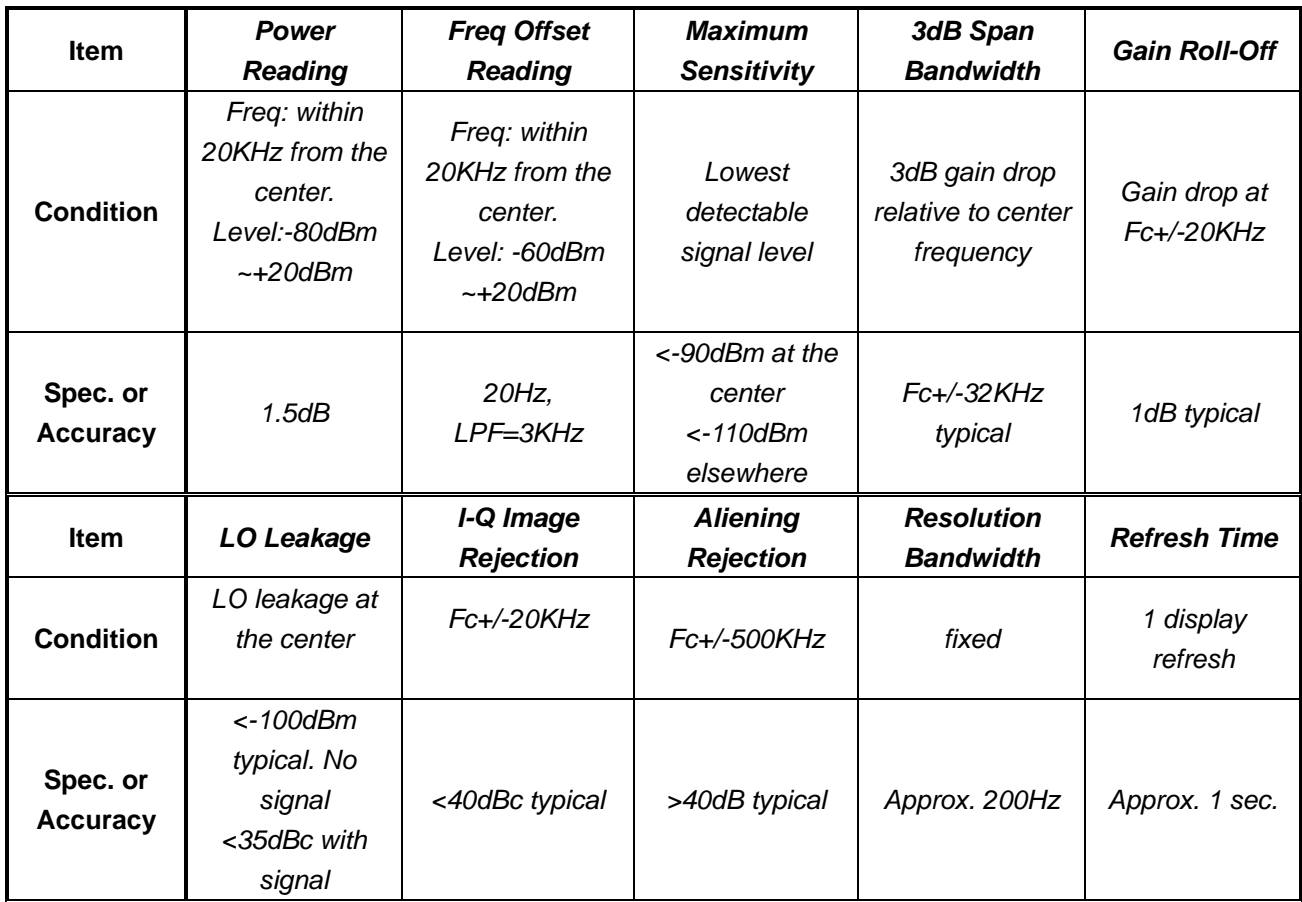

### **2.5.1. Linearity**

*Linearity: 1.5dB –70dBm to +15dBm* 

#### **1. Test Setup**

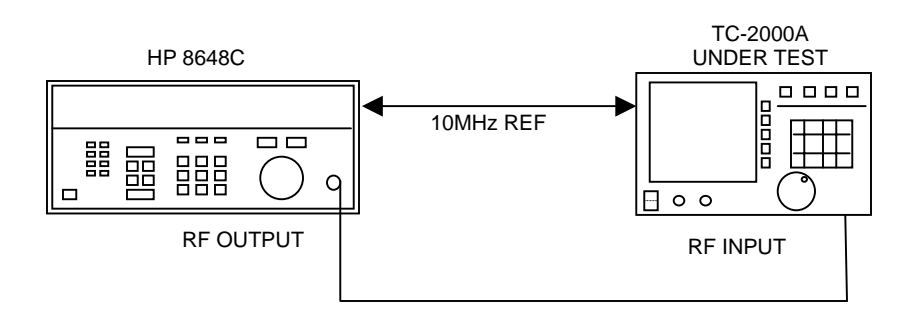

# **S TESCOM**

#### **2. Equipment:**

HP 8648C: CW, 455KHz~960MHz, -80dBm~+10dBm

#### **3. TC-2000A**

- : 1). Reset ; press FCN, ESC, PRESET
	- 2). Select SERVICE mode: FCN 55
	- 3). TX TEST mode ;  $\boxed{\text{FCN}}$ ,  $\boxed{1}$
	- 4). Display Mode: SPECTRUM

**4. Linearity:** Record the level of HP-8648C at different level and frequencies. .

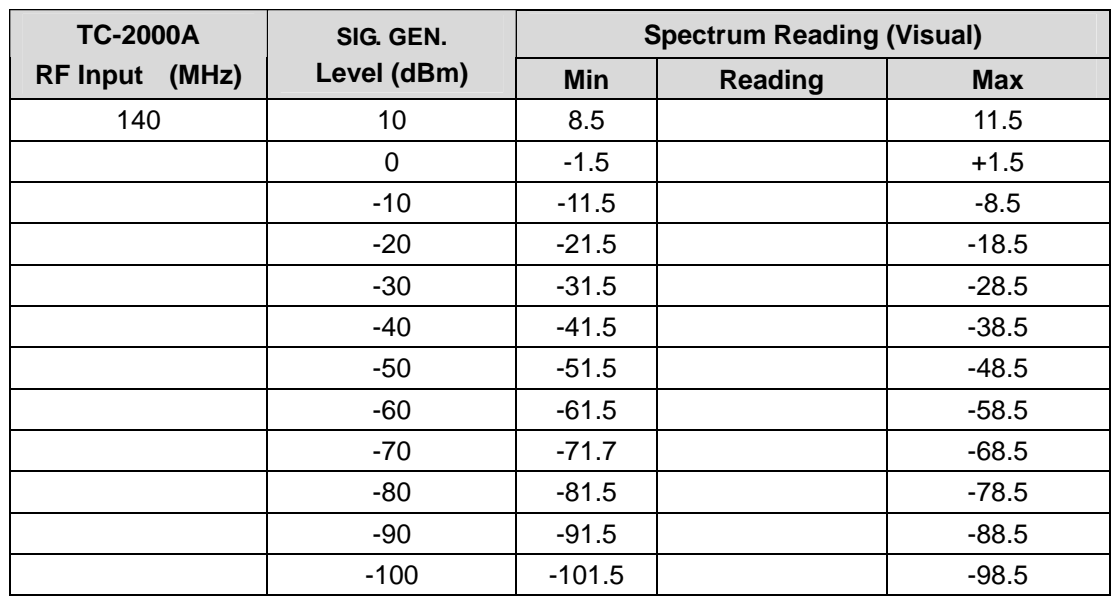

#### **Table: Spectrum Linearity (@10KHz offset)**

### **2.5.2. Spurious (I-Q Demodulation)**

*\*TC-2000A uses I-Q Demodulator for excellent stability necessary for digital demodulation. But this method also creates unique signal-dependent spurious.* 

#### **1. Test Setup**

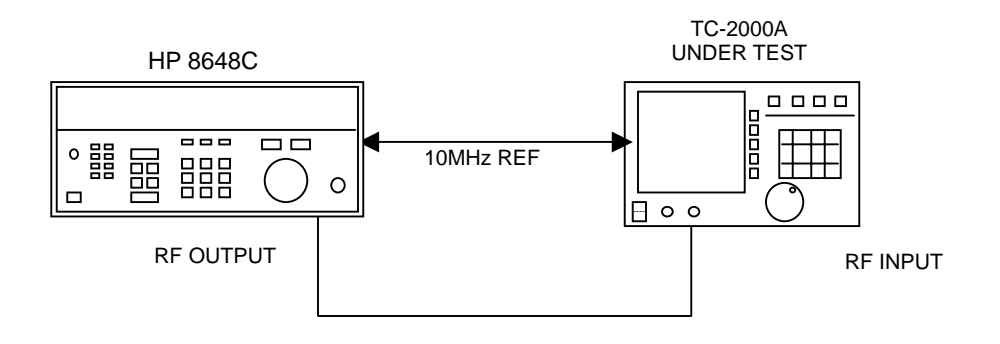

# **S** TESCOM

#### **2. Equipment:**

HP 8648C: CW, -20dBm

#### **3. TC-2000A**

- 1). Reset ; press **FCN, ESC, PRESET**
- 2). Select SERVICE: FCN 55
- 3).TX TEST mode ;  $\boxed{\text{FCN}}$ ,  $\boxed{1}$
- 4). Display Mode : Spectrum Analyzer,
- **4. Set TC-2000A and Signal Generator frequencies and record the spurious signal levels at each frequency.**

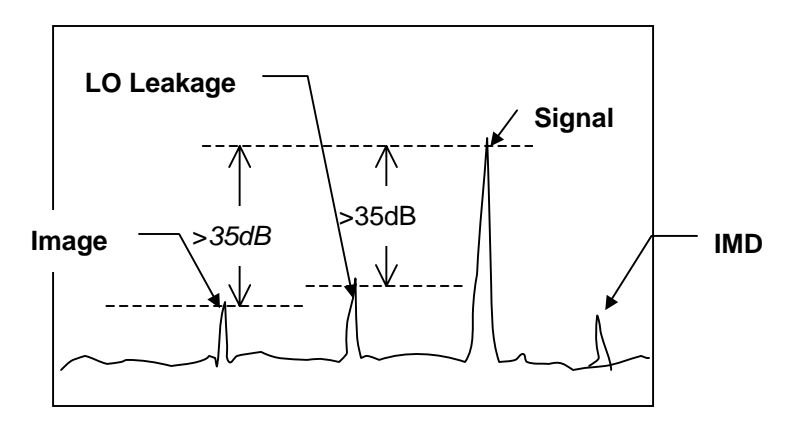

**Typical signal dependent Spurious in Spectrum mode** 

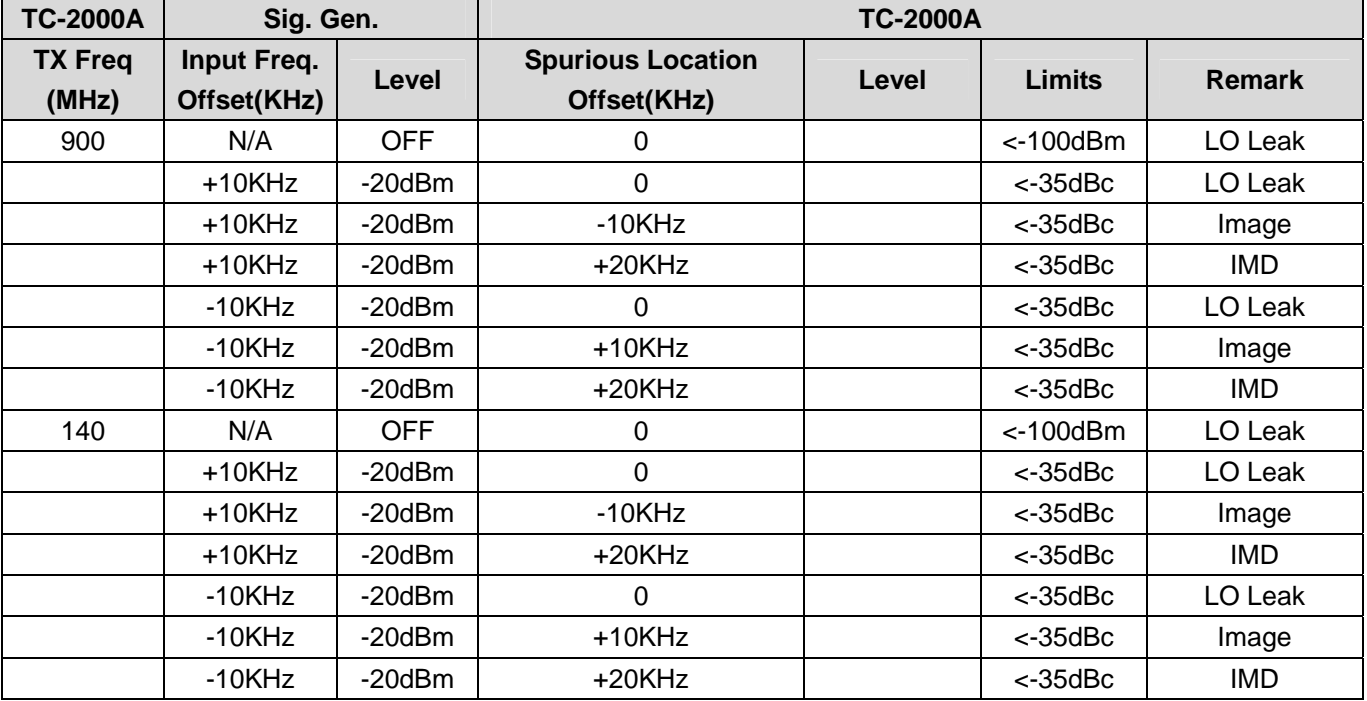

#### **Table Spectrum Analyzer Spurious**

# **TESCOM**

### **2.5.3. Maximum Sensitivity**

*Noise Level*: <-110dBm except at the center of the display.

#### **1. Test Setup**

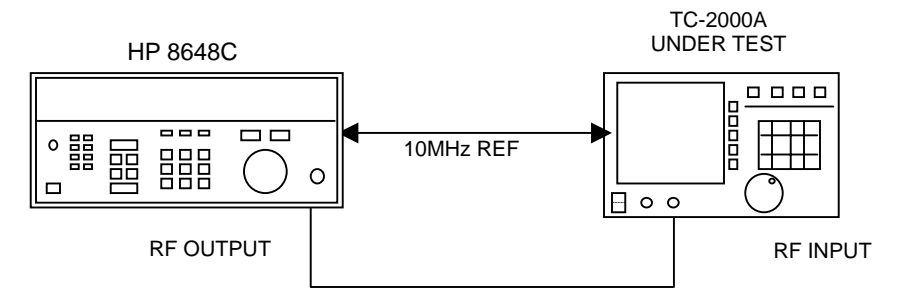

#### **2. Equipment:**

HP 8648C: CW, -110dBm

#### **3. TC-2000A**

- 1). Reset ; press | FCN, | ESC, | PRESET |
- 2). Select SERVICE: FCN | S5
- 3).TX TEST mode ;  $FCN$ ,  $1$
- 4). Display Mode : Spectrum Analyzer,
- **4. Set TC-2000A and HP8648C frequency at 900MHz. Offset HP8648C frequency by 10KHz. Reduce the level to until the signal disappears in the noise.**

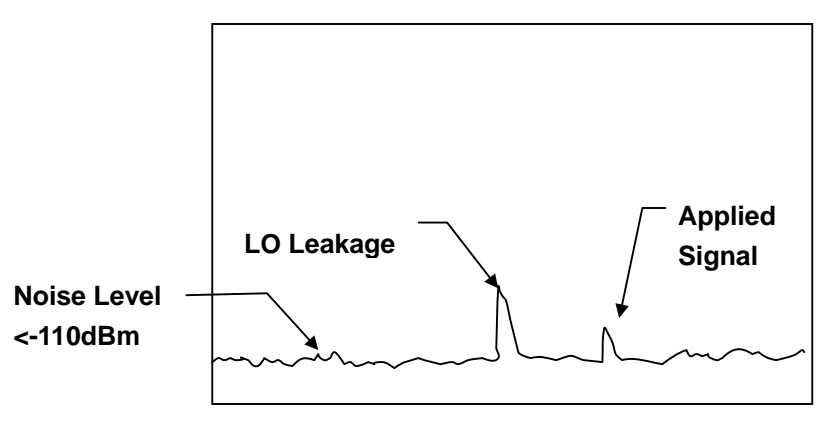

**TC-2000A Spectrum Analyzer Noise Floor** 

#### **Table Maximum Sensitivity of TC-2000A Spectrum Analysis mode**

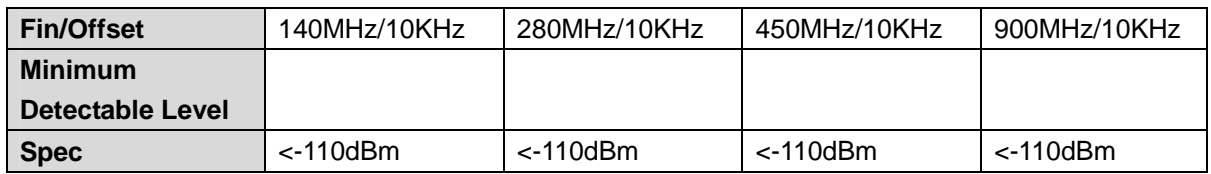

# **3. Miscellaneous Functions**

### **3.1. Encoder Time Base Accuracy**

*Specification: 4 ppm* 

**1. Test Setup** 

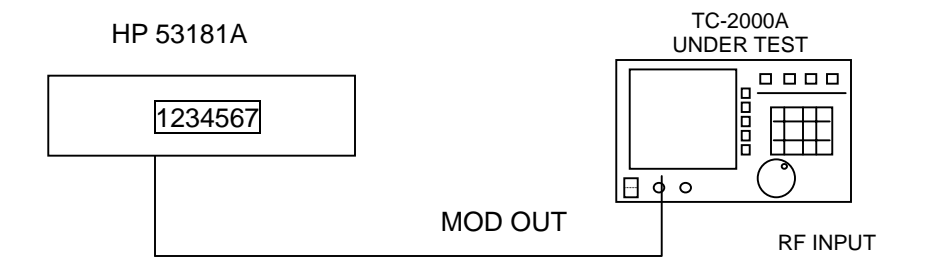

#### **2. Equipment:**

Frequency Counter HP53181A or equivalent

#### **3. TC-2000A**

- : 1). Reset ; press FCN, ESC, PRESET
	- 2). Select SERVICE mode: FCN 55
	- 3).RX TEST mode ;  $\boxed{\text{FCN}}$ ,  $\boxed{2}$
	- 4). Display Mode: SIG GEN:FM(RECT), MOD=ON, BPS=3200/2

#### **4. Frequency counter reading should be 1600Hz within 4ppm. Repeat for 6250/4 (ERMES).**

#### **Table: Encoder Time base Accuracy**

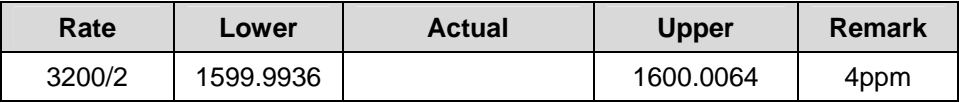

### **3.2. FSK Receiver**

*This is a receiver-only mode that provides continuously demodulated analog output from the received FSK signal (front panel MOD OUT port) as well the digital output in HEX form (into RS-232C interface).* 

#### **1. Test setup**

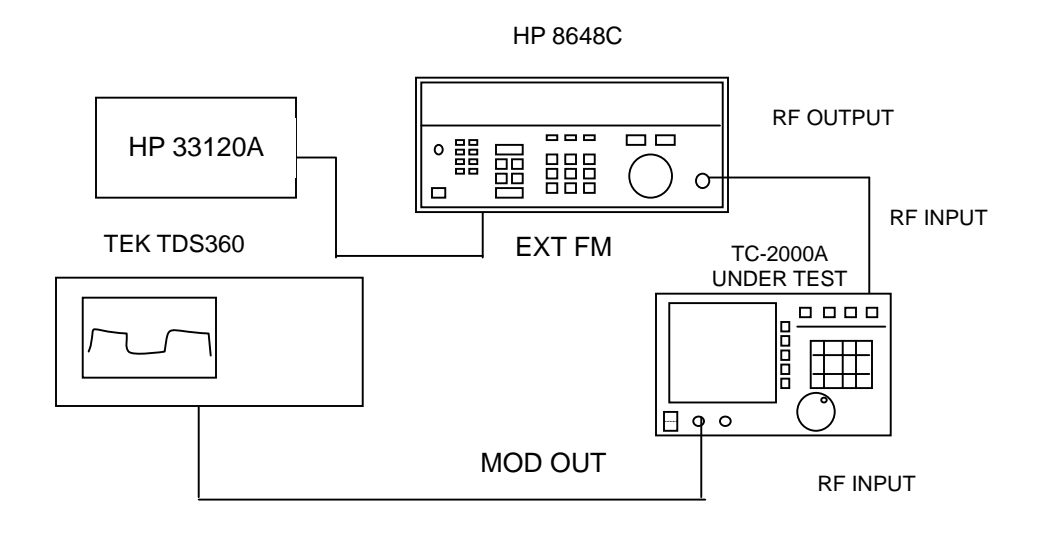

**FSK Receiver Test Setup** 

#### **2. Equipment:**

TDS360 Oscilloscope 8648C Signal Generator HP 33120A Function Generator

#### **3. TC-2000A:**

- 1). Reset ; press **FCN, ESC, PRESET**
- 2). Select FSK Receiver mode: in  $|$  FCN  $|$  S5  $|$
- 3). FSK SETUP mode ;  $FCN$ ,  $2$
- 4). Set FSK parameters: SPS=1600, Level=2, DEV=4.8KHz, FREQ=140MHz Output: +DEV=1, -DEV=0
- **4.. Use Function Generator and HP8648C signal generator FM to create 2-level FSK test signal with 4.8KHz deviation and 1600/2 BPS. Apply the signal to TC-2000A RF input. Observe the demodulated signal with Oscilloscope at the front panel MOD OUT port.**

 **Vp(Actual) = Vp(set at MOD OUT Window) x(incoming FSK DEV)/(DEV value set at FSK Setup window)** 

**Table: Demodulated Output Voltage (Front Panel BNC) Accuracy.** 

Incoming FSK, DEV 4.8KHz,1600/2 MOD OUT SET: Vp=1V FSK SETUP: DEV=4.8KHz, SPS=1600, 2 LEVEL

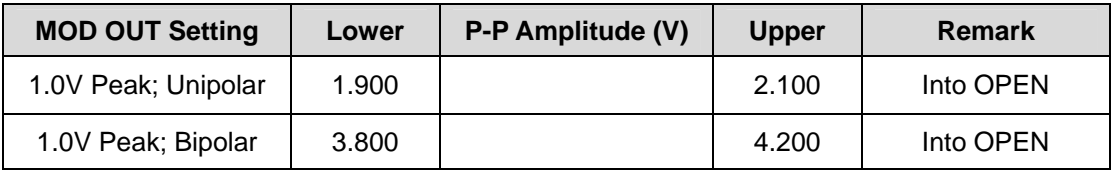

## **3.3. Encoder Output Voltage**

*Output Range: 0~2Vmax (Uni-polar), 0~2V Vpeak (Bipolar) into 600 ohm Source Resistance: 600 ohm Amplitude Voltage Accuracy: 5%* 

\*Note: EXT output waveform is already filtered by 3.9KHz 10<sup>th</sup> order Bessel filter. The rise and fall times can be verified using Oscilloscope. Refer to FM(RECT) modulation.

#### **1. Test setup**

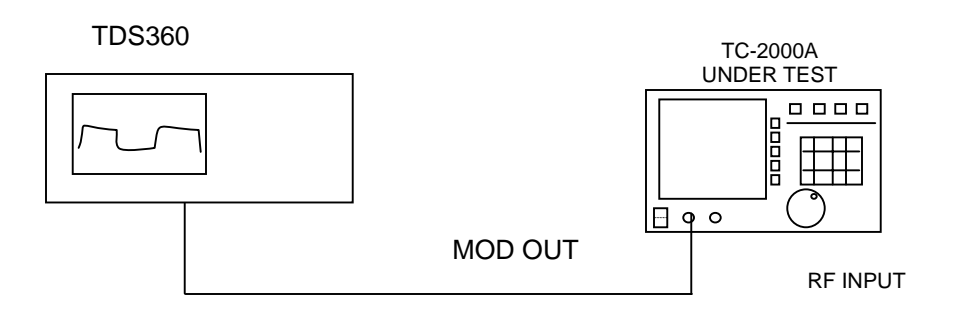

#### **2. Equipment: TDS360 Oscilloscope**

#### **3. TC-2000A:**

- 1). Reset ; press **FCN, ESC, PRESET**
- 2). Select SERVICE mode: FCN 55
- 3).RX TEST mode ;  $FCN$ ,  $2$
- 4). Display Mode: SIG GEN:FM(RECT), MOD=ON, BPS=512/2
- 5). Select **MOD OUT SETUP** from Menu.
- **4. Set TC-2000A MOD OUT Voltage to 1.0V Peak (600Ohm) or 2V Peak (Open Circuit). Measure the peak to peak amplitude of the waveform using AMPLITUDE function of TDS360.**

 **\*Note: Peak to Peak Voltage reading gives higher error than actual due to noise.** 

| <b>Output Setting</b> | Lower | P-P Amplitude (V) | <b>Upper</b> | Remark    |
|-----------------------|-------|-------------------|--------------|-----------|
| 1.0V Peak; Unipolar   | 1.900 |                   | 2.100        | Into OPEN |
| 1.0V Peak; Bipolar    | 3.800 |                   | 4.200        | Into OPEN |

 **Table: Modulation Output Voltage (Front Panel BNC)** 

## **3.4. DC Power**

#### **1. Test Setup**

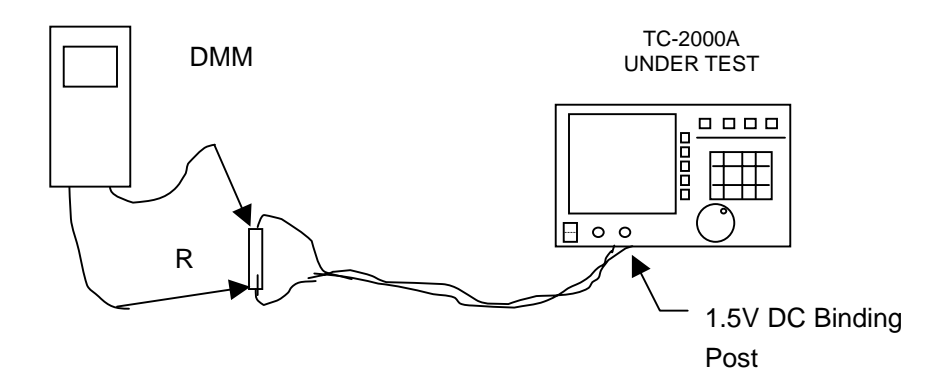

**2. Equipment: DMM, Resistor (1/2Watt) 100, 10, 5 ohm** 

**3. Measure DC voltage drops with different resistor values as below.** 

 **Table: TC-2000A 1.5V supply DC Voltage –Current Characteristics.** 

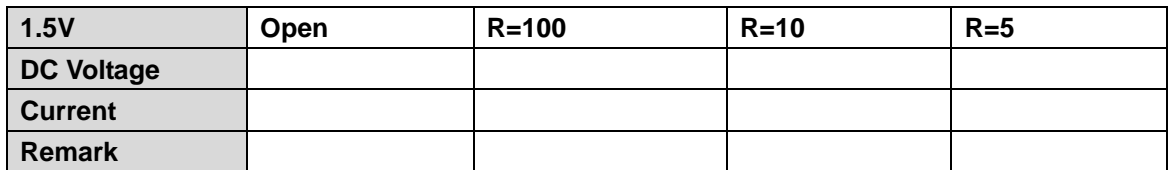

*Specification: 1.5V +/- 100mV @0~150mA Short circuit current: 300mA* 

## **3.5. RF Output Leakage**

*Specification: <-107dBm or < 1uV on instrument surface* 

#### **1. Test Setup: Connect the 1" Test Loop to Spectrum Analyzer input with an RF cable.**

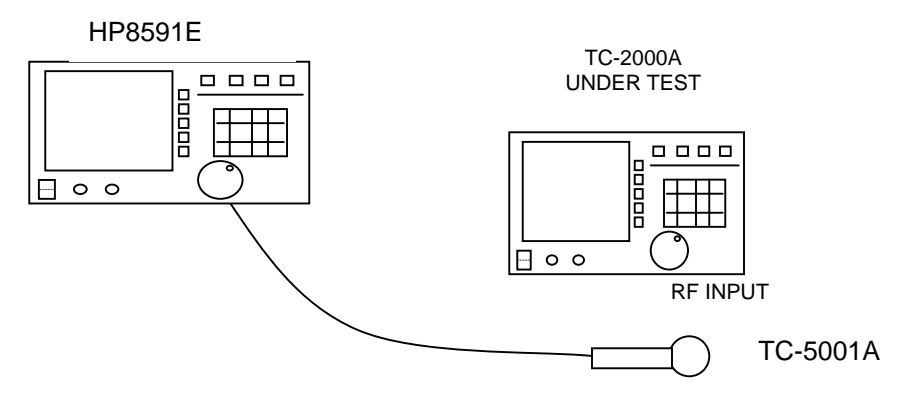

**Fig: RF Leakage Test Setup**

#### **2. Equipment**

HP-8591E: ATT=0dB, Minimum RBW and SPAN for maximum sensitivity Tescom Test Loop (TC-5001A): 1" diameter, 150MHz ~ 1GHz

#### **3. TC-2000A**

- 1). Reset
- 2). Press  $FCN$   $\boxed{SA}$ , select SERVICE,  $\boxed{S1}$  for Signal Generator mode
- 3). FREQ= 130MHz, LEV= -100dBm
- 4). MOD= OFF, RF=ON
- **4. Confirm the spectrum analyzer is set correctly to read –110dBm signal by direct connection to TC-2000A output. Replace the TC-2000A with the probe and feel the surface of the instrument for leakage. Record the worst case leakage.**

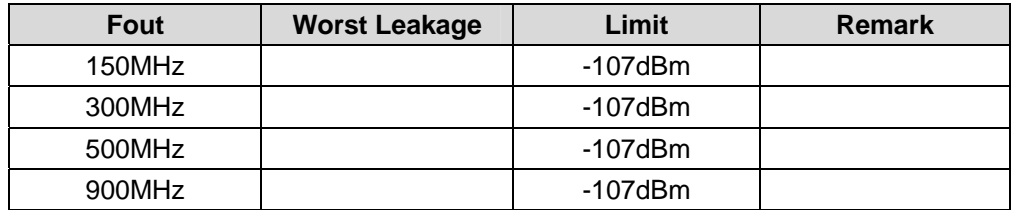

## **3.6. IF Output**

*Measures power level at the IF output port Specification: -15dBm Typical*

#### **1. Test Setup**

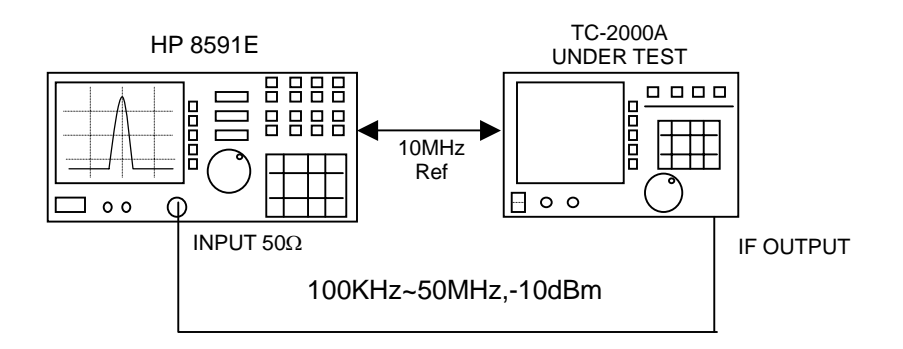

#### **2. Equipment:**

HP8591E

#### **3. TC-2000A:**

- 1). Reset ; press **FCN, ESC, PRESET**
- 2). Select SERVICE mode: FCN 55
- 3).RX TEST mode;  $\boxed{\text{FCN}}$ ,  $\boxed{2}$
- 4). Display Mode: SIG GEN:: FREQ: 50MHz

#### **4. Observe the signal level and harmonics on Spectrum Analyzer.**

#### **Table TC-2000A IF Output Level and Spurious**

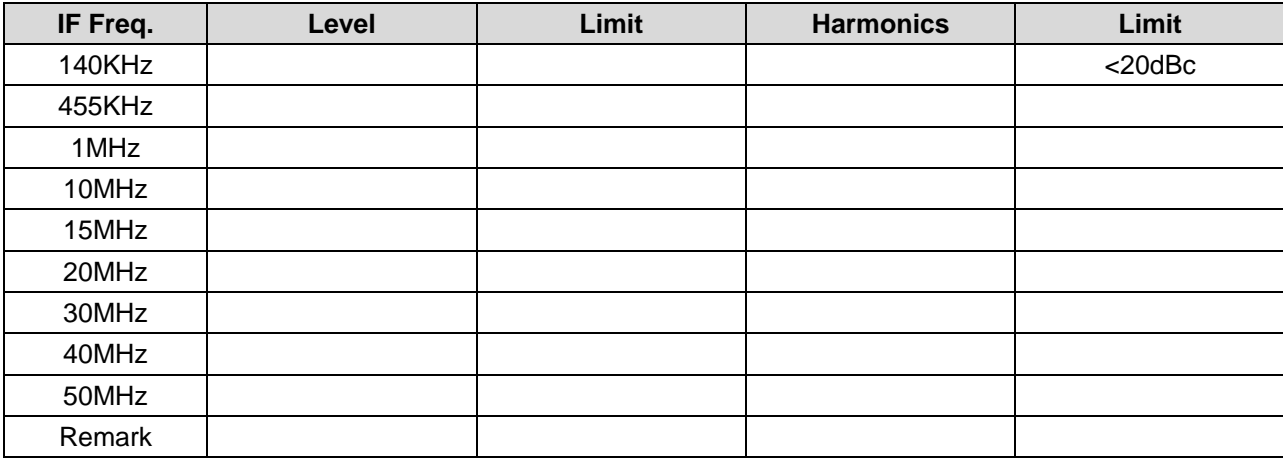

## **3.7. External Reference**

Operating Input Level: Guaranteed Turn-Off <-18dBm Guaranteed Turn-On >-12dBm

#### **1. Test Setup**

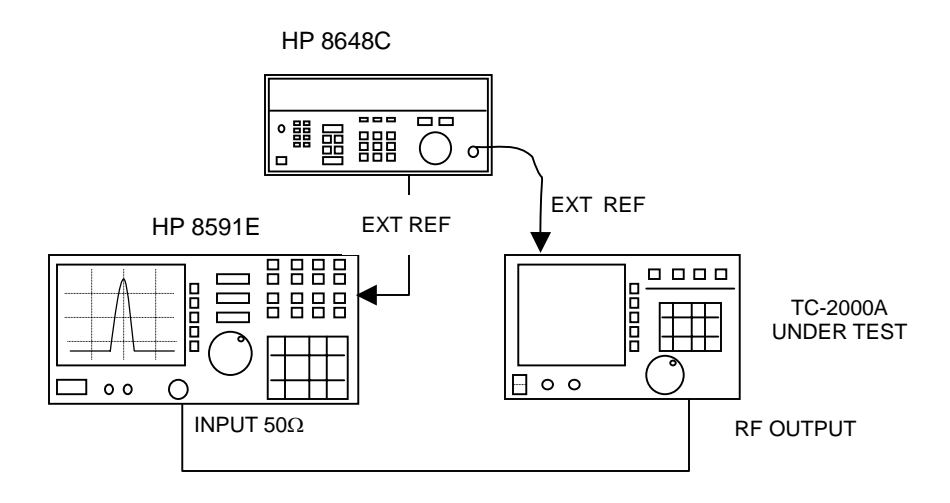

**2. Equipment:** HP8591E Spectrum Analyzer: 900MHz, SPAN 20KHz HP8648C Signal Generator: 10.0001MHz, -15dBm

#### **3. TC-2000A:**

- 1). Reset ; press **FCN, ESC, PRESET**
- 2). Select SERVICE mode:  $\boxed{\text{FCN}}$   $\boxed{\text{S5}}$
- 3).RX TEST mode ;  $\boxed{\text{FCN}}$ ,  $\boxed{2}$
- 4). Display Mode: SIG GEN:: FREQ: 900MHz, -20dBm
- **4. When TC-2000A locks to EXT Reference, the frequency would hop 9KHz.**

**By increasing and decreasing the signal generator output level,** 

**TC-2000A frequency reference can be switched between Internal and external.** 

**Fout= 900MHz ->INT Reference Fout= 900MHz +9KHz ->EXT Reference** 

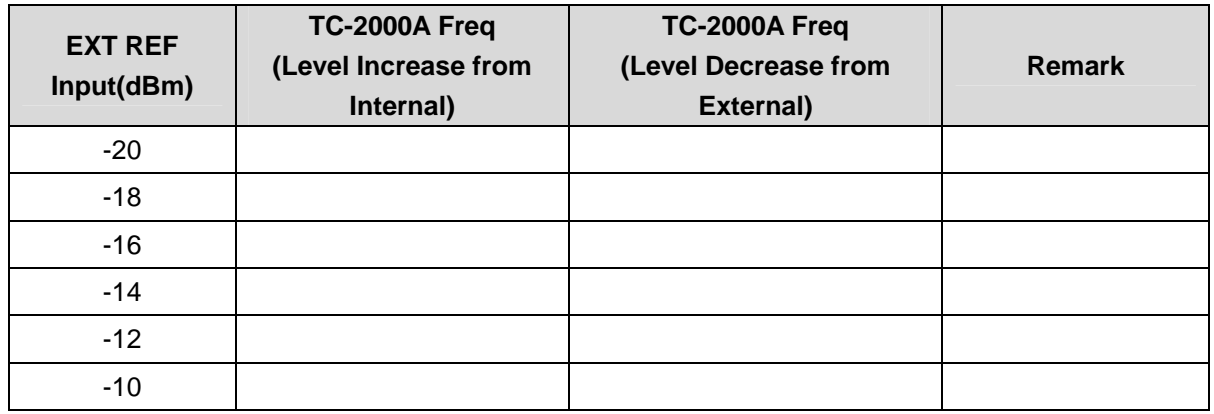

# **Checking List for Common Problems**

This section provides a brief check lists of common failures. Before troubleshooting or repairing the TC-2000A, make sure the failure is in the instrument rather than any external connections. Also make sure that the instrument is accurately calibrated.

# **Unit is inoperative**

- **1. Verify that the AC power cord is connected to the TC-2000A**  Make sure that the power cord is firmly plugged into the power module on the rear panel. You should also make sure that the power source you plugged the TC-2000A into is energized.
- **2. Verify that the front-panel power switch is depressed.**  Verify that the TC-2000A's power switch is in the "I" position.
- **3. Verify line voltage.**  The available line voltage is 100 ~ 240 VAC

# **Failure of testing**

#### **1. Check primary parameters.**

2-Way : ADR (Address), TX F (TX Frequency), RX F (RX Frequency), SPID (Service Provider Identification), POLA (FM Deviation Polarity) BPS, VECTOR (Vector Type), TX POW (Estimated TX Power)

1-Way : ADR (Address), FRQ (Frequency), POLA (FM Deviation Polarity) BPS, VECTOR (Vector Type)

#### **2. Check Level.**

If the RF level is lower than the receiver sensitivity allows, the pager may not respond.

#### **3. Check the resynchronization of the pager.**

The receiver testing in TC-2000A is asynchronous testing. the pager under test must be unsynchronized before re-acquiring synchronization during the test Turn off and on the pager before each test.

# **Programming Guide**

PC may control TC-2000A remotely through RS-232C interface using a comprehensive set of commands. This section provides the necessary information to operate TC-2000A under RS-232C control..

- 6-1 Introduction
- 6-2 RS-232C interface
- 6-3 RS-232C Commands

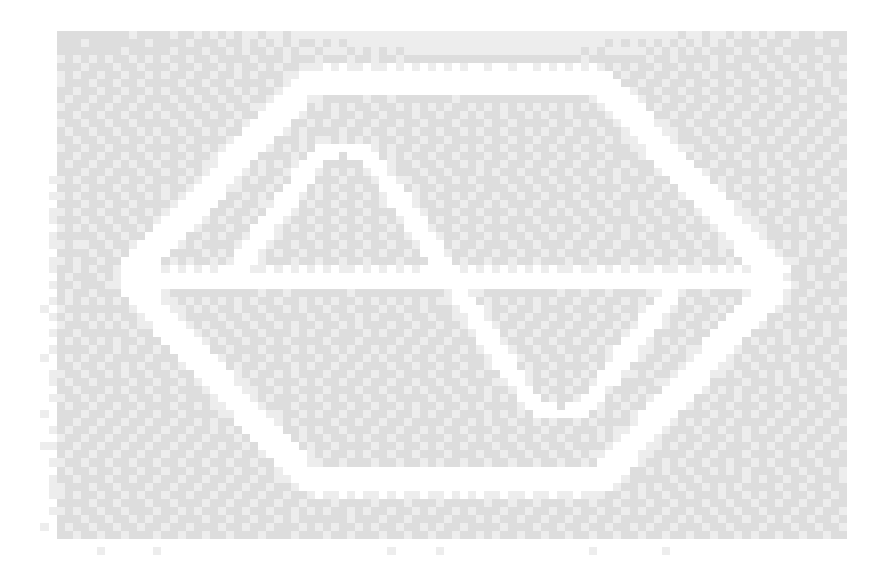

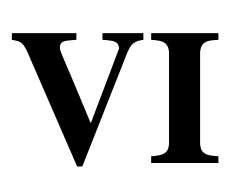

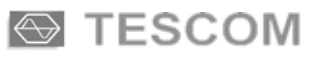

# **Introduction**

TC-2000A supports high speed RS-232C serial Interface for remote operation under PC control. Standard 9-pin RS-232C connector is located at the rear panel. Any communication program (e.g., WINDOW 95/98 Hyper Terminal) may be used for simple tasks such as programming an alphanumeric message in a different local language. Complex tasks may be automated using PC program. Custom visual interface on PC screen (using Visual Basic program) could be designed to greatly enhance the user interface with TC-2000A.

# **RS-232C Interface**

# **Connection**

TC-2000A uses 9-pin RS-232C cable. To make connection to 25-pin RS-232C connector, use 9-pin to 25-pin adapter. The cable pin configuration is shown below.

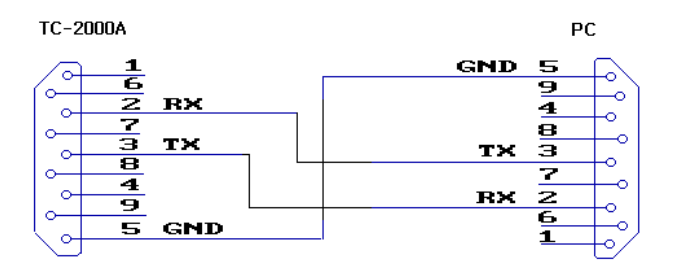

# **Using Windows 95/98 Hyper Terminal**

With the cable connected between TC-2000A and PC serial port,

- Open Hyper Terminal: Start->Program->Accessories->HyperTerminal
- Modem Selection-> Select Direct Connection to Port (e.g., COM1).
- Enter the following parameters in Property Window.

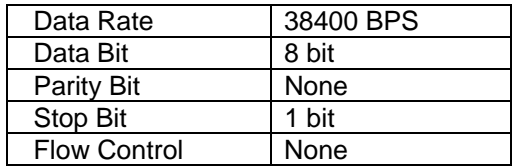

- In ASCII setup-> ASCII SEND, check "Display before send"
- Type in a TC-2000A RS-232C Command followed by Enter key.
- TC-2000A returns "OK" when the command has been executed successfully.

# **RS-232C Commands**

# **Command Structure**

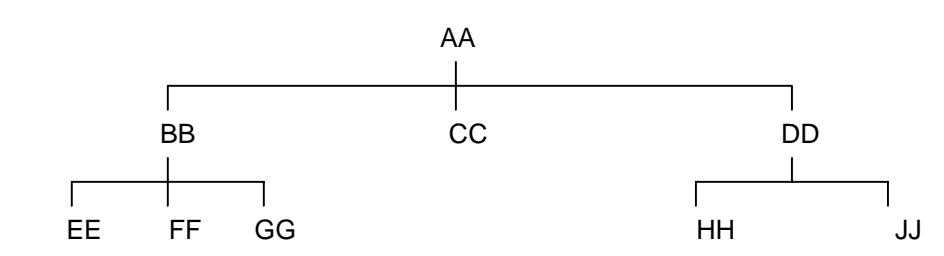

### AA:BB AA:BB:GG

- You must follow a particular path to reach lower level subcommands. For example, if you wish to access the GG command, you must follow the path AA to BB to GG (AA:BB:GG).
- z Commands consist of *set commands* and *query commands* (usually simply called commands and queries). Set commands change instrument settings or perform a specific action. Queries cause TC-2000A to return data and information about its status. Most commands have both set form and query form. The query form of the command is the same as the set form except that it ends with a question mark. For example, the set command **PP:RE25:ADR** has a query form **PP:RE25:ADR?**. Not all commands have both set and query form; some commands are for set only and some are for query only.
- When a *colon* is placed between two commands mnemonics, it moves the current path down one level in the command tree.
- Space is used to separate parameters from commands. AA:BB:FF 20
- Query is used to return parameter value from TC-2000A to PC.

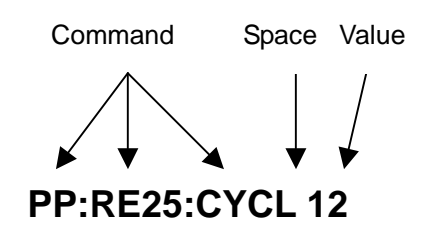

Every command must be followed by CR (Carriage Return Chr(13)).

# **Command Parameter Types**

- **•** Integer Parameter **PP:FLEX:CYCL <Value>** <CR>
- **•** Discrete Parameter **PP:FLEX:BPS {1600/2|3200/2|3200/4|6400/4}**<CR>
- **•** Boolean Parameter **SERV:SG:RF {ON|OFF}**<CR>
- String Parameter

**PP:FLEX:MSG1:NUME <String>**<CR>

*\*String parameters must be surrounded by apostrophe (') as 'String'.* 

# **Responses to Query**

All return responses (data or messages) have data plus ending consisting of CR(Carriage Return, Chr(13)) and LF (Line Feed, Chr(10)).

- $\bullet$  Integer: Return an integer value, e.g. 0, 100, 256, -230.
- Discrete: Return a selection.
- String: Return a string. e.g. '12345678, 'Hi! TESCOM'.
- "OK": Command accepted
- "ERR10": Syntax error
- "ERR20": Out of range error

#### **Sample Responses**

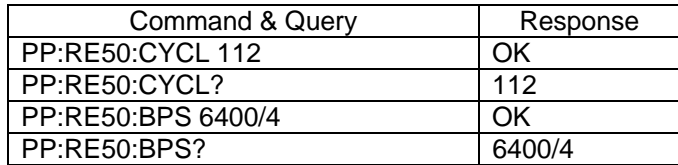

z "ACK": *TC-2000A sends a response, "ACK", after successful reception of 2-way pager transmission indicating the test data is ready for query*.

# **Retrieving Graphical Data**

# **TX TEST Mode**

Each waveform data in TX TEST consists of 2000 points except for spectrum (spectrum waveform consists of 512 points). All or part of 2000 points can be downloaded.

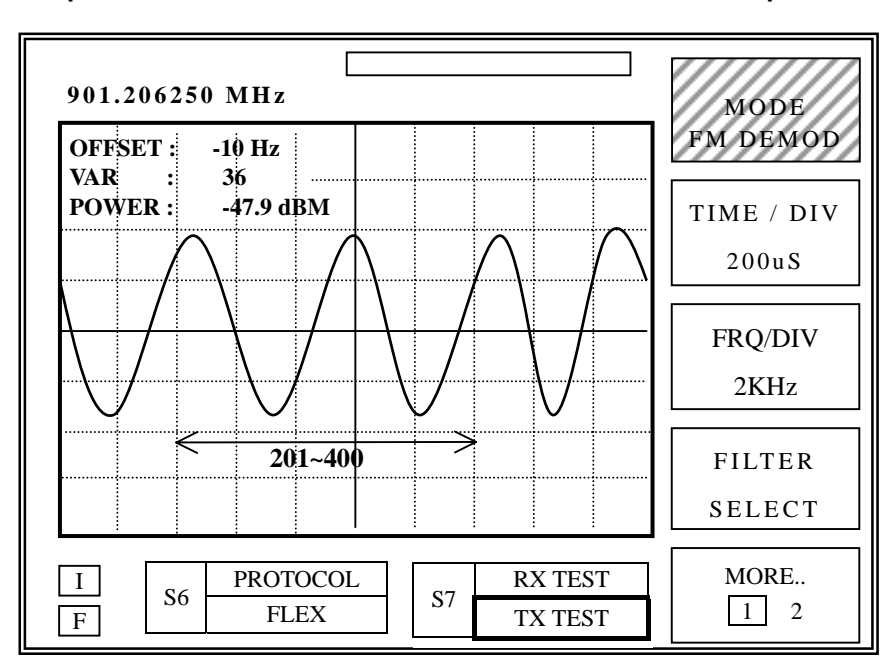

**Example 1: Read FM demodulation waveform from the 201st point to the 400th point.**

Query : **TXST:GRAP:FMDE:201:400?** <CR>

 Response : **1708, 1754, 1808, 1912, 1931,2004, …, 1096, 1108**<CR><LF> (Response consists of 200 points value and <CR>,<LF>)

### **Example 2: Reading full 2000 points in the previous example,**

Query : **TXST:GRAP:FMDE:1:2000?**<CR>

Response : **-1708,-1754,-1808,-1912,-1931,-2004,-2004, …,-2096,-2108**<CR><LF> (Response consists of 2000 points value and <CR>,<LF>)

**Example 3: Reading AM demodulation waveform from 1st point to 100th point.**  Query : **TXST:GRAP:AMDE:1:100?**<CR> Response : **25.0,24.8,24.4,23.8,23.2,22.6,………………. ,25.2,24.7**<CR><LF> (Response consists of 100 points value and <CR>,<LF>)

**SELECT** 

MORE.. 1 2

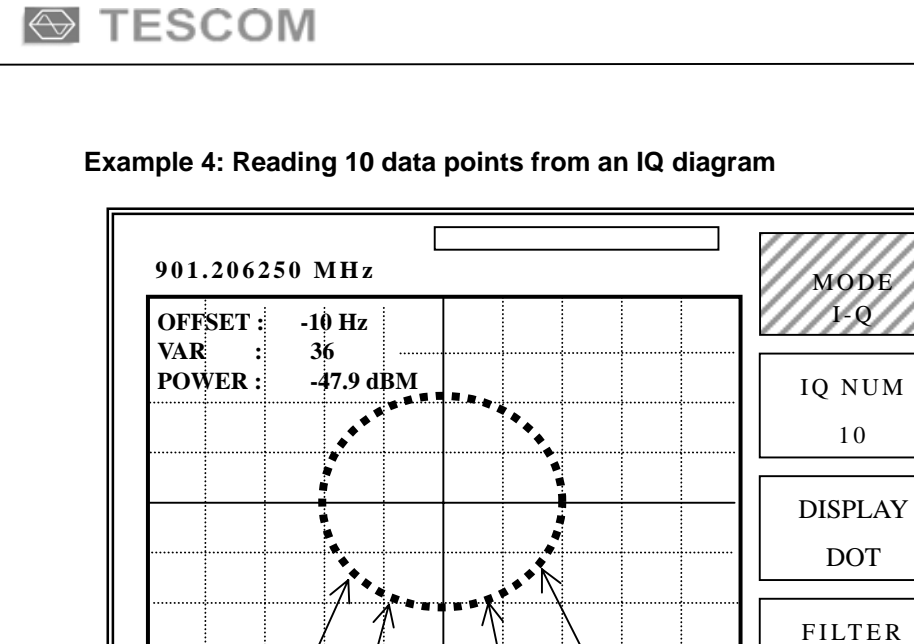

Each data point on IQ graph is made up of 2 data values (X, Y).

 $1)$   $(2)$   $(3)$   $(4)$ 

S7

The response to an IQ waveform query takes a form,

**PROTOCOL** 

FLEX

S6

Response: X1,Y1,X2,Y2,X3,Y3,…………..<CR><LF>

In the example

I F

Query : **TXST:GRAP:IQ:1:20?**<CR>

Response : **-61.4,-50.0, -36.5,-54.6,10.2,-58.2,23.9,-50.8,17.4,-62.8,11.5,-64.3 ,6.0,-65.0,0.9,-65.2,-3.4,-65.1,-7.2,-64.4**<CR><LF>

RX TEST

TX TEST

 $\circled{1}$  X1 = -61.4, Y1 = -50.0  $(2)$  X2 = -36.5, Y2 = -54.6  $\textcircled{3}$  X3 = 10.2, Y3 = -58.2  $\overline{4}$  X4 = 23.9, Y4 = -50.8 **.** 

 $\omega$  X10 = -7.2, Y10 = -64.4

 **.**

# **MONITOR Mode (2-way Pager Reverse Channel Test Mode)**

In 2-way Pager test mode, TC-2000A analyzes the reverse channel *Acknowledgement signal*. Each waveform in MONITOR mode consists of 1000 points except for spectrum display (spectrum waveform consists of 512 points). All or part of 1000 points may be downloaded.

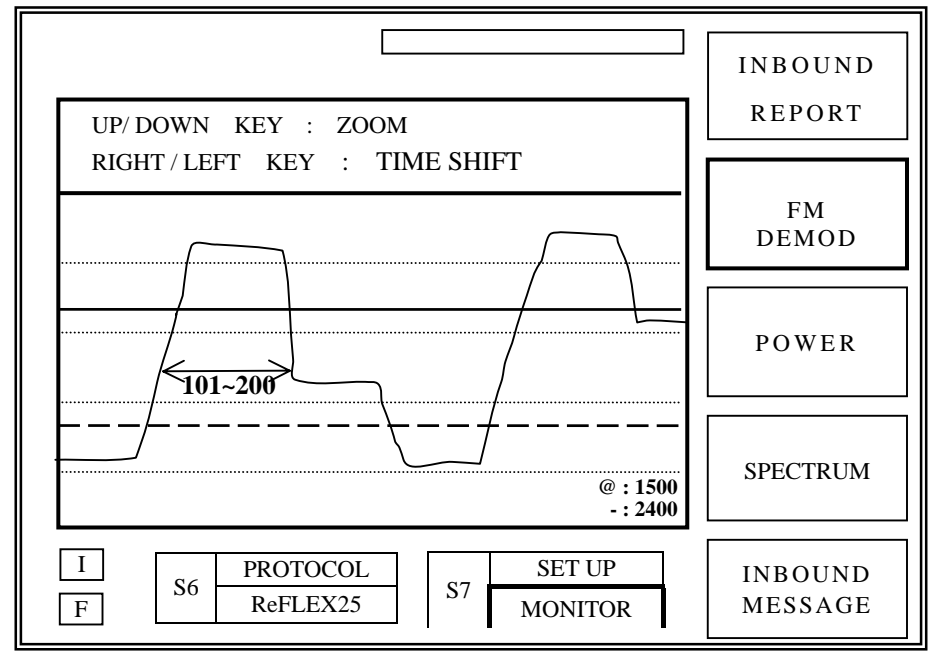

**Example 1: Reading FM demodulation waveform from 101st point to 200th point.** 

Query : **MONI:GRAP:FMDE:101:200?** <CR>

Response : **-2827,-2895,-1495,152,208,269,……..,-1736,-1854**<CR><LF> (Response consists of 100 points value and <CR>,<LF>)

**Example 2: Reading POWER waveform from 201st to 255th point.**  Query : **MONI:GRAP:POW:201:255?**<CR> Response : **-12.1,-13.3,-12.1,-12.6,………,-11.1,-12.1**<CR><LF> (Response consists of 55 points value and <CR>,<LF>)

**Example 3: Reading SPECTRUM waveform from 201st to 300th point. MONI:GRAP:SPEC:201:300?**<CR> Response : **-90.0,-92.2,-93.8,-94.4,-92.5,……..,-87.5,-88.3**<CR><LF> (Response consists of 100 points value and <CR>,<LF>)

# **System Commands (No query form)**

#### **SYST:STAT REMOTE**

TC-2000A can operate only remotely through RS-232C.

#### **SYST:STAT LOCAL**

TC-2000A can operate from the front panel or through RS-232C.

#### **SYST:HEAD {ON|OFF}**

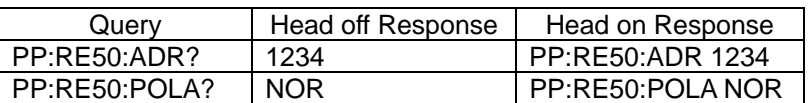

#### **SYST:STOR {1|2|3|4|5|6|7|8|9}**

Save the current system setting in one of nine memory locations

#### **SYST:STOR MESSAGE**

Save all the current messages to the message memory.

#### **SYST:RCL {1|2|3|4|5|6|7|8|9}**

Recall the instrumentation setup data from one of nine memory locations.

#### **SYST:RESE {PRESET|MESSAGE}**

Initialize all instrument parameters or all messages to default values.

**SYST:VER?** (Query Only)

Read the program version.

**SYST:DATE?**(Query Only)

Read the system date

# **Frequently used RS-232C Commands**

*The followings are the list of most likely used commands for typical applications.* 

### **Common Commands**

#### **PP:SEND** (No query form)

Start or stop the code transmission.

*Syntax* 

*PP:SEND {START|STOP}* 

*Example* 

*PP:SEND START* 

*Starts the code transmission.*

### **PP:TYPE**

Sets or queries the current protocol.

*Syntax PP:TYPE {POCS|FLEX|ERME|INFL|RE25|RE50} PP:TYPE? Example PP:TYPE RE25* 

*sets the protocol type to ReFLEX25* 

### **FLEX**

#### **PP:FLEX:ADR**

Sets or queries the address.

*Syntax* 

*PP:FLEX:ADR <value>*

*PP:FLEX:ADR?*

*Example* 

*PP:FLEX:ADR 123456* 

*sets the address to 123456*

#### **PP:FLEX:FRQ**

Sets or queries the RF output frequency.

#### *Syntax*

*PP:FLEX:FRQ <value>*

*PP:FLEX:FRQ?*

#### *Example*

*PP:FLEX:FRQ 901.20625*

*sets the RF output frequency to 901.20625MHz* 

#### **PP:FLEX:LEV**

Sets or queries RF output power level.

### *Syntax*

*PP:FLEX:LEV <value>*

*PP:FLEX:LEV?* 

#### *Example*

*PP:FLEX:LEV –20.2* 

*sets RF output power level to –20.2dBm*

#### **PP:FLEX:RPTN**

Sets or queries the repeat number of messages to transmit.

*Syntax PP:FLEX:RPTN <value> PP:FLEX:RPTN? Example PP:FLEX:RPTN 10 Sets the message repeat number to 10.* 

#### **PP:FLEX:VECT:TYPE**

Sets or queries the vector type.

#### **Syntax**

*PP:FLEX:VECT:TYPE {NSTD|NSPE|NNUM|SMSG|HEX|ALPH|SECU|SINS} PP:FLEX:VECT:TYPE?* 

*Example* 

*PP:FLEX:VECT:TYPE NNUM* 

*sets the vector type to numeric numbered.* 

#### **PP:FLEX:MSG1:NUME**

Sets or queries the numeric message in message buffer number 1.

#### *Syntax*

*PP:FLEX:MSG1:NUME 'String'*

*PP:FLEX:MSG1:NUME?* 

#### *Example*

*PP:FLEX:MSG1:NUME '823449051316'*

*sets the message to transmit 823449051316*.

### **POCSAG**

#### **PP:POCS:ADR**

Sets or queries the address.

#### *Syntax*

*PP:POCS:ADR <value>*

*PP:POCS:ADR?* 

#### *Example*

*PP:POCS:ADR 654321* 

*sets the address to 654321.*

#### **PP:POCS:FRQ**

Sets or queries the RF output frequency.

#### *Syntax*

*PP:POCS:FRQ <value>*

*PP:POCS:FRQ?* 

#### *Example*

*PP:POCS:FRQ 902.0145 sets RF frequency to 902.0145MHz*.

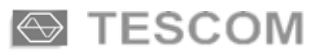

#### **PP:POCS:LEV**

Sets or queries the RF output power level.

#### **Syntax**

*PP:POCS:LEV <value>*

*PP:POCS:LEV?* 

#### *Example*

*PP:POCS:LEV –21.5* 

*sets RF output power level to –21.5dBm.*

#### **PP:POCS:MSG**

Sets or queries the message type.

#### *Syntax*

*PP:POCS:MSG {TONE|NUME|ALPH}* 

*PP:POCS:MSG?* 

#### *Example*

*PP:POCS:MSG ALPH* 

*sets the message type to alphanumeric*.

#### **PP:POCS:MSG1:NUME**

Sets or queries the numeric message in memory 1.

#### *Syntax*

*PP:POCS:MSG1:NUME 'String'*

*PP:POCS:MSG1:NUME?* 

#### *Example*

*PP:POCS:MSG1:NUME '823449051316' sets the message to transmit 823449051316.*

#### **ReFLEX25**

#### **PP:RE25:RXF**

Sets or queries the RX(RF Output) frequency.

*Syntax* 

*PP:RE25:RXF <value>* 

*PP:RE25:RXF?* 

#### *Example*

*PP:RE25:RXF 270.5* 

*sets the RX(RF Output) frequency to 270.5MHz.* 

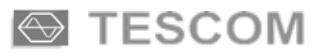

#### **PP:RE25:TXF**

Sets or queries the TX(RF Input) frequency.

#### *Syntax*

*PP:RE25:TXF <value>* 

*PP:RE25:TXF?* 

#### *Example*

*PP:RE25:TXF 950.6* 

*sets the RF input frequency to 950.6MHz.*

#### **PP:RE25:LEV**

Sets or queries the RF output power level.

#### *Syntax PP:RE25:LEV <value>*

*PP:RE25:LEV?* 

#### *Example*

*PP:RE25:LEV –50.2* 

*sets the RF output power level to –50.2dBm*.

#### **PP:RE25:ATT**

Sets or queries the RF input attenuation value.

#### *Syntax*

*PP:RE25:ATT <value>* 

### *PP:RE25:ATT?*

#### *Example*

*PP:RE25:ATT 35.9* 

*sets the RF input attenuation value to 35.9dB.*

#### **PP:RE25:SPID**

Sets or queries the service provider ID.

# *Syntax PP:RE25:SPID <value> PP:RE25:SPID? Example PP:RE25:SPID 16383*

*sets the service provider ID to 16383.* 

#### **PP:RE25:VECT:TYPE**

Sets or queries the vector type.

#### *Syntax*

*PP:RE25:VECT:TYPE {SHOR|NUME|ALPH|BIN|SECU|WRU|COMM} PP:RE25:VECT:TYPE?* 

*Example* 

*PP:RE25:VECT:TYPE BIN* 

*sets the vector type to binary.*

#### **PP:RE25:MSG4:NUME**

Sets or queries the numeric message in memory 4.

#### *Syntax*

*PP:RE25:MSG4:NUME 'String'* 

*PP:RE25:MSG4:NUME?* 

#### *Example*

*PP:RE25:MSG4:NUME '823449051316'*

*sets the message to 823449051316.*

#### **PP:RE25:SCEN:SCEN**

Sets or queries the test scenario type.

#### *Syntax*

*PP:RE25:SCEN:SCEN <value>*

*PP:RE25:SCEN:SCEN?* 

#### *Example*

*PP:RE25:SCEN:SCEN 3* 

*sets scenario type to 3.*

#### **PP:RE25:SCEN:RPTN**

Sets or queries the message repeat number.

*Syntax PP:RE25:SCEN:RPTN <value> PP:RE25:SCEN:RPTN? Example PP:RE25:SCEN:RPTN 10 sets message the repeat number to 10.* 

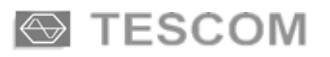

#### **PP:RE25:SCEN:MSG**

Sets or queries the transmit message type.

#### *Syntax*

*PP:RE25:SCEN:MSG {SHOR|NUME|ALPH|BIN|SECU|WRU|COMM} PP:RE25:SCEN:MSG?* 

#### *Example*

*PP:RE25:SCEN:MSG WRU* 

*sets transmit message type to Where aRe yoU.* 

#### **ReFLEX50**

#### **PP:RE50:ADR**

Sets or queries the address.

#### *Syntax*

*PP:RE50:ADR <value>*

*PP:RE50:ADR?* 

#### *Example*

*PP:RE50:ADR 1073741823*

*sets the address to 1073741823.* 

#### **PP:RE50:RXF**

Sets or queries the RX(forward) frequency.

#### *Syntax*

*PP:RE50:RXF <value>* 

*PP:RE50:RXF?* 

#### *Example*

*PP:RE50:RXF 270.5* 

*sets Rx(forward) frequency to 270.5MHz.*

#### **PP:RE50:TXF**

Sets or queries the TX(reverse) frequency.

*Syntax PP:RE50:TXF <value> PP:RE50:TXF? Example PP:RE50:TXF 270.5 sets Tx(reverse) frequency to 270.5MHz.* 

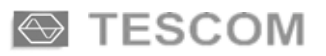

#### **PP:RE50:LEV**

Sets or queries the RF output power level.

#### *Syntax*

*PP:RE50:LEV <value>* 

*PP:RE50:LEV?* 

#### *Example*

*PP:RE50:LEV –50.2* 

*sets RF output power level to –50.2dBm.*

#### **PP:RE50:ATT**

Sets or queries the RF input attenuation value.

*Syntax PP:RE50:ATT <value> PP:RE50:ATT? Example PP:RE50:ATT 35.9 sets the RF input attenuation value to 35.9dB.*

#### **PP:RE50:VECT:TYPE**

Sets or queries the vector type.

#### *Syntax*

*PP:RE50:VECT:TYPE {SHOR|NUME| HEX|ALPH} PP:RE50:VECT:TYPE? Example PP:RE50:VECT:TYPE SHOR* 

*sets vector type to short message.*

#### **PP:RE50:SCEN:SCEN**

Sets or queries the scenario type.

#### *Syntax*

*PP:RE50:SCEN:SCEN <value>*

*PP:RE50:SCEN:SCEN?* 

*Example* 

*PP:RE50:SCEN:SCEN 3* 

*sets the scenario type to 3.* 

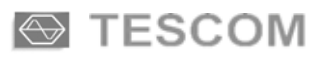

#### **PP:RE50:SCEN:RPTN**

Sets or queries the message repeat number.

#### *Syntax*

*PP:RE50:SCEN:RPTN <value>*

*PP:RE50:SCEN:RPTN?* 

*Example* 

*PP:RE25:SCEN:RPTN 10* 

*sets the message repeat number to 10.*

#### **PP:RE50:SCEN:MSG**

Sets or queries the transmit message type.

#### *Syntax*

*PP:RE50:SCEN:MSG {SHOR|NUME|ALPH|HEX}* 

*PP:RE50:SCEN:MSG?* 

#### *Example*

*PP:RE25:SCEN:MSG HEX* 

*sets transmit message type to HEX/BINary.*

#### **PP:RE50:MSG3:NUME**

Sets or queries the numeric message in memory 3.

#### *Syntax*

*PP:RE50:MSG3:NUME 'String'*

*PP:RE50:MSG3:NUME?* 

#### *Example*

*PP:RE50:MSG4:NUME '823449051316' sets the message to transmit 823449051316*.

### **SERVICE**

#### **SERV:SG:FRQ**

Sets or queries the signal generator output frequency.

#### *Syntax*

*SERV:SG:FRQ <value> SERV:SG:FRQ? Example SERV:SG:FRQ 857.324* 

*sets forward frequency to 857.324MHz*.

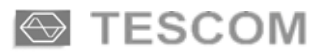

#### **SERV:SG:LEV**

Sets or queries the RF output power level.

#### *Syntax*

*SERV:SG:LEV <value>*

*SERV:SG:LEV?* 

#### *Example*

*SERV:SG:LEV –50.2* 

*sets RF output power level to –50.2dBm.*

#### **SERV:SG:RF**

Sets or queries the RF ON/ OFF condition at the RF OUTPUT.

#### *Syntax*

*SERV:SG:RF {ON|OFF}* 

*SERV:SG:RF?* 

#### *Example*

*SERV:SG:RF ON* 

*sets the RF signal to ON.*

#### **SERV:SG:MOD**

Sets or queries the modulation signal ON/ OFF condition.

#### *Syntax*

*SERV:SG:MOD {ON|OFF}* 

### *SERV:SG:MOD?*

#### *Example*

*SERV:SG:MOD OFF* 

*sets the modulation signal to OFF.*

#### **SERV:SG:TYPE**

Sets or queries the modulation type.

#### *Syntax*

*SERV:SG:TYPE {AM|FMSI|FMRE}* 

*SERV:SG:TYPE?* 

#### *Example*

*SERV:SG:TYPE AM sets the modulation type to AM.*

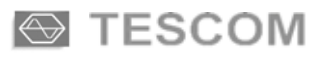

#### **SERV:SG:AM:FRQ**

Sets or queries the internal AM frequency.

#### *Syntax*

*SERV:SG:AM:FRQ <value>*

*SERV:SG:AM:FRQ?* 

*Example* 

*SERV:SG:AM:FRQ 400* 

*sets the internal AM frequency to 400Hz*.

#### **SERV:SG:AM:DEPT**

Sets or queries the amplitude modulation depth in percent.

*Syntax SERV:SG:AM:DEPT <value> SERV:SG:AM:DEPT? Example SERV:SG:AM:DEPT 50 sets the amplitude modulation depth to 50 percent.*

#### **SERV:SG:FMSI:FRQ**

Set or queries the FM modulation frequency when internal sine waveform is used..

#### *Syntax*

*SERV:SG:FMSI:FRQ <value> SERV:SG:FMSI:FRQ?* 

#### *Example*

*SERV:SG:FMSI:FRQ 1000 sets the internal FM frequency to 1000Hz.*

#### **SERV:SG:FMSI:DEV**

Sets or queries the FM deviation when internal waveform is sine.

*Syntax SERV:SG:FMSI:DEV <value> SERV:SG:FMSI:DEV? Example SERV:SG:FMSI:DEV 4.8 sets the FM deviation to 4.8KHz*.

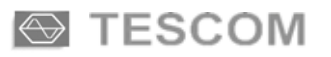

#### **SERV:SG:FMRE:BPS**

Sets or queries the BPS of the internal rectangular modulation(FSK).

#### *Syntax*

*SERV:SG:FMRE:BPS {512/2|1200/2|1600/2|2400/2|3200/2|3200/4|6250/4|6400/4} SERV:SG:FMRE:BPS?* 

*Example* 

*SERV:SG:FMRE:BPS 1600/2* 

*sets the internal FM BPS to 1600/2.*

#### **SERV:SG:FMRE:DEV**

Sets or queries the frequency deviation of the rectangular (FSK) waveform.

#### *Syntax*

*SERV:SG:FMRE:DEV <value>*

*SERV:SG:FMRE:DEV?* 

#### *Example*

*SERV:SG:FMRE:DEV 3.5* 

*sets the FM deviation to 3.5KHz.*

# **Reverse Channel Monitor Commands(Query Only)**

#### **MONI:FMDE:AVER:P24?**

Queries the average deviation of one of 4-level FSK levels corresponding to +2400Hz

#### **MONI:FMDE:AVER:N24?**

Queries the average deviation of one of 4-level FSK levels corresponding to -2400Hz

#### **MONI:FMDE:AVER:P08?**

Queries the average deviation of one of 4-level FSK levels corresponding to +800Hz

#### **MONI:FMDE:AVER:N08?**

Queries the average deviation of one of 4-level FSK levels corresponding to -800Hz

#### **MONI:FMDE:NUMB:P24?**

Queries the number of symbols that falls onto a specific deviation +2400Hz out of the decoded 4 level FSK inbound signal.

#### **MONI:FMDE:NUMB:N24?**

Queries the number of symbols that falls onto a specific deviation -2400Hz out of the decoded 4 level FSK inbound signal

#### **MONI:FMDE:NUMB:P08?**

Queries the number of symbols that falls onto a specific deviation +800Hz out of the decoded 4 level FSK inbound signal

#### **MONI:FMDE:NUMB:N08?**

Queries the number of symbols that falls onto a specific deviation -800Hz out of the decoded 4 level FSK inbound signal

#### **MONI:FMDE:MAX:P24?**

Queries the maximum deviation value of the signals that falls onto a specific level +2400Hz out of the 4-level FSK inbound signal

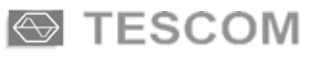

#### **MONI:FMDE:MAX:N24?**

Queries the maximum deviation value of the signals that falls onto a specific level -2400Hz out of the 4-level FSK inbound signal

#### **MONI:FMDE:MAX:P08?**

Queries the maximum deviation value of the signals that falls onto a specific level +800Hz out of the 4-level FSK inbound signal

#### **MONI:FMDE:MAX:N08?**

Queries the maximum deviation value of the signals that falls onto a specific level -800Hz out of the 4-level FSK inbound signal

#### **MONI:FMDE:MIN:P24?**

Queries the minimum deviation value of the signals that falls onto a specific level +2400Hz out of the 4-level FSK inbound signal

#### **MONI:FMDE:MIN:N24?**

Queries the minimum deviation value of the signals that falls onto a specific level -2400Hz out of the 4-level FSK inbound signal

#### **MONI:FMDE:MIN:P08?**

Queries the minimum deviation value of the signals that falls onto a specific level +800Hz out of the 4-level FSK inbound signal

#### **MONI:FMDE:MIN:N08?**

Queries the minimum deviation value of the signals that falls onto a specific level -800Hz out of the 4-level FSK inbound signal

#### **MONI:INFO?**

Queries the Information bits of reverse channel packet

#### **MONI:ADR?**

Queries the address of the pager

#### **MONI:MSN?**

Queries the Message Sequence Number of reverse channel packet

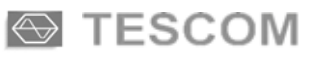

#### **MONI:SLOT?**

Queries the slot number of reverse channel packet

**MONI:TEST?**  Queries the test results

**MONI:LOBE?**  Queries the side lobe of reverse channel signal

**MONI:POW?** Queries the power of reverse channel signal

**MONI:OFFS?**  Queries the slot time offset of reverse channel packet

**MONI:CFRQ?**  Queries the center frequency offset of reverse channel

#### **MONI:INBO:MSG?**

Queries the message of reverse channel

**MONI:GRAP:FMDE:start:end?**  See page 6-7

**MONI:GRAP:POW:start:end?**  See page 6-7

**MONI:GRAP:SPEC:start:end?** 

See page 6- 7
# **Programming in Windows 95/98**

### **Procedure Overview**

- Port select (COM1-COM4)
- Set-up Baud Rate(38400 bps), Parity Bit(None), Data Bit(8 bit), Stop Bit(1 bit)
- Open COM Port (COM1-COM4).
- Send RS-232C Command string to the COM Port..
- Wait until the confirmation string "OK" is received. (\*note)
- When confirmed, send the next command

\*Note: another simple option is to program sufficient wait time between commands

### **Programming Hints**

- TC-2000A returns "OK" after certain delay time that varies with specific command..
- In case of error, TC-2000A returns "ERR10" or "ERR20"
- Use upper case only for commands.
- Commands use colon (not semi-colon) as separator.
- Commands does not allow spaces except for parameter values
- Every command must be followed by CR (Carriage Return, Chr(13)).

### **Programming Examples (Visual Basic 5.0/6.0)**

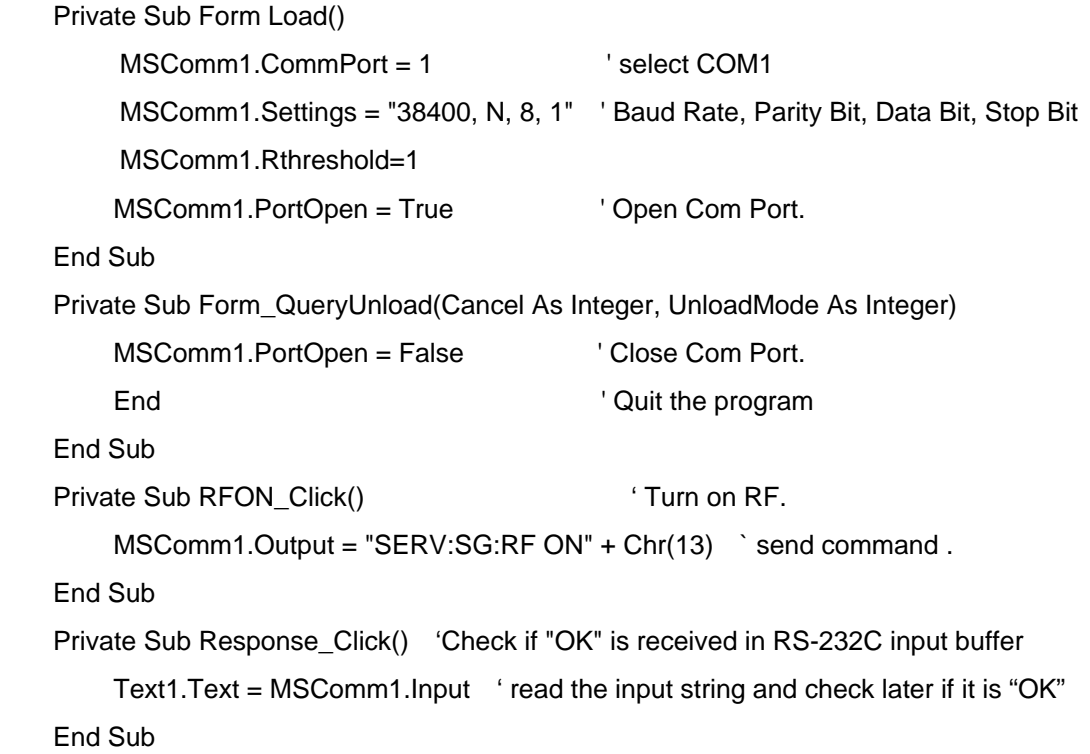

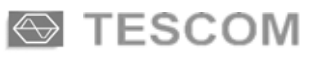

## **Commands Table**

### **TX\_TEST : IQ,FM Demodulation, AM Demodulation, Spectrum**

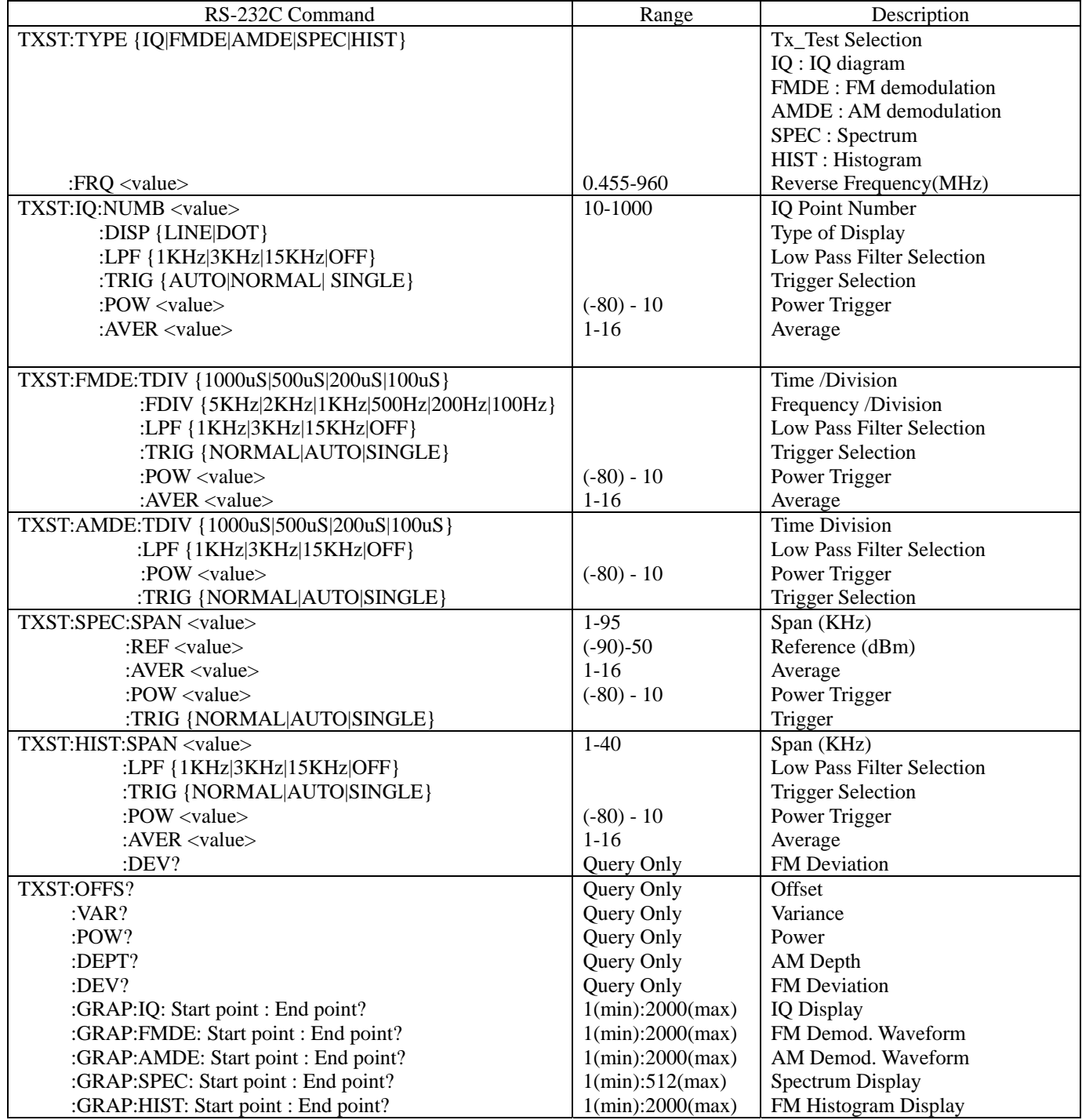

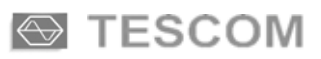

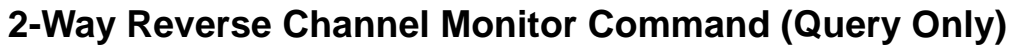

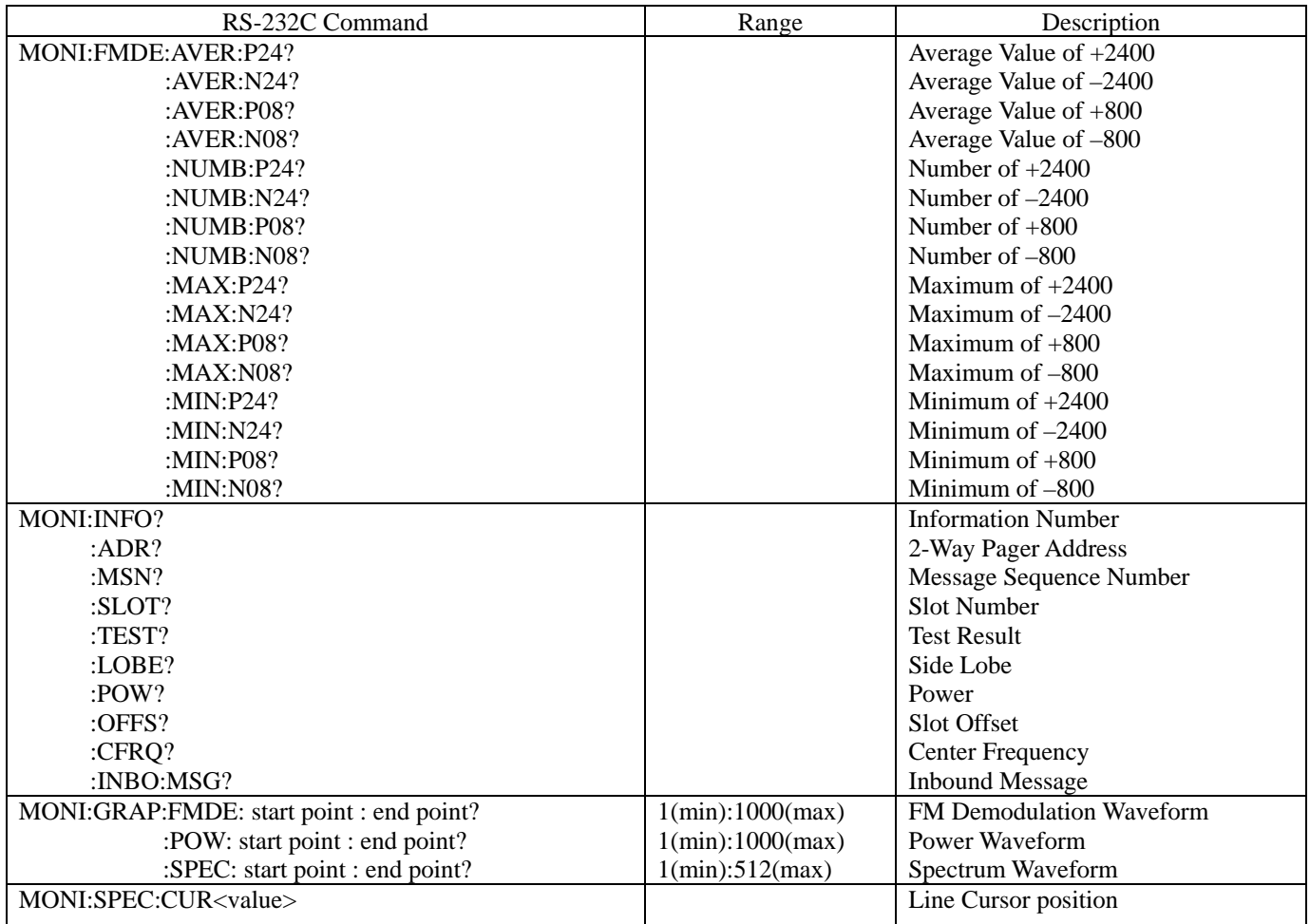

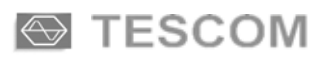

### **Pager Protocol Commands**

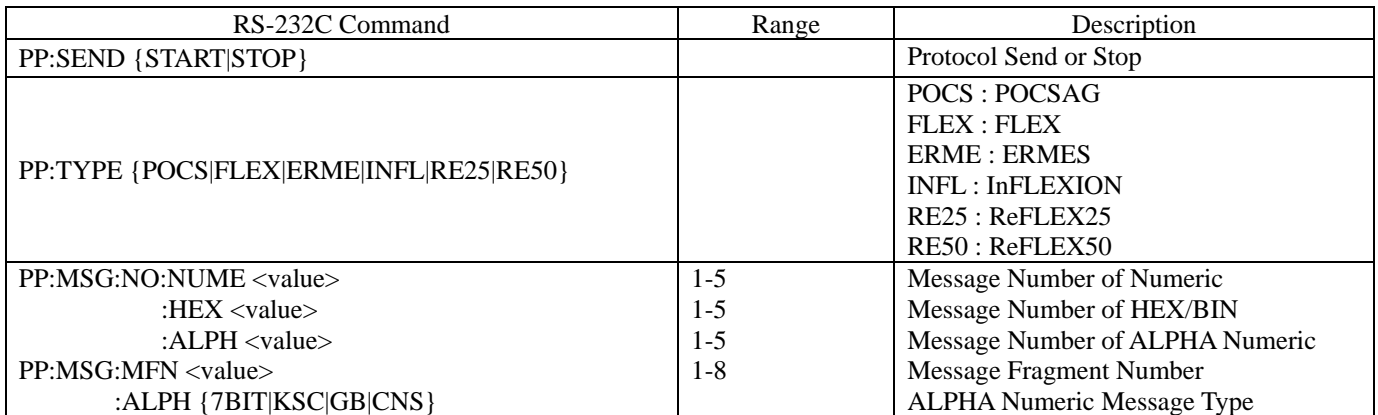

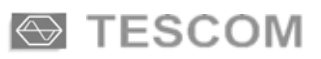

## **Pager Protocol (PP) : FLEX**

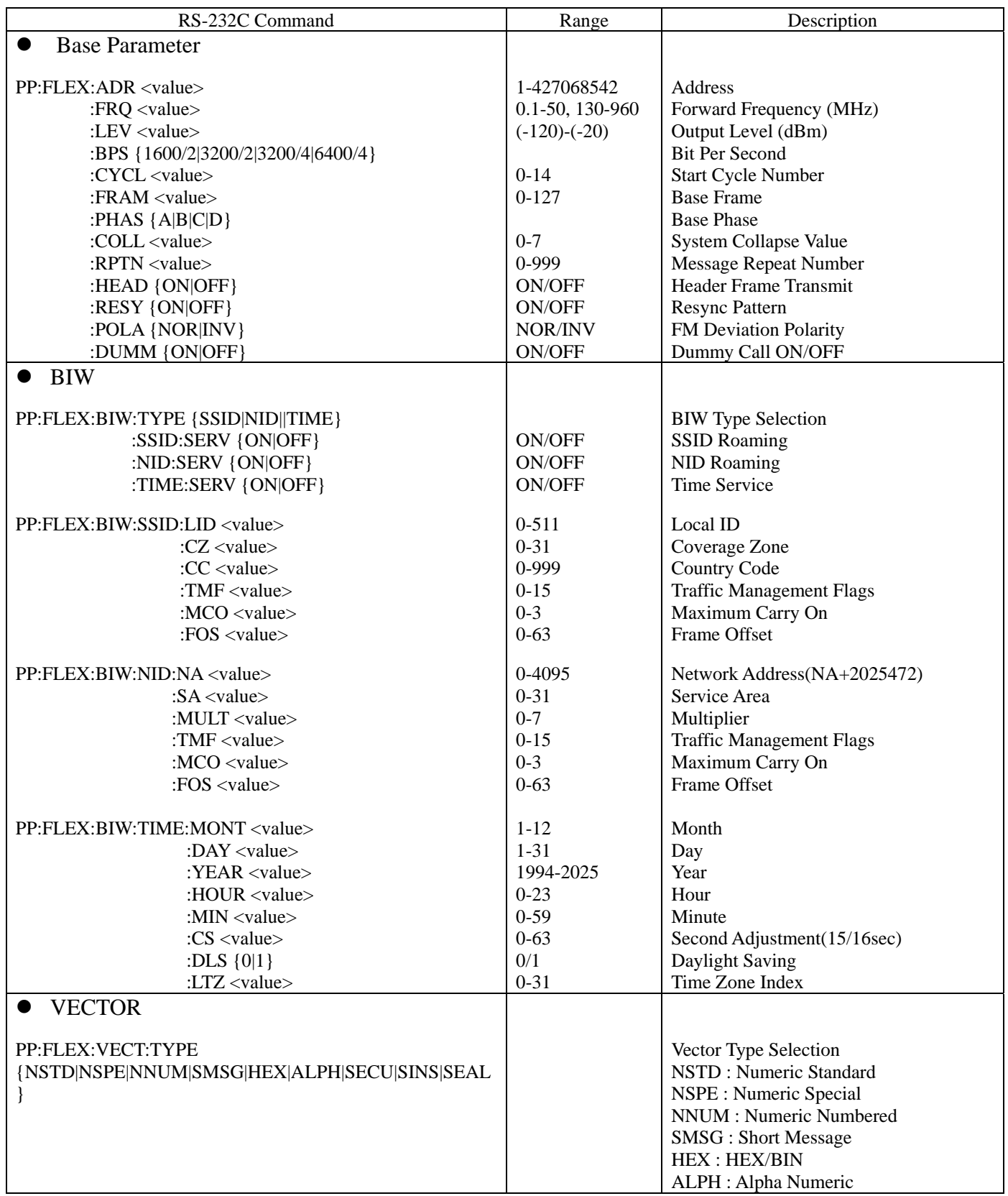

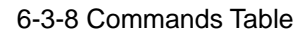

٦

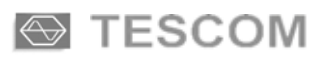

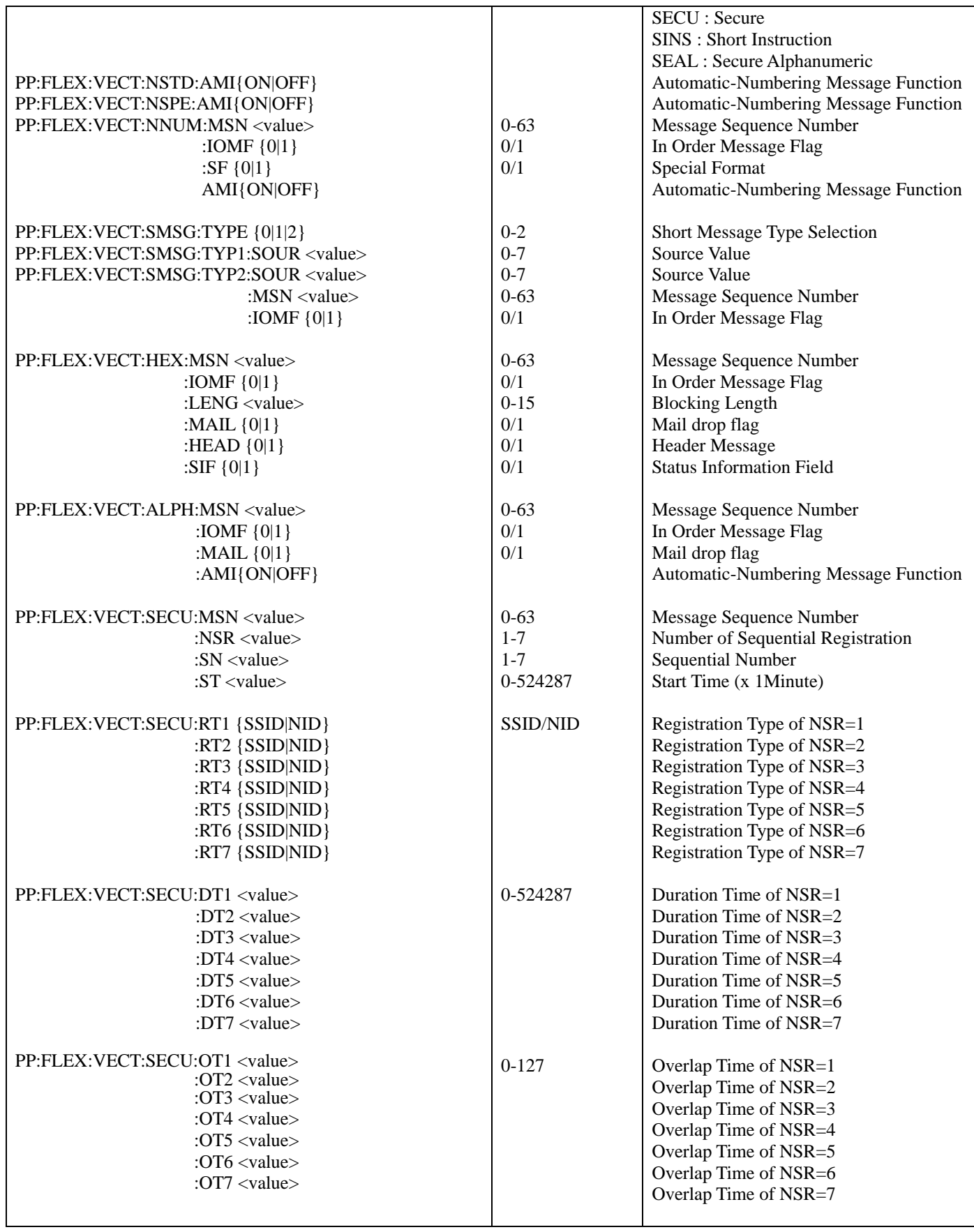

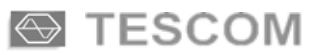

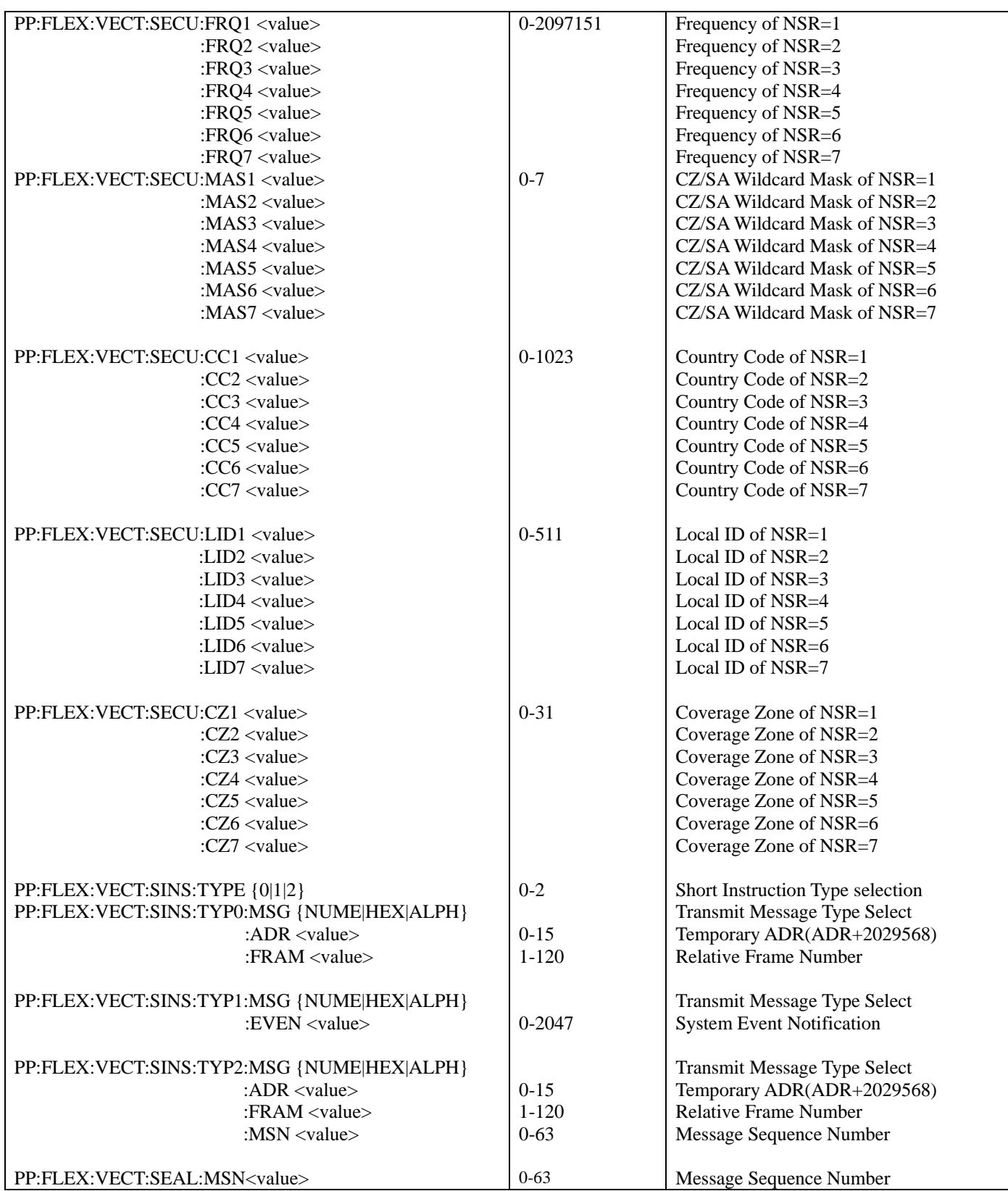

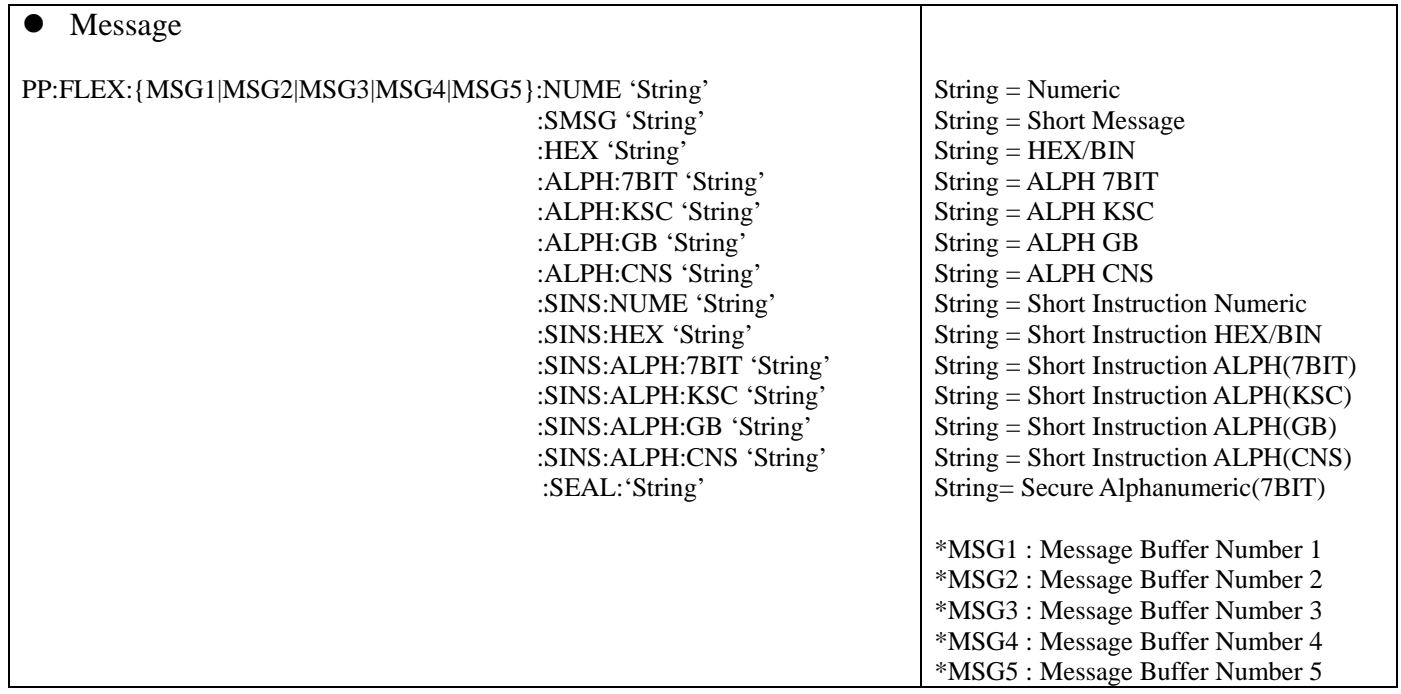

### **Pager Protocol : POCSAG**

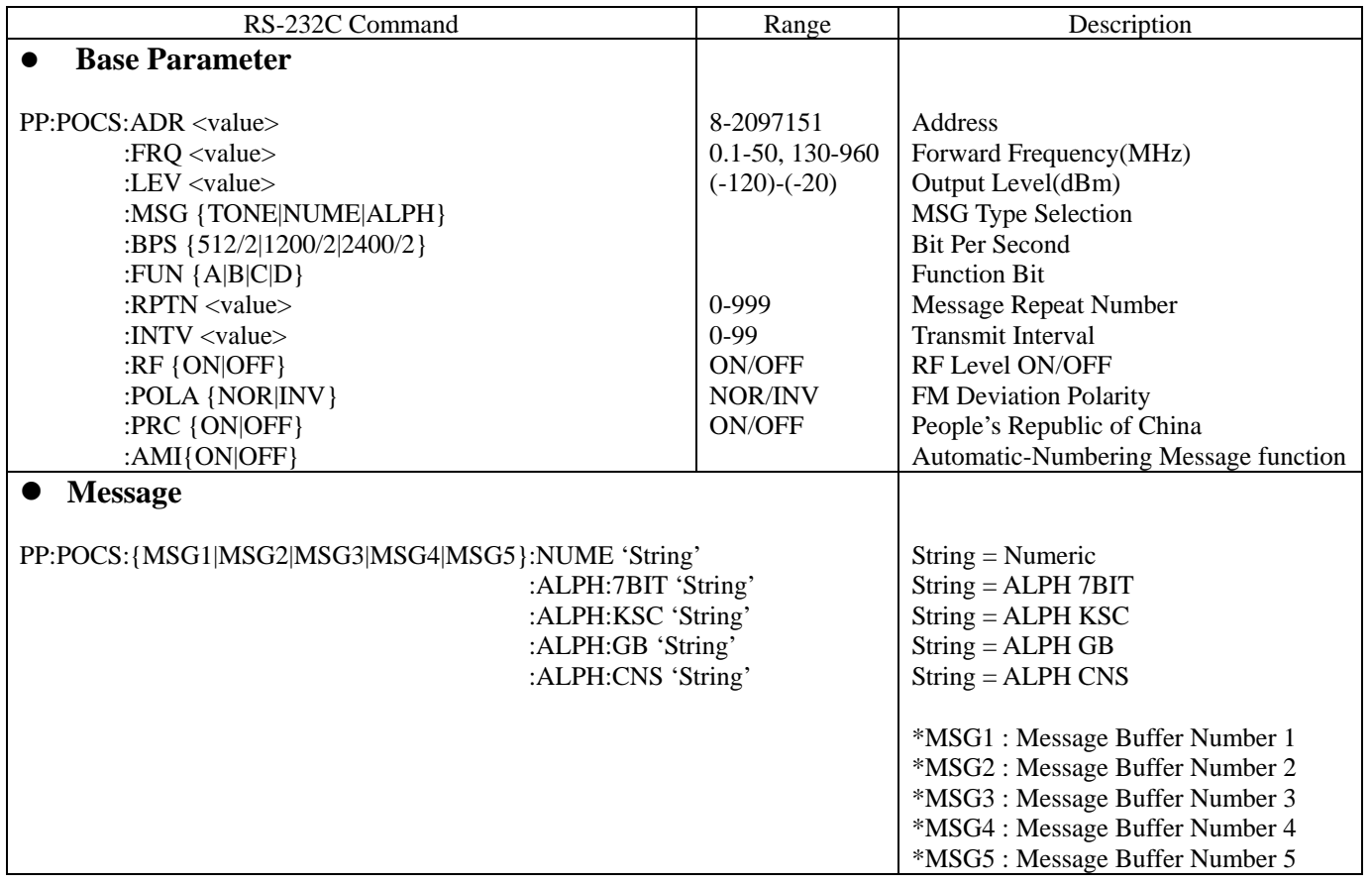

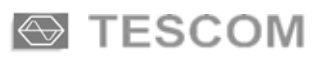

### **Pager Protocol : ERMES**

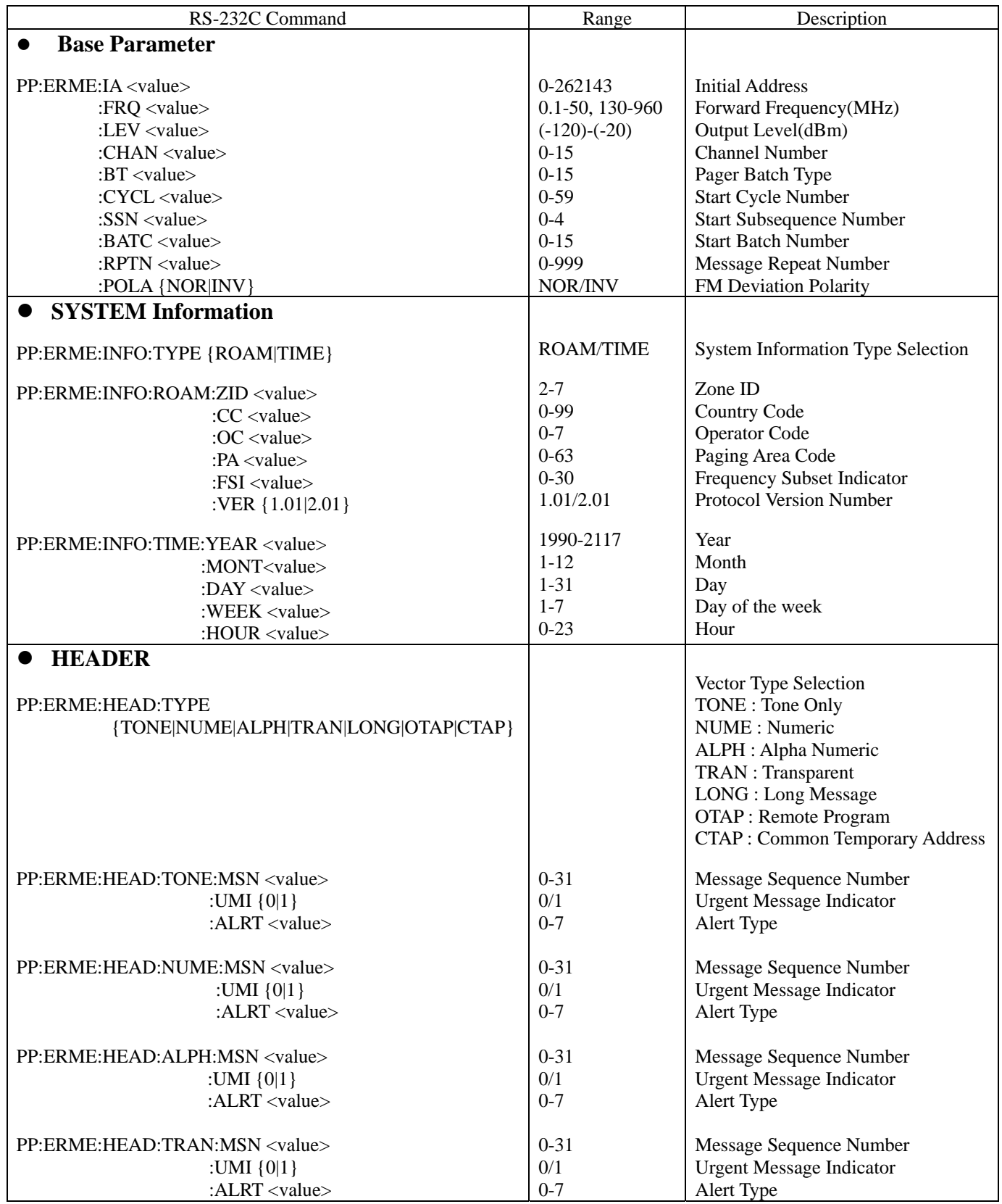

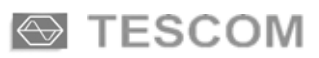

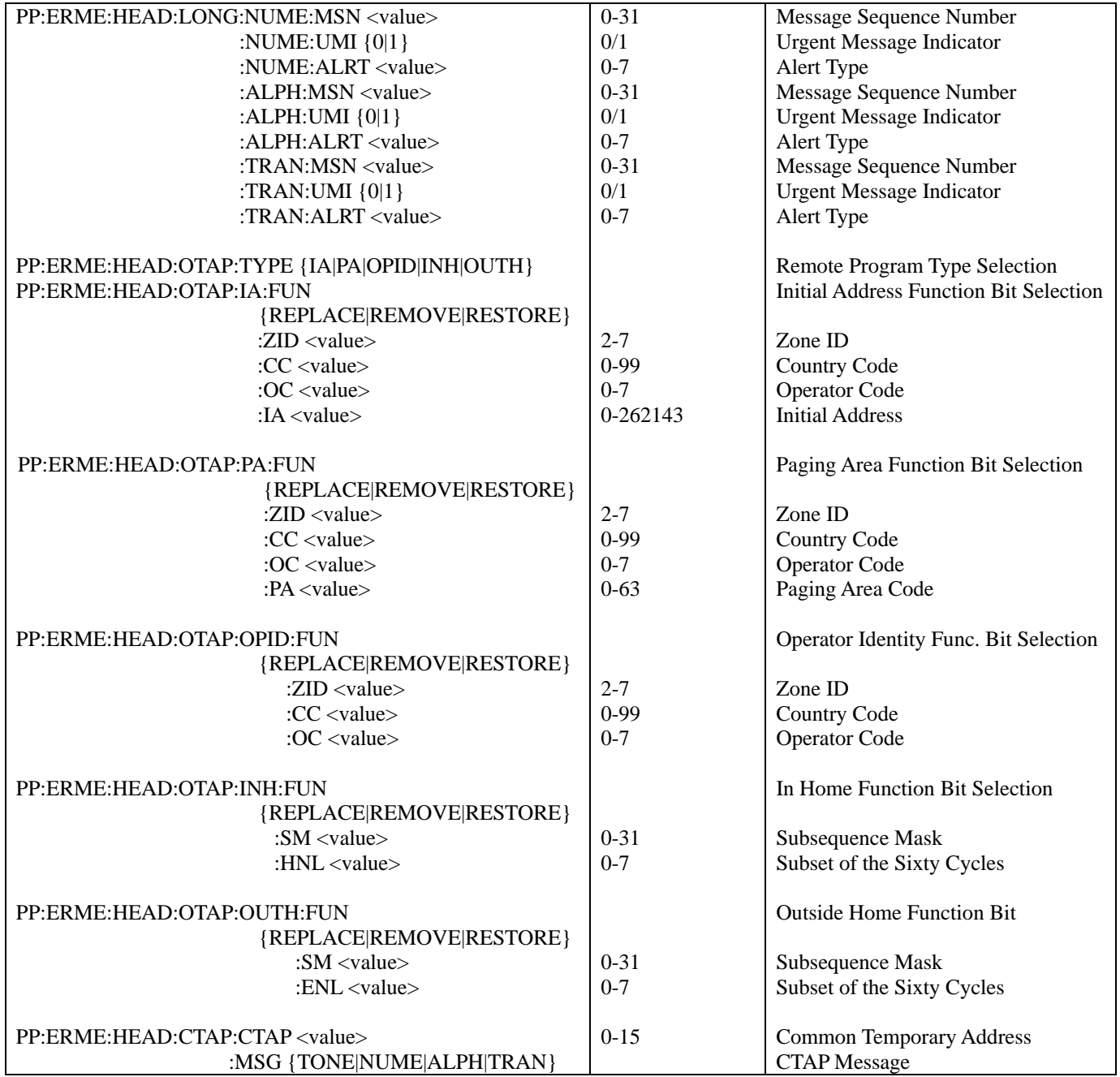

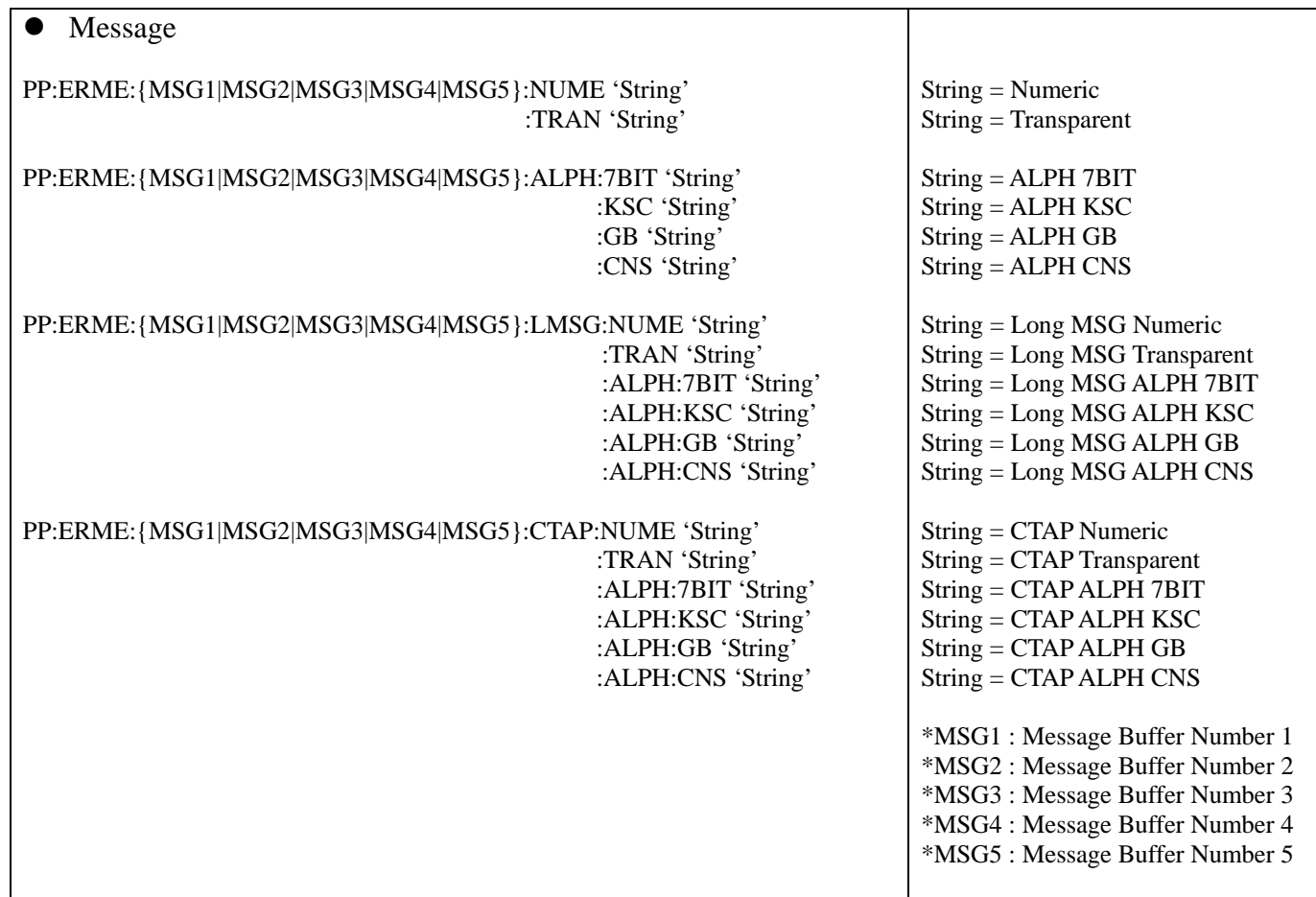

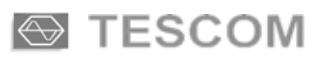

### **Pager Protocol : ReFLEX25**

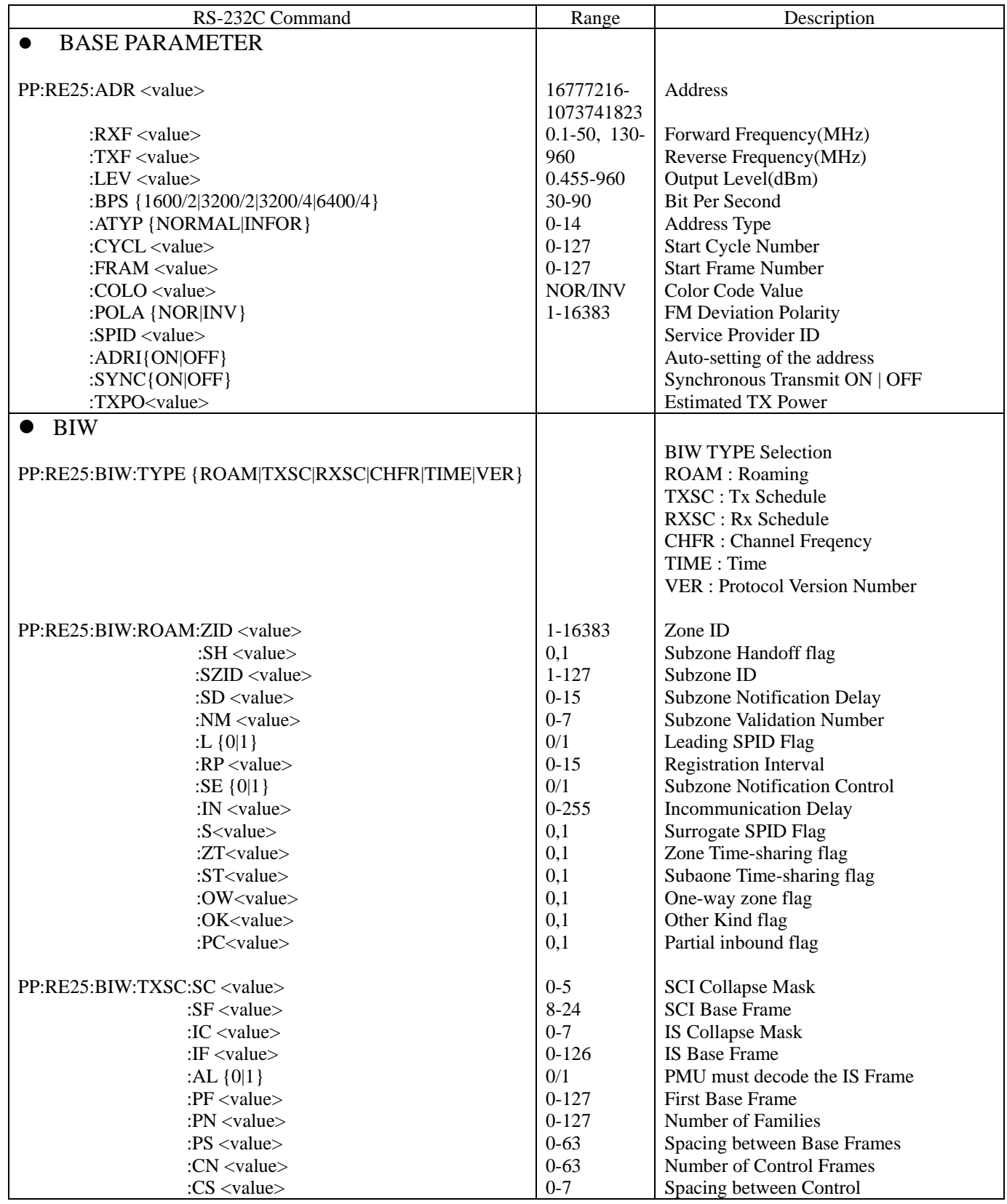

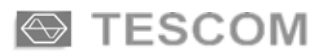

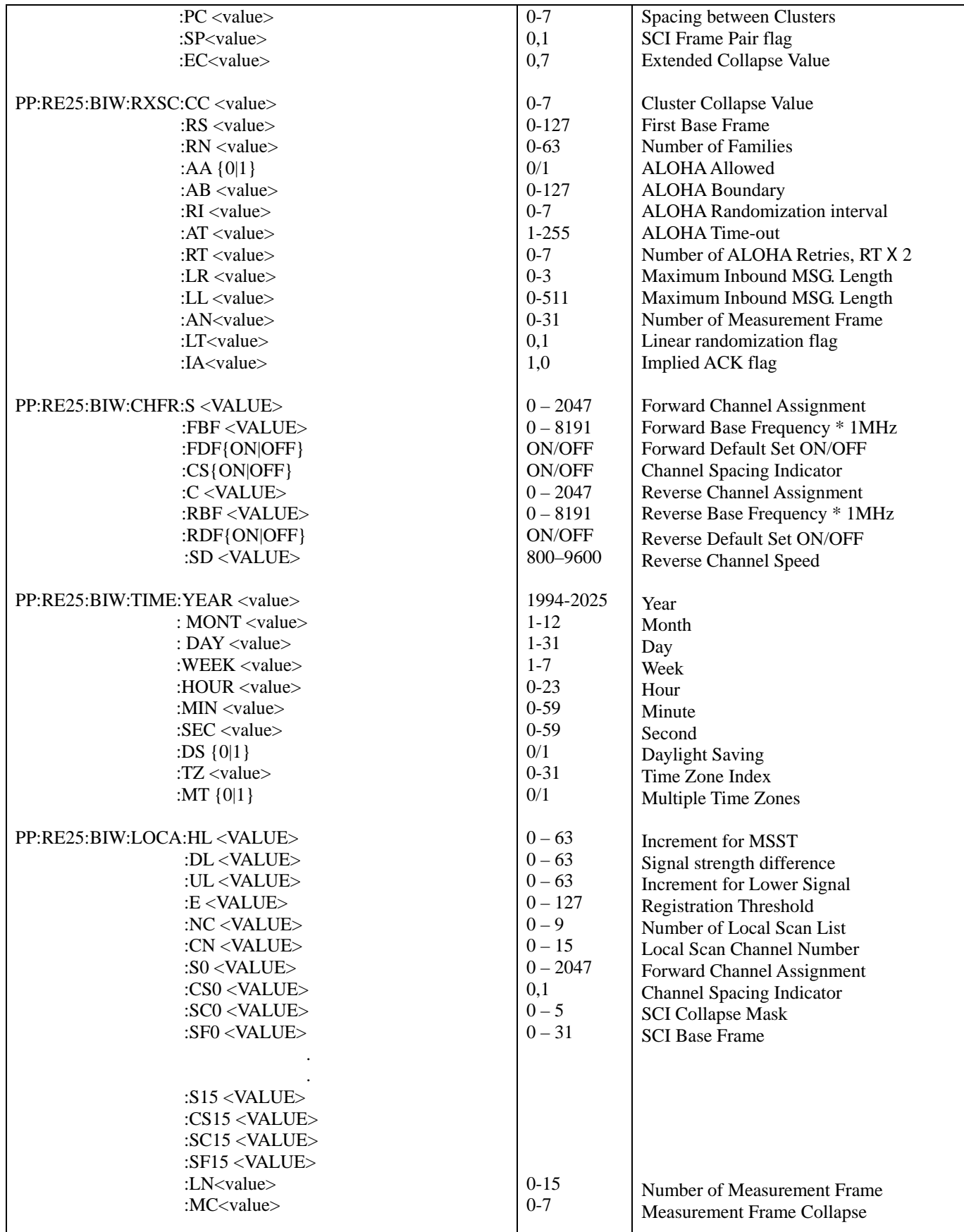

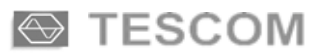

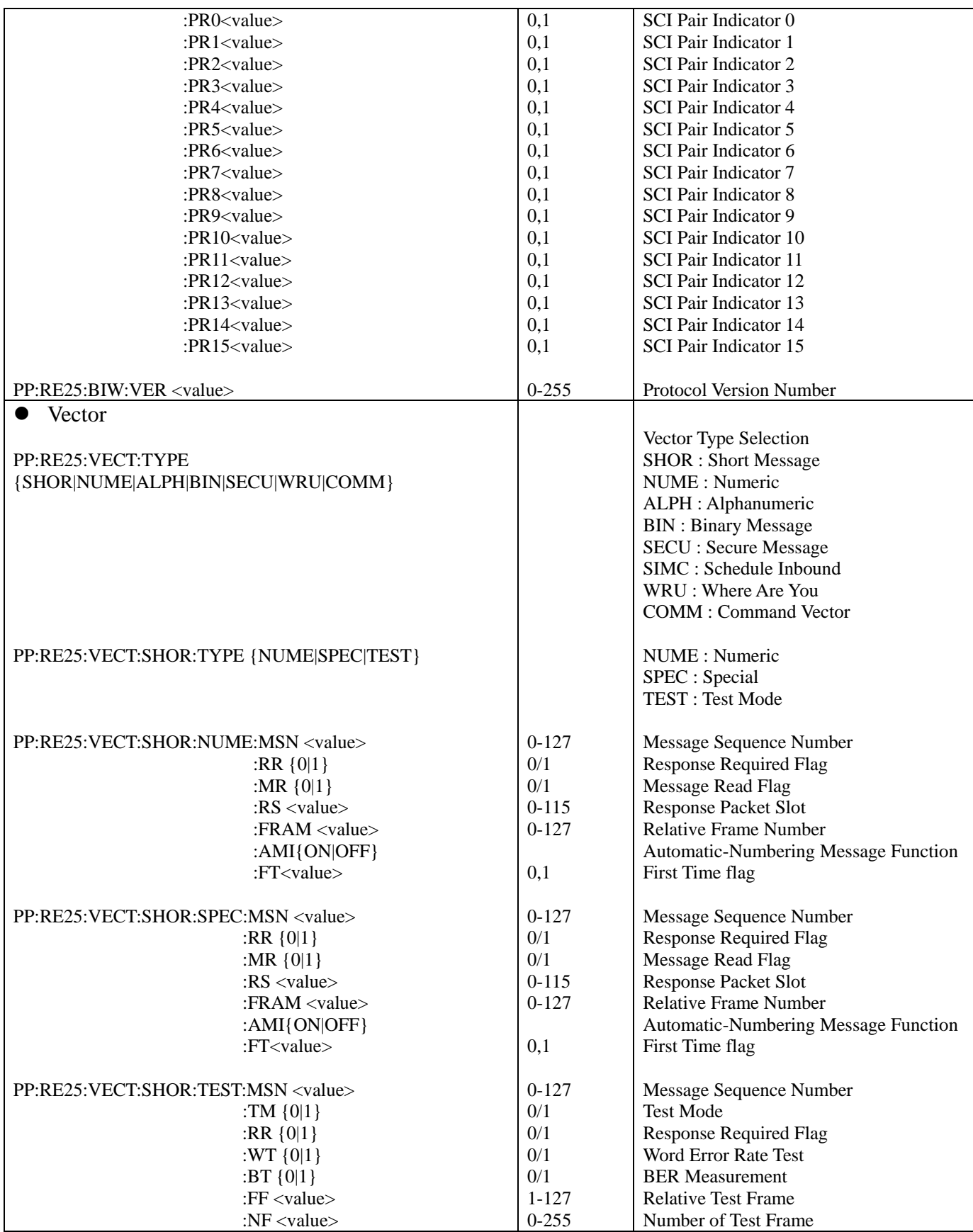

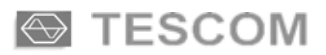

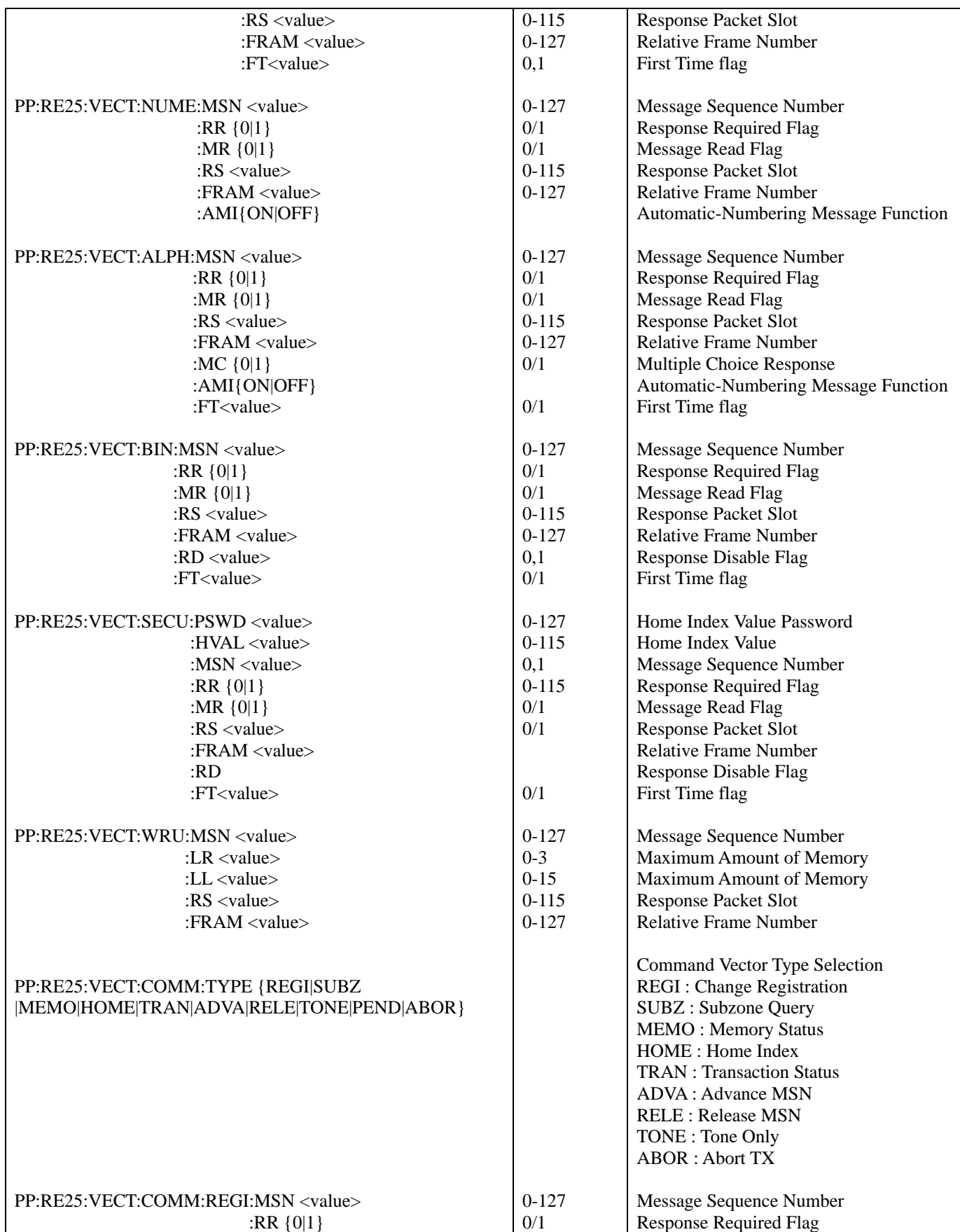

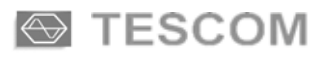

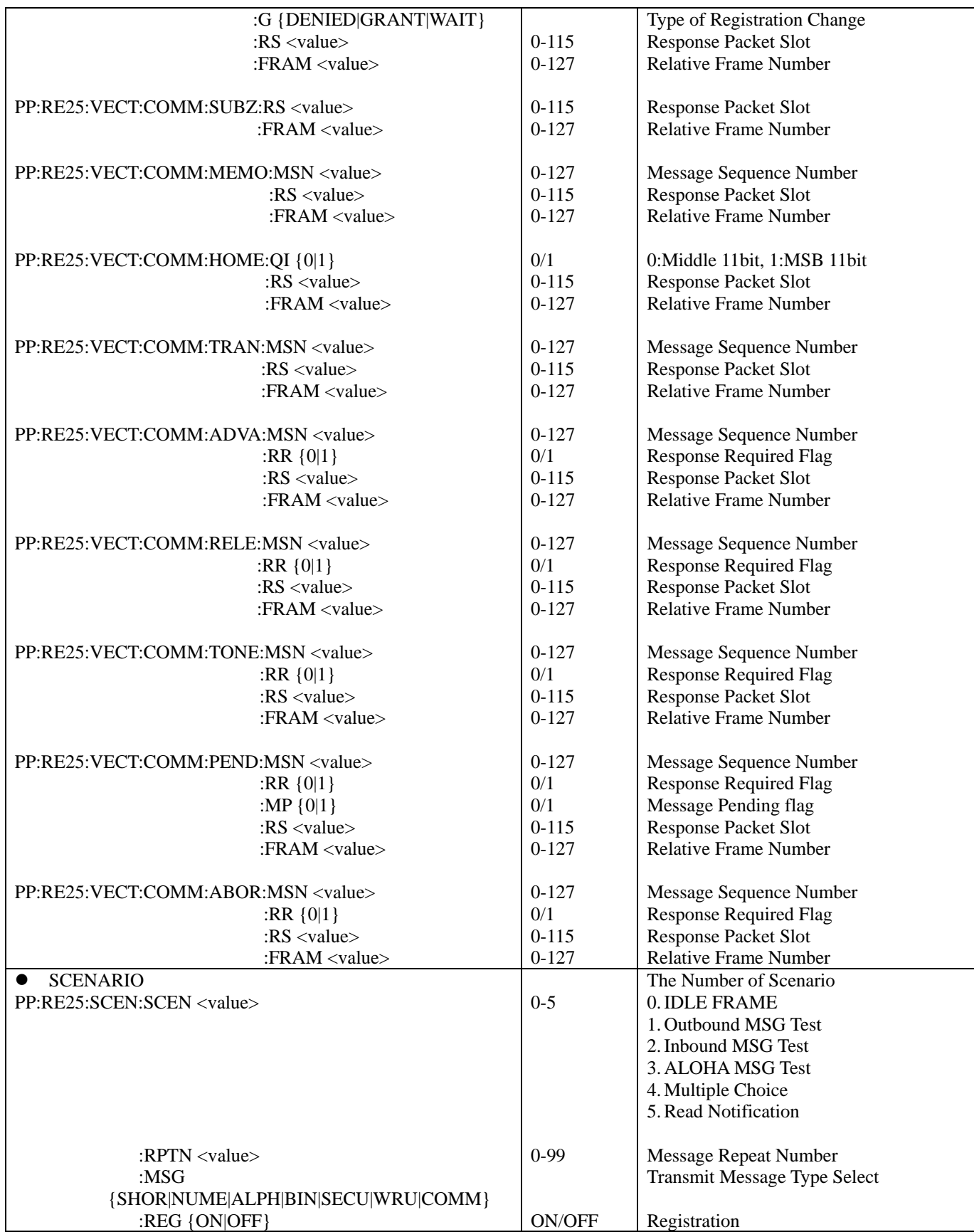

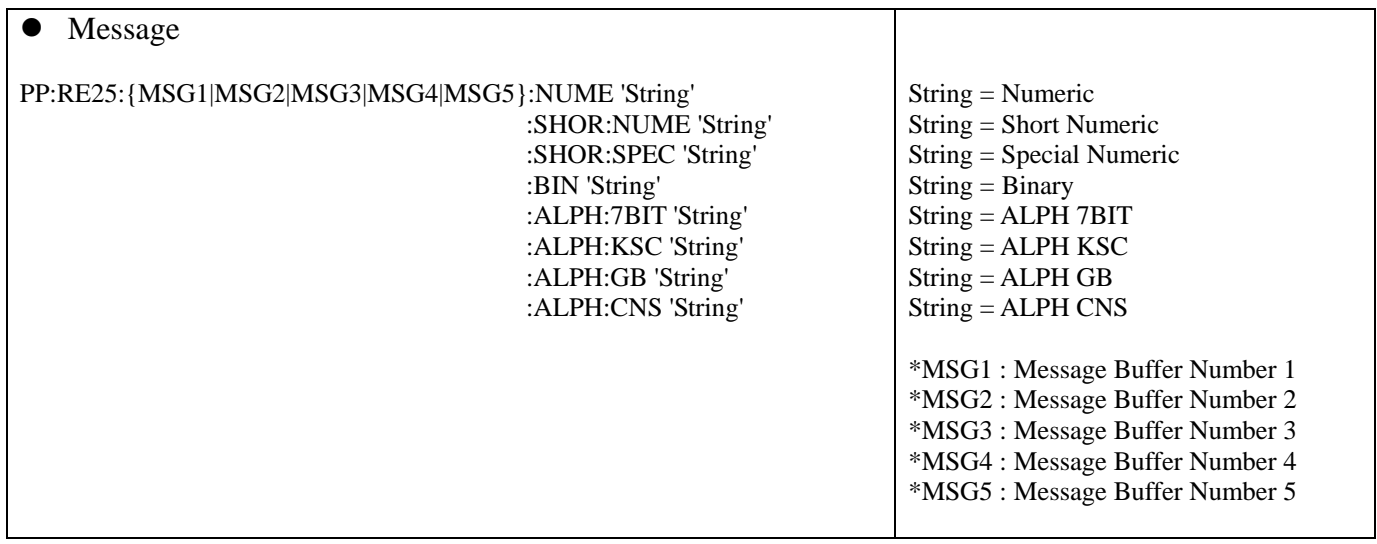

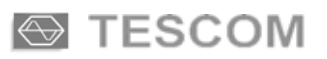

## **Pager Protocol : ReFLEX50**

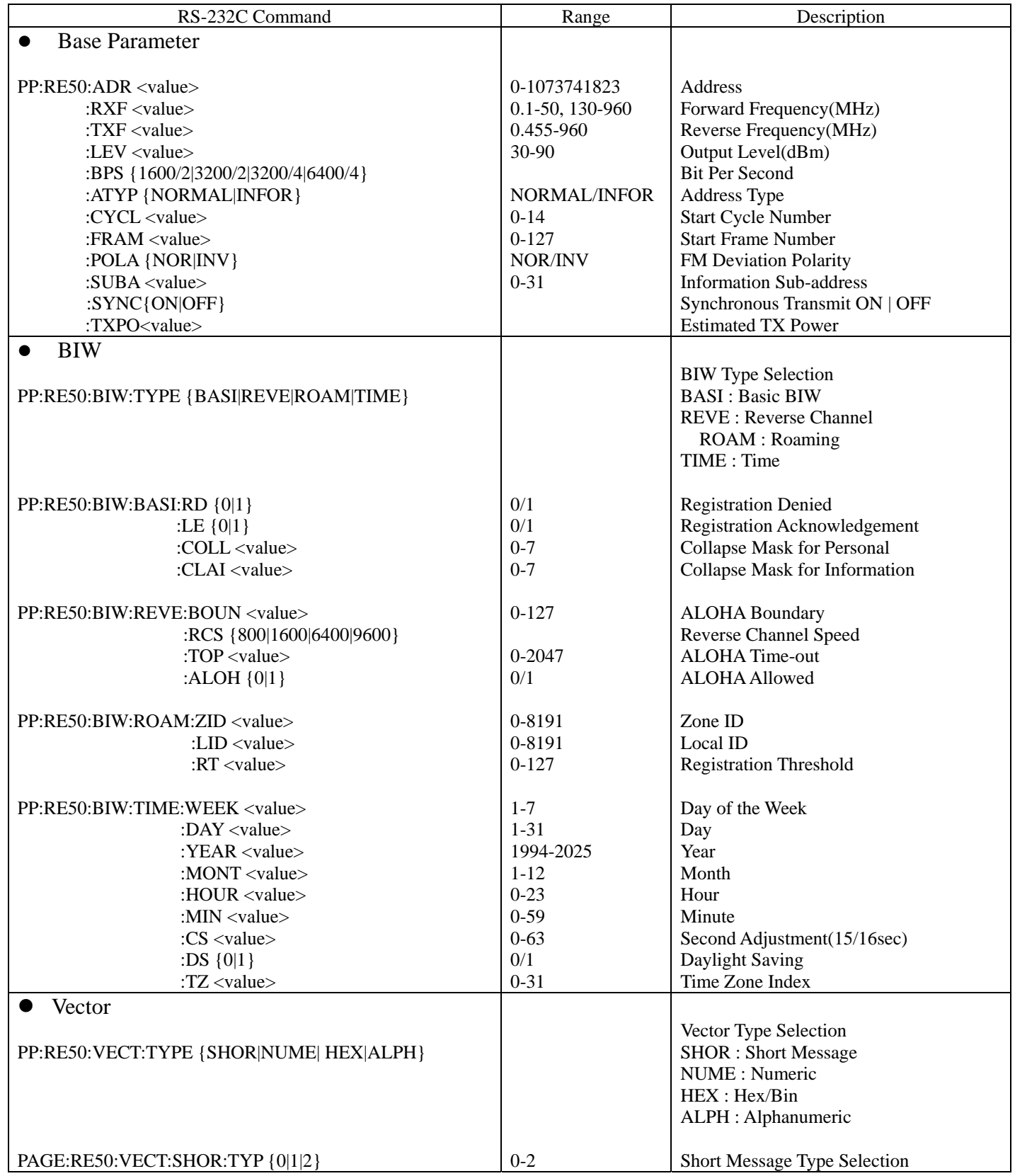

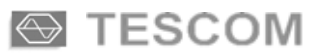

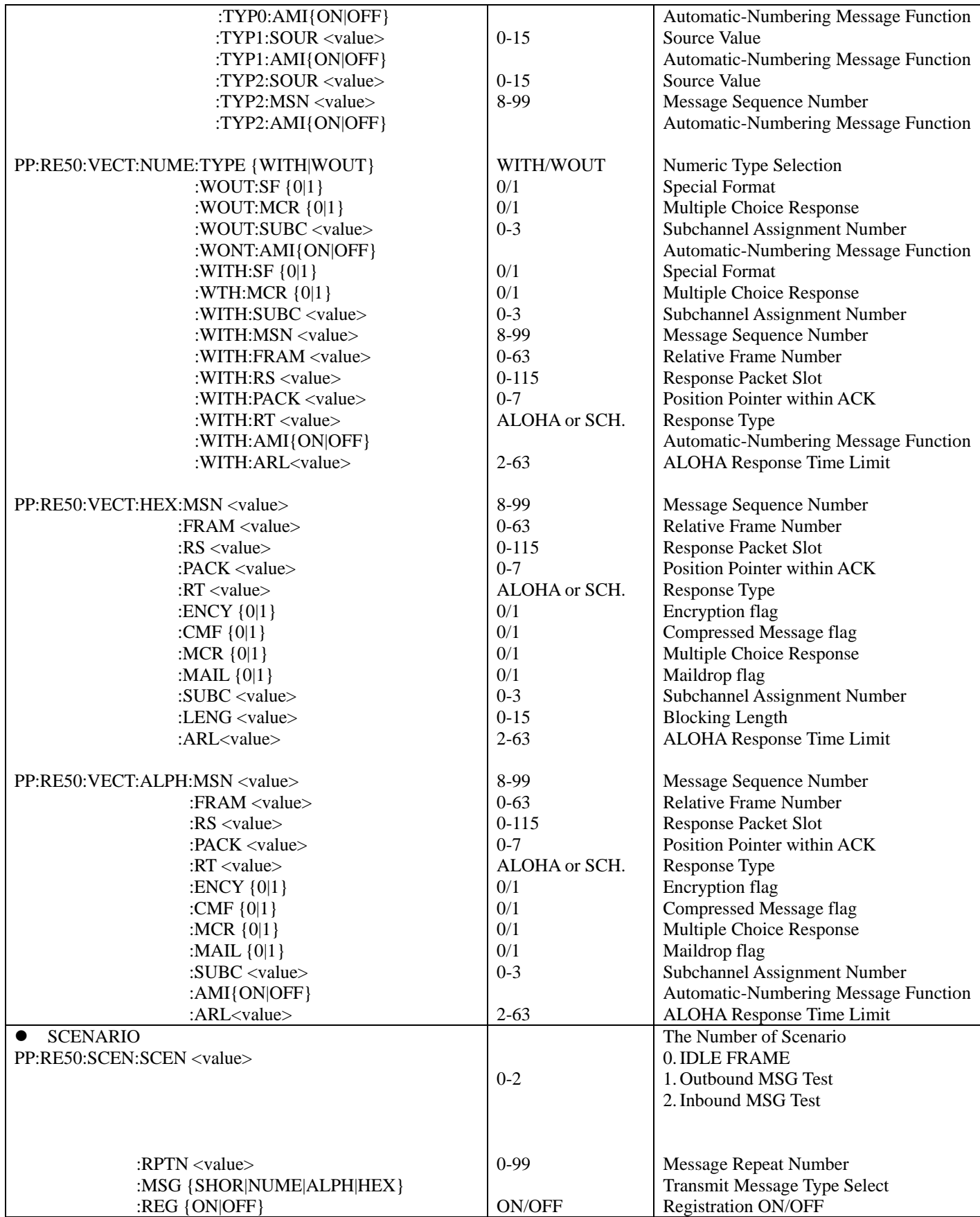

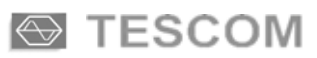

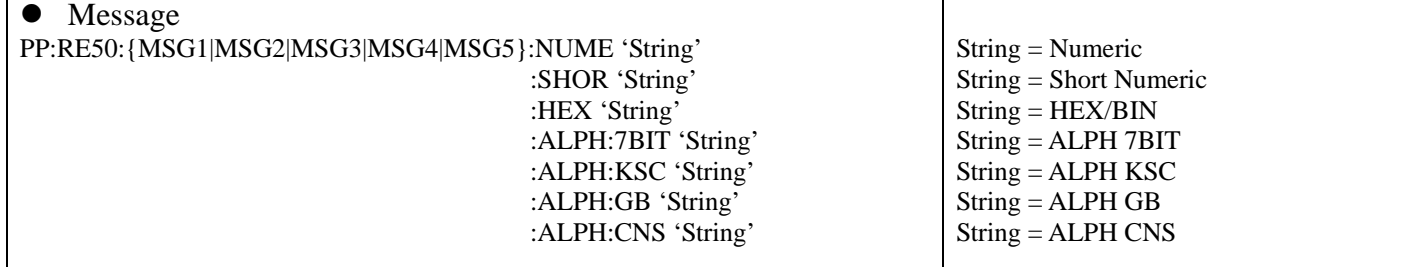

### **SERVICE MODE**

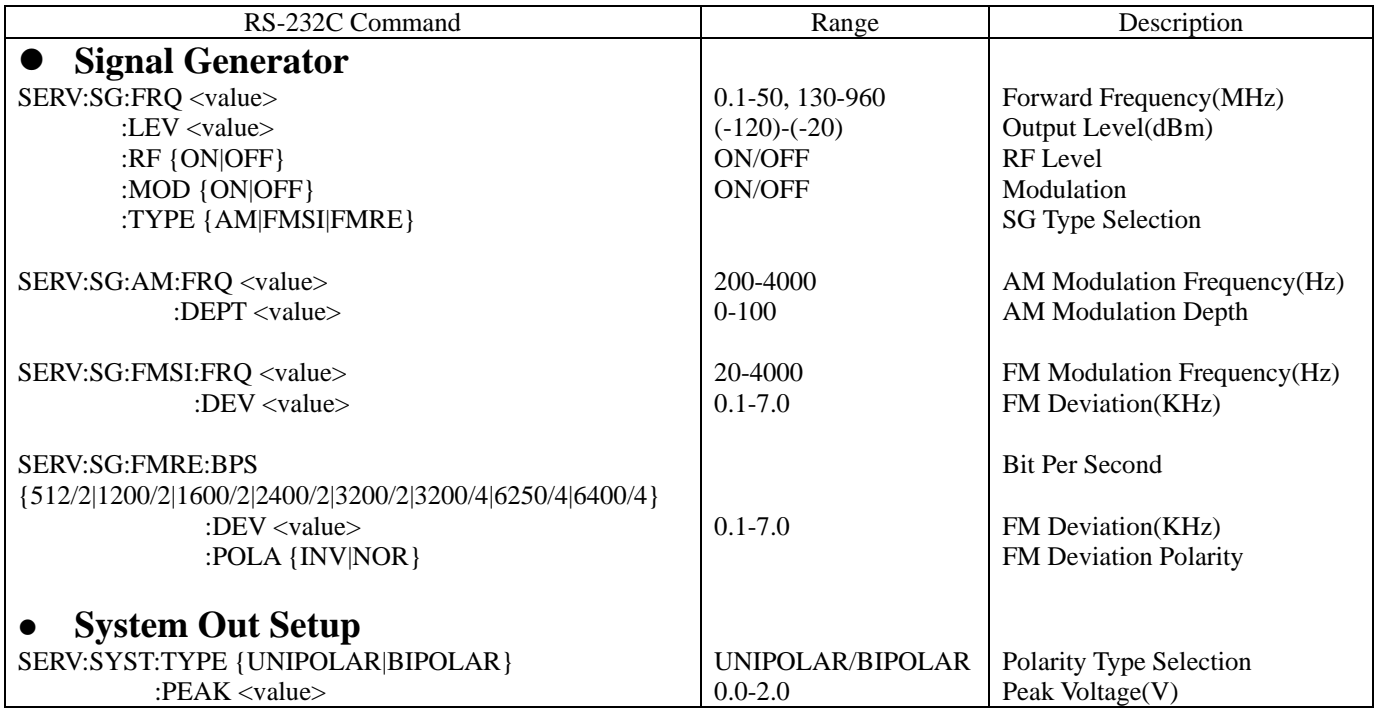

## **S** TESCOM

# **Appendices**

- A-1. Technical Information
- A-2. Self Test Program
- A-3. Version Upgrade History

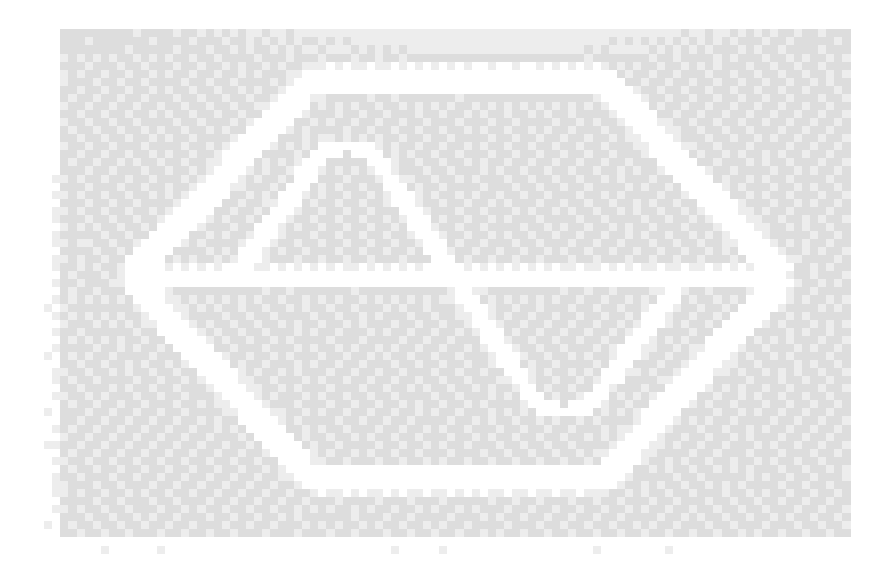

# **Technical Information**

 **Testing 2-way Pagers Using TESCOM TC-2000A Universal Pager Tester and TC-5060B TEM Cell** 

**TESCOM Co., Ltd.** 

# **Introduction**

TC-2000A Universal Pager Tester is a precision signal source and receiver capable of testing advanced messaging devices such as ReFLEX25 or ReFLEX50 2-way pagers. When used with the complementary product such as TC-5060B TEM Cell, an ideal test bed is established allowing accurate measurement of receiver sensitivity and transmitter power. This article describes the test principles and calibration methods.

# **Principles of TEM Cell Testing**

### **Receiver Sensitivity Test**

When a voltage V is applied to TEM Cell, predictable E-H field is generated inside the TEM Cell. The ratio, E/V, is referred to as *TEM Cell Conversion Factor.* The relationship is approximately E=V/h, where h is TEM Cell septum height in meter, therefore CF=20LOG(1/h) dB. By applying receiver test signal to TEM Cell with the receiver inside, the sensitivity of the receiver is measured in terms of field strength.

The calibration of E-field can be made using E-field sensors with known *Antenna Factor* (AF), which is defined as the ratio of the antenna output voltage V (into 50-ohm load) for given applied field strength E. If we place a calibrated reference antenna with known AF inside TEM Cell, the path loss (dB) from TEM Cell input to the antenna output is determined by AF(dB) -CF(dB).

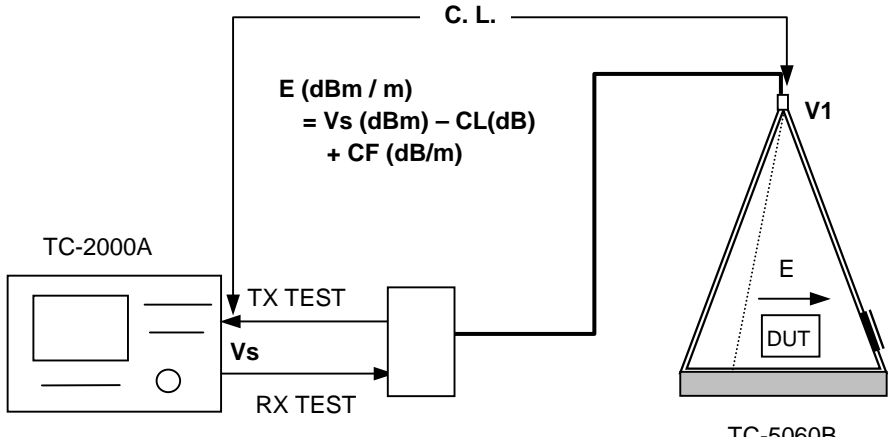

TC-5060B

**Fig. 1 Receiver Test** 

### **Transmitter Power Test**

When a radiating device is placed inside a TEM Cell, some part of the radiated power intercepted by TEM Cell appears at the input. If we know the relationship between the radiated power of the device and the coupled output, the device power can be estimated. The relationship can be found from the following logical deduction. Suppose a device under test has an antenna with known AF. The insertion loss from the TEM Cell input to the antenna output is already known by (AF-CF). Since there is no active non-reciprocal device inside TEM Cell, the insertion loss between the TEM Cell input to the device antenna output has to be the same in both directions. We can easily find the device power delivered to the antenna by adding (AF-CF) dB to the power measured at the TEM Cell input port.

Since every device has different AF, it is more convenient to represent the radiated power in terms of a normalized transmitter power called ERP (Equivalent Radiated Power) which assumes the radiating devices use the same reference antenna, a tuned dipole. The AF of a tuned dipole is about 30dB at 1 GHz and increases with frequency by 6dB/Octave. *Assuming AF = 30dB at 1GHz for the reference dipole and CF is 13dB for TC-5060B. the insertion loss is about 17dB at 1GHz and 23 dB at 2GHz.*

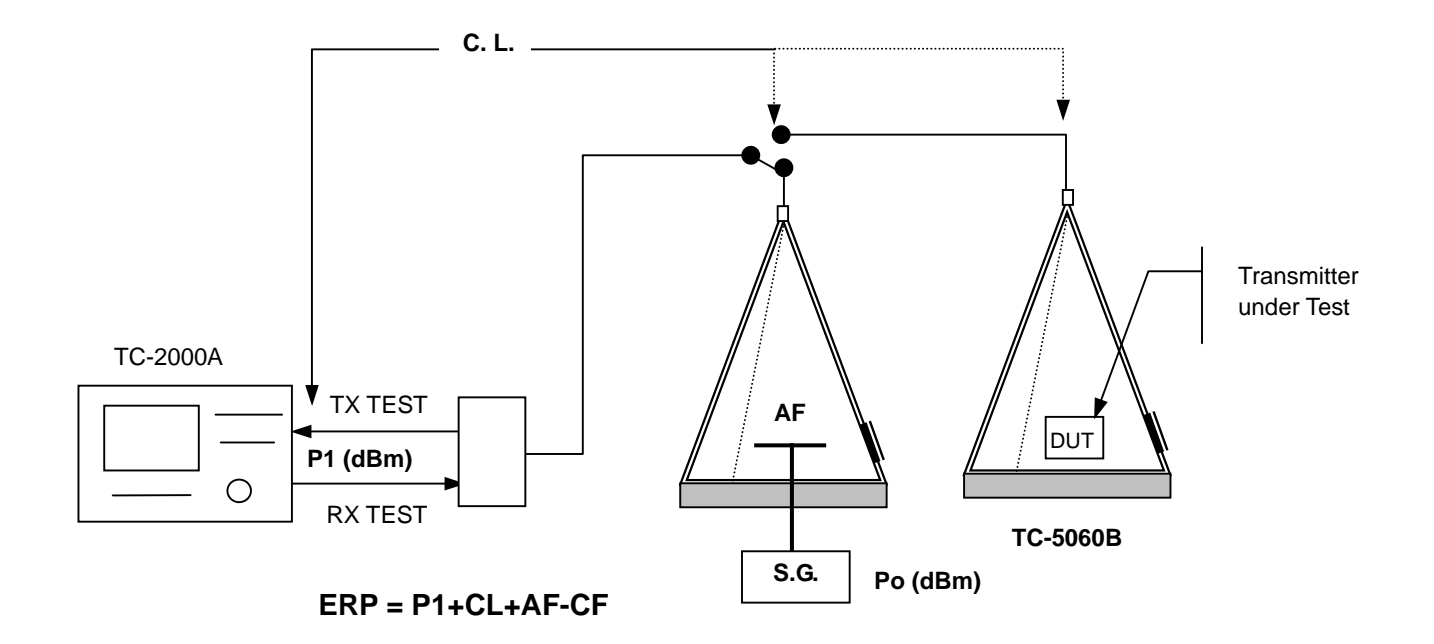

**Fig. 2 Concept of Transmitter ERP Test** 

# **Application Examples**

### **Receiver Sensitivity Test**

A receiver sensitivity is usually defined by the minimum field strength E(uV/meter) at which receiver works properly. For a receiver test, E field can be conveniently established using TEM Cell. If the TEM Cell Conversion Factor (CF) is known, and if CL represents the cable loss or any connection loss between the signal generator and TEM Cell input.

**E(dBuV/meter)=Vs(dBuV) +CF(dB) -CL.(dB) ……………..(1)**

Example 1: Let CF=13dB for TC-5060B and CL=3dB. If a pager must be tested at 20dBuV/meter sensitivity, the signal generator output, Vs ,need be set at 10dBuV

### **E-Field Detection and Antenna Insertion Loss**

When an antenna of known AF (Antenna Factor) is placed in a given TEM Cell, the output voltage V2 is given by input voltage V1 as follows.

 **V2(dBuV)=V1(dBuV) +CF(dB)- AF(dB)…………………..,(2)** 

**or IL(dB)= 20LOG(V1/V2) = AF(dB) -CF(dB) …….…………(3)** 

*The insertion loss IL in equation (3) does not depend on signal direction, whether it is from port 1 to port 2 or vice versa*. This reciprocity is used to measure radiated power of a transmitter. Note that the receiving AF is frequency dependent and the value increases linearly with frequency for the same type of antenna.

### **Equivalent Radiated Power (ERP)**

*If a transmitter under test is put inside of TEM Cell, its ERP is given by* 

**ERP(dBm) = AF(dB) –CF(dB) + P1(dBm)………….…(4)**

where P1 is the measured power at the TEM Cell input port. AF is the antenna factor of the reference antenna.

For TC-5060B/B system, where CF=13dB,

**ERP(dBm) = 17+20LOG(F) +P1(dBm) ………………(5)** 

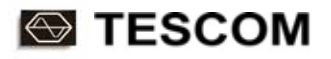

where F is the frequency of the transmitter in GHz. *Note that for TC-5010B CF=22.5dB and the measured power level P1 would be ~9.5dB higher.*

*Example 2: If P1=10mW or 10dBm at the TC-5060B/B input port with DUT at test position, estimated ERP is 27dBm or 500mW.*

## **Measurement Error**

For TC-2000A/TC-5060B/B system, it would be sufficient to know TEM Cell conversion factor CF and cable loss CL(dB) for receiver and transmitter test. AF value of 30dB is used as the estimate for the Reference Dipole at 1 GHz, but this value is not an absolute constant and can be adjusted to correlate the test results with existing data obtained from other methods. It is also important to note that TEM Cell CF may also deviate from its theoretical value due to VSWR, loss, and test position dependency.

\*\*\*ydk\*\*\*

# **Self Test Program**

 **TC-2000A** 

# **Introduction**

This short PC program allows easy verification of TC-2000A by operator without the use of external equipment. The test is performed by loop back method by feeding the internal RF signal source to the internal receiver. This program runs under Windows 95/98/NT or MSDOS.

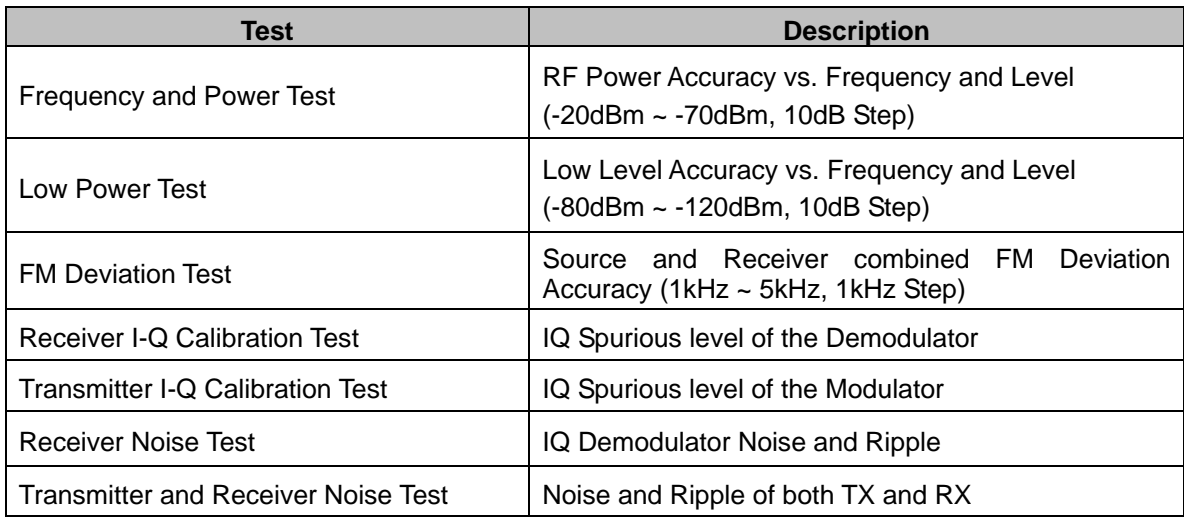

# **Operation Procedure**

- 1) Connect TC-2000A RS-232C Port to PC Serial Port COM1 with a cable. Turn on TC-2000A.
- 2) Connect a short N-N RF cable between RF IN and RF OUT of TC-2000A.
- 3) Insert Program Upgrade Install Diskette to floppy drive and copy the SELFTEST.EXE file to a directory. Execute **SELFTEST.EXE**.
- 4) Follow the instruction on the screen.

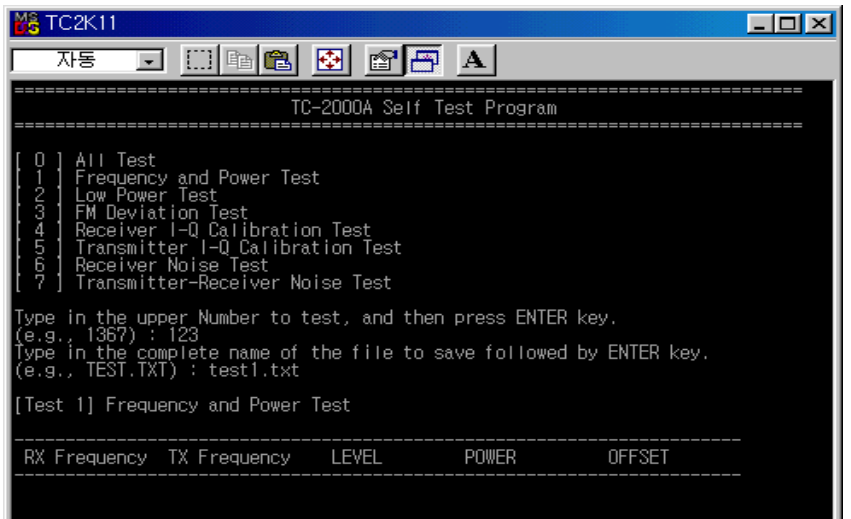

- 5) If all 7 tests are performed, it takes about 30minutes.
- 6) The results are stored as a text file in the same directory of SELFTEST,EXE. This file can be opened and printed after the test is over.
- 7) If the test results shows FAIL check Chapter 6 Performance Test of the manual. If necessary contact TESCOM Support TC-2000A may require calibration.

# **Version Upgrade History**

 **TC-2000A** 

# **TC-2000A Upgrade history**

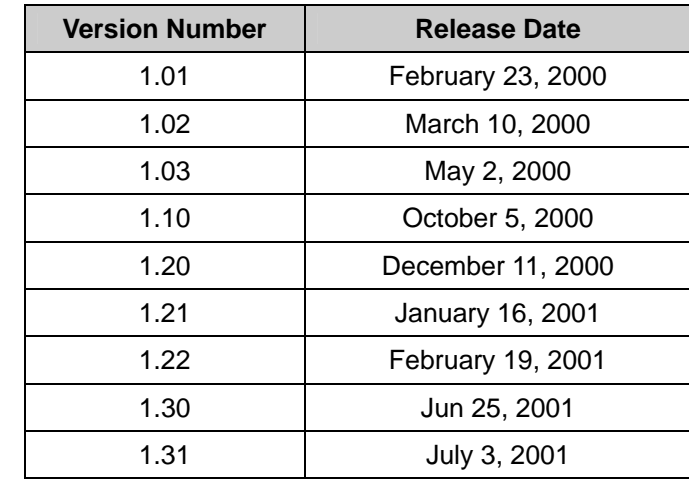

### **ROM Upgrade and Release Dates**

#### **Version 1.01**

- 1.1 Frequency offset, Variance, Deviation readings: Improved averaging algorithm.
- 1.2 Remote SPECTRUM Reading: Offset error removed:
- 1.3 Addition of Receiver I-Q Self-Calibration:
- 1.4 RF turns on if FREQ is set in TX Mode, RF=OFF: RF stays off.
- 1.5 Improved algorithm to fix ALC problem near 730MHz

#### **Version 1.02**

2.1 Dummy Call function in FLEX: Added

When Dummy Call is invoked, the message areas of non-call phases are filled with all 5s(Hex) to randomize the bits for test consistency. This function is turned off automatically when SSID, NID or TIME function in BIW menu is turned on.

ON : Turns on Dummy Call.

OFF : Default setting. Turns off Dummy Call. Idle Frames fills the non-call phases.

Refer to Operating Manual, pages 4-13, 6-28 ~ 6-31

- 2.2 Alphanumeric Message in FLEX Secure Vector mode: Added. Refer to Operating Manual, pages 4-19, 6-8, 6-26
- 2.3 Increased the range of measurement for Slot offset.
- 2.4 Cursor resolution increased In FM Demodulation Display, TRIGGER=SINGLE. In TX Test Mode.

#### **Version 1.03**

3.1 Automatic-Message Index (AMI) function

**AMI** function automatically inserts the message number at the end of each message when message is sent repeatedly. Select "AMI" in the "Vector" or "Base Parameter" menu.

AMI is used in the following message types:

POCSAG : Numeric, Alphanumeric FLEX : Numeric, Alphanumeric Vector ReFLEX25 : Numeric, Alphanumeric, Short Message Vector InFLEXion : Numeric, Short Message Vector ReFLEX50 : Numeric, Alphanumeric, Short Message

Refer to Operating Manual, pages 4-5, 4-19, 4-44, 4-45, 4-65 ~ 4-67, 6-29, 6-31, 6-36, 6-37, 6-41~6-45

- 3.2 F/W Bug Fixed: Freq display changes, but actual frequency does not change in case the channel is set using BIW parameter in ReFLEX and InFLEXion.
- 3.3 F/W Bug Fixed: Recall Pop-up Menu. Upon pressing Special Key (ADR, FRQ, LEV, MSG), Recall menu did not change.

### **Version 1.10**

- 4.1 ReFLEX version update from G2.6 to G2.7
	- SH (Subzone Handoff flag) added to BIW:ROAMING
	- Range of SC (SCI Collapse Mask) for BIW:TX SCHEDULE, changed from  $[0,7]$  to  $[0,5]$
	- Range of SF (SCI Base Frame) for BIW:TX SCHEDULE, changed from [0,127] to [8, 24]
	- Range of IF (IS Base Frame) for BIW:TX SCHEDULE, changed from  $[0, 127]$  to  $[0, 126]$
	- LOCAL SCAN added to BIW
	- LR, LL(Maximum Inbound MSG. Length) added to BIW:RX SCHEDULE
	- LT deleted from BIW: RX SCHEDULE
	- Updated BIW: CHANNEL FREQUENCY
	- K, EN deleted from VECTOR: ALPHANUMERIC
	- K, EN deleted from VECTOR: BINARY
	- RD(Response Disable Flag) added to VECTOR: BINARY
	- K, EN deleted from VECTOR: SECURE
	- RD (Response Disable Flag) added to VECTOR: SECURE
	- Refer to Operation Manual, pages  $4-37 \sim 4-58$ , 6-35  $\sim 6-39$
- 4.2 ADRIN (Auto-setting of the address)

In previous F/W versions, TC-2000A automatically reads the pager address submitted during registration and ignores the preset address. In some types of testing, it is, however, required to use a preset address for the pager under test. This function turns on and off the auto-setting feature of the pager address.

Refer to Operating Manual, pages 4-39, 6-35

- 4.3 Deletion of InFLEXion Protocol:
- 4.4 Addition of RefLEX25 Address Auto Set Flag

### **Version 1.20**

5.1 Elimination of confusing ATT and ALC function simplifying TX test.

In order to test wide dynamic range of input signals in TX Test (or Monitor) mode, an optimum input attenuation is required to assure error free measurement. In previous versions, the attenuation is set automatically in ALC:ON mode or manually in ATT, ATTEN. This new feature finds an optimum attenuation value quickly and automatically without user intervention. As the results,

- ATT menu deleted from ReFLEX25, ReFLEX50 test screens.
- ALC and ATT deleted from FSK RECEIVER test screen.
- ALC and ATTEN deleted from all screens of TX Test mode (IQ, FM DEMOD, AM DEMOD, SPECTRUM, FM HIST).

Refer to Operating Manual, pages 3-21 ~ 3-27, 3-29, 4-38, 4-61, 6-25, 6-35, 6-44

5.2 Power Measurement speed: increased several times by improved DSP algorithm

#### 5.3 SCENARIO of ReFLEX25/ ReFLEX50 Test reorganized

AUTO ATT SET and TEST MODE are deleted from SCENARIO list. BER test may be done in OUTBOUND Test Mode. New scenario, IDLE FRAME is added for certain 2-way pagers that can utilize this test mode. This scenario allows the transmission of the idle code words continuously as shown below..

<Frame Description>

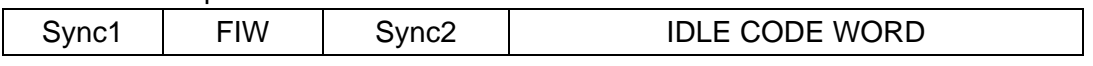

Refer to Operating Manual, pages 4-53, 4-92, 6-38, 6-45

#### 5.4 Power Trigger (TRIG POW) function

Trigger Level can be set to capture the instantaneous signal power in SINGLE or NORMAL trigger mode. Input Range is -80 ~ 10 dBm,

Refer to Operationg Manual, pages 3-21 ~ 3-27, 6-25

#### 5.5 RS-232C Configuration.

RS-232 SETUP allows the user configure TC-2000A RS-232C parameters. This configuration must match to that of the PC controller.

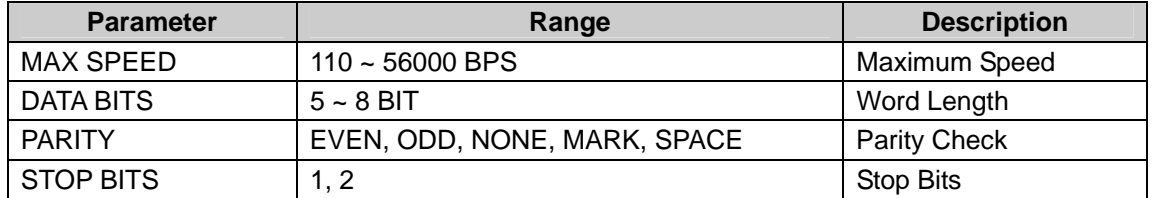

- **S**TESCOM
	- 5.6 Level display in dBm and uV.
	- 5.7 Range of FRAME for VECTOR: ReFLEX50 reduced from [0,127] to [0,63].
	- 5.8 Range of RT (Response Type) for VECTOR: ReFLEX50 changed from [0,3] to [ALOHA or SCHEDULED]
	- 5.9 Unscheduled ACK problem in ReFLEX50 fixed and waiting time increased to 128 frames

### **Version 1.21**

- 6.1 Reference Oscillator Select: 10MHz or 12.8MHz
- 6.2 External Reference Auto-detect Function.
- 6.3 ALC ON/OFF function for factory trouble shooting

### **Version 1.22**

- 7.1 Fixes F/W Bug in Ver. 1.20 and 1.21: Missing received message in R25,
- 7.2 Front panel entry of FREQ and LEVEL disabled during 2-way testing. RS-232C control is allowed.

### **Version 1.30**

- 8.1 Added "SYNC (Synchronous Transmit ON/OFF)" function in R25/50
- 8.2 Added "TX Power (Estimated TX Power)" in R25/50
- 8.3 Added "ARL (ALOHA Response Time Limit) in R50

### **Version 1.31**

9.1 Fixes Two Bugs, LL and LR parameters problem in the ReFLEX25

### **Version 1.32**

- 10.1 TX Power can be changed during transmission.
- 10.2 The name of some menu is changed in ReFLEX 25

BIW: TX SCH  $\rightarrow$  BIW: FORWARD SCH

BIW: RX SCH  $\rightarrow$  BIW: REVERSE SCH

### **Version 1.33**

- 1. ReFLEX25 : When TC2000A receives the packet from Pager, it should send ACK response through RS232C. But it did not send ACK response. (RS-232C SEND Mode)
- 2. ReFLEX25 : the CS-flag is not transmitted in BIW for Forward Channel Info. By setting the CS to ON in the BIW field,  $\text{TYPE} = \text{CHANNEL FREGUENCY}$ , you can set a frequency with 10kHz channel spacing but the flag was not set in the transmitted BIW.
- 3. When the FORWARD SCHEDULE :  $PC = 0$ , then it will get response from the device, but when it select PC large than 0 (1,2,3 ...) then it would not get complete response from the device ! it stop at receiving MSG.
- 4. ReFLEX25 and FLEX : The Sync codeword specially at 3200/4 was not correct.

\*All Corrected

**S** TESCOM

#### **Version 1.40**

- 1. Add the "Surrogate SPID Flag" in BIW-ROAMING.
- 2. Change the input range of "SF" in BIW-FORWARD SCHEDULE : [8, 24] -> [0, 31]
- 3. Add the "Extended Collapse" in BIW-FORWARD SCHEDULE.
- 4. Add the "SCI Frame Pair Indicator" in BIW-LOCAL SCAN.
- 5. Change the input range of "SF" in BIW-LOCAL SCAN. : [0, 127] -> [0, 31]
- 6. Change the input range of "SC" in BIW-LOCAL SCAN. [0, 7] -> [0, 5]
- 7. Add "BIW for ALOHA Messaging"
	- Add the "Number of ALOHA Messaging SAUs (AN)" in BIW-REVERSE SCHEDULE
	- **Assume that "Separation between ALOHA Messaging SAUs" is '0'.**
	- Assume that "Maximum number of packets allowed in ALOHA" is '0'
- 8. Add "Number of most recent measurement frames (LN)" in BIW-LOCAL SCAN.
- 9. Add "Measurement frame collapse mask (MC)" in BIW-LOCAL SCAN.
- 10. Add a new scenario : "ALOHA Message Test".

#### **Version 1.41**

- 1. Add the "First Time flag (FT)"in VECTOR
	- A. Short Message(Test Mode, Special, numeric)
	- B. Alphanumeric
	- C. Binary
	- D. Secure Message
- 2. Add the "SCI frame pair flag (SP)"in BIW-FORWARD SCHEDULE.
- 3. Add the "Zone Time-sharing flag (ZT)" in BIW-ROAMING.
- 4. Add the "Subzone Time-sharing flag (ST)" in BIW-ROAMING.
- 5. Add the "Zone type flags (OW, OK, PC)" in BIW-ROAMING.
- 6. Add the "ALOHA linear randomization time flag (LT)" in BIW-REVERSE SCHEDULE.
- 7. Add the "Implied ACK (IA)" in BIW-REVERSE SCHEDULE.
- 8. Change the range of "Message Sequence Number (MSN)":[32,127] -> [0, 127].
- 9. In the FSK receiver Mode, if the input signal power is lower than -80dBm, the frequency setting can be changed not properly. => Fixed.

#### **Version 1.50**

- 1.Add "Multiple Choice Command Scenario (Scenario Number 4 in Scenario screen)
- => To test a Multiple Choice Message application. (ref. specification 2.72 page164)
- 2. Add "Message Read Notification" Scenario (Scenario Number 5 in Scenario screen)
- => To test a message read notification. (ref. specification 2.72 page163)
- 3. Modify FSK demodulation algorithm to improve accuracy of FM deviation value.
- => Increase the window size to get the center frequency from the Inbound Packet.
- => Decrease the window size to get the FM deviation values from the Inbound Packet.
- 4. Fix a bug in "ALOHA Messaging" Scenario.

=> It couldn't display the ALOHA message correctly because the TC2000A discarded the ALOHA messages from the Pager.